Р. І. Лещук, І. М. Лещук

# VC | <sup>уроки</sup><br>5 клас

**Харків Видавнича група «Основа» 2013**

**1**

**Лещук Р. І., Лещук І. М.**<br>Л54 Усі уроки інформатики. Л54 Усі уроки інформатики. 5 клас.— Х. : Вид. група «Основа», 2013. — 206, [2] с.

ISBN 978-617-00-1843-4

Докладні розробки уроків до вивчення інформатики в 5 класі за програмою загальноосвітньої школи з використанням підручників Морзе Н. В., Барна О. В., Вембер В. П., Кузьмінська О. Г., Саражинська Н. А. Інформатика. 5 клас та Ривкінд Й. Я., Лисенко Т. І., Чернікова Л. А., Шакотько В. В. Інформатика. 5 клас.

Цікаві методичні рекомендації, різноманітні прийоми роботи із завданнями, велика кількість вправ, широкий вибір форм перевірки знань, використаних ігрових моментів на уроці, грамотне урахування вікових особливостей — усе це вигідно відрізняє посібник від традиційних планівконспектів уроків.

Посібник для вчителя нового покоління. **УДК 37.016**

**ББК 74.263.2**

*Н а в ч а л ь н е в и д а н н я*

#### ЛЕЩУК Руслан Іванович

ЛЕЩУК Інна Миколаївна

### **УСІ УРОКИ ІНФОРМАТИКИ. 5 КЛАС**

Навчально-методичний посібник

Головний редактор *Г. О. Новак* Коректор *О. М. Журенко* Технічний редактор *О. В. Лєбєдєва*

Підп. до друку 01.07.2013. Формат 60×90/16. Папір газет. Гарнітура Шкільна. Друк офсет. Ум. друк. арк. 13. Зам. № 11-07/15-05.

ТОВ «Видавнича група "Основа"». Свідоцтво суб'єкта видавничої справи ДК № 2911 від 25.07.2007. Україна, 61001 Харків, вул. Плеханівська, 66. Тел. (057) 731-96-32. E-mail: math@osnova.com.ua

Віддруковано з готових плівок ПП «Тріада Принт» Свідоцтво суб'єкта видавничої справи ДК № 1870 від 16.07.2007. Харків, вул. Киргизька, 19. Тел.: (057) 757-98-16, 757-98-15.

#### **ISBN 978-617-00-1843-4**

© Лещук Р. І., Лещук І. М., 2013 © ТОВ «Видавнича група "Основа"», 2013

# Зміст

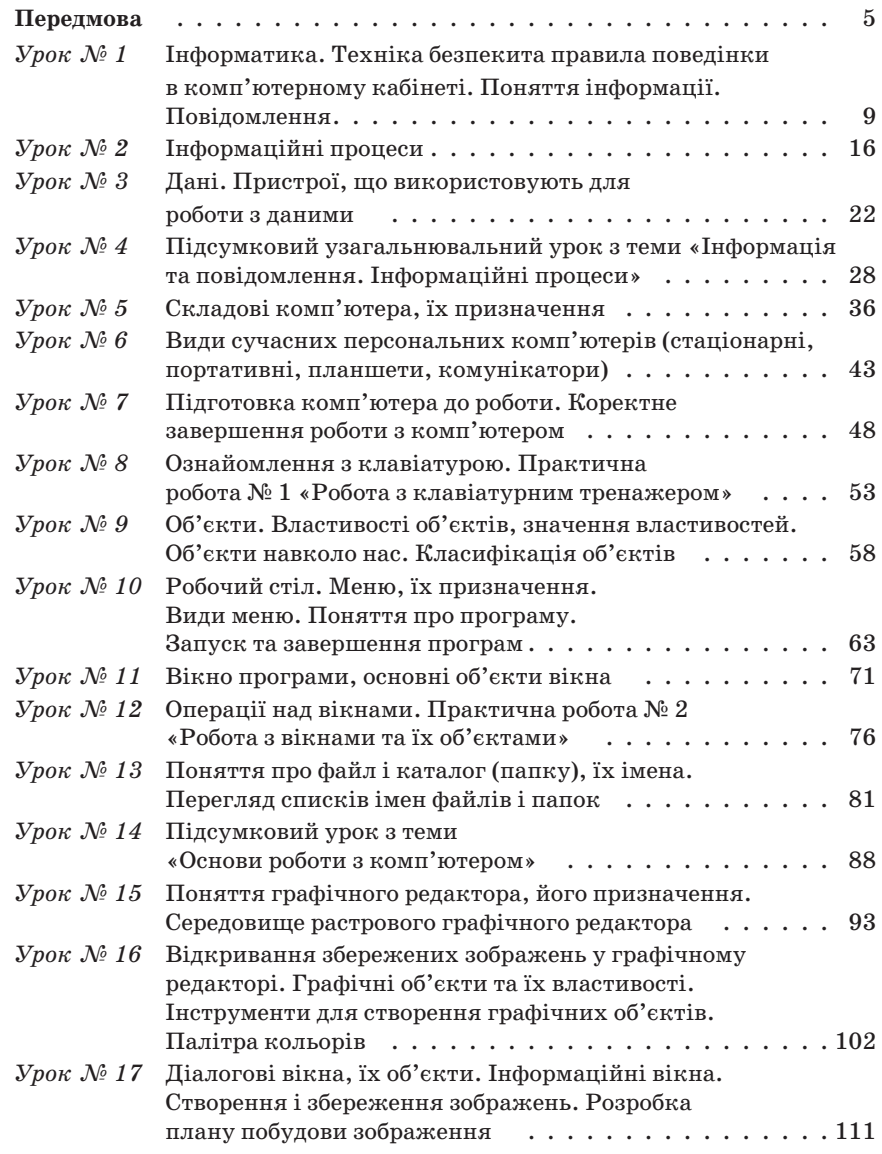

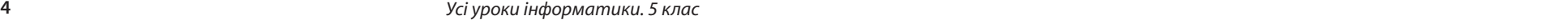

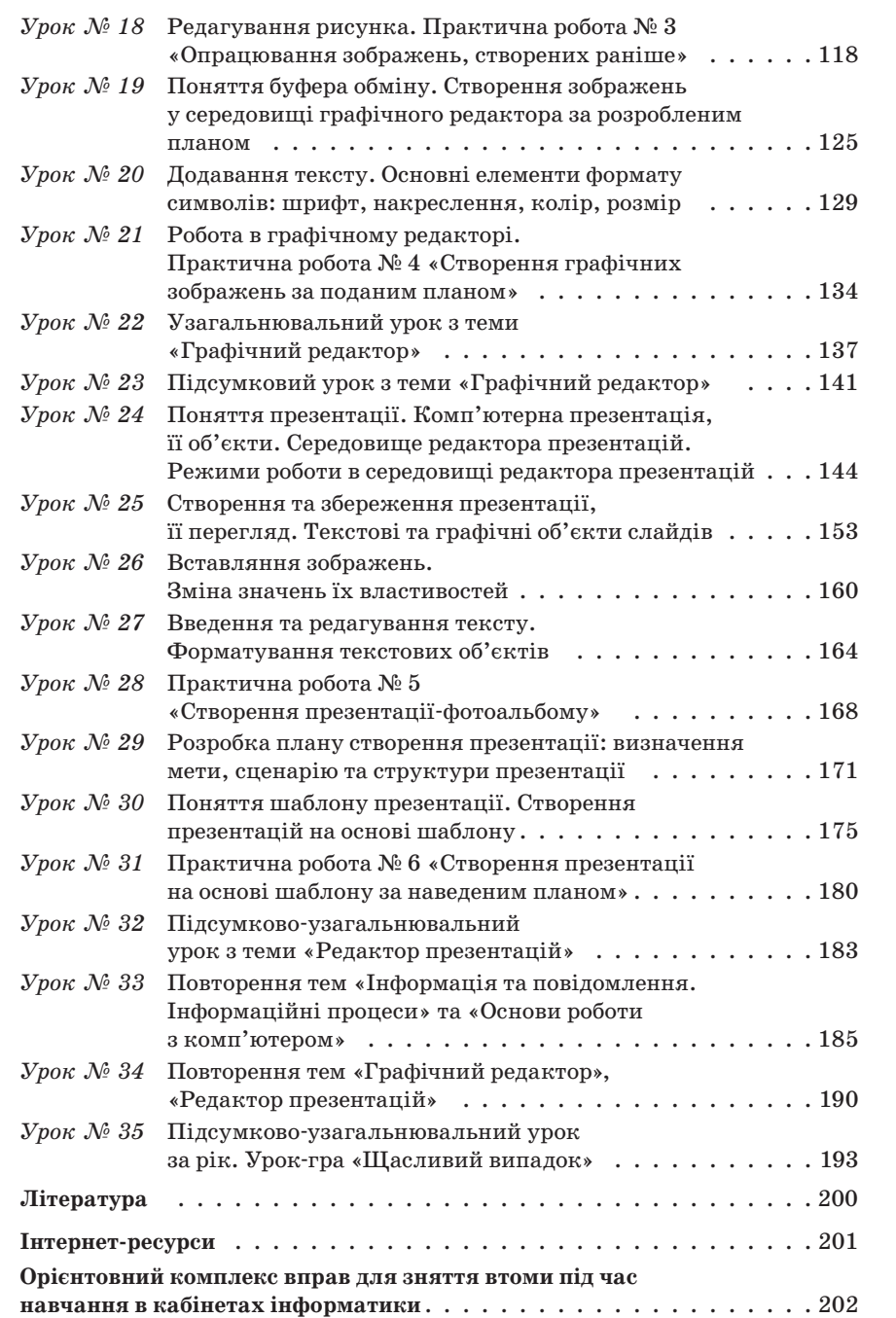

# Передмова

Мета видання — надати допомогу вчителеві в підготовці та проведенні уроків інформатики в 5 класах загальноосвітніх навчальних закладів з використанням підручників Морзе Н. В., Барна О. В., Вембер В. П., Кузьмінська О. Г., Саражинська Н. А. Інформатика: підруч. для 5 кл. загальноосвіт. навч. Закладів. — К. : Видавничий дім «Освіта», 2013 та Ривкінд Й. Я., Лисенко Т. І., Чернікова Л. А., Шакотько В. В. Інформатика: підруч. для 5 кл. загальноосвіт. навч. закладів. — К. : Генеза, 2013..

У посібнику подано орієнтовне календарно-тематичне планування та розробки уроків відповідно до навчальної програми з інформатики для учнів 5 класу загальноосвітніх навчальних закладів за новим Державним стандартом базової і повної загальної середньої освіти, який набирає чинності з 01.09.2013 року.

Як передбачає програма, в 5 класі під час вивчення інформатики учні мають ознайомитись з базовими поняттями курсу, набути основних навичок роботи з комп'ютером. Розпочинається формування предметної ІКТ-компетентності та ключових компетентностей під час виконання репродуктивних і творчих завдань.

Розробки уроків структуровані за загальною схемою: визначено мету, розкрито зміст вивчення матеріалу, вказані форми перевірки засвоєння матеріалу, наведені орієнтовні завдання для практичних робіт, вправи, які забезпечують сприймання нового матеріалу, його усвідомлення та застосування на практиці.

Для вивчення нового матеріалу використовують різноманітні форми та методи (бесіди, пояснення вчителя, самостійна робота з матеріалом підручника, опрацювання схем, таблиць, стендів, пам'яток тощо).

Вправи, призначені для закріплення матеріалу, передбачають поступове наростання складності: знання теоретичного матеріалу, вміння використати його на практиці та застосування набутих навичок у нестандартних ситуаціях.

Усі практичні завдання та роботи розраховані на 15 хвилин роботи з комп'ютером відповідно до Державних санітарних правил та норм «Влаштування і обладнання кабінетів комп'ютерної техніки в навчальних закладах та режим праці учнів на персональних комп'ютерах» і призначені для формування практичних умінь і навичок та оцінювання рівня навчальних досягнень учнів.

### **6** *Усі уроки інформатики. 5 клас Передмова* **7**

Для контролю рівня навчальних досягнень використовують вибіркове та фронтальне опитування, комп'ютерне тестування, практичні завдання та роботи тощо.

Пропонований у посібнику матеріал не завжди може бути використаний повністю за відведений час. Учитель на свій розсуд, враховуючи реальні навчальні можливості класу та наявне програмне забезпечення, може підбирати та варіювати запропоновані форми роботи.

Сподіваємось, що розробки зацікавлять усіх, хто викладає інформатику в 5 класах. На нашу думку, даними розробками зможуть скористатися як початківці, так і досвідчені вчителі.

### **Орієнтовне календарно-тематичне планування**

### **Інформатика. 5 клас**

(32 години + 3 години резервного навчального часу, 1 година на тиждень)

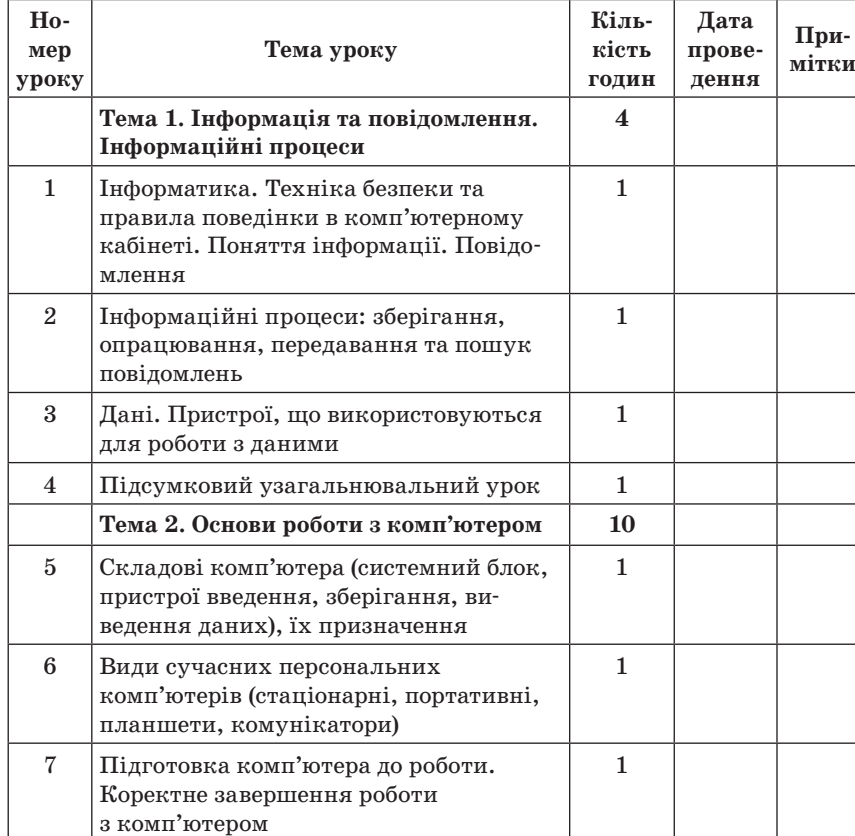

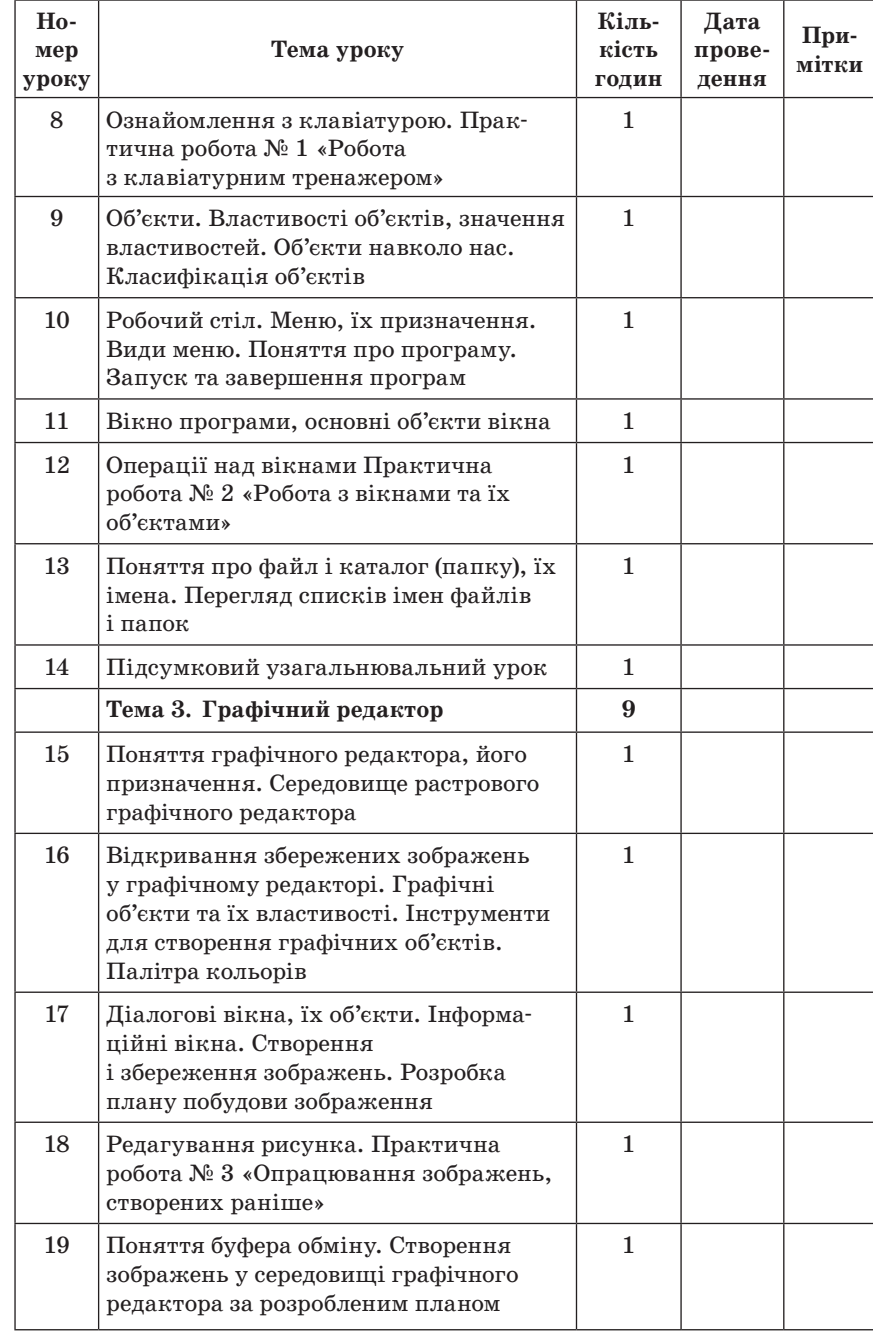

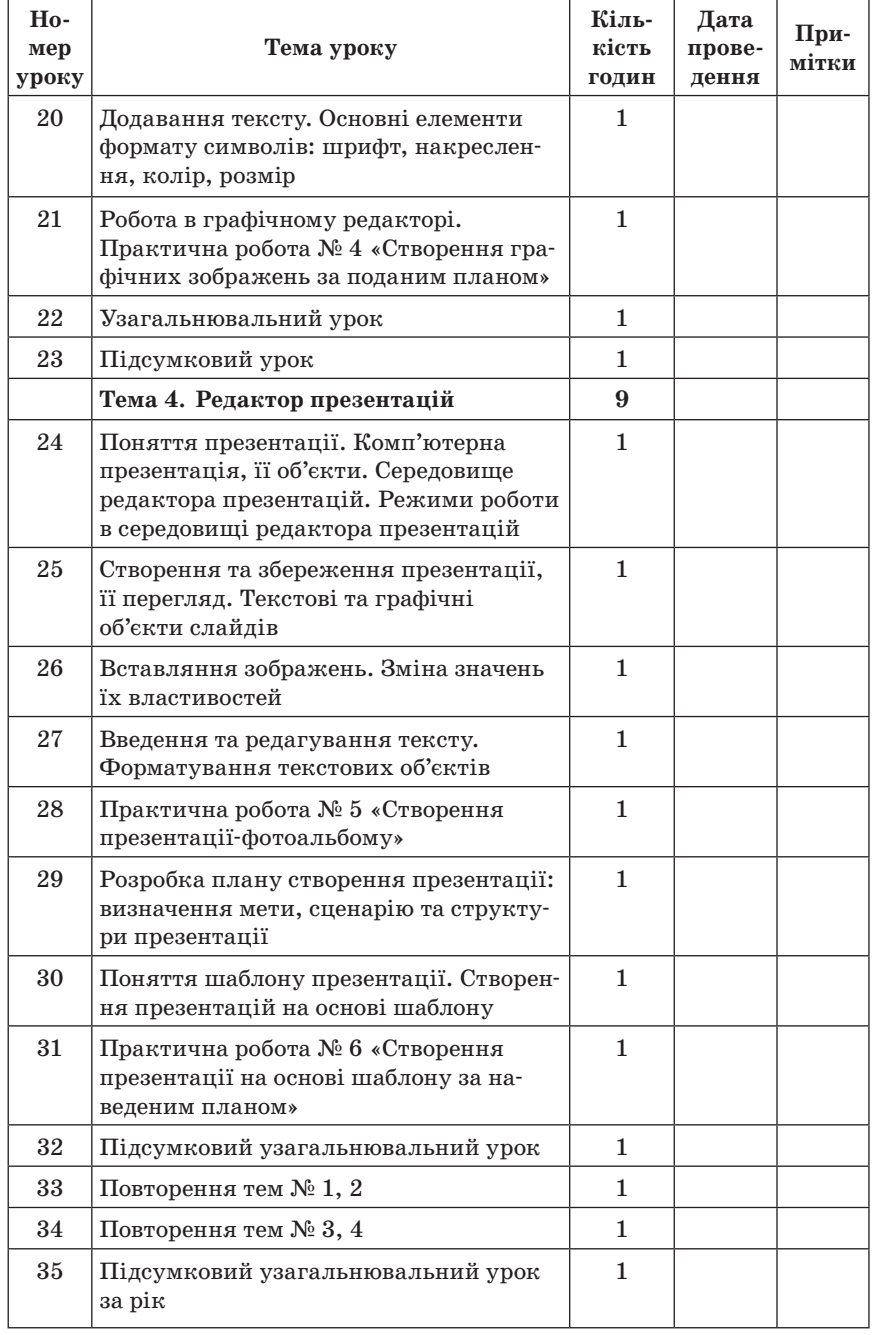

 $\equiv$  УРОК № 1 $\equiv$ 

# **ТЕМА. ІНФОРМАТИКА. ТЕХНІКА БЕЗПЕКИ ТА ПРАВИЛА ПОВЕДІНКИ В КОМП'ЮТЕРНОМУ КАБІНЕТІ. ПОНЯТТЯ ІНФОРМАЦІЇ. ПОВІДОМЛЕННЯ**

### **Цілі**:

**навчальна**: ознайомити з предметом вивчення інформатики, метою і завданням курсу, з правилами поведінки в кабінеті інформатики та інформаційно-комунікаційних технологій; сформувати поняття інформація, повідомлення, дані та взаємозв'язки між ними;

**розвивальна**: розвивати вміння правильно і чітко висловлювати свої думки, грамотно формулювати твердження з предмета;

**виховна**: виховувати інформаційну культуру учнів, дбайливе ставлення до шкільної комп'ютерної техніки, до книг, зокрема до підручників.

**Тип уроку**: засвоєння нових знань.

**Обладнання**: плакат або презентація «Інформатика», стенди «Вивчаємо тему», «Критерії оцінювання», «Техніка безпеки та правила поведінки в комп'ютерному кабінеті», презентація «Інформація», картки.

ХІД УРОКУ

### **І. ОРГАНІЗАЦІЙНИЙ ЕТАП**

### **ІІ. МОТИВАЦІЯ НАВЧАЛЬНОЇ ДІЯЛЬНОСТІ Вступна бесіда**

Уч и т е л ь. Робота з комп'ютером досить цікава, і ви, мабуть, це вже знаєте. Завдяки комп'ютерам ви відкриваєте для себе не тільки нові ігри, розваги, але й вікно у величезний світ інтернету, у світ створення комп'ютерних зображень, текстів, різноманітних математичних обчислень. Також ви повинні розуміти, що комп'ютер це не тільки цікава гра, а й необхідний інструмент працівника багатьох професій: наприклад, секретаря, діловода, бібліотекаря, видавця, модельєра, лікаря, продавця, дизайнера тощо. У наш час майже кожна професія потребує володіння комп'ютером.

Вам, мабуть, хочеться швидше сісти за комп'ютери?

Треба трішки зачекати. Комп'ютер — це не іграшка, а серйозний інструмент. Спочатку треба навчитися ним користуватися, щоб не завдати шкоди ні собі, ні комп'ютеру.

Про те, як навчити комп'ютер працювати для вас, ми і будемо дізнаватись протягом вивчення цього предмета в школі.

Ми розпочинаємо з вами вивчення нового предмета в школі інформатики.

— Що ж вивчає ця наука? (*Відповіді дітей*.)

Для ефективного, правильного використання комп'ютера створена наука інформатика. Це досить молода наука, але вона набирає розвитку з великою швидкістю.

Ця наука не тільки про роботу з комп'ютером, вона вивчає роботу з будь-якою інформацією будь-якими засобами.

ІНФОРмація + автоМАТИКА = ІНФОРМАТИКА

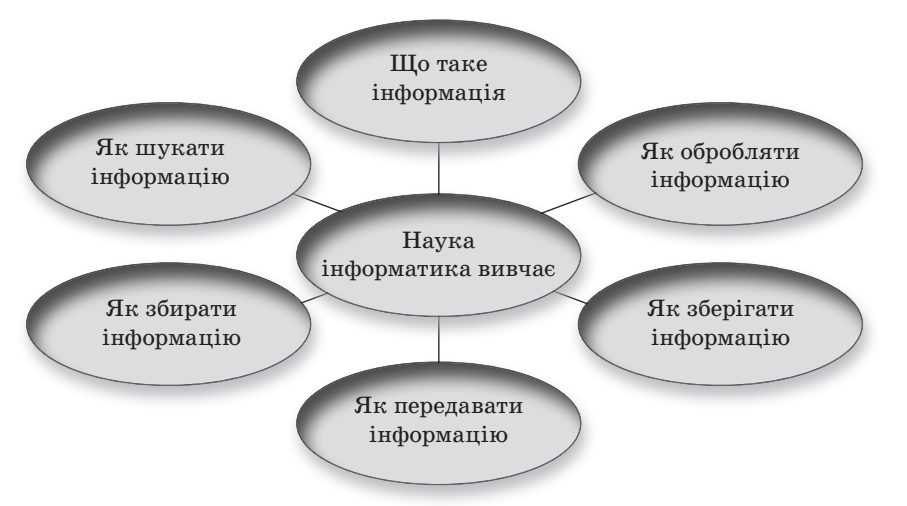

— А чи знаєте ви, що ж таке інформація? (*Відповіді дітей.*)

### **IІІ. ОЗНАЙОМЛЕННЯ З ПРАВИЛАМИ ПОВЕДІНКИ В КОМП'ЮТЕРНОМУ КАБІНЕТІ**

(На кожному столі лежить папка «Техніка безпеки та правила поведінки в комп'ютерному кабінеті»). Учні самостійно опрацьовують матеріал.

### **Пам'ятка**

 $\blacksquare$ 

### **Техніка безпеки та правила поведінки в комп'ютерному кабінеті**

- Заходьте до комп'ютерного кабінету тільки з дозволу вчителя, не поспішаючи, не торкаючись обладнання.
- Не вмикайте та не вимикайте комп'ютери без дозволу вчителя.

- - Перш ніж розпочати роботу, розмістіть зошит, ручку, підручник так, щоб вони не лежали на клавіатурі чи моніторі, а також не заважали працювати на комп'ютері.
	- Під час роботи будьте дуже уважні.
	- Сидіть прямо, на відстані від екрана щонайменше 50– 60 см. Лінія зору має бути спрямована до центра екрана.
	- Працюйте на клавіатурі чистими сухими руками, не натискаючи на клавіші без потреби чи навмання.
	- Під час роботи не торкайтеся екрана й тильної сторони монітора.
	- Не піднімайтеся зі своїх місць, коли до кабінету входить відвідувач.
	- Робоче місце має бути чистим.
	- Не торкайтеся з'єднувальних проводів та проводів живлення.
	- Ніколи не намагайтесь самостійно усунути несправності комп'ютера. У разі появи запаху горілого, самовільного вимикання апаратури, незвичних звуків негайно повідомте про це вчителя.

**Запам'ятайте!** Якщо не дотримувати правил техніки безпеки та поведінки, робота за комп'ютером може завдати шкоди вашому здоров'ю.

- Працюйте за комп'ютером не більше ніж 15 хвилин поспіль. Робіть перерви для відпочинку.
- У разі появи різання в очах, різкого погіршення зору, болю в пальцях та кистях рук, посилення серцебиття сповістіть учителя про свій стан і за потреби зверніться до лікаря.
- Після закінчення роботи закрийте всі активні програми та коректно вимкніть комп'ютер. Приберіть робоче місце.

**ІV. ЗАКРІПЛЕННЯ ЗНАНЬ ПРО ПРАВИЛА ПОВЕДІНКИ В КОМП'ЮТЕРНОМУ КАБІНЕТІ Фронтальне опитування**

- 1. Як необхідно сидіти за комп'ютером?
- 2. Як поводитися біля комп'ютера?
- 3. Що не можна робити за комп'ютером?
- 4. Що ви повинні зробити, якщо в кабінет заходить директор школи?
- 5. Що потрібно зробити, якщо у вас погіршилось самопочуття під час роботи за комп'ютером?

### **V. СПРИЙМАННЯ І ЗАСВОЄННЯ УЧНЯМИ НОВОГО МАТЕРІАЛУ**

Учитель. Людина щодня дізнається про те, чого не знала раніше, — отримує нову інформацію. *Інформація* — це відомості про навколишній світ. Інформація — це знання, які ви здобуваєте на уроках і на заняттях у гуртках, відомості, які ви дістаєте з книжок, журналів, телепередач, у спілкуванні, зі спостережень навколишнього середовища та з інших джерел.

У повсякденному житті кожен з нас намагається обробити, зберегти, використати та передати здобуту інформацію.

### **Вправа «Дерево рішень»**

— Які ви можете навести приклади інформації? (*Відповіді дітей записують на дошці*.)

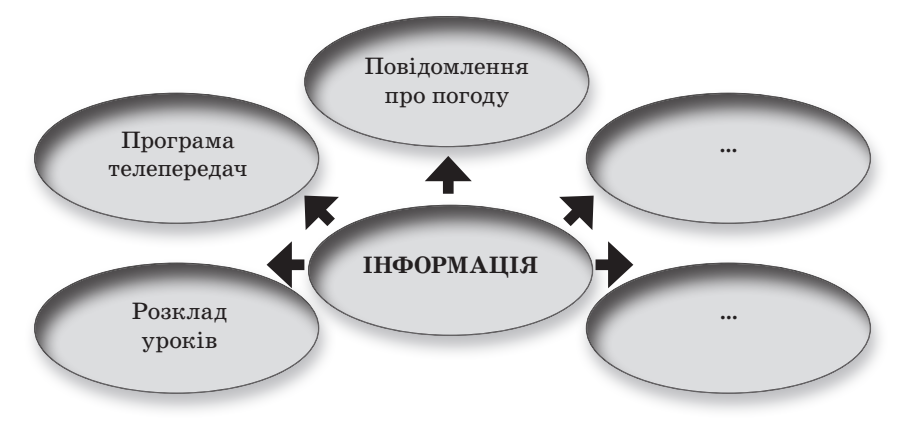

З давніх часів люди намагалися полегшити свою працю. Вони винайшли багато машин, механізмів і пристроїв, що підсилюють фізичні можливості людини. У XX ст. були створені комп'ютери, що стало найвидатнішим досягненням людства. Вони полегшують розумову діяльність людини, підсилюють її інтелектуальні спроможності, допомагають опанувати величезний обсяг інформації.

Ми живемо в інформаційному суспільстві і щоденно отримуємо великий обсяг інформації. Вивченням різноманітних способів збирання, передавання, зберігання, обробки та використання інформації займається наука інформатика. Зберігати, обробляти та поширювати інформацію людині допомагає комп'ютер.

Інформація передається за допомогою повідомлень. Повідомлення бувають усними, письмовими, у вигляді рисунків, жестами, спеціальними знаками чи організованими якимось іншим чином. Прикладами повідомлень є розповідь учителя, лист, покази термометра тощо.

За допомогою повідомлень відбувається обмін інформацією між людьми, між людьми і пристроями, між пристроями; обмін сигналами в рослинному і тваринному світі тощо.

 *Дані* — це зрозуміла інформація, яку можна передавати й обробляти.

### **Властивості інформації**

*Корисність*. Корисність інформації оцінюється за тими задачами, які можна розв'язати з її використанням. Відомості, корисні для однієї людини, виявляються непотрібними для іншої, якщо вона не може їх використати.

*Актуальність*. Інформація актуальна (своєчасна), якщо вона важлива в певний момент часу. Наприклад, програма телепередач актуальна тільки на визначений день.

*Достовірність*. Інформація вважається достовірною, якщо вона не суперечить реальній дійсності, правильно її пояснює і підтверджується нею. Наприклад, трамвай їздить по рейках.

*Об'єктивність*. Інформація може бути об'єктивною або суб'єктивною (залежати чи не залежати від судження окремої людини). Наприклад, повідомлення «вода холодна» є суб'єктивним, водночас повідомлення «температура води +10° С» дає об'єктивну інформацію.

*Повнота*. Інформація повна, якщо її достатньо для правильних висновків і прийняття правильних рішень. Якщо людині на основі якої-небудь інформації доводиться щось вирішувати, то вона спочатку оцінює, чи досить цієї інформації для ухвалення правильного рішення.

*Зрозумілість*. Інформація зрозуміла, якщо під час її сприймання немає потреби в додаткових повідомленнях (не виникає запитань). Наприклад, складні математичні формули незрозумілі учням початкових класів.

#### **Поняття шуму**

Якщо повідомлення не несе корисної інформації, то воно несе шум. Інформація може перетворюватися на шум, і навпаки, шум може перетворюватись на інформацію (залежно від ситуації).

### **Способи подання повідомлень**

Ви вже знаєте, що інформація передається за допомогою повідомлень.

Повідомлення можуть передаватись від людини до людини, від людини до пристрою та навпаки, а також між пристроями.

Між людьми повідомлення звичайно передаються в усній чи письмовій формі, а між пристроями — за допомогою сигналів.

За формою подання можна виділити такі види інформації:

- 1) *текстова* інформація, яка відображається у вигляді текстів;
- 2) *графічна* картини, рисунки, графіки, діаграми, схеми, фотографії тощо;
- 3) *звукова інформація* усне мовлення, музичні композиції, мелодії, шумові ефекти;
- 4) *умовні жести та сигнали*  міміка, сигнали регулювальника на перехресті тощо;
- 5) *комбінована або мультимедійна*  інформація, що утворюється як комбінація об'єктів попередніх видів. Прикладом такої інформації може бути фільм.

Інформація сприймається людиною через органи чуття. Ми отримуємо інформацію за допомогою зору, слуху, нюху, дотику та смаку.

Зір, слух, нюх, дотик, смак — це спосіб сприйняття інформації.

— Які ви можете назвати органи чуття в людини? (*Очі, вуха, ніс, шкіра, язик*)

Приклади сприймання видів інформації:

- $\blacksquare$  перегляд фільму задіюються зір і слух;
- $\blacksquare$  обід нюх і смак;
- $\blacksquare$  укол голкою дотик.

**Проведення комплексу вправ для зняття м'язового напруження**  (Варіант 1)

### **VI. УСВІДОМЛЕННЯ НАБУТИХ ЗНАНЬ**

### **Фронтальне опитування**

- 1. Що таке інформатика?
- 2. Що розуміється під термінами «інформація», «повідомлення», «дані»?
- 3. Які властивості повинна мати інформація?
- 4. Які є види інформації?
- 5. Що таке шум?
- 6. Які є органи чуття у людини?
- 7. Наведіть приклади отримання інформації через органи чуття.

### **Виконання практичного завдання для повторення і закріплення основних знань**

Переглянути презентацію «Інформація».

**Виконання комплексу вправ для зняття зорової втоми** (Варіант 1)

### **VII. ЗАКРІПЛЕННЯ, СИСТЕМАТИЗАЦІЯ ТА УЗАГАЛЬНЕННЯ ЗНАНЬ Робота за підручником**

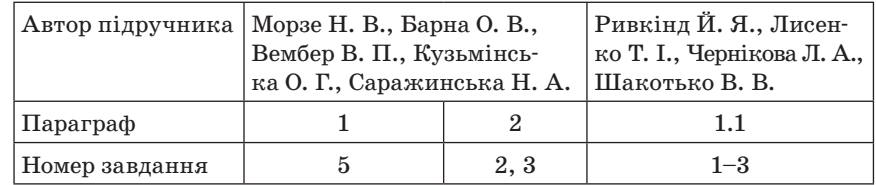

### **Додаткові завдання**

1. Визначте, який спосіб подання інформації демонструють наведені приклади, сполучивши їх лініями з відповідними прямокутниками.

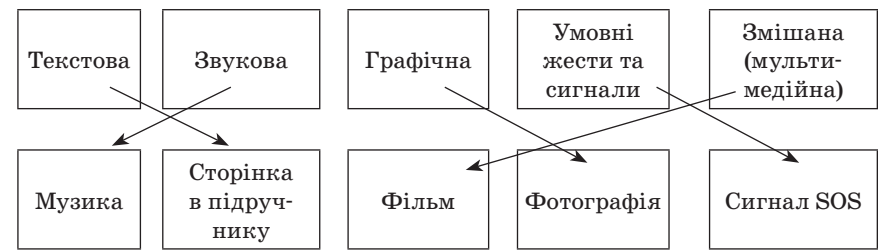

2. Запишіть у відповідних комірках таблиці властивості перелічених у верхньому рядку предметів і явищ, про які ми можемо дізнатись певними органами чуття людини. Якщо властивість відсутня для зазначеного органа чуття — ставите прочерк. (*Орієнтовні варіанти відповідей виділено курсивом*.)

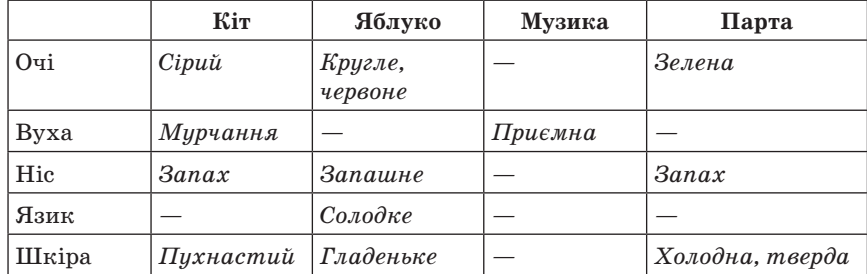

3. Заповніть таблицю. Якої властивості не мають наведені повідомлення в зазначених ситуаціях? (*Орієнтовні варіанти відповідей*.)

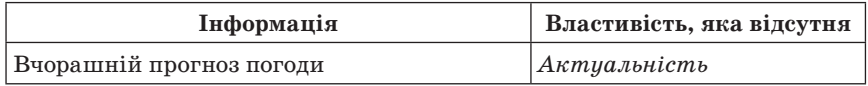

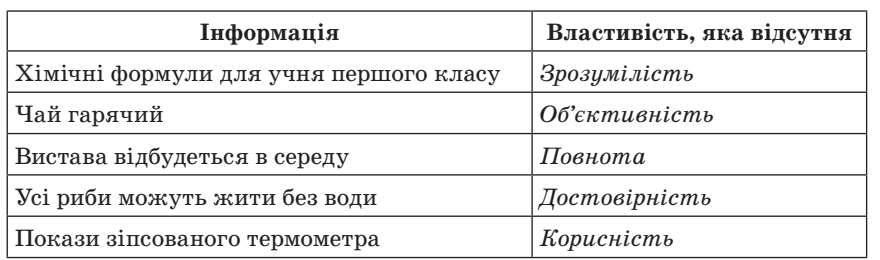

### **VIII. ПІДСУМКИ УРОКУ**

Учитель. Сьогодні на уроці ми почали вивчати новий предмет — інформатику, ознайомилися з основними поняттями цієї науки (інформація, повідомлення, дані, шум). Розглянули властивості інформації, способи сприйняття інформації та форми її подання. Сподіваюсь, вам сподобався урок і ви з повагою поставитеся до вивчення інформатики.

### **ІХ. ДОМАШНЄ ЗАВДАННЯ**

1. Опрацювати відповідний параграф підручника. Конспект уроку.

2. *Завдання за підручником*

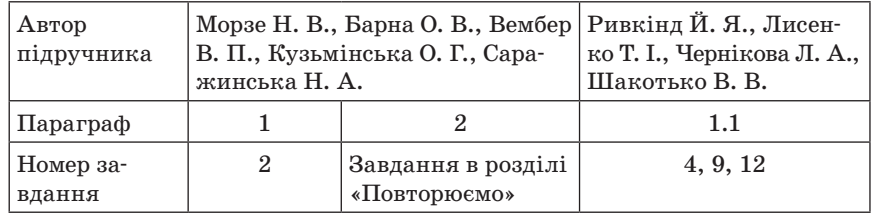

### 3. *Додаткове завдання*

Підготувати приклади повної та неповної інформації, достовірної та недостовірної, актуальної та неактуальної.

 $YPOK N<sub>2</sub>$  2

# **ТЕМА. ІНФОРМАЦІЙНІ ПРОЦЕСИ**

**Цілі**:

**навчальна**: сформувати поняття про інформаційні процеси; **розвивальна**: формувати вміння узагальнювати;

**виховна**: виховувати відповідальність, самостійність, інформаційну культуру учнів.

### **Тип уроку**: комбінований.

**Обладнання**: картки «Інформаційне лото», схема «Інформаційні процеси», «Способи передавання інформації».

**СИЛИЯ СТАНИЯ И СИЛИЯ СТАНИЯ СТАНИЯ СТАНИЯ СТАНИЯ СТАНИЯ СТАНИЯ СТАНИЯ СТАНИЯ СТАНИЯ СТАНИЯ СТАНИЯ С** 

### **І. ОРГАНІЗАЦІЙНИЙ ЕТАП**

### **ІІ. АКТУАЛІЗАЦІЯ ОПОРНИХ ЗНАНЬ Інформаційне лото**

Учитель роздає розрізані картки. Складіть речення з двох частин картки.

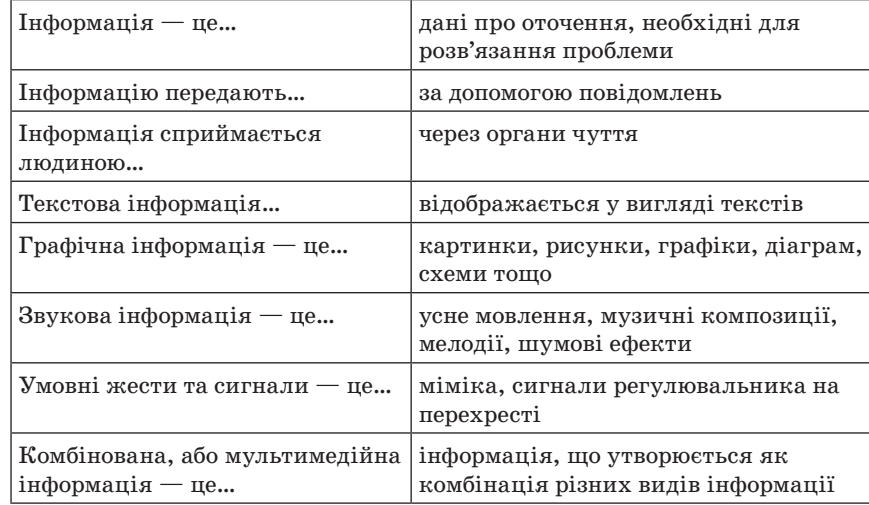

### **Тестування «Якою повинна бути інформація»** (перевірка знання властивостей інформації)

Поставте позначку навпроти відповідної властивості інформації.

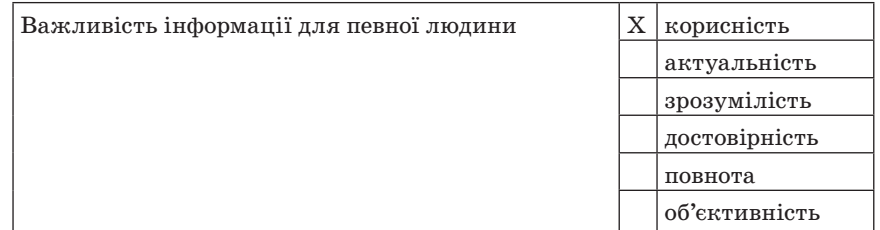

### **18** *Усі уроки інформатики. 5 клас Урок № 2* **19**

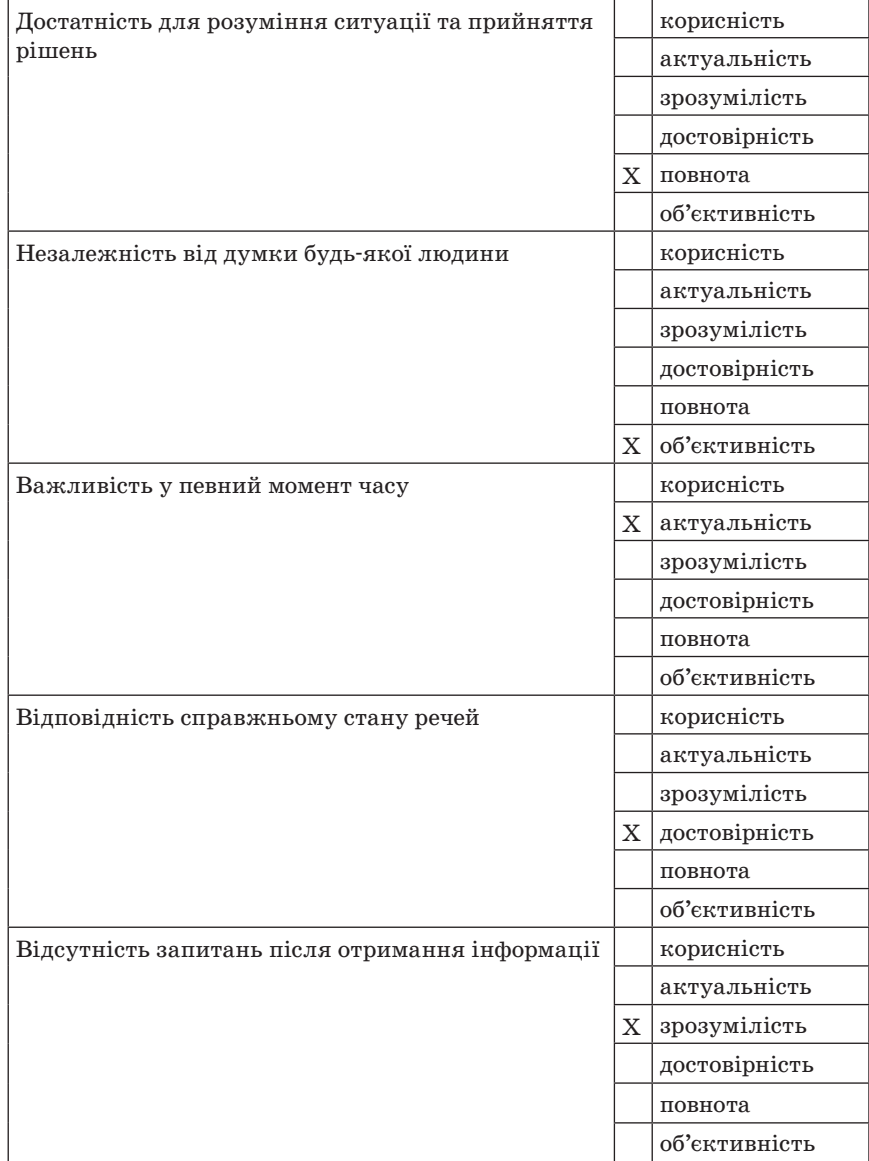

### **ІІІ. ВИВЧЕННЯ НОВОГО МАТЕРІАЛУ**

### **Пояснення вчителя або самостійна робота учнів з джерелом інформації**

— Поясніть, як ви розумієте поняття «інформатика».

Інформатика нерозривно пов'язана з інформаційними процесами, бо вивчає їх. Зверніть увагу на означення поняття «інформатика». У ньому ви побачите основні інформаційні процеси, які й вивчає інформатика.

*Інформаційні процеси* — обмін відомостями між людьми, людиною та пристроєм, пристроєм та пристроєм, обмін сигналами між живою та неживою природою, у тваринному і рослинному світі.

Перелічимо інформаційні процеси, побудувавши в зошитах схему «Інформаційні процеси».

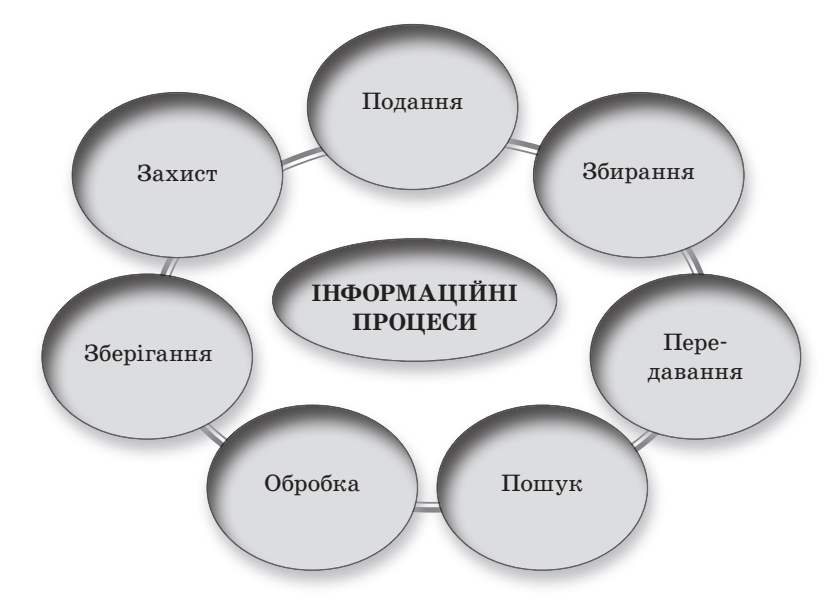

### **Передавання інформації**

Інформація передається через канали зв'язку від джерела до споживача (одержувача).

За канали зв'язку можуть правити комп'ютерні мережі (локальні, інтернет), засоби телекомунікації (телефонні лінії, радіотелефони, мобільний зв'язок), а також зовнішні накопичувачі інформації.

Розглянемо це схематично та на прикладі.

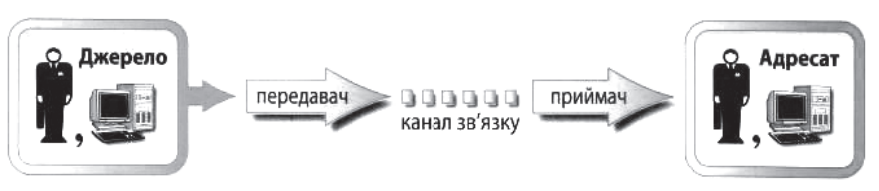

— Як ви вважаєте, що ще може бути джерелом інформації, а що споживачем? (*Відповіді учнів*.)

Учитель схематично на дошці проводить узагальнення відповідей учнів.

— Розглянемо способи передавання інформації за допомогою схеми та прикладів.

*Від людини до людини*

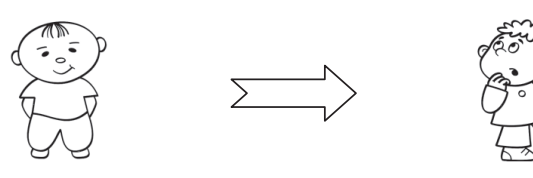

### *Від людини до пристрою*

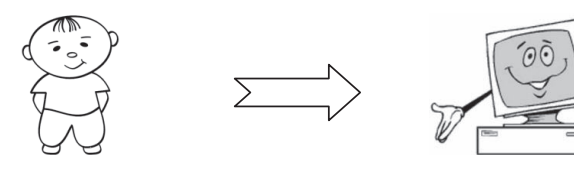

*Від пристрою до людини*

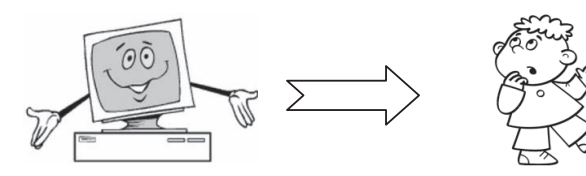

### *Від пристрою до пристрою*

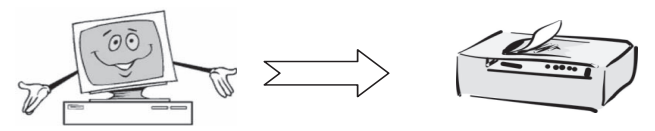

Для інформації важлива форма її подання. Звичніше виражати інформацію природною мовою спілкування. Одна й та сама інформація може мати різні форми, наприклад відомості про погоду можуть бути висловлені російською або українською мовою, надруковані в газеті чи передані по радіо.

### **Проведення комплексу вправ для зняття м'язового напруження**  (Варіант 2)

# **ІV. УСВІДОМЛЕННЯ НАБУТИХ ЗНАНЬ Фронтальне опитування**

- 1. Як ви розумієте поняття «інформаційні процеси»?
- 2. Які ви знаєте інформаційні процеси?
- 3. Які є способи передавання інформації?

### **Виконання комплексу вправ для зняття зорової втоми** (Варіант 1)

### **V. ЗАСВОЄННЯ ЗНАНЬ, ФОРМУВАННЯ ВМІНЬ Робота за підручником**

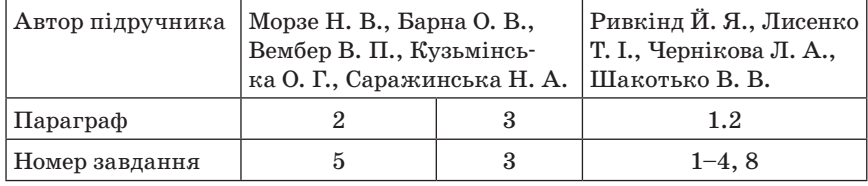

### **Додаткове завдання**

Заповніть таблицю, вписавши власні приклади до кожного процесу.

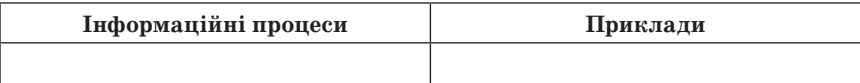

### *Орієнтовні відповіді*

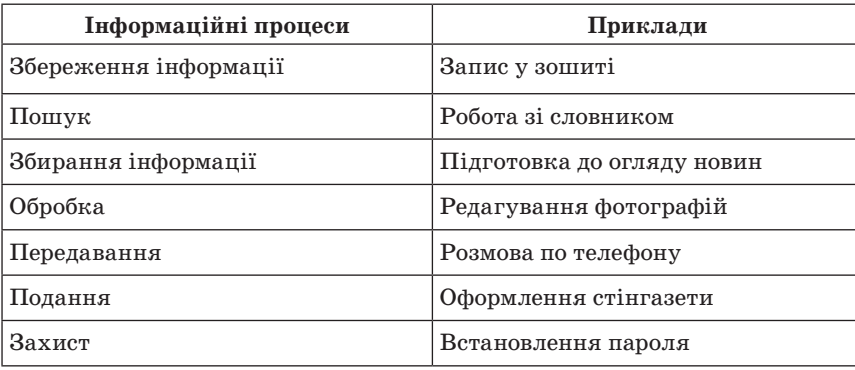

### **VI. ПІДСУМКИ УРОКУ**

### **Рефлексія**

Наприклад, учням пропонують закінчити речення: «Для мене сьогодні важливим було...», «Сьогодні я дізнався про...», «Мені хотілося в майбутньому дізнатись про..., навчитись…».

### **VII. ДОМАШНЄ ЗАВДАННЯ**

1. Опрацювати відповідний параграф підручника, конспект уроку.

2. *Завдання за підручником*

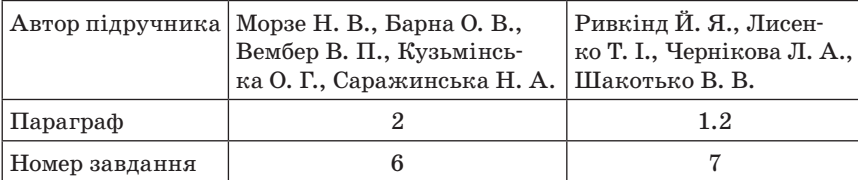

3. *Додаткове завдання*

Заповнити таблицю.

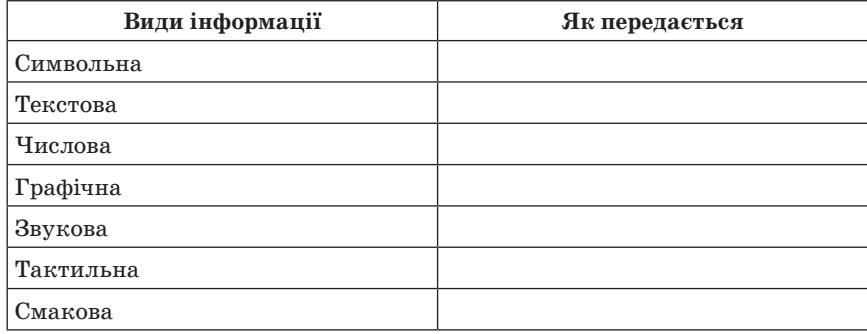

 $\equiv$  УРОК № 3 $\equiv$ 

# **ТЕМА. ДАНІ. ПРИСТРОЇ, ЩО ВИКОРИСТОВУЮТЬ ДЛЯ РОБОТИ З ДАНИМИ**

**Цілі**:

**навчальна**: ознайомити з призначенням різних пристроїв, використовуваних людиною для роботи з даними; продовжити формувати поняття про основні інформаційні процеси та пристрої для їх реалізації;

- **розвивальна**: активізувати пізнавальну активність учнів; сприяти розвитку логічного мислення учнів;
- **виховна**: виховувати зосередженість, увагу та спостережливість, старанність.

**Тип уроку**: засвоєння нових знань.

**Обладнання**: пристрої для роботи з даними або зображення пристроїв.

 $=$  ХІД УРОКУ  $=$ 

# **І. ОРГАНІЗАЦІЙНИЙ ЕТАП**

### **ІІ. АКТУАЛІЗАЦІЯ ОПОРНИХ ЗНАНЬ Фронтальне опитування**

- 1. Що таке інформація?
- 2. Що таке повідомлення?
- 3. Що таке дані?

# **ІІІ. МОТИВАЦІЯ НАВЧАЛЬНОЇ ДІЯЛЬНОСТІ**

Уч и т е л ь. Ми живемо в інформаційному суспільстві. Навколо нас існує багато електронних пристроїв.

На сьогоднішньому уроці ми маємо ознайомитися з призначенням різних пристроїв, які використовує людина для роботи з даними.

### **IV. ВИВЧЕННЯ НОВОГО МАТЕРІАЛУ**

### **Розповідь учителя або самостійна робота учнів з джерелом інформації**

 *Нагадаємо, що дані* — це інформація, яка може передаватися і оброблятися. Ця інформація може бути подана в найрізноманітніших формах — зображення на папері, запис на флешкарті, електричні сигнали тощо.

Існують різні пристрої для роботи з даними — телефон, диктофон, факс, плеєр, калькулятор, фотокамера, кінокамера, ігрові приставки, навігатор та ін. А особливе місце, звичайно, посідає комп'ютер.

— Які з цих приладів вам знайомі? (*Відповіді учнів*.)

— Якими приладами ви вмієте користуватись? (*Відповіді учнів*.)

Розглянемо пристрої та їх призначення, а також з'ясуємо, з якими даними вони можуть працювати.

(Учням демонструють пристрої або зображення пристроїв відповідно до розповіді. Можна роздрукувати зображення пристроїв на папері і прикріпити на дошці).

*Телефон*

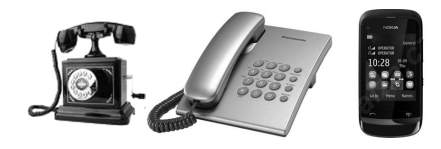

— Що ж таке телефон?

 *Телефон* — це пристрій для передавання звуку на великі відстані за допомогою електричних сигналів.

— Які бувають види телефонів? Телефони поділяють на стаціонарні (дротові) телефони та мобільні (бездротові).

Даними є голос, звук, який в одному телефоні перетворюється на електричні сигнали та передається до другого телефону. Там електричні сигнали знову перетворюються на звук (голос), і його чує співрозмовник.

*Диктофон*

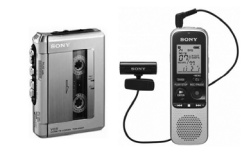

 *Диктофон* — це портативний прилад для запису й подальшого відтворення усного мовлення.

Диктофони можуть бути касетними (використовуються дуже рідко) чи цифровими. Диктофони часто вбудовані в мобільні телефони, плеєри та іншу електронну техніку порівняно невеликих розмірів.

 *Дані, з якими працює диктофон,* — це голос чи інші звуки, що записуються в аналоговому (на касету) чи цифровому форматі (на карту пам'яті).

*Факс*

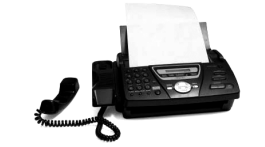

 *Факс, або факсимільний апарат* — пристрій, що передає зображення різноманітних документів через телефонні лінії.

Документ, що пересилають, теж часто називають факсом. Факс чимось подібний до телефону, але передає зображення, а не голос.

Факс, як і телефон, залишаються звичними (якщо не обов'язковими) атрибутами підприємств та державних організацій.

*Плеєр*

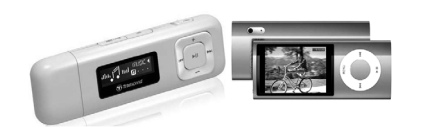

 *Плеєр (програвач)* — це пристрій з автономним живленням, що відтворює звук чи відео. Сучасні плеєри — цифрові, тому їх ще називають mp3-плеєр чи mp4-плеєр.

Обладнані навушниками. Окрім вбудованої пам'яті можуть мати місце для вставляння флеш-карт пам'яті.

Дані, з якими працюють плеєри — це пісні, ролики чи фільми в цифровому форматі. Записуються вони найчастіше за допомогою комп'ютера. Також плеєри можуть містити вбудовані ігри.

Слід зауважити, що з бурхливим розвитком електронної техніки термін плеєр використовують дедалі частіше та в більш широкому розумінні. Наприклад, DVD-програвач теж часто називають DVDплеєром. Дані для такого плеєра записують на DVD-диск чи СD-диск.

*Калькулятор*

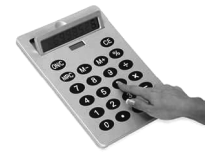

 *Калькулятор* — невеликий електронний пристрій для виконання математичних обчислень, роботи з формулами. Незмінний помічник у здійсненні обчислень. Часто калькулятори поділяють на прості та калькулятори інженерного типу.

Дані для роботи калькулятора вводять за допомогою клавіш, результати обчислень виводяться на екран.

*Фотокамера*

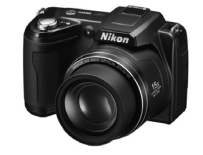

 *Фотокамера (фотоапарат)* — прилад для фіксування зображення на спеціальному носії (фотоплівці або на електронній карті пам'яті).

*Кінокамера*

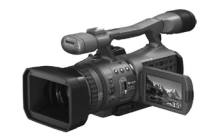

 *Кінокамера* — це пристрій, призначений для запису рухомого зображення на кіноплівку. На сучасному етапі розвитку техніки частіше використовують цифрові відеокамери, що записують дані на електронні носії.

*Ігрова приставка*

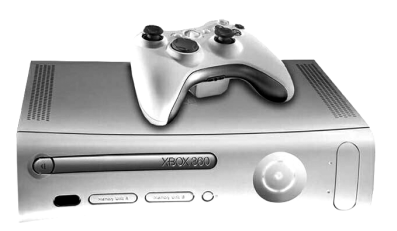

 *Ігрова приставка* — це пристрій, розроблений і створений для того, щоб грати у відеоігри. Приставки зазвичай під'єднуються до телевізорів чи моніторів. Сучасні ігрові приставки як носії інформації використовують DVD та Blu-ray диски. Можливі також варіанти гри через інтернет.

*Навігатор*

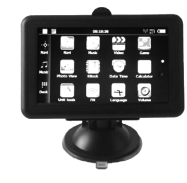

 *Головне завдання навігатора* — визначення місця знаходження приймача, для чого використовуються дані, що отримуються із супутника. Крім того, завдяки навігаційним пристроям власник автомобіля може отримати дані про пройдену відстань або, наприклад, про швидкість, а також розрахувати оптимальний маршрут з однієї точки в іншу…

Такі навігатори часто вбудовані в смартфони або кишенькові ПК — це дозволяє їм мати деякі додаткові функції, але робить менш захищеними від впливу зовнішнього середовища і зазвичай час їх автономної роботи поступається іншим навігаторам.

*Комп'ютер*

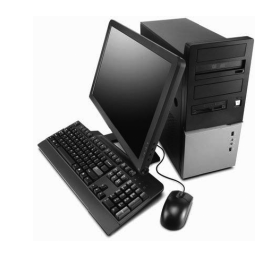

 *Комп'ютер* — електронний пристрій, який приймає дані, обробляє їх, відображає результати у вигляді інформаційних повідомлень і за потреби зберігає дані для їх подальшого використання.

Звичайний комп'ютер має один недолік — його не можна взяти з собою через великі габарити та необхідність під'єднання до мережі. Існують переносні комп'ютери (ноутбуки).

**Проведення комплексу вправ для зняття м'язового напруження**  (Варіант 3)

# **V. ЗАСВОЄННЯ НОВИХ ЗНАНЬ, УМІНЬ**

### **Гра «Снігова куля»**

Учитель пропонує учням по черзі називати пристрої, використовувані для роботи з даними, повторюючи всі пристрої, названі попередніми учнями. Наприклад, перший учень називає факс; другий факс, телефон; третій — факс, телефон, плеєр тощо.

### **VI. ЗАКРІПЛЕННЯ, СИСТЕМАТИЗАЦІЯ ТА УЗАГАЛЬНЕННЯ ЗНАНЬ Робота за підручником**

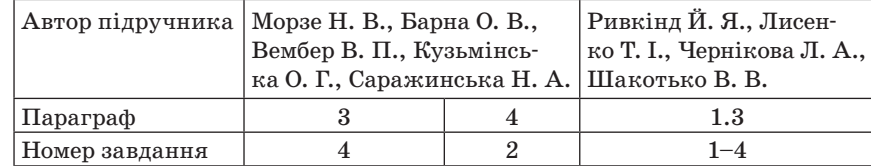

### **Додаткове завдання**

Заповніть таблицю.

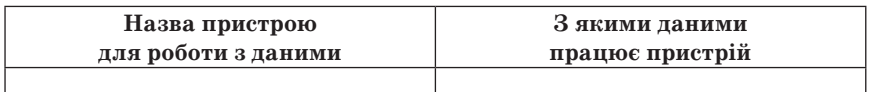

*Орієнтовні відповіді*

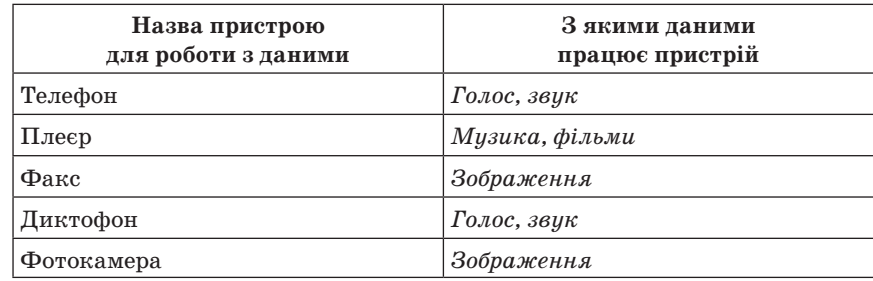

### **28** *Усі уроки інформатики. 5 клас Урок № 4* **29**

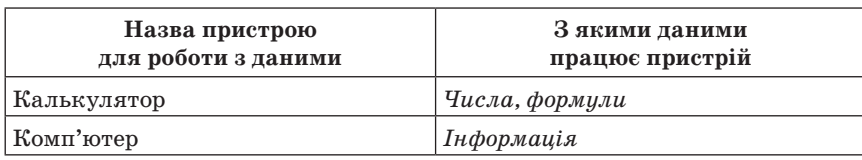

### **Виконання комплексу вправ для зняття зорової втоми** (Варіант 1)

### **VII. КОНТРОЛЬНО-КОРИГУВАЛЬНИЙ ЕТАП**

Взаємоперевірка складених таблиць (учитель допомагає за потреби). Або правильні відповіді вивішують на дошці (презентують на екрані ПК).

### **VIII. ПІДБИТТЯ ПІДСУМКІВ УРОКУ**

### **Рефлексія**

Закінчіть речення: «Сьогодні я дізнався про...», «Мені хотілося в майбутньому дізнатись про..., навчитись…», «Найцікавішим було…».

### **IX. ДОМАШНЄ ЗАВДАННЯ**

- 1. Опрацювати відповідний параграф підручника, власний конспект уроку.
- 2. *Завдання за підручником*

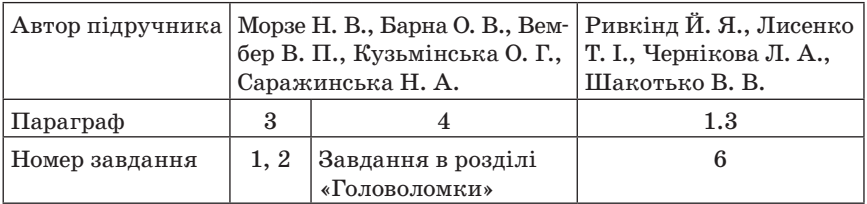

3. *Додаткове завдання*

Скласти кросворд (ребус) з вивчених термінів.

 $\longrightarrow$  УРОК № 4 $\longrightarrow$ 

# **ТЕМА. ПІДСУМКОВИЙ УЗАГАЛЬНЮВАЛЬНИЙ УРОК З ТЕМИ «ІНФОРМАЦІЯ ТА ПОВІДОМЛЕННЯ. ІНФОРМАЦІЙНІ ПРОЦЕСИ»**

**Цілі**:

**навчальна**: перевірити рівень знань, умінь, навичок, сформованих на попередніх уроках;

**розвивальна**: розвивати увагу, кмітливість, логічне мислення;

**виховна**: виховувати активність, комунікабельність і вміння працювати в команді, повагу до інформатики.

**Тип уроку**: нестандартний, урок-подорож.

**Обладнання**: карта країни, квитки, кросворд, картки із завданнями, пазли, ребуси.

ХІД УРОКУ

### **І. ОРГАНІЗАЦІЙНИЙ МОМЕНТ**

### **Привітання**

Знову день почався, діти. Всі зібрались на урок? Тож пора нам поспішати — Кличе в подорож дзвінок. А урок наш незвичайний — Грою всі його зовуть. Щоб урок цей був цікавим, Ти активним мусиш буть.

### **ІІ. МОТИВАЦІЯ НАВЧАЛЬНОЇ ДІЯЛЬНОСТІ**

Учитель. На цьому уроці ми маємо повторити, більш глибоко осмислити навчальний матеріал з теми «Інформація та повідомлення. Інформаційні процеси», узагальнити його і систематизувати. А також встановити рівень засвоєння вами знань і вмінь з теми.

Для цього ми вирушаємо в подорож чудовою країною. І щоб ця подорож була цікавою, вам потрібно згадати все те, що ми вчили на минулих уроках, бути активними, старанними та уважними. А назву цієї загадкової країни ви дізнаєтесь, розгадавши цей кросворд.

# **ІІІ. АКТУАЛІЗАЦІЯ ОПОРНИХ ЗНАНЬ**

### **Розгадування кросворда**

- 1. Новини, повідомлення, відомості, подані в різних видах. (*Інформація*)
- 2. Зрозуміла інформація, яку можна передавати і обробляти. (*Дані*)
- 3. Пристрій, що передає зображення різноманітних документів через телефонні лінії. (*Факс*)
- 4. Бувають усними, письмовими, у вигляді рисунків, жестів. (*Повідомлення*)
- 5. Пристрій, що відтворює звук чи відео. (*Плеєр*)
- 6. Пристрій для обробляння інформації. (*Комп'ютер*)
- 7. Прилад для фотографування. (*Фотокамера*)
- 8. Пристрій для передавання звуку на великі відстані. (*Телефон*)
- 9. Портативний прилад для запису усного мовлення. (*Диктофон*)
- 10. Невеликий електронний пристрій для виконання математичних обчислень. (*Калькулятор*)
- 11. Прилад для визначення місцезнаходження об'єкта. (*Навігатор*)

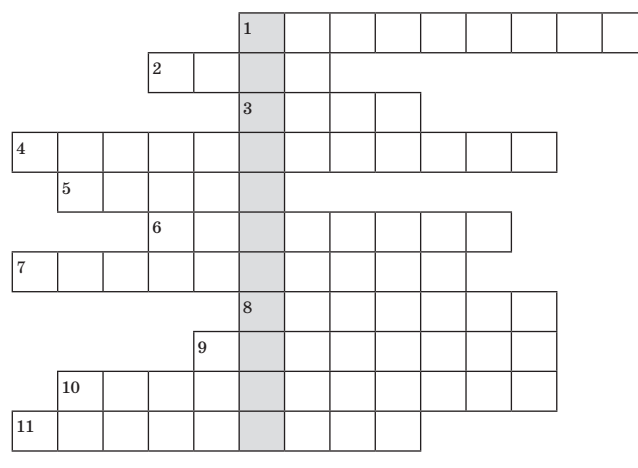

— У виділених клітинках — назва країни, до якої ми вирушаємо. Тож як називається країна, якою ми сьогодні подорожуватимемо?

— Отже, країна якою ми здійснимо віртуальну подорож, називається ІНФОРМАТИКА.

— До речі, що, на вашу думку, означає слово «віртуальна»? (*Відповіді учнів*.)

- Правильно, уявна.
- Кожен, хто подорожує, повинен дотримувати таких правил.
- 1. Правило піднятої руки. Якщо хочеш щось спитати, підніми руку.
- 2. Без дозволу нічого не вмикай.
- 3. Знаєш сам навчи того, хто не знає.
- 4. Будь уважним і старанним.

— Щоб вирушати в дорогу, нам потрібно придбати квитки. Але квитки я вам видаватиму протягом нашої подорожі. Ціна квитка ваші знання. Ну що ж, вирушаємо!

### **ІV. ОСНОВНИЙ ЕТАП**

Учні об'єднуються у дві команди. Команди обирають капітанів.

### **Перша зупинка «Розминка»**

### *Правила гри*

На роздуми над запитанням ви маєте 30 с. Якщо команда дає неправильну відповідь, то має шанс заробити бал інша команда, яка дасть правильну відповідь. За кожну правильну відповідь команда отримує 1 бал. Переможець — команда, у якої більше правильних відповідей. Кожній команді ставлять 5 запитань.

*Запитання для першої команди*

- 1. Відомості про навколишній світ та процеси, що в ньому відбуваються, — це... (*інформація*).
- 2. Прилад для обчислень це… (*калькулятор*).
- 3. Корисність, актуальність, достовірність, об'єктивність, повнота, зрозумілість — це… (*властивості інформації*).
- 4. Переносний комп'ютер це… (*ноутбук*).
- 5. Інформація сприймається людиною через… (*органи чуття*).
	- *Запитання для другої команди*
- 1. Один з найдавніших обчислювальних пристроїв, який використовується в наш час, — це... (*рахівниця*).
- 2. Збирання, обробляння, передавання, поширення, збереження, захист називають… (*інформаційними процесами*).
- 3. Текстова, графічна, звукова, комбінована або мультимедійна інформація, умовні жести та сигнали — це… (*види інформації*).
- 4. Найпопулярніший пристрій для спілкування це... (*телефон*).
- 5. Інформаційні процеси передаються через канали зв'язку від джерела до… (*споживача або одержувача*).

### **Зупинка «Хвилинка здоров'я»**

**Проведення комплексу вправ для зняття м'язового напруження**  (Варіант 1)

### **Зупинка «Логічна»**

### *Гра «Знайди зайве»*

Від команд запрошують по одному учаснику.

### **Завдання**

У кожній з наведених груп термінів один термін (або число) є зайвим. Знайдіть його.

*Завдання для першої команди*

- 1. Два, п'ять, нуль, сума, один, дев'ять.
- 2. Зір, слух, нюх, інформація, дотик, смак.
- 3. Факс, плеєр, фотокамера, ножиці, телефон.

*Завдання для другої команди*

- 1. Арифмометр, рахівниця, калькулятор, друкарська машинка, комп'ютер.
- 2. Множення, видалення, віднімання, додавання, ділення.
- 3. Навігатор, диктофон, кінокамера, екран, ноутбук.

Учитель. Вітаю, ви подолали ще одне нелегке випробування.

### **Зупинка «Словникова»**

Вам необхідно лише згадати та написати терміни з інформатики, які ми вивчали на попередніх уроках. Перемагає та команда, яка придумала більше слів за 2 хвилини. Конкурс оцінюється в 2 бали.

— Молодці! Виконали завдання, показали свої знання комп'ютерної грамотності, тож продовжуємо нашу подорож.

### **Зупинка «Інформаційна»**

Заповніть таблицю.

*Орієнтовні варіанти відповідей*

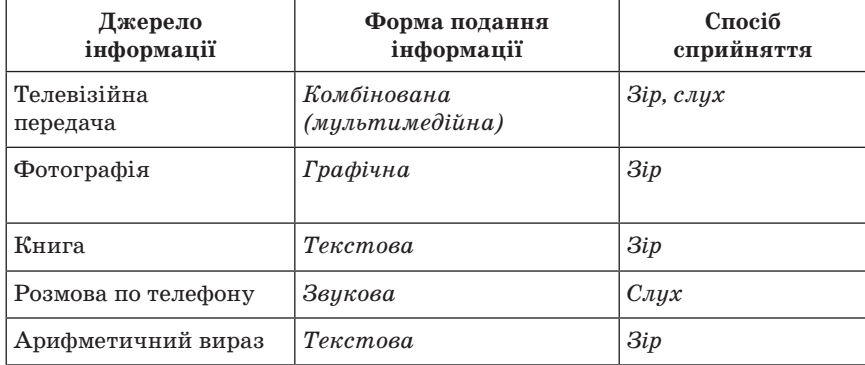

### **Зупинка «Поетична»**

Може він порахувати, Може він пісні співати, Малювати і писати, Помилки перевіряти. Може він листа прийняти, З другом швидко нас зв'язати, Він багато чого може

І завжди нам допоможе! (*Комп'ютер*)

Хто хоче щось запам'ятати —

- В блокнот свій може записати.
- Комп'ютер теж немов блокнот —
- Не має з пам'яттю турбот.

— А як називають комп'ютер-блокнот? (*Ноутбук*)

### **Зупинка «Літературна»**

Кожна команда повинна скласти з двох частин прислів'я. Виграє та команда, яка першою складе всі прислів'я. Частини прислів'я записані на картках.

### *Перша команда*

- 1. Людина красна розумом, а комп'ютер пам'яттю.
- 2. Натиснеш кнопку здобудеш результат.
- 3. Один комп'ютер добре, а два краще.
- 4. Комп'ютеру слово, а він тобі 1000.
- 5. Рослина тягнеться до сонця, а учень до комп'ютера.

### *Друга команда*

- 1. Що натискаєш те й маєш.
- 2. У невмілого інформатика очі не болять.
- 3. Подарованому комп'ютеру в системний блок не заглядають.
- 4. На комп'ютері не мудруй багато, а працюй завзято.
- 5. У комп'ютерному кабінеті працюватимеш вволю, то матимеш долю.

### **Релаксація**

Заплющте очі. Зручно сядьте на стільчиках і уявіть, що ви потрапили до весняного лісу. (*Звучить музика лісу*.)

- Яку картинку ви собі уявили?
- Рухаємось далі.

### **Зупинка «Кмітлива»**

- 1. З поданого переліку виберіть пристрої для роботи з даними:
	- $\blacksquare$  комп'ютер:
	- екран;
	- диктофон;
	- мобільний телефон;
	- мікрофон;
	- $\blacksquare$  факс;
	- вентилятор;
	- плеєр;
	- калькулятор;
	- ноутбук;
	- блок живлення;
	- кінокамера.
- 2. З поданого переліку виберіть властивості інформації:
	- актуальність;
	- глибина;
	- швидкість передавання;
	- зрозумілість;
	- якість;
	- висота;
	- ширина;
- повнота;
- корисність;
- достовірність;
- довжина;
- об'єктивність.

### **Зупинка «У Країні ребусів»**

 *Ребус* — слово-загадка, яке складається з малюнків, цифр і букв. Розгадати ребус — означає прочитати слово. Кожна команда отримує ребус. Через 5 хвилин команда повинна дати відповіді і пояснити, чому вийшло так, а не інакше.

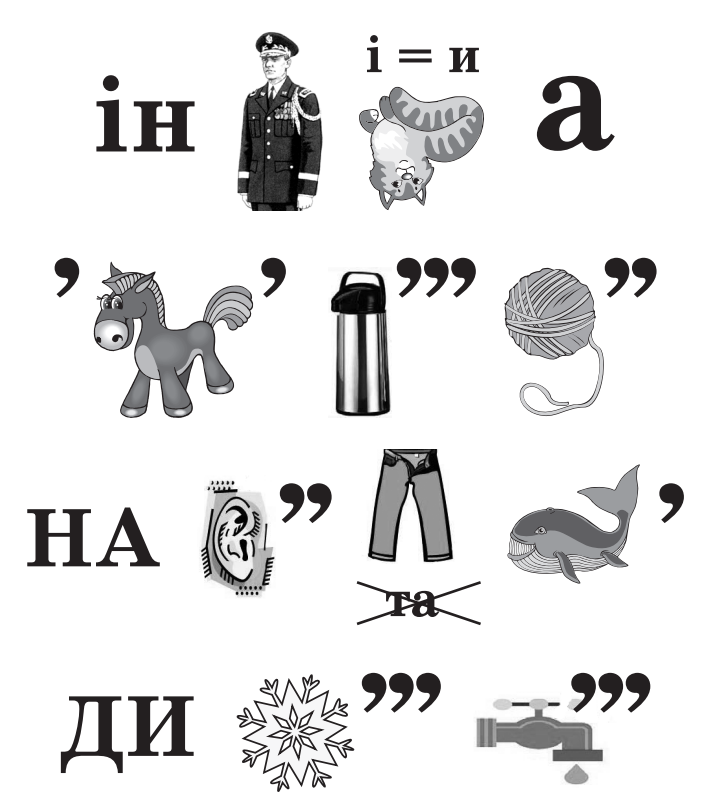

*Відповіді*. Інформатика, інтернет, навушники, диск.

### **Зупинка «У Країні пазлів»**

Ваше завдання — скласти пазл, дати назву поданого пристрою і розповісти все, що вам про нього відомо. (Для підвищення складності можна обидва пазли скласти в один конверт.)

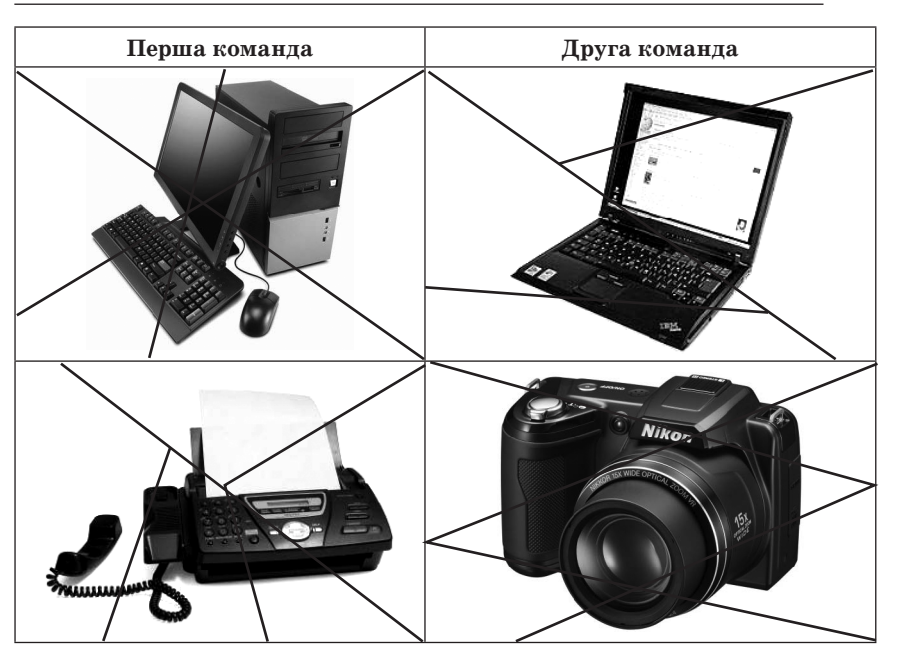

### **Зупинка «Художня»**

*Гра «Відгадай малюнок»*

— А зараз до мене вийдуть по одному учаснику від кожної команди. Я показуватиму малюнок, а обраний учасник-ведучий повинен дати інформацію про те, що зображено на малюнку (не називаючи сам предмет), і за тією інформацією ви повинні відгадати, про що йдеться. Хто перший відгадає, той займає місце ведучого.

(*Показ малюнків*)

— Молодці! І з цим завданням упорались, показали свою кмітливість, логічне мислення. Рухаємось далі.

### **Кінцева зупинка**

Комп'ютерний кабінет школи.

### **Рефлексія**

Ми прибули на кінцеву зупинку нашої віртуальної подорожі, але подорож країною Інформатика ми продовжимо на наступних уроках, де будемо дізнаватися про щось нове і цікаве.

— А зараз скажіть мені, будь ласка, чи сподобалась вам ця подорож?

— Який настрій був у вас протягом подорожі?

— Діти, як ви вважаєте, хто розумніший — комп'ютер чи людина?

### **V. ПІДБИТТЯ ПІДСУМКІВ УРОКУ**

Закінчилась гра у нас, Результат дізнатись час. Хто найкраще потрудився, В подорожі відрізнився?

— Протягом подорожі ви отримували квитки. Порахуйте, скільки їх у кожного. Хто зібрав найбільшу кількість квитків, отримує грамоту від комп'ютера.

Оцінюються роботи учнів на уроці.

### **VІ. ДОМАШНЄ ЗАВДАННЯ**

1. Повторити тему «Інформація».

2. *Завдання за підручником*

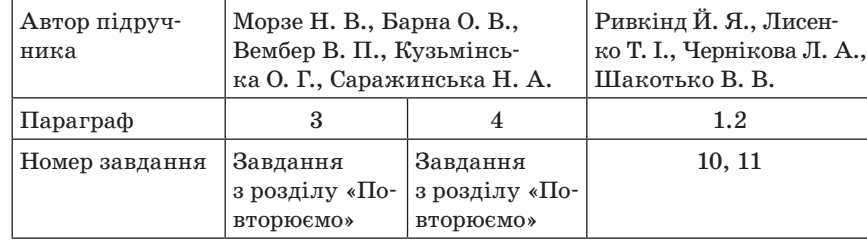

### 3. *Додаткове завдання*

Підготувати короткі інформаційні повідомлення про використання комп'ютерів.

 $YPOK N<sup>o</sup> 5$ 

# **ТЕМА. СКЛАДОВІ КОМП'ЮТЕРА, ЇХ ПРИЗНАЧЕННЯ**

### **Цілі**:

**навчальна**: розглянути будову комп'ютера, його складові частини та їх взаємодію, пристрої введення-виведення даних, їх призначення та характеристики;

**розвивальна**: розвивати мислення, увагу учнів;

**виховна**: виховувати серйозне ставлення до вибору майбутньої професії; формувати вміння об'єктивно оцінювати себе та інших; виховувати інтерес до вивчення предмета.

**Тип уроку**: засвоєння нових знань.

**Обладнання**: комп'ютери, інструктивні картки, картки із завданнями.

 $=$  ХІД УРОКУ  $=$ 

### **І. ОРГАНІЗАЦІЙНИЙ ЕТАП**

### **ІІ. АКТУАЛІЗАЦІЯ ОПОРНИХ ЗНАНЬ. МОТИВАЦІЯ НАВЧАЛЬНОЇ ДІЯЛЬНОСТІ**

Уч и т е л ь. Ви не вперше відвідуєте комп'ютерний кабінет і вже знаєте про призначення деяких пристроїв комп'ютера. Можливо, дехто з вас знає і ті пристрої, з якими ми ще не стикалися.

### **Вправа «Мозковий штурм»**

— Зараз кожен з вас має назвати будь-який пристрій комп'ютера та його призначення, але повторюватись не можна.

### **ІІІ. ВИВЧЕННЯ НОВОГО МАТЕРІАЛУ**

### **Розповідь учителя з демонструванням пристроїв, що вивчаються**

### **Структура інформаційної системи**

Інформаційною системою називають сукупність взаємопов'язаних засобів, які здійснюють зберігання та обробляння інформації. Простіше кажучи, в ролі інформаційної системи у нас виступає комп'ютер з багатьма додатковими пристроями.

Інформаційну систему поділяють на дві складові: *апаратну* та *програмну*. Тобто на *технічні пристро*ї і *програми*.

### **Апаратне забезпечення**

Комп'ютер складається з багатьох частин і пристроїв.

Можна виділити основні пристрої, тобто такі, без яких комп'ю-

- тер працювати не може:
- 1) системний блок;
- 2) монітор;
- 3) миша;
- 4) клавіатура.

Розглянемо їх детальніше.

### **Системний блок**

Системний блок можна назвати найголовнішим пристроєм ком-

п'ютера. Від його характеристик залежить швидкодія комп'ютера, його надійність та інші властивості. Зазвичай системний блок є найдорожчою частиною комп'ютера.

Системний блок зовні схожий до металевий ящик. У ньому містяться процесор, пам'ять, вінчестер (жорсткий магнітний диск), DVD-привід (пристрій для роботи з лазерними дисками).

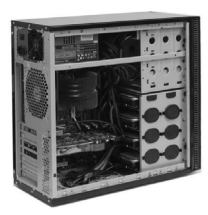

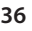

### **38** *Усі уроки інформатики. 5 клас Урок № 5* **39**

Отже, в корпусі системного блока розташовані:

- блок електричного живлення;
- материнська плата, на якій знаходяться процесор, оперативна пам'ять, звукова, відео- та мережна карти;
- допоміжні відділення, в яких знаходяться вінчестер, пристрій для читання та запису дисків;
- передня панель, на якій знаходяться кнопки ввімкнення та перезавантаження, світлові індикатори (лампочки), порти для USB підключень, навушників, мікрофона та ін.

Слід зауважити, що порти (гнізда) для під'єднання кабелю живлення та більшості пристроїв знаходяться на задній стінці системного блоку.

Розглянемо деякі пристрої окремо.

 *Процесор* — це «мозок» комп'ютера. Саме процесор керує роботою всіх пристроїв. У ньому відбуваються всі операції, які виконує комп'ютер.

 *Пам'ять комп'ютера, або, точніше, оперативна пам'ять* — це місце для інформації, з якою працює комп'ютер. У пам'яті зберігаються програми, вхідні дані, результати роботи. Після вимкнення комп'ютера інформація з пам'яті зникає. Тому інформацію для зберігання записують на вінчестер, на компакт-диск (лазерний диск).

 *Вінчестер* (інша назва — жорсткий магнітний диск) — місце на комп'ютері, де зберігається вся інформація (музика, фільми, текстові документи тощо).

### **Монітор**

На екрані монітора з'являється інформація про роботу, яку виконує комп'ютер. Можна сказати, що *монітор* — це пристрій для виведення інформації.

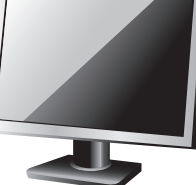

Існують монітори різних типів: на основі електропроменевої трубки (схожі за формою на телевізор), LCD, плазмові.

Головною характеристикою для більшості користувачів є розмір екрана по діагоналі. Проте не слід забувати, що кольоропередача, яскравість, частота і навіть зовнішній вигляд є досить важливими факторами.

### **Клавіатура**

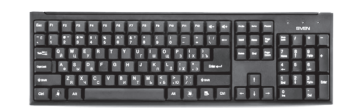

Це клавіатура. На ній є клавіші із зображеннями цифр, букв та інших символів. За допомогою клавіатури в комп'ютер вводять інформацію.

Клавіатури розрізняють за різноманітними характеристиками: зручність, кольорове оформлення, наявність додаткових мультимедійних можливостей тощо.

### **Миша**

 *Миша* (точніше маніпулятор типу «миша») слугує для керування комп'ютером.

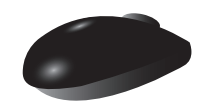

Миші бувають з різною роздільною здатністю, різних типів та форм. Багато сучасних мишей, особливо ігрових, обладнані додатковими кнопками.

Пристрої, що розташовані поза системним блоком, ще називають периферійними. Окрім вже описаних, є багато пристроїв та приладів. Часто їх об'єднують у групи для зручності вивчення та класифікації.

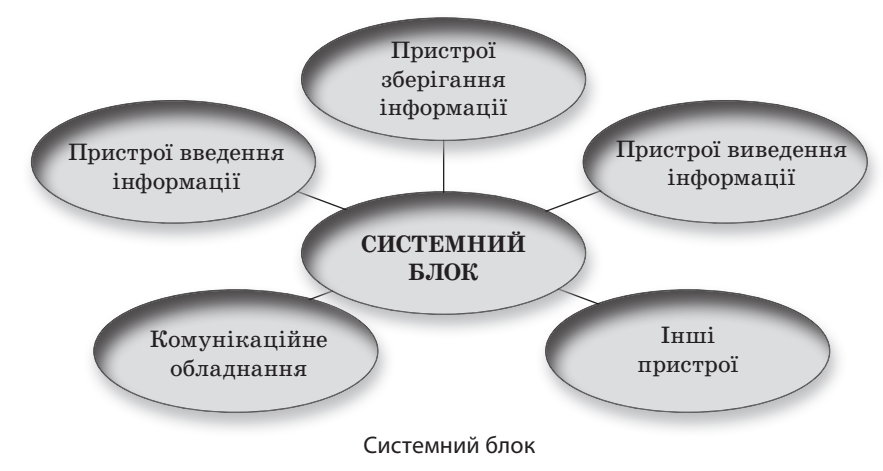

Звичайно, описати навіть частину пристроїв за урок неможливо. Тому розглянемо найголовніші.

### **Пристрої введення інформації**

*Пристрій введення* — пристрій для внесення даних до комп'ютера під час його роботи. До пристроїв введення належать миша та клавіатура.

Саме клавіатура є основним пристроєм введення символів та команд у комп'ютер.

Мишу здебільшого використовують для введення команд.

### **Пристрої виведення інформації**

Щоб користувач міг побачити результати роботи комп'ютера, їх потрібно подати у вигляді візуальної та звукової інформації. Для цього призначені пристрої виведення, серед яких найпоширеніші монітор, звукові колонки та принтер.

Призначення монітора ми вже розглянули.

Принтер дає змогу віддрукувати результати роботи комп'ютера на папері.

Сьогодні найпоширенішими є принтери двох типів: *струменеві* (як правило, їх використовують для кольорового друку) та *лазерні* (використовують для чорно-білого друку).

### **Пристрої зберігання інформації**

Усі комп'ютери потребують певного місця для запуску програм і збереження файлів. Існують різні типи пам'яті та пристроїв для зберігання даних, кожен з яких використовують з певною метою.

### **Жорсткі диски**

У кожному комп'ютері є один або кілька дисків (їх називають *вінчестерами*). На жорстких дисках може зберігатися велика кількість інформації, зокрема фотографії, відео, музика, документи, програми тощо. На жорсткому диску комп'ютера інформація зберігається навіть тоді, коли комп'ютер вимкнено.

Існують також зовнішні жорсткі диски. Найпростіший спосіб збільшення обсягу вільного місця на ПК — під'єднання зовнішнього жорсткого диска. Він може доповнювати обсяг внутрішнього жорсткого диска комп'ютера, особливо якщо внутрішній диск функціонує повільніше через брак місця. На зовнішньому жорсткому диску можна зберігати резервну копію важливих файлів.

Більшість таких жорстких дисків під'єднується до USB-порту.

### **Пристрої читання CD і DVD-дисків**

Майже всі комп'ютери сьогодні обладнано пристроями читання CD і DVD-дисків (приводами), які зазвичай розташовано на передній панелі системного блоку. За допомогою лазерів пристрої зчитують (отримують) дані з диска. Ці пристрої можуть також записувати інформацію на диски.

Завдяки наявності в комп'ютері пристрою читання оптичних дисків, можна переглядати фільми або прослуховувати музичні DVD-диски.

### **Флеш-пам'ять**

*USB флеш-пам'ять*, або просто *флешка* — це маленький портативний пристрій у вигляді брелока, який підключається до

USB-порту комп'ютера. Подібно до жорсткого диска, USB флешпам'ять використовується для зберігання інформації, проте зазвичай її обсяг значно менший порівняно з більшістю жорстких дисків. USB флеш-пам'ять може мати різний розмір, форму та зберігати гігабайти даних. Такі пристрої зручно носити із собою, що дає змогу використовувати їх для перенесення інформації з одного комп'ютера на інший. USB флеш-пам'ять також називають флешкою, флешбрелоком, флеш-накопичувачем.

У цифрових фотокамерах, телефонах інформація зберігається на *картах пам'яті* (*флеш-пам'яті*). Інформацію на картах пам'яті можна стирати та використовувати їх знову. Ноутбуки та деякі комп'ютери обладнано вбудованими пристроями читання карт пам'яті.

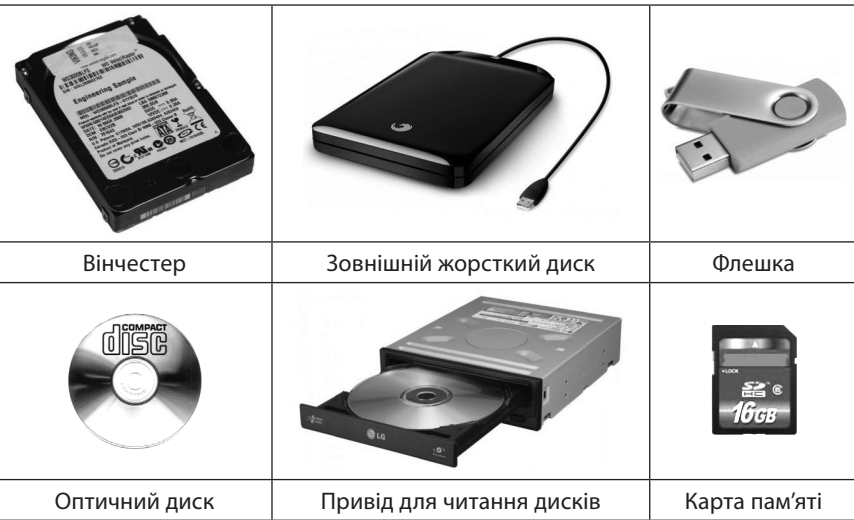

**Проведення комплексу вправ для зняття м'язового напруження**  (Варіант 1)

### **IV. УСВІДОМЛЕННЯ НАБУТИХ ЗНАНЬ**

### **Гра «Снігова куля»**

Учитель пропонує учням по черзі називати складові комп'ютера, повторюючи всі пристрої, названі попередніми учнями.

### **Фронтальне опитування**

- 1. Назвіть основні складові комп'ютера.
- 2. На чому записують інформацію, яку хочуть зберегти?
- 3. Який пристрій друкує на папері?
- 4. Який пристрій виводить зображення на екран?

5. Які ви можете назвати пристрої для введення даних?

6. Які ви можете назвати пристрої для виведення даних?

### **V. ЗАКРІПЛЕННЯ ТА УЗАГАЛЬНЕННЯ ЗНАНЬ Робота за підручником**

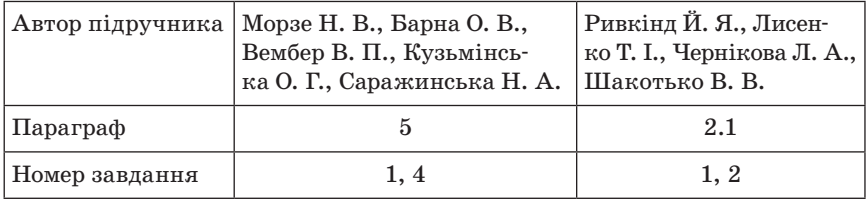

### **Додаткові завдання**

- 1. Запишіть пристрої комп'ютера, без яких, на вашу думку, він не зможе функціонувати. (*Системний блок, монітор, клавіатура, миша*)
- 2. Які компоненти комп'ютера розміщено в системному блоці? Запишіть їх у стовпчик. (*Материнська плата, процесор, оперативна пам'ять, жорсткий диск, DVD-привід*)
- 3. Поруч із назвою кожного компонента вкажіть його призначення.
- 4. Заповніть таблицю. Визначте призначення таких компонентів комп'ютера: процесор, монітор, оперативна пам'ять, жорсткий диск, клавіатура, миша. Запишіть назви цих компонентів у відповідний стовпчик таблиці.

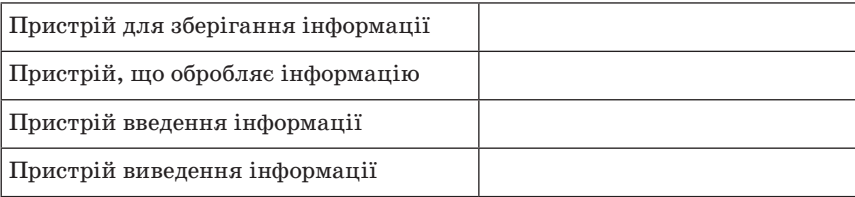

5. Запишіть наведені пристрої для зберігання даних у порядку зростання їх ємності: DVD-диск, CD-диск, жорсткий диск, флешпам'ять.

### **VI. ПІДБИТТЯ ПІДСУМКІВ УРОКУ**

### **Рефлексія**

- Чи задоволені ви своєю роботою?
- У якому настрої ви працювали на уроці?
- Що вам запам'яталось на уроці?
- Де вам стануть в пригоді здобуті сьогодні знання?

### **VІІ. ДОМАШНЄ ЗАВДАННЯ**

1. Опрацювати відповідний параграф підручника, конспект уроку. 2. *Завдання за підручником*

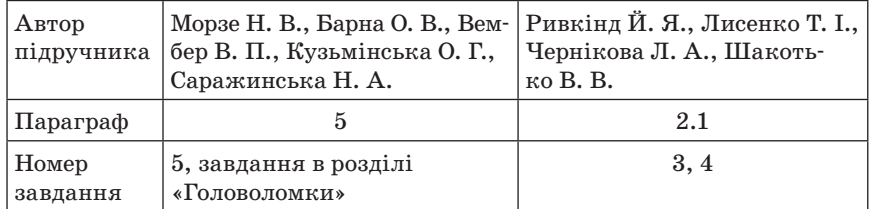

### 3. *Додаткове завдання*

Скласти розповідь за таблицею.

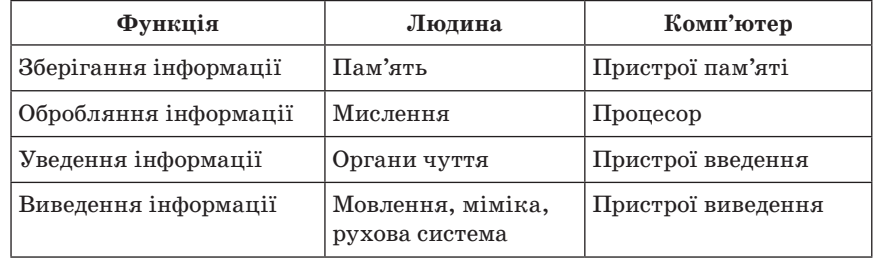

 $\longrightarrow$  УРОК № 6

# **ТЕМА. ВИДИ СУЧАСНИХ ПЕРСОНАЛЬНИХ КОМП'ЮТЕРІВ (СТАЦІОНАРНІ, ПОРТАТИВНІ, ПЛАНШЕТИ, КОМУНІКАТОРИ)**

**Цілі**:

- **навчальна**: ознайомити учнів з видами сучасних персональних комп'ютерів;
- **розвивальна**: розвивати логічне мислення, пам'ять; формувати вміння узагальнювати;
- **виховна**: виховувати відповідальне ставлення до навчання.
- **Тип уроку**: засвоєння нових знань.
- **Обладнання**: комп'ютери, інструктивні картки, картки із завданнями, картки «Інфолото».

ХІД УРОКУ

### **І. ОРГАНІЗАЦІЙНИЙ ЕТАП**

### **ІІ. ПЕРЕВІРКА ДОМАШНЬОГО ЗАВДАННЯ**

### **Завдання за підручником**

1. Пристрої введення: клавіатура, миша, мікрофон, сканер, джойстик, ручний сканер.

Пристрої виведення: плеєр, принтер, монітор, навушники, навігатор, колонки.

Пристрої, що не під'єднуються до комп'ютера: плеєр, навігатор.

2. Миша, монітор, принтер, джойстик, колонки, клавіатура, сканер, мікрофон.

### **ІІІ. АКТУАЛІЗАЦІЯ ОПОРНИХ ЗНАНЬ**

### **Гра «Інфолото»**

Установіть відповідність між назвами компонентів системного блоку та їх призначенням. Для цього складіть обидві частини кожної картки.

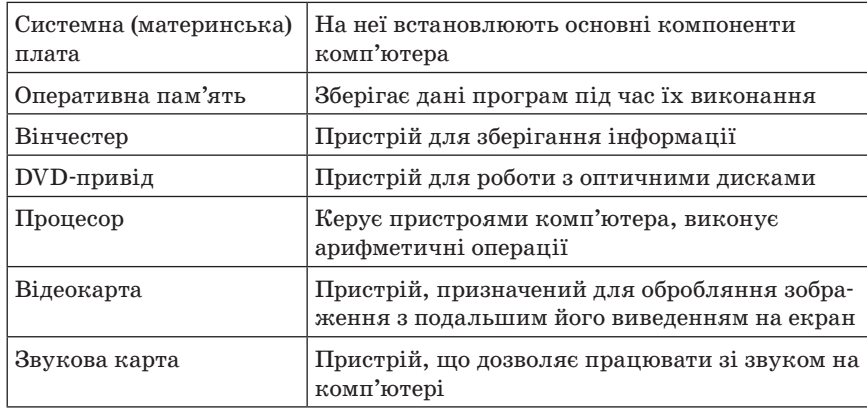

### **ІV. МОТИВАЦІЯ НАВЧАЛЬНОЇ ДІЯЛЬНОСТІ**

Уч и т е л ь. Розгляньте комп'ютери нашого комп'ютерного кабінету. Як ви вважаєте, чи бувають якісь ще види комп'ютерів? Якщо так — то які саме? Це й буде темою нашого сьогоднішнього уроку.

### **V. ВИВЧЕННЯ НОВОГО МАТЕРІАЛУ**

**Пояснення вчителя з елементами демонстрування або самостійна робота учнів з джерелом інформації**

Комп'ютери різняться за розмірами та можливостями. Існують *суперкомп'ютери*, дуже великі комп'ютери з тисячами з'єднаних мікропроцесорів, які можуть виконувати надскладні обчислення. Також є маленькі комп'ютери, вбудовані в авто, телевізори, стереосистеми, калькулятори та домашні прилади. Ці комп'ютери створені для виконання обмеженої кількості завдань.

Слово комп'ютер є похідним від англійського слова computer, яке перекладається як «обчислювач». Сучасні комп'ютери виконують безліч завдань, не пов'язаних безпосередньо з математикою.

*Персональний комп'ютер*, або *ПК*, — це комп'ютер, призначений для одночасного використання однією людиною.

Є надзвичайно багато сучасних комп'ютерів. Існують також і різні класифікації комп'ютерів.

— То які види комп'ютерів ви знаєте?

Заслухавши відповіді учнів, учитель моделює схему:

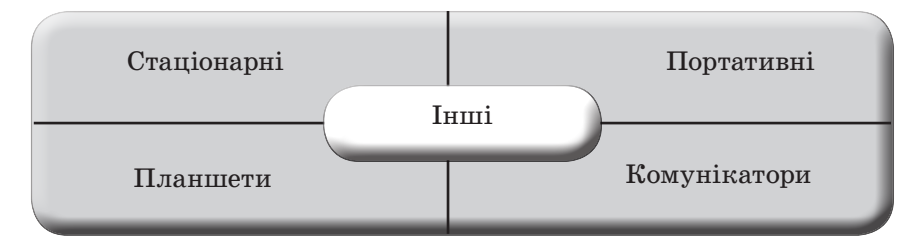

Найчастіше використовують настільні та портативні комп'ютери.

 *Стаціонарний комп'ютер* — це звичайний комп'ютер, який має такі складові: системний блок, монітор, миша, клавіатура, звукові колонки. Цей вид комп'ютерів ми вивчали на попередньому уроці. Стаціонарний — означає непереносний, який стоїть на одному місці. Зазвичай такі комп'ютери більші та потужніші за інші типи персональних комп'ютерів.

 *Портативні* — означає переносні. Портативні комп'ютери це легкі мобільні ПК з тонким екраном.

Портативні комп'ютери можуть працювати від батарей, тож їх можна взяти з собою куди завгодно. На відміну від настільних ПК, портативні комп'ютери поєднують ЦП, екран і клавіатуру в одному корпусі.

Існує багато типів переносних комп'ютерів, і їх по-різному класифікують. Найчастіше виділяють *ноутбуки*, *нетбуки*, *ігрові ноутбуки* тощо.

### **46** *Усі уроки інформатики. 5 клас Урок № 6* **47**

 *Ноутбук (англ. notebook* — блокнот, блокнотний ПК) — портативний персональний комп'ютер, у корпусі якого об'єднані типові компоненти ПК, включаючи дисплей, клавіатуру і вказівний пристрій (звичайно сенсорна панель або тачпад), а також акумуляторні батареї.

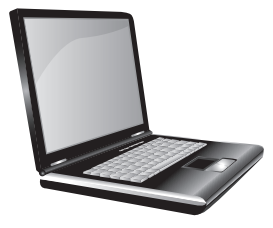

Ноутбуки відрізняються невеликими розмірами і вагою, час автономної роботи ноутбуків варіюється в межах кількох годин.

Іноді вважають, що всі інші варіанти портативних комп'ютерів є різновидом ноутбука. Наприклад, нетбуки відрізняються малими габаритами і вагою. Однак маленький розмір екрана знижує зручність роботи з таким пристроєм. У деякі моделі не встановлюється дисковод оптичних дисків.

Нетбуки орієнтовані на перегляд веб-сторінок, роботу з електронною поштою та офісними програмами.

Малий розмір екрана, невелика клавіатура й низька продуктивність подібних пристроїв компенсується помірною ціною і відносно тривалим часом автономної роботи.

 *Планшетні комп'ютери* — клас комп'ютерів, обладнаних планшетним пристроєм рукописного введення, об'єднаним з екраном. Планшетний комп'ютер дозволяє працювати за допомогою спеціального пера, стилуса або пальців без використання клавіатури і миші.

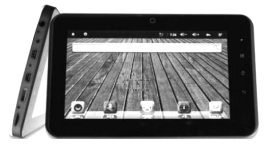

Також такі комп'ютери можуть перетворювати рукописний текст на друкований. Деякі планшетні комп'ютери мають універсальну будову — екран, який обертається та відкриває приховану під ним клавіатуру.

 *Комунікатор* — кишеньковий персональний комп'ютер (КПК), доповнений функціональністю мобільного телефону.

Комунікатори відрізняються від звичайних мобільних телефонів наявністю досить розвиненої операційної системи. Встановлення додаткових програм дозволяє значно поліпшити функціональність комунікаторів порівняно зі звичайними мобільними телефонами.

**Проведення комплексу вправ для зняття м'язового напруження**  (Варіант 2)

### **VІ. ПЕРВИННЕ ЗАСВОЄННЯ ЗНАНЬ Робота за підручником**

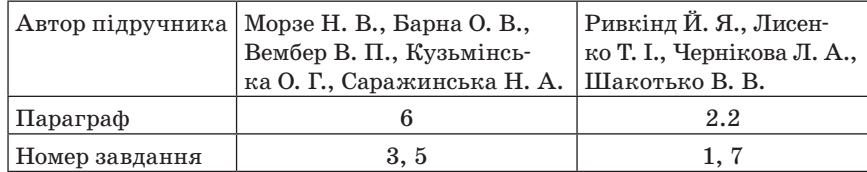

### **Додаткове завдання**

*Завдання «Ти — мені, я — тобі»* 

Учитель починає фразу і показує на одного з учнів, який повинен закінчити фразу. Варіанти завдань: Материнська … (*плата*). Системний … (*блок*). Компакт … (*диск*). Жорсткий … (*диск)*. Лазерний… (*принтер*). Ручний … (*сканер). Оптична … (миша). Графічний … (планшет). Техніка … (*безпеки). Ергономічна … (*клавіатура*).

### **VІІ. УСВІДОМЛЕННЯ ВИВЧЕНОГО МАТЕРІАЛУ Фронтальне опитування**

- 1. Назвіть переваги ноутбука порівняно зі стаціонарним комп'ютером.
- 2. Назвіть недоліки ноутбука порівняно зі стаціонарним комп'ютером.
- 3. Комп'ютер якого виду є найбільшим за розмірами?
- 4. Комп'ютер якого виду є найменшим за розмірами?
- 5. Комп'ютер якого виду дозволяє працювати без використання клавіатури і миші?
- 6. Чим відрізняються нетбук і ноутбук?

### **VІІI. ПІДБИТТЯ ПІДСУМКІВ УРОКУ Рефлексія**

- 1. Під час уроку я
	- дізнався…
	- зрозумів…
	- навчився…
- 2. Найбільше мені сподобалося…
- 3. На уроках найкраще в мене виходило…
- 4. Я мав (-ла) труднощі з…
- 5. Я хотів би ще дізнатися про…

### **ІХ. ДОМАШНЄ ЗАВДАННЯ**

- 1. Опрацювати відповідний параграф підручника, конспект уроку.
- 2. *Завдання за підручником*

### **48** *Усі уроки інформатики. 5 клас Урок № 7* **49**

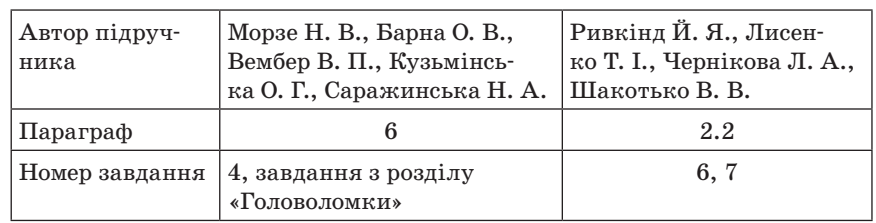

### 3. *Додаткове завдання*

Підготуватись до проведення рольової гри «Мій комп'ютер». Потрібно уявити себе одним із вивчених пристроїв і розповісти про свої можливості.

 $\frac{1}{2}$  УРОК № 7

# **ТЕМА. ПІДГОТОВКА КОМП'ЮТЕРА ДО РОБОТИ. КОРЕКТНЕ ЗАВЕРШЕННЯ РОБОТИ З КОМП'ЮТЕРОМ**

### **Цілі**:

- **навчальна**: ознайомити учнів з правилами підготовки комп'ютера до роботи; повторити правила техніки безпеки та правила поведінки в комп'ютерному кабінеті; формувати навички безпечної роботи з комп'ютером, сформувати навички роботи з мишею;
- **розвивальна**: розвивати пізнавальні здібності учнів; формувати вміння аналізувати інформацію;
- **виховна**: виховувати відповідальність за результати своєї роботи, самостійність, віру у власні сили.

**Тип уроку**: комбінований.

**Обладнання**: комп'ютери, підручники, правила техніки безпеки та правила поведінки в комп'ютерному кабінеті.

ХІД УРОКУ

### **І. ОРГАНІЗАЦІЙНИЙ ЕТАП**

### **ІІ. ПЕРЕВІРКА ДОМАШНЬОГО ЗАВДАННЯ**

### **Робота в парах**

Учні опрацьовують питання на розданих картках. Потім усі заслуховують відповіді учнів.

— Назвіть переваги ноутбука порівняно зі стаціонарним комп'ютером.

— Назвіть недоліки ноутбука порівняно зі стаціонарним комп'ютером.

— Комп'ютер якого виду є найбільшим за розмірами?

— Комп'ютер якого виду є найменшим за розмірами?

— Комп'ютер якого виду дозволяє працювати без використання клавіатури і миші?

— Чим відрізняються нетбук і ноутбук?

### **Рольова гра «Мій комп'ютер»**

Діти уявляють себе одним із вивчених пристроїв і розповідають про свої можливості.

### **ІІІ. МОТИВАЦІЯ НАВЧАЛЬНОЇ ДІЯЛЬНОСТІ**

Учитель. Вам, напевне, вже кортить попрацювати самим за комп'ютером. Але для цього потрібно пригадати правила роботи з комп'ютером та навчитися вмикати і вимикати комп'ютер.

### **IV. ВІДТВОРЕННЯ ТА КОРЕКЦІЯ ОПОРНИХ ЗНАНЬ**

Учитель. Пригадаємо Правила техніки безпеки та правила поведінки в комп'ютерному кабінеті.

(На кожному столі лежить папка «Техніка безпеки та правила поведінки в комп'ютерному кабінеті»). Учні самостійно повторюють матеріал.

### **Гра «Зіпсована записка»**

У наступний текст вставте правильні слова та словосполучення:

- Заходьте до комп'ютерного кабінету тільки… (*з дозволу вчителя*).
- Не вмикайте та не вимикайте комп'ютери без… (*дозволу вчителя*).
- Перш ніж розпочати роботу, розмістіть зошит, ручку, підручник так, щоб вони… (*не лежали на клавіатурі чи моніторі*).
- Під час роботи будьте дуже... (*уважні)*.
- Сидіть прямо, на відстані від екрана щонайменше… (*50–60*) см. Лінія зору має бути спрямована... (*до центра екрана*).
- Працювати на клавіатурі потрібно… (*чистими сухими*) руками, не натискаючи на клавіші без... (*потреби чи навмання*).
- Під час роботи не торкайтеся... (*з'єднувальних проводів та проводів живлення, задньої стінки монітора та системного блоку*).
- (*Не вставайте*) … , коли до кабінету входить відвідувач.
- У разі появи запаху горілого, самовільного вимикання апаратури, незвичних звуків треба… (*негайно повідомити про це вчителя*).
- Працюйте за комп'ютером не більше ніж… (*15*) хвилин поспіль. Робіть перерви для... (*відпочинку*).
- У разі погіршення самопочуття слід… (*сповістити вчителя про свій стан*).
- По закінченні роботи слід… (*закрити всі активні програми та коректно вимкнути комп'ютер*). Прибрати робоче… (*місце*).

### **V. ВИВЧЕННЯ НОВОГО МАТЕРІАЛУ**

Розповідь учителя з елементами демонстрування або, як варіант, виконання вправи «Крісло автора». Цей метод сприяє підвищенню самооцінки учнів.

*Організація роботи.* Учень, який володіє навичками роботи з комп'ютером, грає роль учителя, пояснюючи решті новий матеріал. Ця вправа стимулює бажання поглиблювати свої знання.

### **Ввімкнення комп'ютера**

Перед початком роботи слід переконатись у відсутності видимих пошкоджень на робочому місці. Потім потрібно ввімкнути монітор комп'ютера.

Ввімкнути комп'ютер (кнопкою живлення на корпусі системного блоку). Після цього потрібно почекати, поки відбудеться автоматичне завантаження операційної системи. Це може зайняти декілька хвилин. Якщо на комп'ютері зареєстрований лише один користувач і встановлена операційна система Windows, то автоматично розпочинається сеанс роботи. Процес підготовки комп'ютера до роботи закінчився. Цей процес називають *завантаженням*.

Комп'ютер зупинився. Він чекає команд, які дії виконувати далі.

#### **Вимикання комп'ютера**

Слід пам'ятати, що вмикається комп'ютер зазвичай кнопкою на системному блоці, а от вимикається за допомогою вказівок мишею.

Потрібно виконати послідовність команд:

*Пуск → Вимкнути комп'ютер → Вимкнення.*

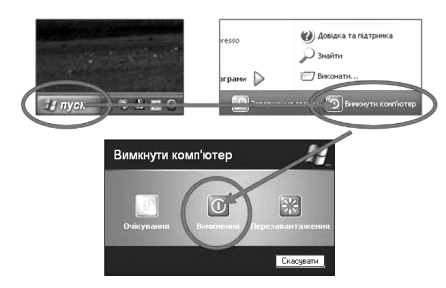

Отже, щоб вимкнути комп'ютер, потрібно:

- завершити всі працюючі програми;
- вимкнути комп'ютер за допомогою кнопки *Пуск*;
- дочекатись повного вимкнення: гасне екран, гаснуть світлові індикатори на системному блоці, системний блок перестає шуміти;
- вимкнути монітор.

### **Робота з мишею**

Основними прийомами керування об'єктами за допомогою миші є:

- *затримка* наведення вказівника миші на об'єкт і затримка на деякий час (це може супроводжуватися появою спливаючої підказки про об'єкт, над яким виконана затримка);
- *клацання* швидке натискання й відпускання лівої кнопки миші;
- *подвійне клацання* два клацання підряд лівою кнопкою миші;
- *клацання* правою кнопкою;
- *перетягування*.

Під час виконання кожної дії важливо встановити вказівник миші на потрібному об'єкті.

Клацати слід на значку, а не на назві об'єкта. Якщо клацнути двічі з більшою паузою на назві, то виконується інша дія (перейменування).

### **Проведення комплексу вправ для зняття м'язового напруження**  (Варіант 3)

### **VI. УСВІДОМЛЕННЯ НАБУТИХ ЗНАНЬ**

#### **Бесіда з елементами опитування**

- Опишіть послідовність дій для ввімкнення комп'ютера.
- Опишіть послідовність дій для вимкнення комп'ютера.
- Які дії можна виконати за допомогою миші?

### **VII. ЗАКРІПЛЕННЯ, СИСТЕМАТИЗАЦІЯ ТА УЗАГАЛЬНЕННЯ ЗНАНЬ Робота за підручником**

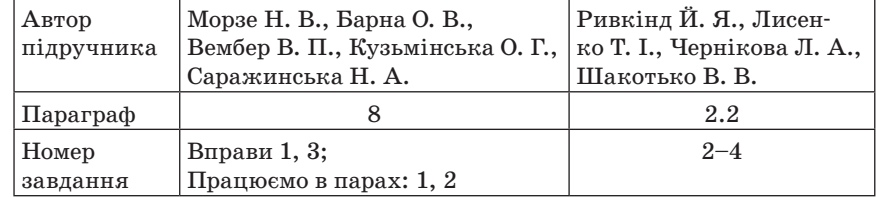

#### **Практичні завдання**

**Виконання комплексу вправ для зняття зорової втоми** (Варіант 1)

Учитель, враховуючи індивідуальні особливості учнів класу, самостійно визначає час і термін проведення комплексу вправ під час роботи (як правило, через 8–10 хвилин після початку роботи).

### *Завдання 1*

- 1. З дозволу вчителя займіть робоче місце.
- 2. Пригадайте правильну поставу для роботи за комп'ютером, розташуйте учнівське приладдя згідно з правилами.
- 3. Ввімкніть комп'ютер згідно з вивченим порядком.
- 4. Розгляньте зображення на екрані. Які елементи вам знайомі?
- 5. Спробуйте вимикати комп'ютер згідно з вивченим порядком, але не натискайте останню кнопку *Вимкнення*, а натисніть кнопку *Скасувати*.
- 6. Проаналізуйте, якого кольору стає зображення на екрані після натискання кнопок *Пуск → Вимкнути комп'ютер*.

### *Завдання 2*

### **Робота з тренажером миші**

Бажано, щоб був підібраний такий тренажер, який міститиме максимальну кількість підказок. Перед роботою саме вчитель має запустити тренажери на учнівських комп'ютерах.

### **VIII. КОНТРОЛЬНО-КОРИГУВАЛЬНИЙ ЕТАП**

### **Робота в групах**

Учні об'єднуються в групи (відповідно до кількості учнів у класі). Учитель пропонує завдання.

Обговоріть і з'ясуйте:

- Чому комп'ютер не можна вимкнути прямо з розетки?
- Чому монітор потрібно вмикати першим, а вимикати останнім?

Після обговорення групи звітують про виконану роботу, висловлюють свої варіанти відповідей. Учитель корегує відповіді за потреби, узагальнює результати.

### **IX. ПІДБИТТЯ ПІДСУМКІВ УРОКУ**

### **Рефлексія**

- Що нового ви дізналися на уроці?
- Що найбільше запам'яталося на уроці?
- Що сподобалося?

### **Х. ДОМАШНЄ ЗАВДАННЯ**

1. Опрацювати відповідний параграф підручника, конспект уроку.

### 2. *Завдання за підручником*

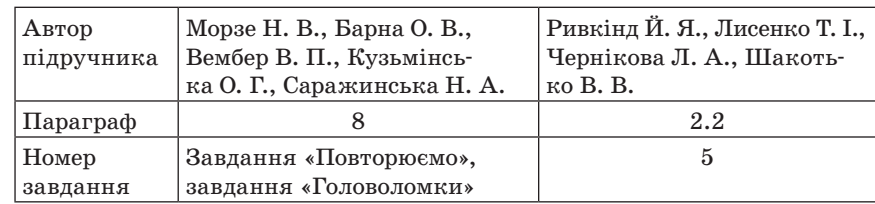

### 3. *Додаткове завдання*

Опишіть поетапну взаємодію процесора з оперативною пам'яттю.

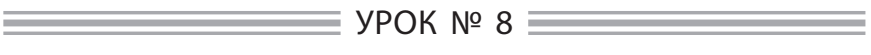

# **ТЕМА. ОЗНАЙОМЛЕННЯ З КЛАВІАТУРОЮ. ПРАКТИЧНА РОБОТА № 1 «РОБОТА З КЛАВІАТУРНИМ ТРЕНАЖЕРОМ»**

### **Цілі**:

**навчальна**: ознайомити учнів з принципами роботи з клавіатурою; формувати навички роботи з клавіатурою;

**розвивальна**: формувати вміння бачити закономірності, аналізувати й запам'ятовувати інформацію;

**виховна**: виховувати в учнів активність, наполегливість у досягненні мети. **Тип уроку**: формування і вдосконалення вмінь і навичок.

**Обладнання**: комп'ютери, інструктивні картки, картки із завданнями.

ХІД УРОКУ

### **І. ОРГАНІЗАЦІЙНИЙ МОМЕНТ**

### **ІІ. АКТУАЛІЗАЦІЯ ОПОРНИХ ЗНАНЬ**

### **Фронтальне опитування**

- 1. Що учням заборонено робити в комп'ютерному кабінеті?
- 2. Що слід робити у разі виявлення несправностей?
- 3. Опишіть порядок ввімкнення комп'ютера.
- 4. Опишіть порядок вимкнення комп'ютера.
- 5. Що слід робити, щоб не втомлювались очі?
- 6. На якій відстані від очей має знаходитися екран?

### **ІІІ. МОТИВАЦІЯ НАВЧАЛЬНОЇ ДІЯЛЬНОСТІ**

Учитель. Ви вже навчилися вмикати та вимикати комп'ютер. Але як же дати йому відповідні команди, щоб він вас зрозумів,

як друкуються слова? Сьогодні ви повинні ознайомитись з клавіатурою.

### **IV. ВИВЧЕННЯ НОВОГО МАТЕРІАЛУ**

**Розповідь учителя з відповідним демонструванням** (стенд, презентація тощо)

### **Ознайомлення з клавіатурою комп'ютера**

 *Клавіатура* — це основний пристрій для введення інформації в комп'ютер. З клавіатури можна також керувати комп'ютером. Вивчивши лише кілька простих клавіатурних команд, можна працювати ефективніше.

Клавіші на клавіатурі можуть бути поділені на кілька груп за функціями:

 *Алфавітно-цифрова* (тобто букви та цифри). Це клавіші букв, цифр, знаків пунктуації та символів. На кожній клавіші розміщено по дві букви: *латинська* та *кирилична*.

Над алфавітними клавішами розміщені клавіші з цифрами, розділовими знаками (знаком оклику, двокрапкою тощо), математичними символами (плюс, мінус, дорівнює).

Деякі клавіші мають декілька позначень, тому що забезпечують друкування різних символів залежно від режиму клавіатури. До числа режимів, що змінюють значення алфавітно-цифрових клавіш, належать такі режими:

- 1) написання маленьких літер;
- 2) написання великих літер;
- 3) уведення літер англійського алфавіту;
- 4) уведення літер кирилиці.

Перехід, наприклад, з режиму введення українських літер на режим введення англійських може здійснюватися по-різному.

Перехід у режим введення великих літер здійснюється натисканням клавіші *СарsLock*. При цьому засвічується індикатор *CapsLock* у правому верхньому куті клавіатури. Повторне натискання клавіші *CapsLock* переводить клавіатуру в режим введення малих літер (індикатор *CapsLock* при цьому гасне).

- *Службові клавіші*. Ці клавіші використовують окремо або в поєднанні з іншими клавішами для виконання певних дій. Найчастіше використовують службові клавіші *Ctrl, Alt, Windows* та *Esc*.
- *Функціональні клавіші*. Функціональні клавіші використовую*ть для виконання спеціальних завдань. Вони позначені F1, F2, F3* тощо до *F12*. Залежно від програми, призначення цих клавіш може змінюватися.

- *Клавіші навігації*. Ці клавіші використовують для переміщення по документах, веб-сторінках, а також для редагування тексту. До них належать клавіші зі стрілками ←, →, ↑, ↓, *Home, End, Page Up, Page Down, Delete, Insert*.
- *Цифрова клавіатура*. На цифровій клавіатурі зручно швидко вводити цифри. Клавіші згруповані у блок, як на звичайному калькуляторі.

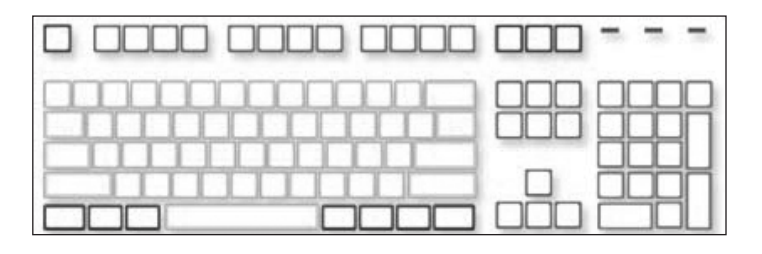

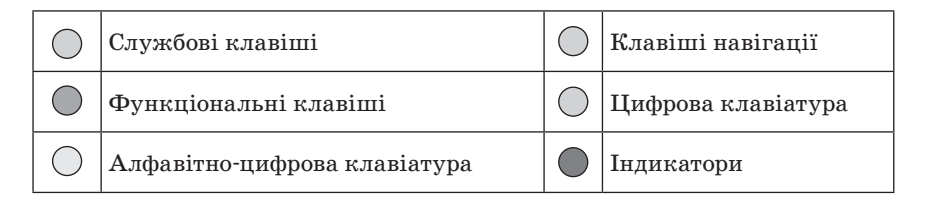

### **Введення тексту**

Коли потрібно щось ввести у програму, в повідомлення електронної пошти або в текстове поле, на екрані відображається вертикальна риска, що мерехтить (│). Це *курсор*, він показує, де починатиметься введення тексту. Можна перемістити курсор, клацнувши мишею бажане розташування або скориставшись клавішами навігації.

На додачу до букв, цифр, знаків пунктуації та символів, до літерних клавіш також належать *Shift, CapsLock, Tab, Enter, Backspace*  і пропуск.

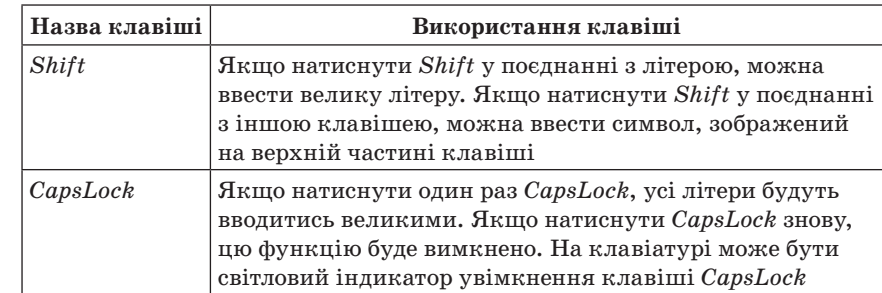

**56** *Усі уроки інформатики. 5 клас Урок № 8* **57**

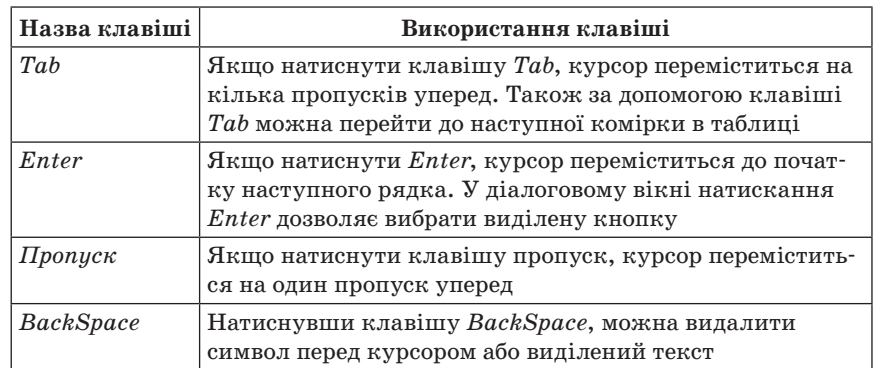

### **Поради для безпечного використання клавіатури**

Правильне використання клавіатури може запобігти болю або ушкодженням зап'ястків і рук, особливо за тривалої роботи на комп'ютері. Ось кілька порад, які допоможуть запобігти проблем.

- Розташуйте клавіатуру на рівні ліктя. Ваші передпліччя мають розслаблено опускатися по боках.
- Розташуйте клавіатуру по центру перед собою. Якщо на клавіатурі є окрема група цифрових клавіш, можна вважати центральною точкою клавішу пропуск.
- Під час введення тексту ваші руки та зап'ястки мають не опускатись на клавіатуру, щоб далеко розташовані клавіші можна було діставати рухом усієї руки, а не витягуванням пальців.
- Не кладіть долоні або зап'ястки на будь-яку поверхню під час введення тексту. Якщо на клавіатурі є ділянка для відпочинку зап'ястків, використовуйте її тільки під час перерв у введенні тексту.
- Під час введення тексту натискайте на клавіші легко, ваші зап'ястки мають бути прямі.
- Коли ви не вводите текст, розслабте руки.
- Робіть короткі перерви у роботі за комп'ютером.

### **Проведення комплексу вправ для зняття м'язового напруження**  (Варіант 1)

### **V. ЗАКРІПЛЕННЯ ВМІНЬ ТА ПРАКТИЧНИХ НАВИЧОК**

### **Практична робота**

### **Виконання комплексу вправ для зняття зорової втоми** (Варіант 1)

Учитель, враховуючи індивідуальні особливості учнів класу, самостійно визначає час і термін проведення комплексу вправ під час роботи (як правило, через 8–10 хвилин після початку роботи).

*Завдання «Робота з клавіатурним тренажером»*

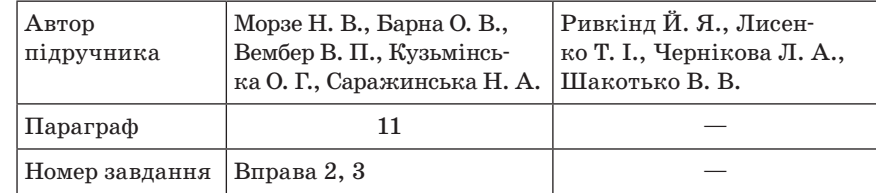

### **VI. ЗАКРІПЛЕННЯ ТА УЗАГАЛЬНЕННЯ ЗНАНЬ**

### **Додаткове завдання**

Учитель роздає учням картки із завданнями.

- 1. Запишіть, на які групи поділяють клавіші стандартної клавіатури. (*Алфавітно-цифрова клавіатура, функціональні клавіші, клавіші керування курсором або клавіші навігації, цифрова клавіатура, службові клавіші*)
- 2. Поряд із назвами спеціальних клавіш (комбінацій клавіш) вкажіть їхнє призначення:

*Enter* — … (*запуск програм на виконання, підтвердження виконання команди*);

*Esc* — … (*закриття програми, скасування виконання поточної операції*);

*Shift* — … (*режим великих літер за її утримання*);

*CapsLock* — … (*режим великих літер після натискання*);

*Tab* — … (*перехід до іншого елемента керування*);

*BackSpace* — … (*видалення символа, розташованого ліворуч від курсора*);

*Delete* — … (*видалення символа праворуч, видалення виділених об'єктів*);

*Insert* — … (*перемикання режимів вставки-заміни символів*);

*Ctrl, Alt* — … (*клавіші для виконання команд у комбінаціях з іншими клавішами*);

*NumLock* — … (*увімкнення цифрової клавіатури*);

*Ctrl + Shift* (або *Alt + Shift*) — … (*змінення мови введення символів*).

### **VII. ПІДБИТТЯ ПІДСУМКІВ УРОКУ**

### **Рефлексія**

Під час уроку я дізнався…, зрозумів…, навчився…

### **VIII. ДОМАШНЄ ЗАВДАННЯ**

1. Опрацювати відповідний параграф підручника, конспект уроку.

### **58** *Усі уроки інформатики. 5 клас Урок № 9* **59**

2. *Завдання за підручником*

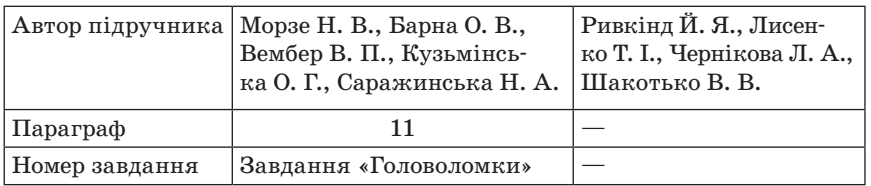

### 3. *Додаткове завдання*

Підготувати повідомлення з теми: «Сліпий десятипальцевий метод набирання на клавіатурі».

УРОК № 9

# **ТЕМА. ОБ'ЄКТИ. ВЛАСТИВОСТІ ОБ'ЄКТІВ, ЗНАЧЕННЯ ВЛАСТИВОСТЕЙ. ОБ'ЄКТИ НАВКОЛО НАС. КЛАСИФІКАЦІЯ ОБ'ЄКТІВ**

### **Цілі**:

**навчальна**: сформувати поняття «об'єкт», «властивості об'єкта», навчити класифікувати об'єкти за певними ознаками;

**розвивальна**: розвивати логічне мислення;

**виховна**: сприяти вихованню в учнів інформаційної культури, виховувати старанність.

**Тип уроку**: засвоєння нових знань.

**Обладнання**: комп'ютери, інструктивні картки, картки із завданнями.

 $=$  ХІД УРОКУ  $=$ 

### **І. ОРГАНІЗАЦІЙНИЙ МОМЕНТ**

### **ІІ. ПЕРЕВІРКА ДОМАШНЬОГО ЗАВДАННЯ**

### **Фронтальне опитування**

- 1. Яка клавіша виконує описану дію? Вказати назви спеціальних клавіш (комбінацій клавіш).
- 2. Запуск програм на виконання, підтвердження виконання команди — … (*Enter*).
- 3. Закриття програми, скасування виконання поточної операції … (*Esc*).
- 4. Режим великих літер за її утримання … (*Shift*).
- 5. Режим великих літер після натискання … (*CapsLock*).

- 6. Перехід до іншого елемента керування … (*Tab*).
- 7. Вилучення символа, розташованого ліворуч від курсора … (*BackSpace*).
- 8. Видалення символа праворуч, видалення виділених об'єктів … (*Delete*).
- 9. Перемикання режимів вставки-заміни символів … (*Insert*).
- 10. Клавіші для виконання команд у комбінаціях з іншими клавішами — … (*Ctrl, Alt*).
- 11. Увімкнення цифрової клавіатури (праворуч) … (*NumLock*).
- 12. Змінення мови введення символів … (*Ctrl + Shift* або *Alt + Shift*).

### **ІІІ. АКТУАЛІЗАЦІЯ ОПОРНИХ ЗНАНЬ**

### **Гра «Снігова куля»**

Учитель пропонує учням по черзі називати групи клавіш клавіатури, повторюючи всі групи, названі попередніми учнями. Потім учні по черзі називають призначення кожної групи клавіш.

### **IV. МОТИВАЦІЯ НАВЧАЛЬНОЇ ДІЯЛЬНОСТІ**

Усі предмети, які нас оточують, називають об'єктами. Працюючи з об'єктами, ми повинні володіти інформацією про ці об'єкти. Розгляньте будь-який об'єкт. Наприклад, дошка: дерев'яна, прямокутна, чорна. А що можна робити з цим об'єктом? (*Подивитися, пофарбувати, витерти*)

### **V. ВИВЧЕННЯ НОВОГО МАТЕРІАЛУ**

### **Пояснення вчителя з елементами демонстрування або самостійна робота учнів з джерелом інформації**

### **Об'єкти**

*Об'єкт* — це єдине ціле, яке можна відрізнити від іншого.

Щоб розрізняти об'єкти, кожному з них дають назву, яка формує уявлення про можливості об'єкта.

Для характеристики об'єкта необхідно знати його назву, властивості, дії, середовище існування.

- *Поведінка об'єкта*  дії, які він може виконувати.
- *Властивості об'єкта*  це особливість, стан і поведінка об'єкта.

 *Модель* — спрощене подання реального об'єкта, що відбиває лише найголовніші його властивості. (Наприклад, глобус — модель Землі).

Будь-яка інформація пов'язана з об'єктами. Наприклад, повідомлення «учень вивчає клавіатуру» пов'язане з об'єктами «учень»,

«клавіатура». Також об'єктом є джерело повідомлення, одержувач повідомлення, канал зв'язку.

### **Властивості об'єктів**

Кожен об'єкт має свою властивість. Кожна властивість об'єкта має своє значення. Наприклад:

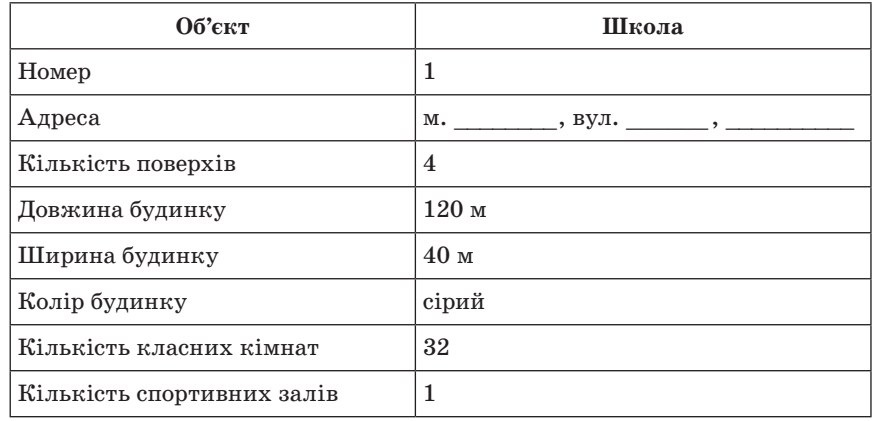

Над деякими об'єктами можуть виконувати дії інші об'єкти. Так об'єкт людина може змінити розміри об'єкта аркуш паперу. У результаті дії об'єктів або над об'єктами значення їх властивостей можуть змінюватись.

В описі об'єкта людина вказує не всі його властивості, а тільки суттєві в певній ситуації. Наприклад, розповідаючи про новий автомобіль, указують його колір, технічні характеристики та можливості. А автомеханіку, в разі несправності, описують, що саме не працює.

### **Множина об'єктів**

 *Множина* — це сукупність різноманітних об'єктів, об'єднаних за деякими ознаками. Об'єкти довільної природи, що утворюють множину, називають її елементами.

 *Підмножина* — це множина, що є частиною деякої множини. Наприклад, множина учнів одного класу є підмножиною множини учнів усієї школи.

Описуючи множини об'єктів, наводять тільки ті властивості, які є спільними для всіх об'єктів множини, тобто відповідають на запитання: «що їх усіх об'єднує?» або «для чого їх усі використовують?». Для багатьох об'єктів не можна навести значення величин. Їх можна вказати тільки для конкретних об'єктів — елементів множини.

### **Класифікація об'єктів**

Для вивчення властивостей і поведінки різних об'єктів зручно розподіляти їх на групи за однаковими значеннями певних їх властивостей.

Наприклад, об'єкти геометричні фігури можна поділити на такі групи за значенням властивості об'єму: плоскі фігури, об'ємні фігури.

Об'єкти книжки можна поділити на такі групи за значенням властивості жанру: художні, наукові, підручники тощо.

### **Об'єкти в інформатиці**

Працюючи з комп'ютером, ми також маємо справу з об'єктами. Монітор, клавіатура, миша — це об'єкти комп'ютера.

На моніторі ми бачимо екранні об'єкти: кнопки, значки. Приклади об'єктів робочого столу: кнопка *Пуск*, папка, піктограма *Мій комп'ютер* та інші.

**Проведення комплексу вправ для зняття м'язового напруження**  (Варіант 1)

### **VI. УСВІДОМЛЕННЯ НАБУТИХ ЗНАНЬ**

### **Робота за підручником**

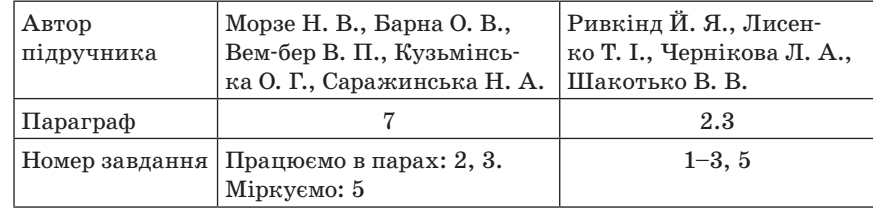

### **Додаткові завдання**

*Завдання 1*

Розгляньте об'єкт (за вказівкою вчителя), опишіть його.

- Яку назву має цей об'єкт?
- Як можна охарактеризувати цей об'єкт?
- Які дії він виконує?
- У якому середовищі він може перебувати?

### *Завдання 2*

Заповніть таблицю «Властивості об'єктів». (*Орієнтовні варіанти відповідей подані курсивом*.)

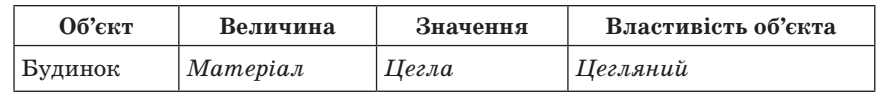

### **62** *Усі уроки інформатики. 5 клас Урок № 10* **63**

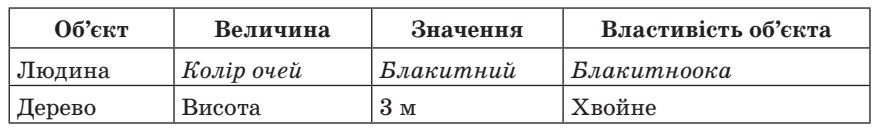

### *Завдання 3*

Заповніть таблицю «Множини і підмножини об'єктів» за зразком. (*Орієнтовні варіанти відповідей подані курсивом*.)

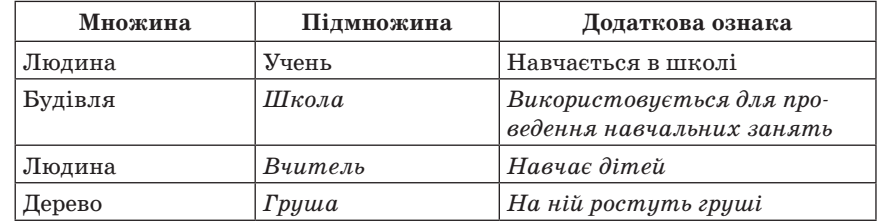

### *Завдання 4*

Заповніть таблицю «Властивості множини об'єктів». (Орієнтовні варіанти відповідей подані курсивом.) У вільних комірках наведіть власні приклади.

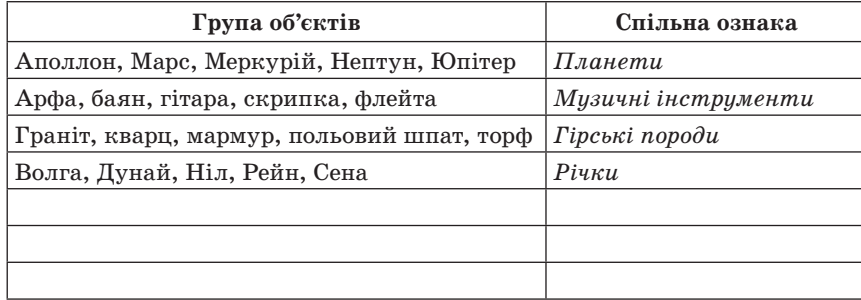

### **VII. ФОРМУВАННЯ ПРАКТИЧНИХ УМІНЬ І НАВИЧОК**

**Практична робота** (Інструктаж з техніки безпеки)

### **Виконання комплексу вправ для зняття зорової втоми** (Варіант 2)

Учитель, враховуючи індивідуальні особливості учнів класу, самостійно визначає час і термін проведення комплексу вправ під час роботи (як правило, через 8–10 хвилин після початку роботи).

### **Робота з клавіатурним тренажером, тренажером миші**

### **VIII. ЗАКРІПЛЕННЯ, СИСТЕМАТИЗАЦІЯ ТА УЗАГАЛЬНЕННЯ ЗНАНЬ Фронтальне опитування**

1. Що таке об'єкт? Наведіть приклади.

- 2. Що таке множина об'єктів?
- 3. Що таке підмножина об'єктів?
- 4. Що таке властивість об'єкта?
- 5. Наведіть приклади властивостей об'єктів.
- 6. Як класифікують об'єкти?

### **IX. ПІДБИТТЯ ПІДСУМКІВ УРОКУ**

Учні дають відповіді на запитання вчителя. Учитель узагальнює ці відповіді.

- 1. Що сьогодні дізналися нового?
- 2. Чого навчилися?
- 3. Що сподобалось на уроці, а що ні?
- 4. Чи виникали труднощі?

### **X. ДОМАШНЄ ЗАВДАННЯ**

1. Опрацювати відповідний параграф підручника, конспект уроку.

2. *Завдання за підручником*

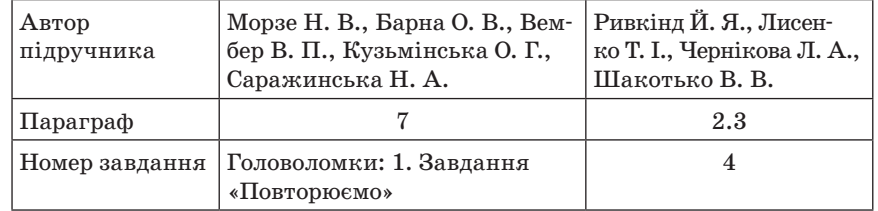

### 3. *Випереджальне завдання*

З'ясувати, які існують операційні системи. Назвати їх і навести приклади, в яких пристроях вони використовуються.

 $Y$ РОК № 10

# **ТЕМА. РОБОЧИЙ СТІЛ. МЕНЮ, ЇХ ПРИЗНАЧЕННЯ. ВИДИ МЕНЮ. ПОНЯТТЯ ПРО ПРОГРАМУ. ЗАПУСК ТА ЗАВЕРШЕННЯ ПРОГРАМ**

### **Цілі**:

**навчальна**: сформувати поняття про робочий стіл, об'єкти операційної системи;

**розвивальна**: сприяти розвитку пам'яті, уваги, логічного мислення;

**виховна**: виховувати інформаційну культуру учнів, інтерес до вивчення інформатики.

**Тип уроку**: засвоєння нових знань.

**Обладнання**: комп'ютери, інструктивні картки, картки із завданнями.

 $=$  ХІД УРОКУ  $=$ 

### **І. ОРГАНІЗАЦІЙНИЙ ЕТАП**

### **ІІ. АКТУАЛІЗАЦІЯ ОПОРНИХ ЗНАНЬ**

### **Фронтальне опитування**

1. Що таке об'єкт? Наведіть приклади.

- 2. Що таке множина об'єктів?
- 3. Що таке підмножина об'єктів?
- 4. Що таке властивість об'єкта? Наведіть приклади.
- 5. Як класифікують об'єкти?
- 6. Що таке модель об'єкта?

7. Чи можна змінити властивості об'єкта? Наведіть приклади.

### **ІІІ. МОТИВАЦІЯ НАВЧАЛЬНОЇ ДІЯЛЬНОСТІ**

Учитель. Ви вже знаєте, з яких компонентів складається комп'ютер, для чого призначені основні його пристрої. На сьогоднішньому уроці ми розпочинаємо вивчати тему, яка дасть вам змогу дізнатися, що саме можна робити за допомогою комп'ютерних програм. Удома ви мали з'ясувати, які існують операційні системи, назвати їх і навести приклади, в яких пристроях вони використовуються.

### **Вправа «Мозковий штурм»**

Зараз, по черзі, один учень називає операційну систему, наступний — пристрій, де вона використовується, тощо. (Учитель у такий спосіб визначає ступінь обізнаності учнів з теми, що вивчається).

На цьому уроці ми будемо вивчати, що таке операційна система, та ознайомимося з деякими її властивостями.

### **IV. ВИВЧЕННЯ НОВОГО МАТЕРІАЛУ**

#### **Пояснення вчителя з елементами демонстрування**

Учитель. Як ми вже вивчали раніше, інформаційна система складається з апаратної та програмної частини. Програми дозволяють працювати нам з комп'ютером, спілкуватися з ним, навчатись та розважатись. Програми, встановлені на комп'ютері, називають *програмним забезпеченням* (*ПЗ*). Узагальнено можна сказати, що ПЗ ділиться на такі групи:

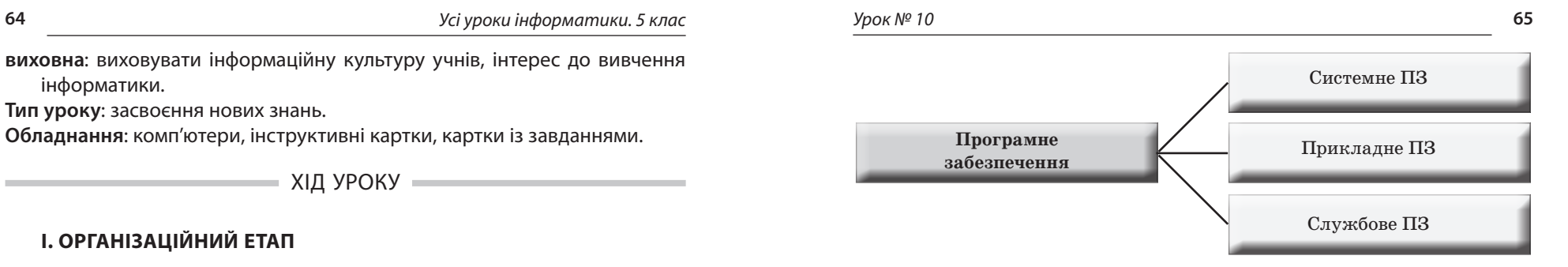

Системне програмне забезпечення є найважливішим, оскільки без нього комп'ютер не може існувати.

На сьогоднішньому уроці ми будемо вивчати системне ПЗ.

*Системне ПЗ* — це операційні системи.

 *Операційна система (ОС)* — це сукупність програм, яка забезпечує взаємодію всіх пристроїв комп'ютера і зв'язок користувача з комп'ютером загалом.

Операційна система складає основу програмного забезпечення комп'ютера. Вона поєднує системні та службові програми, що дають змогу легко і зручно працювати на комп'ютері, а також виконувати решту програм та керувати компонентами комп'ютера (його апаратними засобами).

Ми вивчатимемо, як працювати з комп'ютером, на прикладі операційної системи Windows ХР. Головною особливістю ОС Windows ХР є графічний інтерфейс.

 *Інтерфейс* — це сукупність засобів і правил, що забезпечують взаємодію пристроїв та (або) програм.

Наприклад, кермо, педалі газу і гальма, ручка КПП — інтерфейс автомобіля або ж інтерфейс системи «водій–автомобіль»; клавіатура і миша — елементи інтерфейсу в системі «користувач– комп'ютер» (у свою чергу, і клавіатура, і миша мають власні інтерфейси сполучення з комп'ютером).

Графічний інтерфейс здійснює взаємозв'язок між комп'ютером і його користувачем за допомогою графічних елементів (вікон, значків, ярликів, меню, кнопок, списків тощо).

Розглянемо об'єкти операційної системи та їх властивості.

### **Робочий стіл**

*Робочий стіл* — головне вікно, яке займає весь екран.

На робочому столі можуть знаходитись папки, файли та їхні ярлики. Якщо запустити програми чи відкрити папки, робочий стіл закривається іншими вікнами.

Основні елементи *Робочого стола*:

- значки (піктограми) програм і документів;
- ярлики;
- панель задач;
- панель швидкого запуску;
- кнопка *Пуск* доступ до головного меню ОС;
- індикатори;
- *Кошик* спеціальне місце для видаленої інформації. Розглянемо окремо елемент *Робочого стола — Кошик*.

Кошик знаходиться на *Робочому столі*. Після видалення будьякого об'єкта з жорсткого диска Windows переміщує його до *Кошика*. Об'єкти знаходяться в *Кошику* до моменту їх остаточного видалення.

Оскільки об'єкти в *Кошику* можуть бути відновлені у своє початкове розташування, вони займають місце на диску. Коли *Кошик*  заповнюється, Windows автоматично звільняє в ньому місце для зберігання нещодавно видалених файлів і папок.

Щоб очистити *Кошик*, треба виконати такі дії:

- на *Робочому столі* двічі клацнути значок *Кошик*;
- на *Панелі задач* для *Кошика* вибрати посилання *Очистити кошик*;
- натиснути кнопку *ОК*. Усі об'єкти, що зберігалися в *Кошику*, будуть назавжди видалені з комп'ютера.

Щоб відновити видалені об'єкти, потрібно:

- двічі клацнути значок *Кошик*, щоб відкрити папку;
- на панелі задач для *Кошика* вибрати посилання *Відновити об'єкт*. Вибраний об'єкт знову з'явиться там, де він був до видалення.

### **Панель задач**

Під *Робочим столом* знаходиться *Панель задач*. Панель задач слугує для відображення деякої системної інформації, для полегшення виконання операцій, для спрощення переходу між відкритими вікнами.

### **Меню**

 *Меню* — це перелік команд, що з'являється на екрані і дає змогу вибрати потрібний варіант дій.

Існують різні види меню: головне меню, контекстне меню, а також меню з набором дій чи команд у програмах.

Головне меню відкривається кнопкою *Пуск* і дозволяє:

- запустити певну програму;
- виконати налагодження комп'ютера;
- виконати пошук інформації;

коректно завершити роботу.

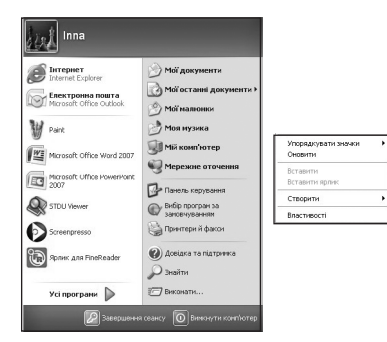

### **Головне меню**

Пункти головного меню ОС: *Усі програми, Знайти, Виконати, Довідка, Панель керування, Вимикання тощо. Режими вимикання*: вимкнути, сплячий режим, режим очікування, перезавантаження.

Наприклад, у пункті головного меню *Усі програми* містяться назви програм, встановлених на комп'ютері. Кожен пункт цього меню подається ярликом програми або папкою. Пункт *Усі програми* в ОС Windows завжди містить групу програм *Стандартні*.

### **Контекстне меню**

Контекстне меню надає набір операцій, які можна виконати над певним об'єктом у певний момент часу. Приклад контекстного меню можна побачити, коли на об'єкті клацнути правою кнопкою миші.

### **Робота з об'єктами**

Основними об'єктами операційної системи Windows є *вікна, папки, файли, ярлики*. Кожному із цих об'єктів, крім вікон, відповідає значок (піктограма) з підписом.

Кожний об'єкт Windows має властивості. Їх значення можна змінювати, виконуючи певні операції над цим об'єктом. До основних операцій над об'єктами належать с*творення, виділення, перейменування, видалення, відкриття, переміщення, копіювання, перегляд*  і *редагування*.

### **Дії над об'єктами системи**

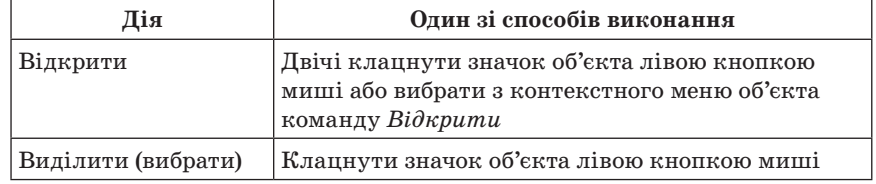

### **68** *Усі уроки інформатики. 5 клас Урок № 10* **69**

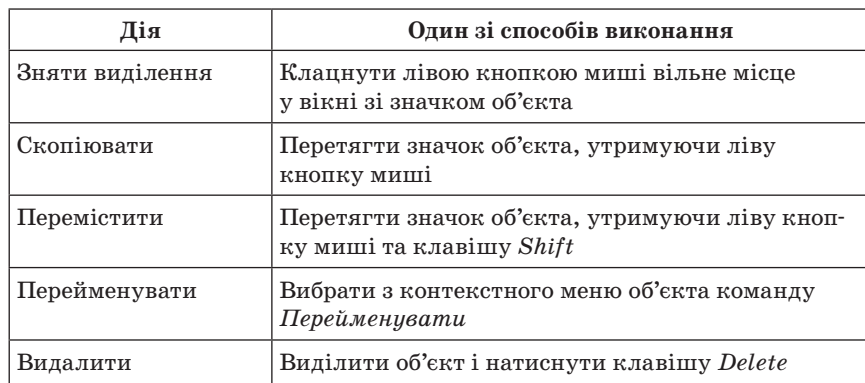

Знайти команди для роботи з об'єктом можна в головному меню програми або папки, в контекстному меню, на панелі інструментів, в області задач (демонстрування).

Ще одним способом виконання операцій над об'єктом є використання сполучення клавіш. Перелік команд, які можна виконати за допомогою сполучень клавіш, наведений у таблиці. Слід враховувати, що літери C, X, V, Z, A в сполученнях — це літери англійського алфавіту, які позначають відповідну клавішу. Але клавіші використовують незалежно від встановленої мови введення тексту.

### **Сполучення клавіш для операцій над об'єктами ОС**

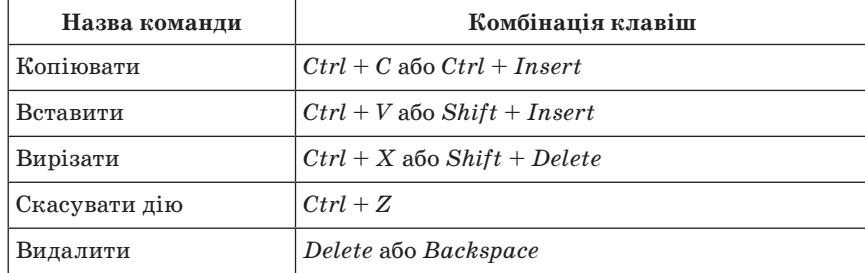

Зручним способом виконання копіювання і переміщення об'єкта є його перетягування з вікна однієї папки до вікна іншої, використовуючи ліву кнопку миші. При цьому якщо обидві папки знаходяться на різних дисках, то відбувається операція копіювання (біля вказівника з'являється спеціальна позначка), а якщо на одному диску — переміщення (біля вказівника немає позначки).

### **Виділення групи об'єктів**

Операції копіювання, переміщення, перегляду значень властивостей і встановлення значень атрибутів, видалення і відновлення

можна виконувати не тільки над окремим об'єктом, а й над групою об'єктів. Для цього групу об'єктів треба попередньо виділити, використовуючи мишу і клавіатуру.

Виділення групи об'єктів з використанням миші виконується аналогічно до виділення прямокутної області екрана, в яку мають потрапити потрібні об'єкти.

### **Запуск та завершення програм**

Запустити програму можна за допомогою значка програми, панелі швидкого запуску, папки *Мій комп'ютер*, назви програми в головному меню, пункту *Виконати* тощо.

Наприклад, щоб запустити програму *Блокнот*, треба натиснути кнопку *Пуск*, навести вказівник миші на пункт *Усі програми*, в підменю навести вказівник миші на пункт *Стандартні*, навести вказівник на пункт *Блокнот* та клацнути лівою клавішею миші. Коротко список дій записуємо так: вибрати *Пуск → Усі програми → → Стандартні → Блокнот*.

Закрити програму можна, якщо закрити її вікно, клацнувши , або виконати команду *Файл → Вихід* (*Alt + F4*).

Приклади запуску та завершення програм учитель наводить за власним вибором.

**Проведення комплексу вправ для зняття м'язового напруження**  (Варіант 3)

### **V. УСВІДОМЛЕННЯ НАБУТИХ ЗНАНЬ**

### **Робота за підручником**

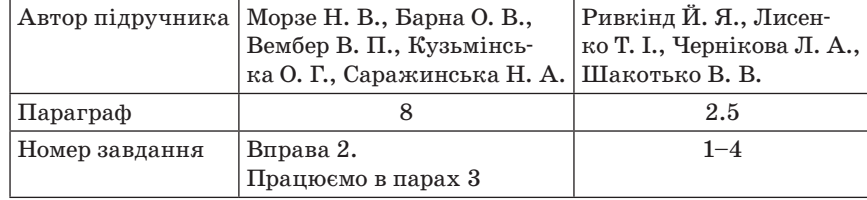

#### **Фронтальне опитування**

- 1. Яке призначення операційної системи?
- 2. Які ви знаєте види операційних систем? (Укажіть назви).
- 3. Що таке *Робочий стіл*?
- 4. Які є основні елементи *Робочого стола*?
- 5. Що таке меню?
- 6. Які є види меню?
- 7. Що таке контекстне меню?
- 8. Яке призначення кнопки *Пуск*?

### **VI. ЗАКРІПЛЕННЯ ВМІНЬ ТА ПРАКТИЧНИХ НАВИЧОК**

### **Інструктаж з техніки безпеки.**

### **Виконання комплексу вправ для зняття зорової втоми** (Варіант 1)

Учитель, враховуючи індивідуальні особливості учнів класу, самостійно визначає час і термін проведення комплексу вправ під час роботи (як правило, через 8–10 хвилин після початку роботи).

### **Завдання**

- 1. Увімкніть комп'ютер.
- 2. Після завантаження ОС Windows огляньте *Робочий стіл* і визначте, які елементи знаходяться на ньому.
- 3. Знайдіть *Панель завдань*, кнопку *Пуск, Мовну панель*.
- 4. Визначте мову комп'ютера, поточний час і дату.
- 5. Відкрийте меню *Пуск*.
- 6. Виберіть пункт меню *Усі програми* і перегляньте список програм, встановлених на комп'ютері.
- 7. Запустіть програму Калькулятор (Пуск  $\rightarrow$  Усі програми  $\rightarrow$  Стан*дартні → Калькулятор*).
- 8. З'ясуйте, які зміни відбулися на *Панелі завдань*.
- 9. Закрийте всі програми.
- 10. Коректно вимкніть комп'ютер.

### **VII. ЗАКРІПЛЕННЯ, СИСТЕМАТИЗАЦІЯ ТА УЗАГАЛЬНЕННЯ ЗНАНЬ**

### **Гра «Шерлок Холмс»**

Учням пропонується швидко прочитати текст параграфа (чи запропонований учителем) і скласти до нього якнайбільше запитань, не користуючись самим текстом. Запитання мають охопити весь матеріал і врахувати найменші дрібниці. Визначається найдовший список запитань. Учні дають відповіді на них. Учитель відзначає найбільш активних гравців.

### **VIII. ПІДБИТТЯ ПІДСУМКІВ УРОКУ**

### **Рефлексія**

Наприклад, учням пропонуються підсумкові формули: «Для мене сьогодні важливим було...», «Сьогодні я дізнався про...», «Мені хотілося в майбутньому дізнатись про..., навчитись…».

### **IX. ДОМАШНЄ ЗАВДАННЯ**

1. Опрацювати відповідни параграф підручника, конспект уроку. 2. *Завдання за підручником*

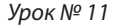

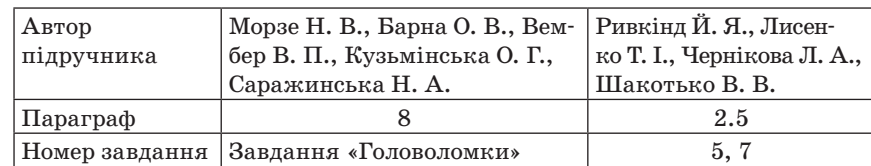

### 3. *Додаткове завдання*

Які значки розташовані на *Робочому столі* вашого домашнього комп'ютера. Для чого вони слугують?

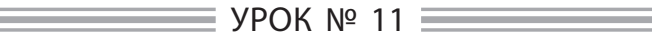

# **ТЕМА. ВІКНО ПРОГРАМИ, ОСНОВНІ ОБ'ЄКТИ ВІКНА**

**Цілі**:

**навчальна**: сформувати поняття про вікно програми, основні об'єкти вікна; формувати вміння і навички роботи з вікнами;

**розвивальна**: розвивати творчі здібності учнів, кмітливість; активізувати пізнавальний інтерес;

**виховна**: виховувати зосередженість, увагу та спостережливість.

**Тип уроку**: засвоєння нових знань.

**Обладнання**: комп'ютери, інструктивні картки, картки із завданнями.

ХІД УРОКУ

# **І. ОРГАНІЗАЦІЙНИЙ ЕТАП**

### **ІІ. АКТУАЛІЗАЦІЯ ОПОРНИХ ЗНАНЬ**

### **Фронтальне опитування**

- 1. Назвіть основні об'єкти *операційної системи Windows.*
- *2. Опишіть структуру меню Пуск*.
- 3. Як запустити програму на виконання?
- 4. Як завершити роботу програми?
- 5. Як відкрити контекстне меню об'єкта?

### **ІІІ. МОТИВАЦІЯ НАВЧАЛЬНОЇ ДІЯЛЬНОСТІ**

Учитель. На минулому уроці ви дізналися, що таке операційна система, а також ознайомилися з її основними об'єктами.

Сьогодні ви довідаєтесь про типи вікон в операційній системі, навчитеся працювати з різними вікнами, виконуючи практичне завдання.
# **IV. ВИВЧЕННЯ НОВОГО МАТЕРІАЛУ**

## **Пояснення вчителя з елементами демонстрування**

З попереднього уроку вам відомо, що Windows належить до ОС з графічним інтерфейсом. Елементами графічного інтерфейсу є *вікна, значки, меню*.

Вікна є основними елементами графічного інтерфейсу операційної системи Windows. Про це свідчить і назва ОС, яка в перекладі з англійської означає вікна.

## **Вікна та їх елементи**

*Вікно* — це область, як правило, прямокутної форми, що займає весь екран або його частину. За призначенням розрізняють такі основні види вікон: *програмні*, *діалогові* та *інформаційні*.

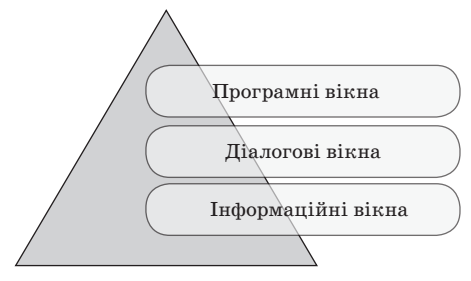

*Програмним* називають вікно, що відкривається під час запуску програми. При цьому на *Панелі завдань* з'являється відповідна кнопка. Слід звернути увагу учнів, що до програмних також належать вікна, у яких відображається вміст папок і дисків. Це вікна програми *Провідник*.

 *Діалогові вікна* — особливий тип вікна, в якому ставиться запитання і можна вибрати варіанти виконання дії. Діалогові вікна зазвичай відображаються тоді, коли програмі або операційній системі для подальшої роботи потрібна вказівка.

Діалогові вікна також використовуються для встановлення параметрів команд.

Діалогові вікна з'являються на екрані після виконання команди, назва якої має в кінці «…».

Кожне діалогове вікно має кнопки *ОК*, щоб підтвердити певну операцію (дію), і *Скасувати*, щоб їх відмінити.

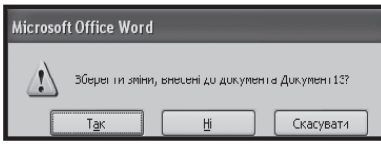

# *Інформаційні вікна виводять інформацію для користувача*

Інформаційні вікна призначені для виведення повідомлень про стан або результат роботи програми, про можливість виникнення непередбачених ситуацій тощо.

Інформаційні вікна виводяться на екран операційною системою без участі користувача. Наприклад, під час роботи може з'явитися таке інформаційне вікно:

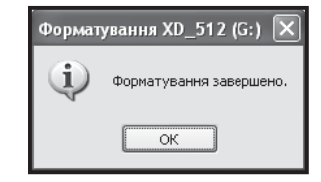

Щоб користувач міг реагувати на повідомлення, інформаційне вікно має відповідні кнопки.

Елементи вікна програми або папки: рядок заголовка, рядок меню, робоча область, область задач, панель інструментів, рядок статусу, смуги прокручування.

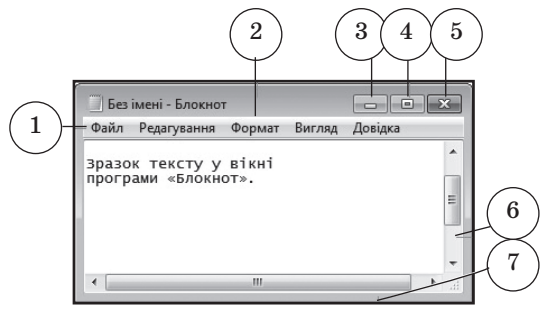

1 Рядок меню 2 Рядок заголовка 3 Кнопка згортання вікна 4 Кнопка розгортання вікна 5 Кнопка закриття 6 Смуга прокручування 7 Межа

Рядок заголовка містить назву вікна, кнопку *Меню* вікна та кнопки керування вікном: *Згорнути*, *Розгорнути → Відновити після розгортання, Закрити*.

Елементи керування: вкладки, кнопки команд, поля, списки, лічильники, прапорці, перемикачі, повзунки, смуги прокручування тощо.

У таблиці подані об'єкти вікон. Їх використання дає змогу виконувати операції над об'єктами, встановлювати значення властивостей певних об'єктів тощо.

## **74** *Усі уроки інформатики. 5 клас Урок № 11* **75**

## **Об'єкти вікон**

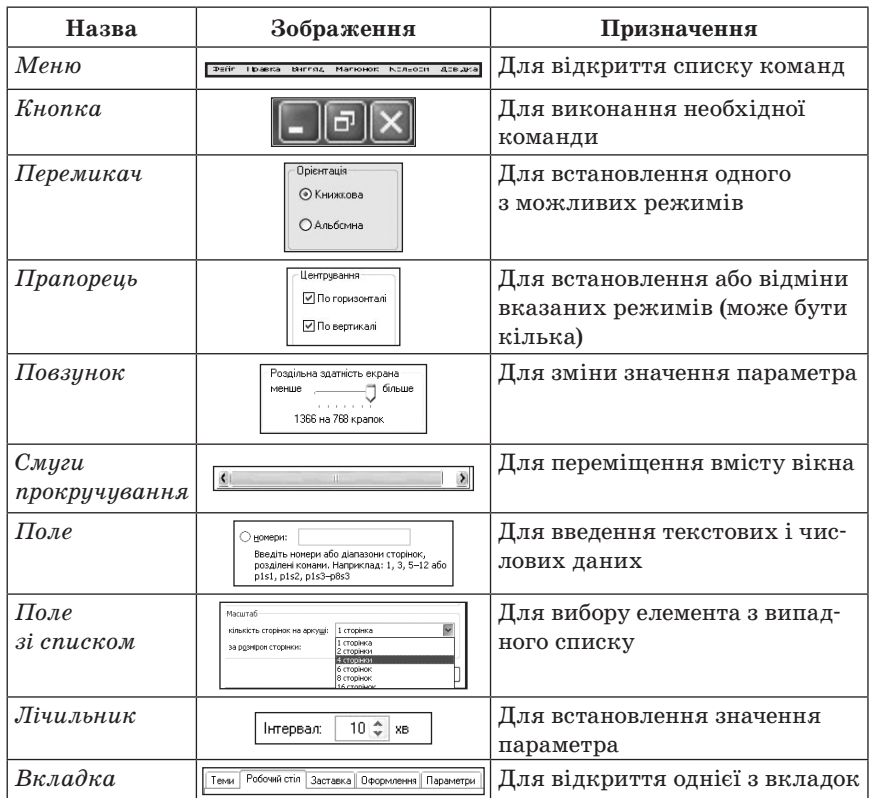

Режими відображення вікна:

- *нормальний* вікно займає частину екрана;
- *повноекранний* вікно розгорнуте на весь екран;
- *кнопка на панелі задач* вікно згорнуте.

## **Проведення комплексу вправ для зняття м'язового напруження**  (Варіант 2)

## **V. УСВІДОМЛЕННЯ НАБУТИХ ЗНАНЬ**

## **Робота за підручником**

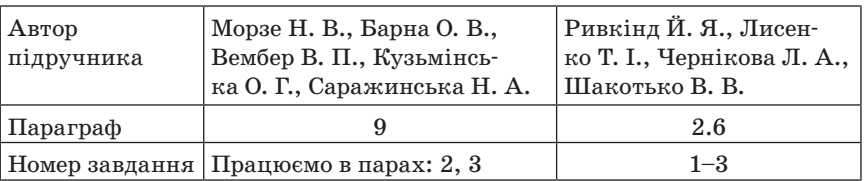

## **Додаткове завдання**

## *Вправа «Шпаргалка»*

Учитель пропонує учням прочитати навчальний матеріал з відповідного параграфа. Необхідно передати його зміст за допомогою рисунків, умовних позначень або схем. Ці шпаргалки (підписані) учні віддають учителеві. Потім підходять до вчителя і витягають шпаргалку. За цією шпаргалкою потрібно відтворити текст. Наприкінці відзначають найкращі шпаргалки та доповідачів.

## **VI. ФОРМУВАННЯ ПРАКТИЧНИХ УМІНЬ І НАВИЧОК**

### **Практичне завдання**

# **Інструкція з техніки безпеки. Виконання комплексу вправ для зняття зорової втоми** (Варіант 1)

Учитель, враховуючи індивідуальні особливості учнів класу, самостійно визначає час і термін проведення комплексу вправ під час роботи (як правило, через 8–10 хвилин після початку роботи).

## *Завдання*

- 1. Розгляньте *Робочий стіл*.
- 2. Знайдіть значок із назвою *Мої документи*.
- 3. Відкрийте *Мої документи*, двічі клацнувши лівою кнопкою миші по значку.
- 4. Розгорніть вікно на весь екран. (Кнопка  $\square$  в рядку заголовка.)
- 5. Поверніть вікно до попереднього стану. (Кнопка **в** в рядку заголовка.)
- 6. Знайдіть відомі вам елементи вікна.
- 7. Згорніть вікно. (Кнопка в врядку заголовка).
- 8. Розгорніть вікно. (Кнопка **на мої документи** на панелі завдань.)
- 9. Закрийте вікно, клацнувши кнопку  $\times$  в рядку заголовка.

# **VII. УЗАГАЛЬНЕННЯ І СИСТЕМАТИЗАЦІЯ ЗНАНЬ Фронтальне опитування**

- 1. Що є елементами графічного інтерфейсу Windows?
- 2. Поясніть, що таке вікно в ОС Windows.
- 3. Які види вікон ви знаєте?
- 4. Для чого призначені діалогові вікна?
- 5. Для чого призначені інформаційні вікна?
- 6. Які кнопки керування вікнами ви знаєте? Назвіть їх призначення.
- 7. Які елементи наявні в будь-якому вікні Windows?

# **VIII. ПІДБИТТЯ ПІДСУМКІВ УРОКУ**

Оцінювання знань учнів.

## **IX. ДОМАШНЄ ЗАВДАННЯ**

1. Опрацювати відповідний параграф підручника, конспект уроку. 2. *Завдання за підручником*

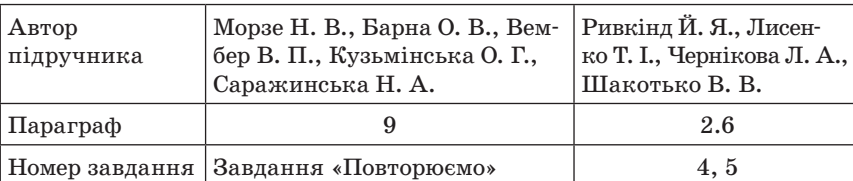

## 3. *Додаткове завдання*

Скориставшись довідковою системою Windows, знайдіть інформацію про програму *Калькулятор*.

 $Y$ РОК № 12

# **ТЕМА. ОПЕРАЦІЇ НАД ВІКНАМИ. ПРАКТИЧНА РОБОТА № 2 «РОБОТА З ВІКНАМИ ТА ЇХ ОБ'ЄКТАМИ»**

**Цілі**:

- **навчальна**: сформувати поняття про основні операції, які можна виконувати над вікнами; формувати вміння застосовувати здобути знання на практиці;
- **розвивальна**: формувати вміння орієнтуватися у видозміненій ситуації; розвивати пізнавальні здібності учнів;
- **виховна**: виховувати в учнів активність, уміння самостійно здобувати знання.

**Тип уроку**: застосування знань, умінь, навичок.

**Обладнання**: комп'ютери, інструктивні картки, картки із завданнями.

ХІД УРОКУ

# **І. ОРГАНІЗАЦІЙНИЙ ЕТАП**

# **ІІ. МОТИВАЦІЯ НАВЧАЛЬНОЇ ДІЯЛЬНОСТІ**

Учитель. На минулому уроці ви ознайомилися з основним об'єктом операційної системи Windows — вікном. На сьогоднішньому уроці ви навчитеся виконувати певні операції над вікнами (змінювати їх розміри, перетягувати тощо).

## **ІІІ. АКТУАЛІЗАЦІЯ ОПОРНИХ ЗНАНЬ**

#### **Інформатичний диктант**

Учитель диктує, а учні продовжують речення, вставляючи необхідні поняття або терміни.

— Windows належить до операційних систем з графічним… (*інтерфейсом*).

— Область прямокутної форми, що займає весь екран або його частину в програмі Windows — це… (*вікно*).

— Розрізняють такі основні види вікон… (*програмні, діалогові та інформаційні*).

— Вікно, що відкривається під час запуску програми, називають… (*програмним*).

— Вікно, у якому ставиться запитання і є можливість вибрати варіанти виконання дії — це… (*діалогове вікно*).

— Вікна, які призначені для виведення повідомлень про стан або результат роботи програми — це… (*інформаційні вікна*).

— Елементи вікна програми або папки — це… (*рядок заголовка, рядок меню, робоча область, область завдань, панель інструментів, рядок статусу, смуги прокручування*).

— Рядок заголовка містить… (назву вікна, кнопку Меню вікна та кнопки керування вікном: *Згорнути, Розгорнути → Відновити після розгортання, Закрити*).

## **IV. ВИВЧЕННЯ НОВОГО МАТЕРІАЛУ**

#### **Пояснення вчителя з елементами демонстрування**

#### **Операції над вікнами**

Як ви вже знаєте, вікна можна відкривати, закривати, переміщувати. Також можна змінювати їх розміри, згортати у кнопки на *Панелі завдань* або розгортати на весь екран.

Кнопка *Згорнути* призначена для згортання вікна. Після її вибору вікно зникає з екрана, але його кнопка залишається на *Панелі завдань*.

Для відновлення згорнутого вікна потрібно вибрати його кнопку на *Панелі завдань*.

Вибір кнопки *Розгорнути* приводить до розгортання вікна на весь екран (повноекранний режим). При цьому кнопка змінює свій вигляд і назву — *Відновити після розгортання*. Вибір цієї кнопки повертає до віконного режиму. Якщо вибрати кнопку *Закрити*, то вікно закривається. При цьому воно зникає з екрана, а його кнопка з *Панелі завдань*.

## **78** *Усі уроки інформатики. 5 клас Урок № 12* **79**

Windows дає змогу одночасно відкривати кілька вікон. Ці вікна можуть розміщуватися поруч або перекриватися. На рисунку зображено вікна двох програм, які частково перекриваються.

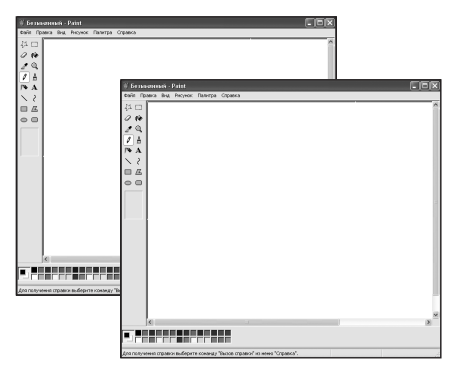

Якщо кілька програм працюють одночасно, то вікно програми, розташоване зверху всіх інших, називають активним. У ньому користувач може вводити дані, встановлювати потрібні режими роботи тощо.

Для того щоб зробити вікно активним, треба вибрати кнопку потрібного вікна на *Панелі завдань* або будь-яку точку цього вікна. Зміна поточного вікна може також здійснюватися вибором клавіші *Tab* за натиснутої клавіші *Alt* (тобто виконанням команди *Alt + Tab*).

Назви відкритих вікон у вигляді кнопок розташовуються на *Панелі завдань*, що дозволяє швидко перемикатись між вікнами та робити активним потрібне вікно. Як ви вже знаєте, перемикання відбувається клацанням на кнопці відповідної програми на *Панелі завдань*, при цьому кнопка активного вікна має темніший колір.

На *Панелі завдань* розміщені кнопки як відкритих, так і згорнутих вікон.

Слід пам'ятати, що ОС Windows є багатозадачною системою. Тобто користувач може працювати з поточним вікном, а в інших вікнах виконання програм не припиняється. Наприклад, може відбуватися запис диска в той час, коли користувач слухає музику. Згортання та перекривання вікон також не припиняє роботу відповідних програм.

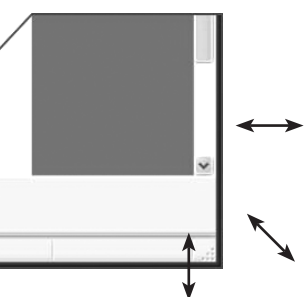

Якщо вікно не розгорнуте на весь екран, то його розміри можна змінити. Зміну розмірів можна здійснити шляхом перетягування меж вікна.

Перетягування кута вікна дає змогу одночасно змінювати висоту і ширину вікна.

Переміщення вікна на екрані можна здійснити його перетягуванням мишею за *Рядок заголовка*. Можна також виконати переміщення вікна в інше місце екрана з використанням контекстного меню вікна. Для цього клацнути правою кнопкою миші по *Рядку заголовка* і вибрати пункт *Перемістити*. Користуючись клавішами керування курсором на клавіатурі, перемістити вікно в інше місце екрана.

**Проведення комплексу вправ для зняття м'язового напруження**  (Варіант 3)

# **V. ФОРМУВАННЯ ПРАКТИЧНИХ УМІНЬ І НАВИЧОК Робота за підручником**

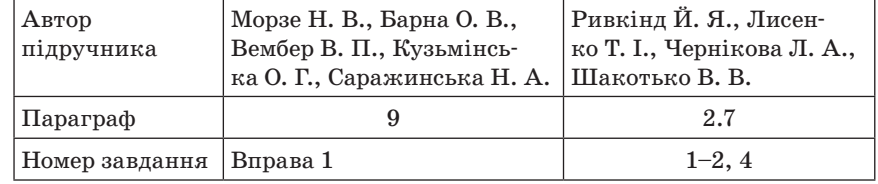

## **Практична робота**

## **Інструктаж з техніки безпеки. Виконання комплексу вправ для зняття зорової втоми** (Варіант 1)

Учитель, враховуючи індивідуальні особливості учнів класу, самостійно визначає час і термін проведення комплексу вправ під час роботи (як правило, через 8–10 хвилин після початку роботи).

## *Завдання*

- 1. Запустіть програму WordPad (*Пуск → Усі програми → Стандарт-* $\mu i \rightarrow WordPad$ ).
- 2. Визначте, у якому з режимів (повноекранному чи віконному) відкрилося вікно програми.
- 3. Визначте, який вид цього вікна (вікно програмне, діалогове чи інформаційне).
- 4. Ознайомтесь, які саме вказівки можуть бути виконані з вікном. (Для цього клацніть правою кнопкою миші на рядку заголовка вікна).
- 5. Визначте назви кнопок керування вікном програми WordPad. (Можна використати спливаючі підказки. Для цього треба затримати вказівник миші над відповідною кнопкою вікна).
- 6. Згорніть вікно програми. (Вікно зникає з екрана, але при цьому програма не закривається.)
- 7. Клацніть мишею на кнопці згорнутого вікна, що розташована на *Панелі завдань*. Це вікно знову відкриється.
- 8. Розгорніть вікно на весь екран. (Після виконання зазначеної вказівки назва цієї кнопки зміниться на кнопку *Відновити після розгортання*).
- 9. Поверніть попередній вигляд вікна. (Кнопка *Відновити після розгортання*).
- 10. Наведіть вказівник миші послідовно на ліву, праву, верхню, нижню межі вікна або на будь-який із кутків вікна. З'ясуйте, як змінюється при цьому вказівник миші.
- 11. Змініть розмір вікна (спочатку збільште його, потягнувши за куток, потім зменште до попередніх розмірів, потягнувши за праву та нижню межу).
- 12. Розмістіть вікно програми на 1/4 частину екрана у верхньому лівому куті (для цього використайте переміщення вікна і зміну його розмірів).
- 13. Дослідіть, що відбудеться, якщо двічі клацнути на рядку заголовка вікна програми.
- 14. Поверніть вікно до попереднього вигляду.
- 15. Закрийте вікно програми.

# **VI. УЗАГАЛЬНЕННЯ І СИСТЕМАТИЗАЦІЯ ЗНАНЬ**

## **Фронтальне опитування**

- 1. У яких режимах можуть відкриватися вікна?
- 2. З яких елементів складається вікно?
- 3. Які дії можна виконувати з вікнами?
- 4. Як перемістити вікно на екрані?
- 5. Як змінити розміри вікна?
- 6. Яке вікно вважається активним?
- 7. Як зробити вікно активним?
- 8. Чи можуть бути активними відразу декілька вікон?
- 9. Які є типи вікон?
- 10. Яке призначення смуг прокручування?
- 11. Як можна розташувати вікна на екрані?
- 12.Що таке контекстне меню?
- 13. Як викликати контекстне меню?

# **VII. ПІДБИТТЯ ПІДСУМКІВ УРОКУ**

Учні дають відповіді на запитання вчителя. Учитель узагальнює ці відповіді.

- 1. Що сьогодні дізналися нового?
- 2. Чого навчилися?

- 3. Що сподобалось на уроці, а що ні?
- 4. Чи виникали труднощі?

# **VIII. ДОМАШНЄ ЗАВДАННЯ**

1. Опрацювати відповідний параграф підручника, конспект уроку. 2. *Завдання за підручником*

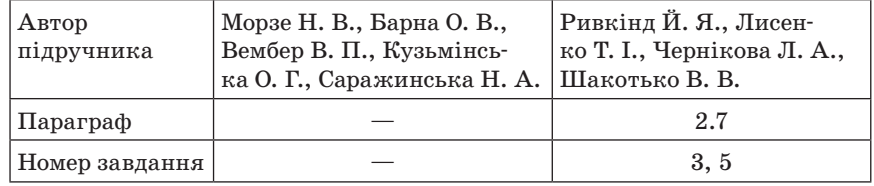

3. *Додаткове завдання*

# *Угорський кросворд*

Знайдіть назви клавіш. Пересуватися можна у всіх напрямках, крім діагонального.

```
G J I M D G O N J S P V H A T
H Q D A J N I G F N H C O G C
U Y P A M P E D C U W J M B Q
Y B C D E L E T E M T
T D D F S C R O L L L O C K L
J F E T A A Y H L O C E R E F
A D N Z E W K H U C T N F S N
I X D V P A U S E K R T D C X
M D K L Q J S T A B L E H H P
V S H I F T Y B I H L R M A X
H T D B A C K S P A C E O L Q
R A R V J V K P G U P G H T S
```
 $\equiv$  УРОК № 13 $\equiv$ 

# **ТЕМА. ПОНЯТТЯ ПРО ФАЙЛ І КАТАЛОГ (ПАПКУ), ЇХ ІМЕНА. ПЕРЕГЛЯД СПИСКІВ ІМЕН ФАЙЛІВ І ПАПОК**

# **Цілі**:

**навчальна**: ознайомити з такими поняттями, як файл, папка, ярлик; сформувати вміння і навички виконувати дії з файлами та папками;

**розвивальна**: розвивати увагу, пам'ять, логічне мислення; формувати вміння застосовувати здобуті знання на практиці;

**виховна**: виховувати інформаційну культуру учнів.

**Тип уроку**: засвоєння нових знань.

**Обладнання**: комп'ютери, інструктивні картки, картки із завданнями, обладнання для гри «Світлофор».

ХІД УРОКУ

# **І. ОРГАНІЗАЦІЙНИЙ ЕТАП**

# **ІІ. МОТИВАЦІЯ НАВЧАЛЬНОЇ ДІЯЛЬНОСТІ**

Учитель. У пам'яті комп'ютера може зберігатися великий обсяг інформації. Для того щоб можна було швидко знайти потрібний об'єкт, він отримує унікальне ім'я і певне місце зберігання. Створення, розташування і зберігання різних об'єктів ми розглянемо на сьогоднішньому уроці.

# **ІІІ. АКТУАЛІЗАЦІЯ ОПОРНИХ ЗНАНЬ**

# **Гра «Світлофор»**

Світлофор — це довга смужка картону (завдовжки 9 см, шириною 4 см), яка з одного боку обклеєна червоним папером, з другого зеленим. «Працює» світлофор дуже просто: під час проведення усного опитування всі учні сигналізують учителеві, чи знають вони відповідь на запитання (зелений бік — готовий відповідати, червоний — не готовий). Учитель пояснює учням, що, піднявши червону картку і заявивши про незнання, учень відмовляється від відповіді. Показавши зелену, відповідає. Під час проведення усного опитування можна зробити так: запросити двох-трьох відповідальних учнів до дошки і доручити їм роль помічників учителя. Помічникам слід заздалегідь видати підготовлені аркуші, на яких написані прізвища учнів і розкреслена таблиця. Через п'ять хвилин проведення усного опитування в учителя, по-перше, є чітке уявлення, що із запропонованого на попередньому уроці (темі) учні засвоїли добре, а до чого варто звернутися ще раз. По-друге, помічники здають учителеві таблиці, в яких уже підсумована кількість правильних відповідей, і вчитель справедливо й аргументовано виставляє оцінки за усне опитування.

- Які ви знаєте об'єкти операційної системи Windows?
- Що таке вікно?
- У яких режимах можуть відкриватися вікна?
- З яких елементів складається вікно?
- Які дії можна виконувати з вікнами?
- Які кнопки керування вікнами ви знаєте?
- Які типи вікон ви знаєте?
- Для чого призначені програмні вікна?
- Для чого призначені діалогові вікна?
- Для чого призначені інформаційні вікна?
- Як змінити розміри вікон?
- Яке вікно називають активним, як його відрізнити від інших?
- Чи можуть бути активними відразу декілька вікон?
- Що таке контекстне меню?
- Як викликати контекстне меню?

## **IV. ВИВЧЕННЯ НОВОГО МАТЕРІАЛУ**

# **Пояснення вчителя з елементами демонстрування або самостійна робота учнів з джерелом інформації**

 *Файл* — це ділянка пам'яті, яка містить певну інформацію (текстову, графічну, музичну) і має конкретне ім'я.

Деякі властивості файлів:

- $\blacksquare$  im's;
- $^{\bullet}$  тип:
- розмір;
- дата створення.
- Ім'я файла повинне складатися з літер кирилиці або латинських літер, арабських цифр.
- Ім'я файла не може містити символів «\», «\*», «/», «:», «?», «\*», «<», «>» «|».
- Максимальна кількість символів в імені обмежена (до 256 символів).
- В операційній системі Windows XP кожний файл для зручності роботи з ним має свій значок.
- Файли, що містять дані однакового типу, мають переважно однакові значки. За значком файла можна визначити, за допомогою якої програми його було створено та дані якого типу він містить.

На вінчестері сучасного комп'ютера зберігаються тисячі файлів. Файли можуть об'єднуватися в групи, які називають папками. Кожна папка має своє ім'я. У папці можуть міститися інші папки. Папки можуть містити різні типи файлів, такі як документи, музика, рисунки, відео або програми. Файли можна копіювати та переміщувати до створених вами папок із різних джерел, наприклад інших папок, іншого комп'ютера або інтернету.

Ви вже ознайомлені з папкою *Мої документи*. Наприклад, для групування файлів у межах папки *Мої документи* можна створити нову папку. Якщо знадобиться перемістити нову папку в інше місце, то можна легко зробити це, виділивши потрібну папку та перетягнувши її до нового розташування.

Особливим типом об'єктів ОС Windows є ярлики.

 *Ярлик* — невеликий файл, призначений для доступу до об'єкта операційної системи без переходу до тієї папки, де цей об'єкт розміщено.

Ярлик має такий самий значок, що й об'єкт, для якого було створено ярлик, однак на цьому значку в лівому нижньому куті зображена стрілка.

## **Перегляд файлів і папок**

Windows пропонує декілька способів розташування та позначення файлів під час перегляду їх у папках, таких як *Мої документи*. Ви можете змінити спосіб відображення файлів у відкритій папці за допомогою меню *Вигляд*.

У меню вигляд  $\boxed{\mathbb{E}}$ можна вибрати один із запропонованих режимів вигляду розташування значків у папці:

- ескізи сторінок;
- плитка:
- значки;
- список;
- таблиня.

Над папками, файлами та ярликами можна виконувати такі операції: створення; зміна імені (перейменування); копіювання; переміщення; видалення; відновлення; перегляд і зміна значень властивостей (атрибутів).

*Копіювання* — це створення копії об'єкта.

Переміщення в межах диска — це зміна адреси об'єкта.

 *Переміщення на інший диск* — це переписування об'єктів на інше місце і вилучення їх з попереднього.

Кожна папка Windows має набір засобів, які полегшують виконання спільних операцій із файлами та папками. У кожній відкритій папці поряд із її вмістом відображається панель завдань, яка містить перелік посилань для виконання певних дій. Вибравши файл або папку, а потім відповідну задачу, можна перейменувати, скопіювати, перемістити або видалити потрібний файл або папку. Файли також можна надсилати електронною поштою або публікувати в інтернеті.

Для виконання більшості операцій над об'єктами можна скористатися контекстним меню.

 *Контекстне меню* — це набір команд, що стосуються певного об'єкта (папки, файла).

Для виклику контекстного меню необхідно:

- виділити папку (файл);
- натиснути на значку правою кнопкою миші.

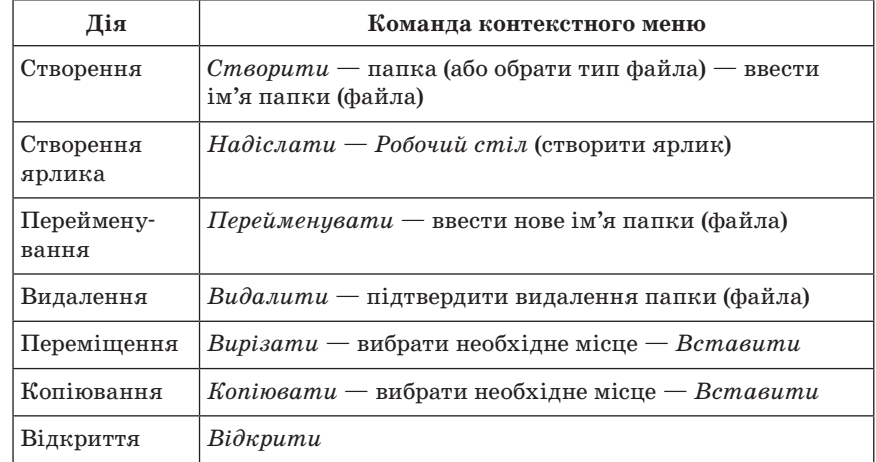

Усі об'єкти папки можна виділити, виконавши *Правка → Виділити все* або натиснувши сполучення клавіш *Ctrl + А*.

Відкривання файла або папки відбувається в результаті подвійного клацання мишею.

У Windows є спеціальні папки *Мої документи, Мій комп'ютер, Мережне оточення, Кошик*. Їх значки та властивості відрізняються від стандартних папок.

Призначення спеціальних папок:

- *Мої документи* забезпечення доступу до документів, фотографій, рисунків, відеофільмів тощо певного користувача;
- *Мій комп'ютер* забезпечення доступу до зовнішніх запам'ятовуючих пристроїв, папок з файлами різних користувачів;
- *Мережне оточення* користування ресурсами інших комп'ютерів (або пристроїв) мережі;
- *Кошик* тимчасове зберігання видалених файлів і папок.

Папка *Мої документи* містить дві папки — *Мої рисунки* та *Моя музика*. Збоку вікон цих папок відповідно розташовані групи *Зразки рисунків* та *Зразки музики*, які пропонують посилання, що допомагають керувати файлами рисунків і музики.

# **V. ЗАКРІПЛЕННЯ, СИСТЕМАТИЗАЦІЯ ТА УЗАГАЛЬНЕННЯ ЗНАНЬ Фронтальне опитування**

- 1. Що таке файл?
- 2. Що таке папка?
- 3. Що таке ярлик? Для чого він призначений?
- 4. Назвіть імена файлів, папок і ярликів, що містяться на *Робочому столі* вашого комп'ютера.
- 5. Які вимоги до імен файлів і папок в ОС Windows?
- 6. Які операції можна виконати над папками, файлами, ярликами?
- 7. Як скопіювати файл?
- 8. Як перемістити папку?
- 9. Чим відрізняється операція копіювання від переміщення?
- 10. Як перемістити одразу кілька об'єктів?
- 11. Як створити папку, файл, ярлик?
- 12. Чим відрізняються дії під час створення ярликів?
- 13. Як виділити групу об'єктів?
- 14.Що може бути розміщено в папках?
- 15. Наведіть приклади спеціальних папок Windows.
- 16. Для чого призначена папка *Кошик*?
- 17. Як відрізнити значок ярлика від значка самого об'єкта?

**Проведення комплексу вправ для зняття м'язового напруження**  (Варіант 1)

## **VI. ФОРМУВАННЯ ПРАКТИЧНИХ ВМІНЬ І НАВИЧОК**

### **Робота за підручником**

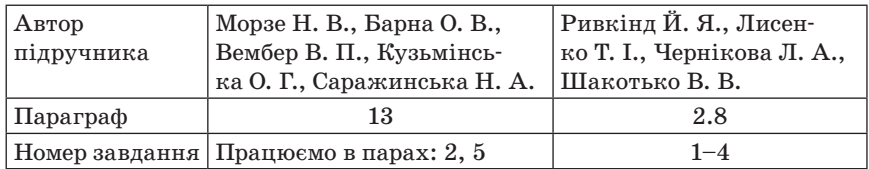

#### **Практичне завдання**

# **Інструктаж з техніки безпеки. Виконання комплексу вправ для зняття зорової втоми** (Варіант 1)

Учитель, враховуючи індивідуальні особливості учнів класу, самостійно визначає час і термін проведення комплексу вправ під час роботи (як правило, через 8–10 хвилин після початку роботи).

### *Завдання*

1. У папці *Мої документи* створіть папку з назвою населеного пункту, де ви проживаєте.

- Для цього в контекстному меню виберіть пункт *Створити* і підпункт *Папка*. Введіть назву папки і натисніть на клавішу *Enter*.
- 2. Перейменуйте створену папку на «Клас 5».
- Для цього в контекстному меню папки виберіть команду *Перейменувати*. Введіть нову назву: *Клас 5*.
- 3. Відкрийте папку *Клас 5*.
- 4. Створіть у папці *Клас 5* власну папку (назва своє прізвище).
- 5. Відкрийте власну папку і створіть у ній текстовий документ. Виконайте команди з меню вікна: *Файл → Створити → Текстовий документ.*
- 6. Надайте документові назву своє ім'я.
- 7. Введіть у документ своє прізвище, ім'я, по батькові.
- 8. Збережіть текстовий документ. Виконайте команду *Файл → Зберегти як..*.
- 9. Продемонструйте результати роботи вчителеві.

## **VII. ПІДБИТТЯ ПІДСУМКІВ УРОКУ**

Застосування методу «Недописаної тези». Учитель пропонує учням дописати речення:

Мені вдалося...; Мені сподобалося...; Мені не вдалося...; Мені не сподобалося...; Я сумніваюся...; Я змінив би...; Мені було на уроці... тощо.

## **VIII. ДОМАШНЄ ЗАВДАННЯ**

- 1. Опрацювати відповідний параграф підручника, конспект уроку. Повторити основні поняття теми «Основи роботи з комп'ютером».
- 2. *Завдання за підручником*

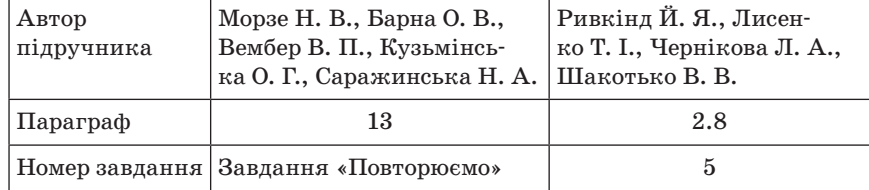

## 3. *Додаткове завдання*

Скласти кросворд (ребус) з вивчених термінів, які стосуються заданої теми.

**88** *Усі уроки інформатики. 5 клас Урок № 14* **89**

 $\sim$  УРОК № 14

# **ТЕМА. ПІДСУМКОВИЙ УРОК З ТЕМИ «ОСНОВИ РОБОТИ З КОМП'ЮТЕРОМ»**

## **Цілі**:

**навчальна**: встановити рівень оволодіння учнями основними теоретичними знаннями і практичними навичками з теми «Основи роботи з комп'ютером»; повторити, більш глибоко осмислити навчальний матеріал, узагальнити його і систематизувати;

**розвивальна**: розвивати увагу, кмітливість, креативність;

**виховна**: виховувати інформаційну культуру.

**Тип уроку**: перевірка та корекція знань, умінь і навичок.

**Обладнання**: комп'ютери, інструктивні картки, картки із завданнями.

ХІД РОБОТИ

# **І. ОРГАНІЗАЦІЙНИЙ ЕТАП**

## **ІІ. ПЕРЕВІРКА ДОМАШНЬОГО ЗАВДАННЯ**

Учням було запропоновано завдання скласти кросворд (ребус) з вивчених термінів. Учитель перевіряє наявність та якість робіт.

# **ІІІ. МОТИВАЦІЯ НАВЧАЛЬНОЇ ДІЯЛЬНОСТІ**

Учитель. На цьому уроці ми маємо повторити, більш глибоко осмислити навчальний матеріал з теми «Основи роботи з комп'ютером», узагальнити його і систематизувати. А також встановити рівень засвоєння вами знань і вмінь з цієї теми.

# **IV. ПЕРЕВІРКА ЗНАННЯ ФАКТИЧНОГО МАТЕРІАЛУ ТА ОСНОВНИХ ПОНЯТЬ**

## **Варіант 1**

*Усне опитування*

- 1. З яких пристроїв складається комп'ютер?
- 2. Що керує роботою всіх пристроїв, під'єднаних до комп'ютера?
- 3. Яке призначення операційних систем?
- 4. Чому операційна система Windows дістала таку назву?
- 5. Поясніть зміст фрази «Windows операційна система з графічним інтерфейсом**»**.

- 6. Назвіть основні об'єкти операційної системи. Для чого вони призначені?
- 7. Яке вікно називають активним?
- 8. Які елементи вікон ви знаєте? Для чого вони потрібні?
- 9. Які режими відтворення вікон ви знаєте? Чому їх так називають?
- 10. Які є способи виконання дій над об'єктами?
- 11. Які дії можна виконати над папками?
- 12.Що таке ярлик?
- 13. Як створити ярлик для папки?
- 14. Які дії можна виконати над ярликами?
- 15. Які дії можна виконати над файлами?
- 16. Яке призначення контекстного меню об'єкта?
- 17. Як викликати контекстне меню об'єкта?
- 18. Як створити папку?
- 19. Яка головна властивість ярлика?
- 20. Як перейменувати папку чи файл?

## **Варіант 2**

*Фронтальний письмовий контроль*

Продовжити речення.

- 1. Суворо заборонено торкатися… (*з'єднувальних проводів, задньої стінки монітора та системного блока*).
- 2. Суворо заборонено вмикати і вимикати техніку… (*без дозволу вчителя*).
- 3. Суворо заборонено класти диски, зошити, книжки на… (*системний блок та клавіатуру*).
- 4. Під час роботи за комп'ютером руки повинні бути… (*чисті та сухі*).
- 5. Починайте роботу тільки… (*з дозволу вчителя*).
- 6. Операційна система, яку ми вивчаємо, має назву … (*Windows*).
- 7. Змінювати розмір вікна, згорнути вікно або закрити його можна за допомогою таких елементів, як… (*кнопки керування*).
- 8. Подання папки у відкритому вигляді це… (*вікно папки*).
- 9. Значок, який не є об'єктом, а тільки на нього вказує це… (*ярлик*).
- 10. Перший і основний набір програм, що завантажується в комп'ютер одразу після його вмикання — … (*операційна систем*а).
- 11. На моніторі після завантаження операційної системи з'являється… (*робочий стіл*).
- 12. Наочне подання об'єкта —… (*піктограма або значок*).
- 13. Для зручності сортування та зберігання файлів використовують… (*папки*).

## **Варіант 3**

*Тестування або комп'ютерне тестування*

Учні виконують завдання в програмі Test-W2 або будь-якій іншій на розсуд учителя.

- 1. Набір спеціальних програм, які керують роботою всіх пристроїв комп'ютера та іншими програмами.
- А) Операційна система;
	- Б) оперативна система;
	- В) комп'ютерна система;
	- Г) системна система.
- 2. До основних об'єктів операційної системи належать…
- А) піктограми;
	- Б) рисунки;
- В) ярлики;
- Г) папки;
	- Д) клавіші.
- 3. У кожного вікна є…
	- А) рядок виконання;
- Б) рядок заголовка;
- В) рядок меню;
	- Г) панель інструментів;
	- Д) робоче поле.
- 4. Вікно розгорнуте на весь екран. Як називають такий режим?
- А) Повноекранний;
	- Б) нормальний;
	- В) кнопка на панелі завдань.
- 5. Що пересуває на рядок вгору, вниз, ліворуч, праворуч вміст списку?
- А) Смуга прокрутки;
	- Б) вікно;
	- В) папка.
- 6. Скільки може бути активних вікон?
	- А) Два;
	- Б) три;
	- В) чотири;
	- Г) безліч;
- Д) одне.
- 7. Ділянка пам'яті, що містить інформацію і має конкретне ім'я.
- А) Файл;
	- Б) вікно;
	- В) піктограма;
	- Г) ярлик.
- 8. Файл має такі властивості…
- А) ім'я;
- Б) тип;
- В) розмір;
- Г) дата створення;
	- Д) символ.
- 9. Файли, які об'єднуються в групи за змістом, називають... А) ярликами;
	- Б) значками;
	- В) вікнами;
- Г) папками.
- 10. Як викликати контекстне меню об'єкта?
	- А) Лівою кнопкою миші;
- Б) правою кнопкою миші;
	- В) коліщатком миші;
	- Г) за допомогою алфавітно-цифрової клавіатури;
	- Д) за допомогою малої цифрової клавіатури.
- 11. Основне призначення ярликів це...
- А) швидкий запуск програми;
	- Б) наочне подання об'єкта;
	- В) зберігання інформації про систему комп'ютера;
	- Г) зберігання об'єктів операційної системи;
	- Д) подання папки у відкритому вигляді.
- 12. Які кнопки розміщені на рядку заголовкf?
- А) *Закрити*;
- Б) *Згорнути*;
	- В) *Змінити розміри*;
	- Г) *Відкрити*.
- 13. Подання папки у відкритому вигляді називають…
- А) вікном;
	- Б) піктограмою;
	- В) значком;
	- Г) системною папкою;
	- Д) ярликом.
- 14. Яка функція папки *Кошик*?
- А) Зберігає та відновлює видалені об'єкти;
	- Б) створює об'єкти;
	- В) видаляє об'єкти;
	- Г) зберігає дані про комп'ютер.
- 15. Виділяють такі типи вікон…
- А) програмні;
- Б) діалогові;

В) вікна заголовків;

# Д) інформаційні.

**Проведення комплексу вправ для зняття м'язового напруження**  (Варіант 2)

# **V. ЗАСТОСУВАННЯ ЗНАНЬ У СТАНДАРТНИХ СИТУАЦІЯХ**

# **Практичне завдання**

Інструктаж з техніки безпеки.

# *Завдання*

- 1. Упорядкуйте *Робочий стіл* свого комп'ютера, розташувавши значки файлів папок та ярлики так, щоб вам було зручно ними користуватися. (Кожний елемент слід клацнути кнопкою миші та, утримуючи її натисненою, перетягнути значок у потрібне місце).
- 2. На *Робочому стол*і створіть папку з іменем *5 клас*.
- 3. Відкрийте папку *5 клас*. Створіть власну папку (назва папки *Прізвище*).
- 4. Відкрийте власну папку.
- 5. Розгорніть вікно на весь екран, клацнувши кнопку  $\square$  в рядку заголовка.
- 6. Поверніть вікно до попереднього вигляду, клацнувши кнопку в рядку заголовка.
- 7. Згорніть вікно до кнопки на панелі завдань, клацнувши кнопку в рядку заголовка.
- 8. Поверніть вікно до попереднього вигляду, клацнувши кнопку на панелі завдань.
- 9. Змініть розміри вікна таким чином, щоб у ньому з'явилася смуга прокручування.
- 10. Поекспериментуйте зі смугою прокручування.
- 11. Знайдіть та відкрийте папку *Мої рисунки* (*Мої документи → Мої рисунки*).
- 12. Змініть у вікні спосіб відображення вмісту папки. (Для цього клацніть на панелі інструментів кнопку  $\boxed{11}$ та по черзі виберіть команди: *Ескізи сторінок, Плитка, Значки, Список, Таблиця*. Поміркуйте, у яких випадках використовують кожний зі способів).
- 13. Закрийте всі вікна.
- 14. Створіть ярлик папки *Мої рисунки*.
- 15. Результати роботи продемонструйте вчителеві.

**Виконання комплексу вправ для зняття зорової втоми** (Варіант 2)

# **VI. ПІДБИТТЯ ПІДСУМКІВ УРОКУ**

Оцінювання роботи учнів на уроці.

# **VII. ДОМАШНЄ ЗАВДАННЯ**

- 1. Повторити тему «Основи роботи з комп'ютером».
- 2. *Завдання за підручником*

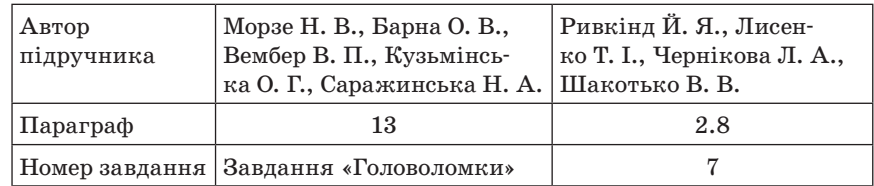

3. *Додаткове завдання*

Підготувати тестові завдання з теми.

 $\equiv$  УРОК № 15  $\equiv$ 

# **ТЕМА. ПОНЯТТЯ ГРАФІЧНОГО РЕДАКТОРА, ЙОГО ПРИЗНАЧЕННЯ. СЕРЕДОВИЩЕ РАСТРОВОГО ГРАФІЧНОГО РЕДАКТОРА**

# **Цілі**:

- **навчальна**: ввести поняття комп'ютерної графіки; ознайомити учнів з графічним редактором, типами графічних файлів;
- **розвивальна**: розвивати практичні навички роботи з ПК, мишею та клавіатурою, розвивати пізнавальні здібності учнів, логічне мислення, пам'ять;
- **виховна**: виховувати серйозне ставлення до вибору майбутньої професії, зацікавленість до предмета, бажання вчитися; формувати вміння об'єктивно оцінювати себе та інших.
- **Тип уроку**: засвоєння нових знань.
- **Обладнання**: комп'ютери, графічний редактор MS Paint, презентації «Комп'ютерна графіка», «Графічний редактор Paint», інструктивні картки, картки із завданнями.

ХІД УРОКУ

# **І. ОРГАНІЗАЦІЙНИЙ ЕТАП**

# **ІІ. МОТИВАЦІЯ НАВЧАЛЬНОЇ ДІЯЛЬНОСТІ**

*Мистецтво — вираження найглибших думок найпростішим способом. А. Ейнштейн* 

— Як ви розумієте це висловлювання?

— Які ви знаєте види мистецтва?

Учитель. Сьогодні ми з вами ознайомимося з одним з видів сучасного мистецтва; дізнаємось, хто і як його застосовує. Цей вид мистецтва називають *комп'ютерною графікою*.

## **ІІІ. ПІДГОТОВКА ДО СПРИЙНЯТТЯ НОВОГО МАТЕРІАЛУ**

Учитель. Маленька дитина не може виразити свої думки і бажання словами, але, взявши в руки олівець, вона вперто намагається щось намалювати. Ці малюнки — один із засобів самовираження маленької людини.

— Чи пам'ятаєте ви свої перші дитячі книжки? (*Так*) Вони були кольоровими, з безліччю картинок. Хіба ж може бути цікавою дитяча книжка без картинок!

Сьогодні у ваших шкільних підручниках теж багато малюнків. Вони допомагають зрозуміти і засвоїти навіть найскладніший матеріал.

— З графічними об'єктами ви стикаєтеся щодня. Це, наприклад, рисунок, діаграма, схема, графік, фотографія.

— А як ви розумієте, що таке графіка? (*Учні намагаються сформулювати означення*.)

— Чим відрізняється комп'ютерна графіка від звичайної?

Існують спеціальні програми для роботи з текстом — текстові редактори, а для роботи з графікою — … (відповіді учнів) графічні редактори. Це й буде темою нашого сьогоднішнього уроку.

## **Вступна бесіда за темою «Графічний редактор»**

Як ви вже дізналися, сьогодні ми починаємо вивчати тему «Графічний редактор», яка розрахована на 9 уроків.

Під час вивчення цієї теми ви повинні виконати дві практичні роботи. І, як ви вже звикли, наприкінці теми — підсумковий урок.

Коротка характеристика нової теми. Висвітлення її ролі в курсі інформатики та в різних видах професійної діяльності людини. Доведення важливості теми конкретними практичними прикладами.

Ознайомлення зі стендом «Вивчаємо тему», таблицями «Учні повинні знати та вміти», «Критерії оцінювання».

## **IV. ВИВЧЕННЯ НОВОГО МАТЕРІАЛУ**

**Розповідь учителя** (як варіант — робота учнів з презентаціями «Комп'ютерна графіка», «Графічний редактор Paint»)

Під терміном «графіка» звичайно розуміють візуальне (те, що сприймається зором) зображення будь-яких реальних або уявних об'єктів. Особливе місце в роботі із зображеннями посідає комп'ютерна графіка.

 *Комп'ютерна графіка* — це графіка, яка обробляється і відображається засобами обчислювальної техніки. Для відображення графіки використовують монітор, принтер, плоттер тощо.

Комп'ютерна графіка увійшла в наш світ і змінила його. У всіх галузях науки, техніки, в медицині, в комерційній та управлінській діяльності використовують схеми, графіки, діаграми, побудовані за допомогою комп'ютера. Комп'ютерна графіка використовується в кіно, комп'ютерних іграх, поліграфії.

— Чи стикалися ви у своєму житті з комп'ютерною графікою? Якщо так, то де саме? (*Відповіді учнів*.)

— Де використовується комп'ютерна графіка? (*Під час створення мультфільмів, кінофільмів, рекламних роликів, кліпів*.)

— Люди яких професій використовують комп'ютерну графіку? (Робота в групах з джерелом інформації (підручник, роздрукований текст, картинки-підказки тощо).)

*Орієнтовні відповіді.* Це ілюстратори, художники, художникианіматори, мультиплікатори, конструктори, архітектори, інженери, дизайнери приміщень, дизайнери ландшафту, астрономи, розробники взуття, модельєри, рекламні агенти, вчені та інші.

Найчастіше розрізняють два види комп'ютерної графіки: *растрову* й *векторну*.

У *растровій графіці* зображення розглядається як сукупність точок (пікселів), які разом формують малюнок. Пікселі дуже малі, тому точок не видно і здалеку ми бачимо суцільне зображення. (Демонстрування.)

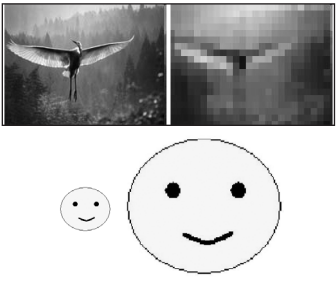

## **96** *Усі уроки інформатики. 5 клас Урок № 15* **97**

Ви можете розкреслити на папері будь-який рисунок вертикальними і горизонтальними лініями так, щоб утворилася сітка з квадратними комірками. Заповніть кожну комірку однорідним кольором, що найбільше відповідає цій частині рисунка. У результаті ви отримаєте растровий рисунок. Це дуже схоже на схему для вишивки хрестиком, мозаїку або японський кросворд. (Демонстрування рисунків.)

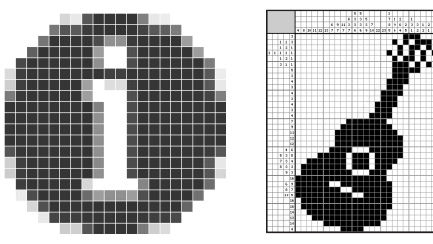

Растрова графіка дає змогу одержати високу якість зображення. Саме растровими є скановані зображення, цифрові фотознімки, кадри кінофільму тощо.

Файли, що містять растрове зображення, мають досить великий обсяг, бо містять інформацію про кожний піксель зображення.

У *векторній графіці* зображення кодується за допомогою математичного опису його елементів: відрізків, еліпсів, прямокутників, кривих ліній. Такі прості об'єкти називають графічними примітивами. З них утворюються більш складні об'єкти (подібно до аплікації).

Перевагою векторної графіки є те, що файли, які зберігають векторні рисунки, за розміром у 10–1000 разів менші, ніж подібні графічні растрові файли. Недоліком векторної графіки є «неприродність» рисунка. Природа уникає прямих ліній. Тому не кожне зображення можна скласти з кіл і відрізків без втрати якості.

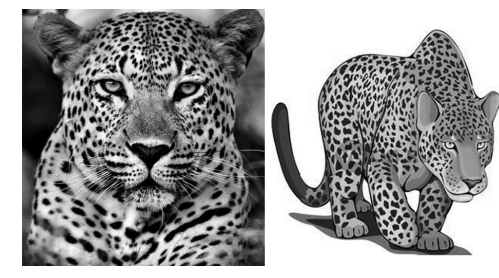

Векторну графіку використовують для побудови креслень, оформлення газет і журналів, створення ілюстрацій, емблем тощо. Дані про зображення зберігаються у графічних файлах. Спосіб подання зображення у графічному файлі називають графічним

форматом. Розглянемо формати графічних файлів. Існує багато форматів для запису графічних зображень у файл. Є формати, які підтримують тільки растрову або векторну графіку. Деякі формати підтримують обидва види графіки. Розглянемо коротко найпоширеніші формати.

**Растрові формати.** Це формати, які використовуються для збереження растрових зображень. Вони найбільш придатні для запису графічних даних, які отримані з пристроїв введення. Найпоширеніші растрові формати: BMP, PCX, TIFF, GIF, JPG, PNG.

**Векторні формати.** Корисні для збереження лінійних елементів (прямих, кривих, многокутників), різних геометричних фігур, тексту. Прикладами найбільш поширених векторних форматів є CDR (формат файлів векторного редактора CorelDraw), DXF (файли пакета інженерної графіки AutoCAD).

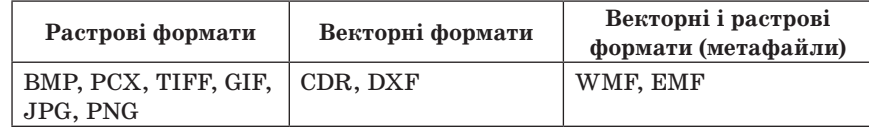

— Так що ж називають графічним редактором? (Відповіді учнів.)

 *Графічний редактор* — програма, призначена для створення і обробки зображень. (Учні записують у зошит означення).

Графічних редакторів існує багато. Ми ознайомимося з одним з найпростіших растрових редакторів — програмою Microsoft Paint. Цей редактор дозволяє створювати за допомогою миші чорно-білі і кольорові рисунки. Інструментами редактора можна створювати контури і виконувати заливку кольором, рисувати прямі і криві лінії, імітувати малювання олівцем і пензлем, вирізати, копіювати і вставляти різні фрагменти зображення тощо.

— Як же запустити цю програму? Натискаємо  $\Pi y c \kappa \rightarrow B c i$  про*грами → Стандартні → Paint*. (Демонстрування на екрані.)

Після запуску програми Paint на екрані відкриється вікно програми. Розглянемо його структуру:

# **Основні елементи вікна Paint**

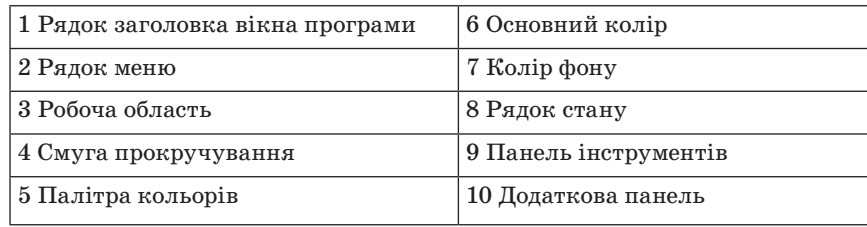

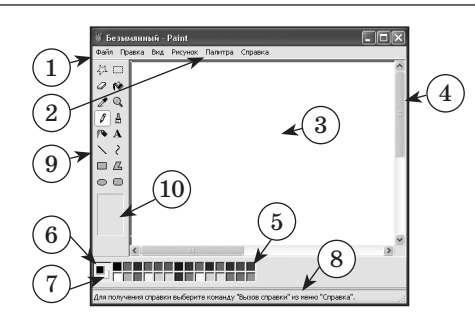

## **Будова вікна**

Рядок заголовка (верхній рядок вікна) містить назву програми Paint і ім'я графічного файла, який редагується. Крайня ліва кнопка є кнопкою виклику керівного меню. Праворуч розміщені відповідно кнопки керування вікном. Рядок меню розміщується під рядком заголовка і складається з таких пунктів:

*Файл* — робота з графічними файлами (створення, відкриття, збереження, друк);

*Правка* — редагування рисунка;

*Вигляд* — керування зображенням деяких елементів вікна;

*Рисунок* — обробка рисунка (встановлення розмірів, кутів повороту);

*Кольори* — завантаження, зміна і збереження палітри кольорів; *Довідка* — виклик довідкової інформації.

Кожний пункт меню має вертикальне підменю.

**参**口 0 Q  $\Omega$ ℤ o Å (° A  $\Box$   $\Box$  $\circ$   $\circ$ 

мент, побудувати типові елементи рисунка, виділити певний фрагмент тощо. Зафіксувавши курсор миші на кнопці, можна побачити її назву, а в рядку стану — коротку довідку про призначення кнопки. Рядок стану розміщений у нижній частині вікна Paint. У лівому полі виводиться довідкова інформація про призначення пунктів меню, кнопок інструментів,

Зліва — панель інструментів. За допомогою кнопок панелі інструментів можна вибрати необхідний інстру-

хід виконання деяких операцій. У центральному полі виводяться координати курсора миші в пікселях, якщо він знаходиться у вікні рисування.

Інструменти: *Текст, Заливка, Олівець, Ластик, Лінія, Прямокутник, Еліпс* та інші. Вибір інструмента здійснюється клацанням миші.

На додатковій панелі (панелі параметрів) вибирають параметри інструмента (наприклад, товщину лінії).

Робоча область, або область рисування — прямокутна область на екрані, призначена для побудови рисунка. Розміри області рисування можна задавати і змінювати (команда *Рисунок → Атрибути*). За виконання цієї команди відкривається вікно *Атрибути*, в полях *Ширина* і *Висота* якого вказані поточні розміри області рисування. Ці розміри користувач може змінити.

У нижній частині екрана розташована палітра, за допомогою якої можна вибирати колір зображення і колір фону. Детальніше палітру ми розглянемо на наступному уроці.

Виведенням на екран деяких елементів вікна Paint можна керувати за допомогою команд-перемикачів меню *Вигляд*. У стані *Ввімкнено* ці команди-перемикачі позначаються галочкою. Команда *Вигляд → Панель елементів* керує виведенням на екран панелі інструментів, команда *Вигляд → Палітра —* палітри, а команда  $Buz\overline{\iota}$ яд → *Рядок стану* — рядка стану.

Панель інструментів і палітру можна також перемістити в будьяке місце вікна програми типовим для операційної системи Windows способом.

Довідкова система. У будь-який момент роботи з Paint користувач може одержати довідку. Команда *Довідка → Виклик довідки → → Зміст* дає змогу ознайомитися зі змістом довідки Paint.

**Проведення комплексу вправ для зняття м'язового напруження**  (Варіант 1)

## **V. УСВІДОМЛЕННЯ НАБУТИХ ЗНАНЬ**

## **Робота за підручником**

Опрацювавши джерело інформації, вказане вчителем (підручник, текст), знайти недоліки та переваги векторної та растрової графіки.

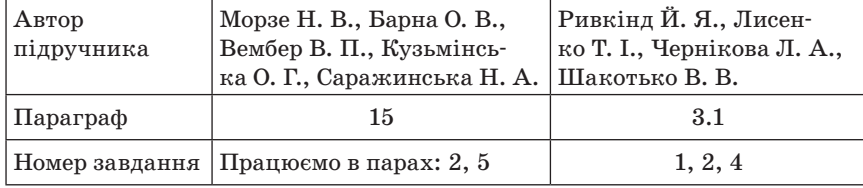

#### **Гра «Вірю — не вірю»**

Один учень читає переваги растрової графіки, інший погоджується з цим висловленням чи ні. Потім другий учень пропонує інші недоліки растрової графіки, а перший повинен відповісти, вірить

він чи ні. Аналогічно — з векторною графікою. За потреби відповіді учнів коригує і доповнює вчитель. Учні заповнюють таблицю. (*Орієнтовні зразки відповідей виділено курсивом*.)

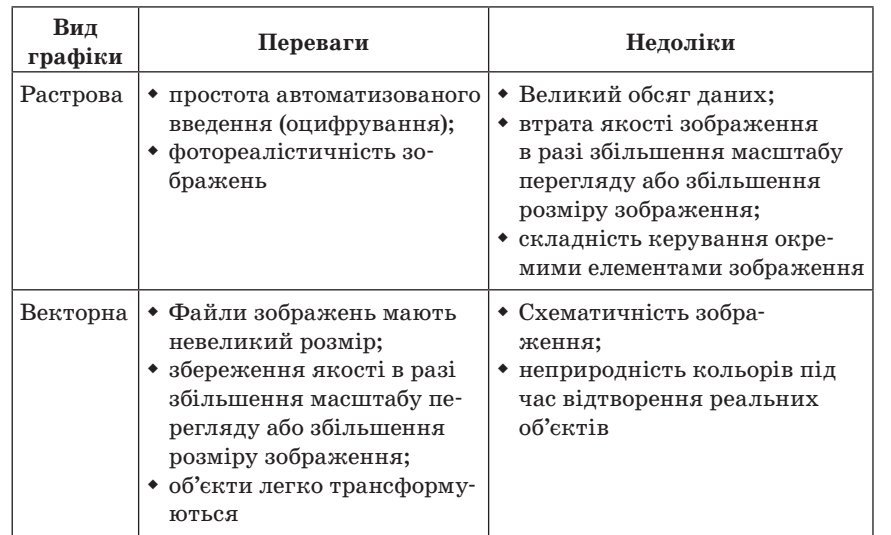

# **VI. ЗАКРІПЛЕННЯ ТА УЗАГАЛЬНЕННЯ ЗНАНЬ**

## **Практичне завдання**

# **Інструктаж з техніки безпеки. Виконання комплексу вправ для зняття зорової втоми** (Варіант 1)

Учитель, враховуючи індивідуальні особливості учнів класу, самостійно визначає час і термін проведення комплексу вправ під час роботи (як правило, через 8–10 хвилин після початку роботи).

# **Гра «Закінчи речення»** (повторення правил техніки безпеки)

— Заходити до комп'ютерного кабінету потрібно… (*спокійно, не поспішаючи*).

- Від монітора сиди на відстані… (*не менше ніж 50 см*).
- На клавіші потрібно натискати… (*плавно, без різких ударів*).
- Суворо заборонено торкатися… (*роз'ємів, проводів, кабелів*).

— Суворо заборонено вмикати і вимикати апаратуру без… (*дозволу вчителя*).

# **Завдання**

1. Завантажте графічний редактор Paint. Вивчіть інтерфейс графічного редактора.

- 2. Знайдіть загальні елементи інтерфейсу операційної системи Windows. Знайдіть нові, незнайомі вам елементи інтерфейсу.
- 3. Згорніть вікно графічного редактора Paint, розгорніть його.
- 4. Згорніть у вікно графічний редактор Paint (кнопка  $\vert \vec{v} \vert$ ), розгорніть його (кнопка $\Box$ ).
- 5. Закрийте графічний редактор Paint.

# **VII. СИСТЕМАТИЗАЦІЯ ТА УЗАГАЛЬНЕННЯ ЗНАНЬ Фронтальне опитування**

- 1. Що розуміють під комп'ютерною графікою?
- 2. Що таке графічний формат?
- 3. Які графічні формати вам відомі?
- 4. Назвіть характеристики растрового зображення.
- 5. Назвіть характеристики векторного зображення.
- 6. Чим відрізняється растрове і векторне зображення?
- 7. З якою програмою ви ознайомилися на уроці?
- 8. Для чого вона призначена?
- 9. Як завантажити графічний редактор?
- 10. З яких елементів складається вікно графічного редактора?
- 11.Що ви навчилися робити в графічному редакторі?

# **VIII. ПІДБИТТЯ ПІДСУМКІВ УРОКУ**

- Чи задоволені ви своєю роботою?
- З яким настроєм ви працювали на уроці?
- Що вам запам'яталось на уроці?
- Чи було вам комфортно на уроці?
- Де вам стануть у пригоді здобуті знання?

# **IX. ДОМАШНЄ ЗАВДАННЯ**

1. Опрацювати відповідний параграф підручника, конспект уроку. 2. *Завдання за підручником*

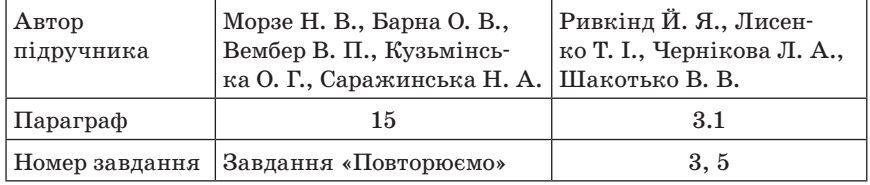

3. *Додаткове завдання*

Робота з картками. Картки учитель роздає дітям додому.

Сполучити стрілками написи з відповідними елементами рисунка.

**102** *Усі уроки інформатики. 5 клас Урок № 16* **103**

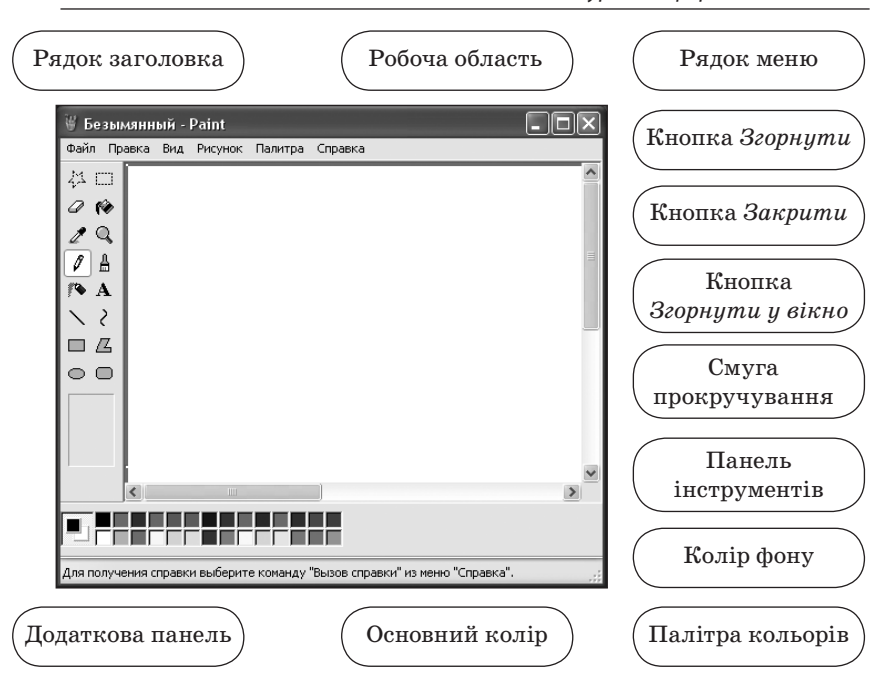

 $YPOK N<sup>o</sup> 16$ 

# **ТЕМА. ВІДКРИВАННЯ ЗБЕРЕЖЕНИХ ЗОБРАЖЕНЬ У ГРАФІЧНОМУ РЕДАКТОРІ. ГРАФІЧНІ ОБ'ЄКТИ ТА ЇХ ВЛАСТИВОСТІ. ІНСТРУМЕНТИ ДЛЯ СТВОРЕННЯ ГРАФІЧНИХ ОБ'ЄКТІВ. ПАЛІТРА КОЛЬОРІВ**

**Цілі**:

- **навчальна**: навчити відкривати збережені зображення; детальніше ознайомити учнів з інструментами Paint; сформувати вміння рисувати графічні примітиви;
- **розвивальна**: розвивати практичні навички роботи з комп'ютером; розвивати логічне мислення, пам'ять; формувати вміння узагальнювати, логічно міркувати;
- **виховна**: виховувати відповідальність, самостійність.

**Тип уроку**: засвоєння нових знань.

**Обладнання**: комп'ютери, графічний редактор MS Paint, інструктивні картки, картки із завданнями.

ХІД УРОКУ

# **І. ОРГАНІЗАЦІЙНИЙ ЕТАП**

# **ІІ. АКТУАЛІЗАЦІЯ ОПОРНИХ ЗНАНЬ Фронтальне опитування**

- 1. Що таке графіка?
- 2. Що таке комп'ютерна графіка?
- 3. Які види комп'ютерної графіки ви знаєте?
- 4. Які особливості має растрова графіка?
- 5. Що таке піксель?
- 6. Які особливості має векторна графіка?
- 7. Як завантажити графічний редактор Paint?
- 8. Які дії може виконувати програма Paint?
- 9. Які ви знаєте розширення графічних файлів?

# **ІІІ. ПЕРЕВІРКА ДОМАШНЬОГО ЗАВДАННЯ**

Потрібно було сполучити стрілками написи і відповідні їм елементи рисунка. Демонстрування на екрані відповідей на завдання. Самоперевірка або взаємоперевірка робіт.

# **IV. МОТИВАЦІЯ НАВЧАЛЬНОЇ ДІЯЛЬНОСТІ**

Учитель. Коли ми хочемо створити рисунок на папері, потрібно користуватися, наприклад, олівцем, гумкою, фарбами тощо.

— Ви вже знаєте, наскільки цікавою та корисною може бути комп'ютерна графіка. (Демонстрування рисунків, виконаних у Paint.)

— А як же створити рисунок у графічному редакторі Paint?

— А чи хотіли б ви навчитися створювати такі зображення самостійно?

# **V. ВИВЧЕННЯ НОВОГО МАТЕРІАЛУ**

# **Пояснення вчителя з елементами демонстрування або самостійна робота учнів з джерелом інформації**

# **Відкриття графічного файла**

Для відкриття файла використовують команду *Файл → Відкрити*.

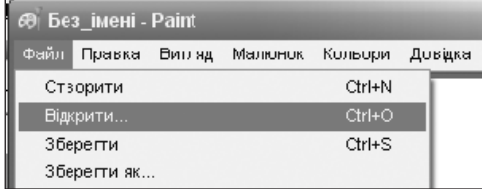

## **104** *Усі уроки інформатики. 5 клас Урок № 16* **105**

При цьому відкривається вікно діалогу *Відкриття файла*, яке містить список файлів, що зберігаються в поточній папці. Список *Папка*, що розкривається, дозволяє змінити папку і диск. Поле *Тип файлів* визначає, які типи файлів виводяться в списку файлів.

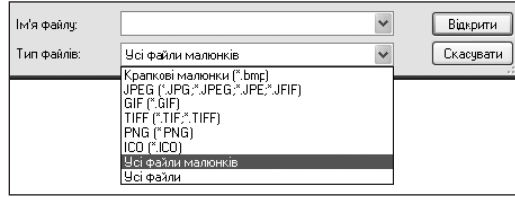

Для відкриття файла слід виділити його в списку файлів (або ввести ім'я файла в поле *Ім'я файла*) і натиснути кнопку *Відкрити*. Якщо файл, що відкривається, містить рисунок, розміри якого перевищують поточні розміри області рисування, то Paint запропонує користувачеві розширити поточні розміри області рисування до розмірів рисунка. Якщо користувач не хоче розширювати область рисування, то рисунок буде обрізано згідно з розмірами поточної області рисування.

## **Графічні об'єкти та їх властивості**

 *Лінія* — це базовий об'єкт графіки. Усе, що є в графіці, складається з ліній. Найпростіші об'єкти об'єднуються в складніші, наприклад, об'єкт прямокутник можна розглядати як чотири взаємопов'язані лінії. Як усі об'єкти, лінії мають властивості (товщина, колір). Внутрішня область замкненої лінії може бути заповнена кольором.

## **Інструменти для створення графічних об'єктів**

Згадаємо, які елементи вікна Paint ми вивчили на минулому уроці. Щоб працювати в графічному редакторі Paint олівцем, наводимо вказівник миші на панель інструментів і натискаємо лівою кнопкою миші на значок *Олівець*. Під панеллю інструментів відкривається вікно, у якому ми можемо вибрати товщину ліній, натиснувши на вибране лівою кнопкою миші. На палітрі кольорів вибираємо колір, яким рисуватимемо. Для вибору основного кольору слід встановити курсор миші на потрібний колір палітри і натиснути ліву кнопку миші, а для вибору кольору фону — праву.

Для побудови рисунка ви можете вибрати не тільки олівець, а й інший необхідний інструмент з панелі інструментів, натиснувши відповідну кнопку. Розглянемо призначення основних інструментів рисування.

*Інструменти*

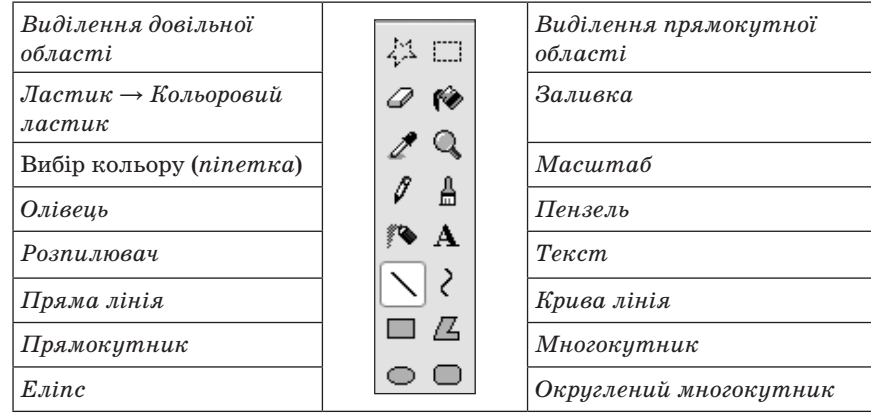

Основні інструменти (олівець, пензель, розпилювач тощо) дозволяють рисувати основним кольором або кольором фону.

 *Ластик* → *Кольоровий ластик* — стирає зображення, замінюючи його кольором фону. За використання правої кнопки основний колір замінюється кольором фону, а решта кольорів рисунка не змінюється.

 *Олівець* — інструмент для рисування довільних ліній. Товщину лінії попередньо вибирають на панелі параметрів інструмента *Лінія*.

 *Пензель* — для рисування широких ліній. Ширину і форму пензля вибирають на панелі параметрів інструмента.

Інструмент *Пензель* можна використовувати для вільного рисування довільних кривих, як *Олівець*, але частіше його використовують для рисування методом набивання. Для цього слід вибрати форму пензля, а потім клацаннями лівої кнопки миші нанести відтиски на рисунок без протягування миші.

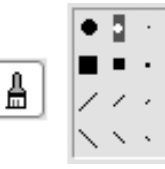

 *Розпилювач* — засіб для рисування «розпиленням фарби». Розміри плями вибирають на панелі параметрів інструмента. Також можна використати для рисування методом набивання.

 *Лінія* — інструмент для креслення прямих ліній. Товщину лінії попередньо вибирають на панелі параметрів інструмента.

Вибрана товщина лінії використовується всіма інструментами для побудови ліній та геометричних фігур.

## **106** *Усі уроки інформатики. 5 клас Урок № 16* **107**

Крива лінія рисує гладкі криві лінії. Товщину лінії попередньо вибирають на панелі параметрів інструмента. Побудову проводять у три прийоми. Спочатку методом протягування проводять пряму лінію, потім клацнувши лівою кнопкою миші та, утримуючи її, вигинають дугу в потрібному напрямку. Клацають ще раз і вигинають дугу в інший бік.

 *Прямокутник* — засіб для рисування прямокутників з різним методом заповнення: *Без заповнення* (малюється тільки рамка), *Заповнення фоновим кольором* і *Заповнення основним кольором*.

## **Про палітру кольорів**

У нижній частині екрана розташована палітра, за допомогою якої можна вибирати колір зображення і колір фону, а також шаблон заливки, доступні для рисування у вибраному режимі.

Ліворуч на панелі палітри є два квадрати, що перекриваються, з яких верхній пофарбований в основний колір, а нижній — у фоновий колір. Основний колір використовується для зафарбовування ліній, меж об'єктів і тексту. Фоновий колір застосовується для заливання об'єктів із замкненими межами і фону напису.

Для встановлення основного кольору треба відшукати його на палітрі і клацнути на ньому лівою кнопкою миші. Щоб задати колір фону, треба клацнути на ньому правою кнопкою миші.

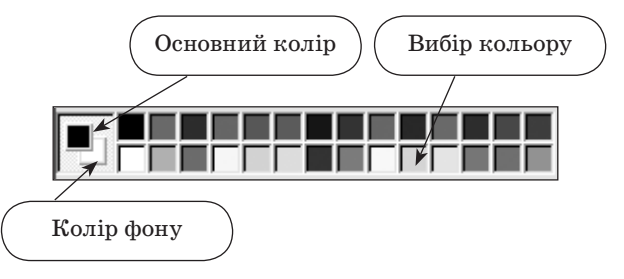

Продовжуємо вивчати інструменти.

 *Округлений прямокутник* — те саме, що й прямокутник, тільки з округленими кутами.

 *Многокутник* — інструмент для рисування довільних многокутників. Якщо кінцева точка многокутника збігається з початковою, то многокутник вважають замкненим.

*Еліпс* — для рисування еліпсів, кіл та кругів.

 *Заливка* — для фарбування замкненої області робочого поля основним або фоновим кольором. Заповнення основним кольором проводиться клацанням лівої кнопки миші, а заповнення фоновим кольором — клацанням правої кнопки.

 *Вибір кольору* — дозволяє вибрати основний або фоновий колір не з палітри, а безпосередньо з рисунка. Цей інструмент ще називають *піпеткою*. Його використовують, коли треба забезпечити однаковий колір у різних частинах рисунка (зображення). Після вибору інструмента наводять покажчик на ділянку рисунка з потрібним кольором і клацають кнопкою миші. Якщо відбулося клацання лівою кнопкою, поточний колір стає основним, а якщо правої — фоновим.

 $\Box$ 

*Виділення прямокутної області* або *Виділення довільної області* використовується для роботи з фрагментами рисунка. Виділену частину рисунка можна копіювати, відобразити, повернути, змінити її розміри тощо.

 *Масштаб* — для перегляду рисунка у збільшеному вигляді, щоб вималювати дрібні деталі. У режимі 6- або 8-разового збільшення на рисунок можна накласти сітку командою *Вигляд →* → *Масштаб → Показати сітку*.

*Текст* — для введення текстових написів.

Для виконання дії вибраним інструментом необхідно тримати натисненою ліву кнопку миші.

### **Особливості використання деяких інструментів**

- За допомогою інструмента *Олівець* можна проводити прямі горизонтальні, вертикальні лінії, а також лінії під кутом 45°. Для цього слід натиснути й утримувати клавішу *Shift*.
- Щоб нарисувати квадрат, потрібно вибрати інструмент *Прямокутник* і під час рисування натиснути й утримувати клавішу *Shift*.
- Щоб нарисувати коло, потрібно вибрати інструмент *Еліпс* і під час рисування натиснути й утримувати клавішу *Shift*.
- *Кольоровий ластик* це прямокутний пензель, що рисує кольором фону. Тому, перш ніж застосовувати ластик, слід звернути увагу на те, який колір фону вибрано.
- Для відображення сітки можна натиснути комбінацію клавіш  $Ctrl + G$ .

Графічний редактор Paint також надає можливість переглядати фрагменти в натуральну величину в режимі *Ескіз*. Для того щоб увімкнути цей режим, слід скористатися командою *Вигляд →* → *Масштаб → Показати ескіз*.

Під час створення рисунків у Paint інколи припускаються помилок. У програмі на цей випадок передбачено операцію, що скасовує три останні дії. Способи скасування помилкової дії (не більше ніж тричі):

- 1) у меню *Правка* вибрати команду *Відмінити*;
- 2) натиснути комбінацію клавіш *Ctrl + Z*.

Повернути скасовану дію можна натисканням комбінації клавіш *Ctrl + Y* або за допомогою команди *Правка → Повторити*.

# *Зміна кольорів палітри*

Якщо потрібного кольору немає в палітрі, то його можна додати, замінивши один з наявних. Для зміни кольору палітри слід вибрати його, клацнувши по ньому мишею, а потім виконати команду *Кольори → Змінити палітру*. При цьому відкривається вікно діалогу *Зміна палітри*, в якому слід натиснути кнопку *Визначити колір*.

У полі *Основні кольори* цього вікна наведено 48 основних кольорів, які можна додати до палітри Paint.

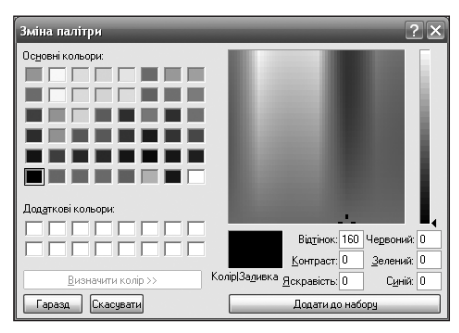

Поле *Додаткові кольори* містить 16 квадратів, у які можна додавати колір, створений користувачем.

Визначений користувачем колір відображається в полі *Колір/ Заливка* вікна діалогу. Після визначення параметрів кольору слід натиснути клавішу *Додати до набору*. Цей колір додається в палітру кольорів поля *Додаткові кольори* і стане вибраним.

За натискання кнопки *ОК* вікно діалогу закривається і вибраний колір з поля *Основні кольори* або *Додаткові кольори* запишеться в палітру кольорів вікна редактора Paint.

*Перетворення кольорового рисунка на чорно-білий*

Слід пам'ятати, що отриманий чорно-білий рисунок можна буде потім тільки розфарбувати власноруч.

- 1. Вибрати в пункті меню *Рисунок* команду *Атрибути*.
- 2. Вибрати параметр палітри *Чорно-біла*.

**Проведення комплексу вправ для зняття м'язового напруження**  (Варіант 2)

# **VI. УСВІДОМЛЕННЯ НАБУТИХ ЗНАНЬ Фронтальне опитування**

- 1. Назвіть дії, які необхідно виконати, щоб відкрити готовий рисунок у вікні графічного редактора Paint.
- 2. Назвіть дії, які необхідно виконати для того, щоб замінити один із кольорів в основній палітрі графічного редактора Paint.
- 3. Назвіть дії, які необхідно виконати для перетворення рисунка з кольорового на чорно-білий.
- 4. Поясніть, у яких випадках зручно використовувати кольорову гумку.
- 5. Як змінити масштаб?
- 6. Як встановити сітку?
- 7. Як копіювати об'єкти на робочому аркуші?

# **Робота за підручником**

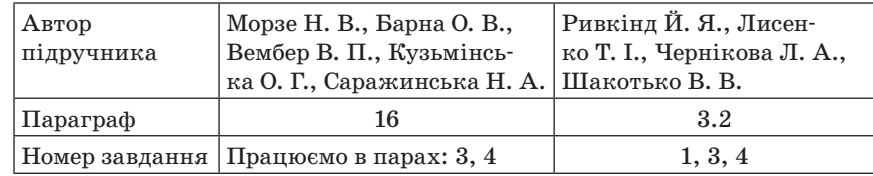

# **Робота в парах «Я тобі — ти мені»**

Кожен учень готує запитання за програмою Paint і ставить його своєму партнерові. Учитель коригує відповіді учнів (за потреби).

# **VII. УСВІДОМЛЕННЯ ВИВЧЕНОГО МАТЕРІАЛУ Практичне завдання «Дослідження панелі інструментів»**

# **Інструктаж з техніки безпеки. Виконання комплексу вправ для зняття зорової втоми** (Варіант 2)

Учитель, враховуючи індивідуальні особливості учнів класу, самостійно визначає час і термін проведення комплексу вправ під час роботи (як правило, через 8–10 хвилин після початку роботи).

- 1. Виберіть інструмент *Олівець*. Нарисуйте кілька замкнених і незамкнених ліній різної товщини й кольору. Створіть будь-який найпростіший рисунок.
- 2. Виберіть інструмент *Заливка*. Знайдіть на рисунку замкнені ділянки. Одні з них залийте фоновим кольором, інші — основним. Що відбудеться, якщо залити незамкнену ділянку?
- 3. Дослідіть дію інструмента *Розпилювач*.
- 4. Дослідіть дію інструмента *Пензель*.
- 5. Виберіть інструмент *Ластик → Кольоровий ластик* потрібного розміру. Зітріть створені зображення. Які кольори витираються

## **110** *Усі уроки інформатики. 5 клас Урок № 17* **111**

з використанням правої кнопки миші? Які кольори витираються з використанням лівої кнопки миші? Що відбувається з фоном? А якщо фон не білий?

- 6. Виберіть інструмент *Лінія*. Дослідіть можливості панелі параметрів інструмента для інструмента *Лінія*.
- 7. Нарисуйте за допомогою інструмента *Лінія* фігуру, зображену на рисунку.

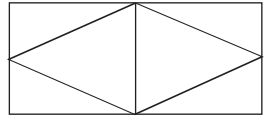

Спробуйте виконати такий рисунок, використовуючи клавішу *Shift*.

- 8. Виберіть інструмент *Прямокутник*. Встановіть курсор у будьяку точку і, натиснувши ліву кнопку миші, рухайте мишею. Простежте, як змінюються розміри прямокутника. Яка вершина прямокутника залишається нерухомою? Що відбудеться, якщо рисувати інструментом *Прямокутник* із натисненою клавішею *Shift*?
- 9. Виберіть на панелі *Палітра* два кольори: основний і фоновий. Нарисуйте:

А) еліпс із межами основного кольору;

Б) коло з межами фонового кольору;

В) зафарбоване основним кольором коло з межами фонового кольору;

Г) зафарбоване кольором фону коло з межами основного кольору.

10. Змініть масштаб на *Інший*, встановіть 800 %, виберіть *Показати сітку* і, використовуючи інструмент *Лінія*, створіть зображення за зразком:

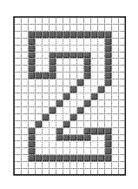

## **VIII. ПІДБИТТЯ ПІДСУМКІВ УРОКУ**

— Яким інструментом вам найбільше сподобалось працювати? Чому?

## **IX. ДОМАШНЄ ЗАВДАННЯ**

1. Опрацювати відповідний параграф підручника, конспект уроку.

2. *Завдання за підручником*

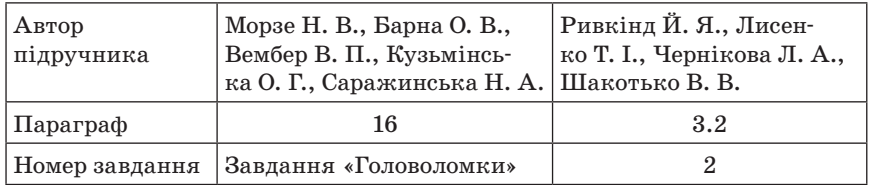

3. *Додаткове завдання*. Підготуватись до проведення рольової гри «Інструменти Paint». Уявити себе одним із вивчених інструментів з панелі інструментів і розповісти про свої можливості в графічному редакторі Paint.

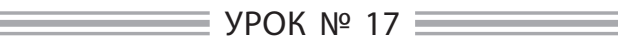

# **ТЕМА. ДІАЛОГОВІ ВІКНА, ЇХ ОБ'ЄКТИ. ІНФОРМАЦІЙНІ ВІКНА. СТВОРЕННЯ І ЗБЕРЕЖЕННЯ ЗОБРАЖЕНЬ. РОЗРОБКА ПЛАНУ ПОБУДОВИ ЗОБРАЖЕННЯ**

## **Цілі**:

**навчальна**: ознайомити з діалоговими та інформаційними вікнами програми Paint; сформувати вміння створювати та зберігати зображення;

**розвивальна**: формувати навички самостійної роботи на комп'ютері, вміння планувати свою діяльність;

**виховна**: виховувати естетичний смак, самостійність.

**Тип уроку**: комбінований.

**Обладнання**: комп'ютери, графічний редактор MS Paint, інструктивні картки, картки із завданнями, картки-заготовки з малюнками, тести.

ХІД УРОКУ

# **І. ОРГАНІЗАЦІЙНИЙ ЕТАП**

# **ІІ. АКТУАЛІЗАЦІЯ ОПОРНИХ ЗНАНЬ**

### **Бліцопитування**

- Яку програму ми використовуємо для створення зображень?
- Як її називають?

— З якими інструментами в графічному редакторі Paint ви ознайомились?

## — Як ними користуватись?

— Назвіть основні інструменти, які ви використовували під час роботи в цій програмі. (*Олівець, пензлик, гумка*)

# **Рольова гра «Інструменти Paint»**

Діти уявляють себе одним із вивчених інструментів з панелі інструментів і розповідають про свої можливості в графічному редакторі Paint.

# **ІІІ. МОТИВАЦІЯ НАВЧАЛЬНОЇ ДІЯЛЬНОСТІ**

Учитель. На минулому уроці ми працювали з графічним редактором Paint, ознайомилися з інструментами для роботи в ньому. Сьогодні ми продовжимо працювати з цією програмою, закріпимо вміння працювати з олівцем та гумкою. Також ознайомимося з вікнами програми Paint.

На попередньому уроці ви вже спробували створювати зображення, проте не зможете ще раз переглянути їх на комп'ютері, тому що не зберігали результатів своєї роботи. Сьогодні ви навчитеся зберігати зображення, створені у графічному редакторі Paint.

# **IV. ПІДГОТОВКА ДО СПРИЙНЯТТЯ МАТЕРІАЛУ**

— Які види вікон бувають у Windows?

Учні пригадують варіанти, вчитель складає схему:

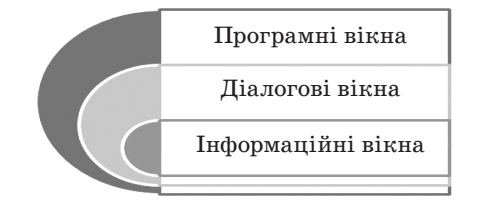

Пригадайте означення вікон різних типів.

 *Програмні вікна* — це вікна, які відкриваються під час запуску програм.

 *Діалогові вікна* — особливий тип вікна, яке ставить запитання і дозволяє вибрати варіанти виконання дії або інформує користувача. Діалогові вікна зазвичай відображаються тоді, коли програмі або операційній системі для подальшої роботи потрібна вказівка.

Інформаційні вікна призначені для виведення повідомлень про стан або результат роботи програми, про можливість виникнення непередбачених ситуацій тощо.

Пригадайте призначення об'єктів програмного вікна (Кнопки типу *ОК, Закрити, Скасувати, Параметри* та інші).

Пригадайте, що рядок заголовка діалогового та інформаційного вікон з трьох кнопок керування вікном містить тільки кнопку *Закрити* і не містить кнопки меню вікна.

# **V. ВИВЧЕННЯ НОВОГО МАТЕРІАЛУ**

## **Розповідь учителя з елементами демонстрування**

## **Основні типи вікон у програмі Paint**

*Діалогові вікна* — це вікна для встановлення параметрів команд.

Діалогові вікна з'являються на екрані після виконання команди, назва якої має в кінці «…».

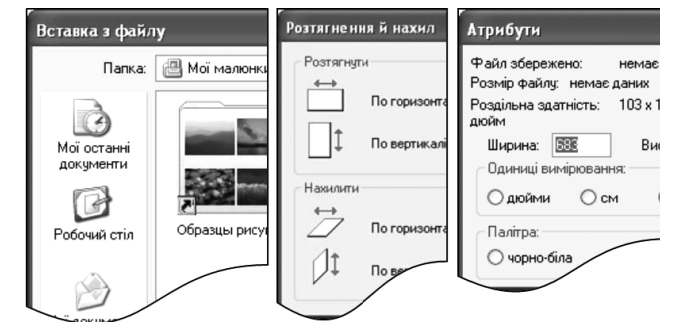

Кожне діалогове вікно має кнопки *ОК*, щоб ввести встановлені параметри, і *Скасувати*, щоб їх відмінити.

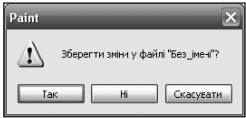

Діалогові вікна також використовують для зміни кольорів палітри, форматування рисунків тощо.

Інформаційні вікна виводяться на екран операційною системою без участі користувача. Наприклад, під час роботи може з'явитися таке інформаційне вікно:

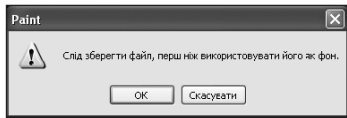

Щоб користувач міг реагувати на повідомлення, інформаційне вікно має відповідні кнопки.

# **Робота з графічними файлами**

Створення, збереження, відкриття та друк рисунків здійснюється через пункт головного меню — *Файл*.

# **Створення рисунка**

Для створення нового рисунка слід виконати команду *Файл → → Створити*. Якщо перед цим у вікні рисування редагувався рисунок, то Paint запропонує зберегти його. Після цього вікно редагування очиститься і користувач матиме змогу створити новий рисунок.

## **Збереження рисунка**

У меню *Файл* є декілька команд для збереження рисунка в графічному файлі.

Команду *Зберегти як…* використовують за першого збереження графічного файла. При цьому відкривається вікно діалогу *Збереження файла*, в якому можна вказати ім'я і тип файла, а також ім'я папки, у якій буде збережено файл.

Якщо тип файла не вказано, то за умовчанням встановлюється тип BMP. У цьому самому вікні можна в полі *Тип файла* задати палітру кольорів. Paint дозволяє вибрати палітру в два кольори, 16 кольорів, 256 кольорів і повну 24-розрядну палітру. Файли завжди зберігаються у форматі BMP.

Команду *Зберегти* використовують для внесення змін в існуючий графічний файл. Якщо ж ця команда подана вперше для нового рисунка, то вона виконується як команда *Зберегти як…*

# **Розробка загального плану побудови зображення**

(алгоритму побудови зображення)

- 1. Проаналізуйте рисунок. Визначте, за допомогою яких інструментів та фігур можна його створити.
- 2. Запустіть програму Microsoft Paint.
- 3. Встановіть розміри рисунка.
- 4. Виберіть на палітрі основний та фоновий колір, яким ви рисуватимете.

- 5. Клацніть на піктограмі потрібного інструмента.
- 6. Виберіть під набором інструментів потрібну форму і розмір пензля, розмір розпилювача, розмір гумки, товщину лінії тощо.
- 7. Ведіть покажчик миші за натисненої лівої кнопки так, як ви це робите, малюючи звичайним олівцем чи стираючи гумкою.
- 8. Якщо ви вибрали многокутник або еліпс, визначте, чи буде лише контур фігури, чи фігура із заповненням.
- 9. Розфарбуйте створений рисунок.
- 10. Збережіть рисунок у файлі з іменем \_\_\_\_\_\_.bmp

**Проведення комплексу вправ для зняття м'язового напруження**  (Варіант 3)

# **VІ. ЗАСВОЄННЯ НОВИХ ЗНАНЬ, УМІНЬ Робота за підручником**

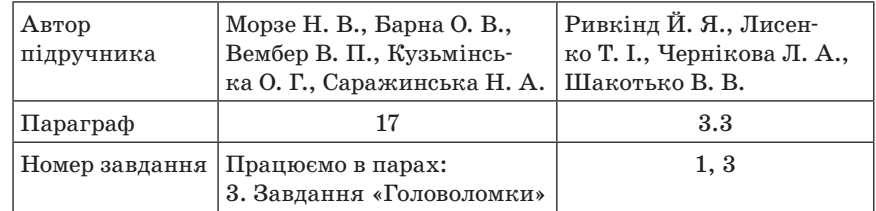

## **Практичне завдання**

Інструктаж з техніки безпеки.

- 1. Запустити Paint.
- 2. З'ясувати, які команди меню закінчують трьома крапками.
- 3. По черзі запускати ці команди та ознайомитися з відповідними діалоговими вікнами.
- 4. Закрити Paint.

# **VIІ. ЗАКРІПЛЕННЯ, СИСТЕМАТИЗАЦІЯ ТА УЗАГАЛЬНЕННЯ ЗНАНЬ Робота з картками**

Визначте, з яких графічних примітивів створені зображення:

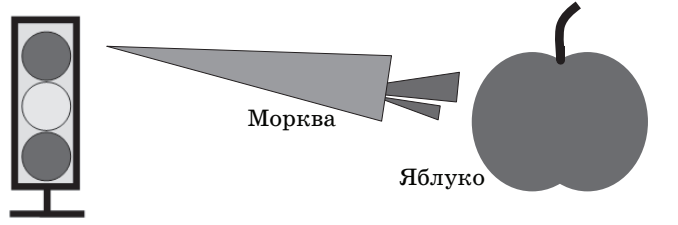

Зберегти зніни у файлі "Без\_імені"; **Iak H** Скасувати

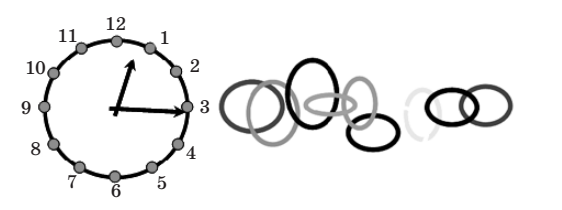

# **VIIІ. КОНТРОЛЬНО-КОРИГУВАЛЬНИЙ ЕТАП Тестування**

- 1. Виберіть існуючі в Paint типи вікон.
	- Діалогові вікна;
	- типові вікна;
	- тестові вікна;
	- вікно програми;
	- вікна файлів та папок;
	- вікна опитування;
	- інформаційні вікна.
- 2. Команда меню, що має позначення із трьома крапками, виконує дію…
	- відкриття додаткового меню;
	- відкриває необхідну комбінацію клавіш;
	- відкриває діалогове вікно;
	- запускає програму в першу чергу.
- 3. Як називають наведений на рисунку тип вікон?
	- Вікно довідкової інформації;
	- діалогове вікно;
	- вікно спілкування;
	- вікно програм.
- 4. Установіть відповідність між зовнішнім виглядом вікон та їх призначенням.

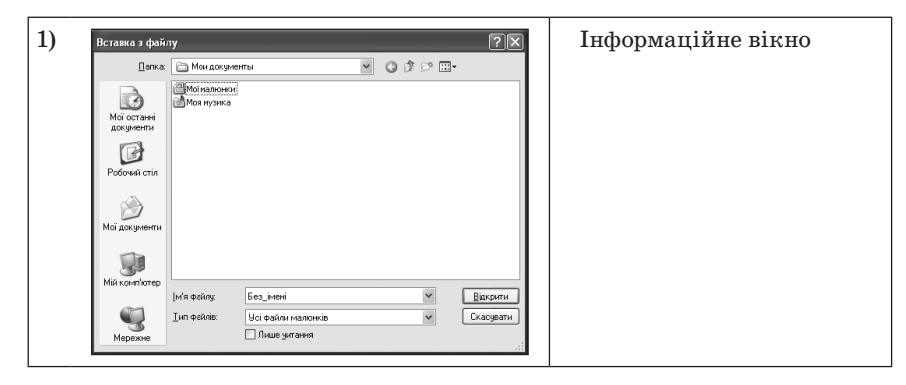

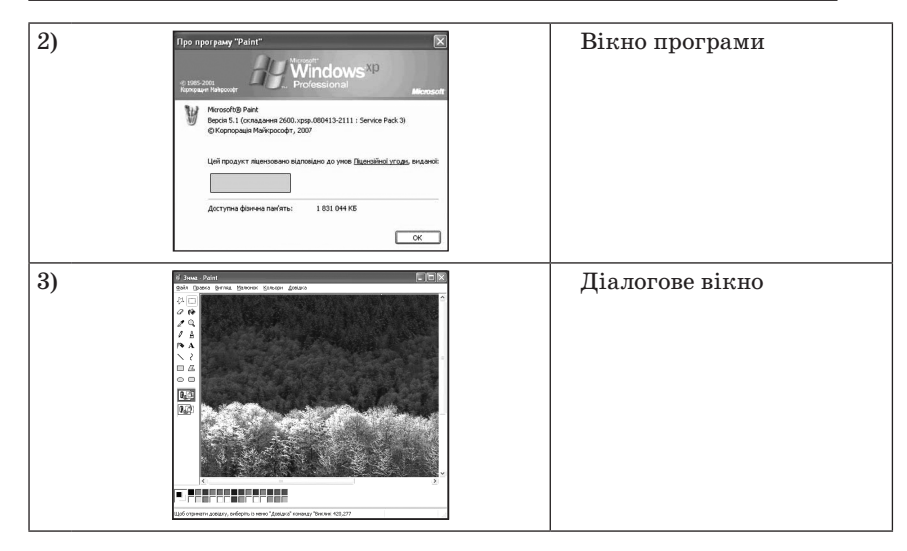

5. Установіть відповідність між кнопками керування вікна та їх призначенням.

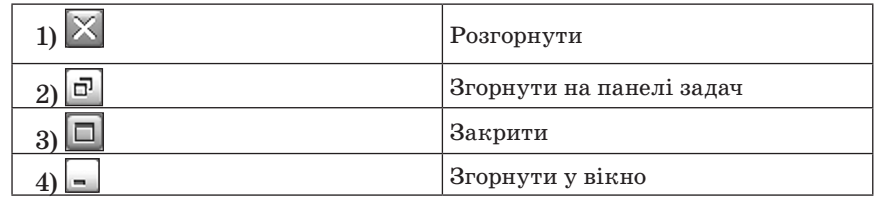

## **Практичне завдання**

Інструктаж з техніки безпеки.

### **Виконання комплексу вправ для зняття зорової втоми** (Варіант 1)

Учитель, враховуючи індивідуальні особливості учнів класу, самостійно визначає час і термін проведення комплексу вправ під час роботи (як правило, через 8–10 хвилин після початку роботи).

Скласти план побудови зображення будинку. Використовуючи графічні примітиви, створити рисунок і розфарбувати його за власним смаком.

Повторимо хід роботи:

1) спочатку виберіть прямокутник на панелі інструментів;

2) перемістіть курсор у місце області рисування, де, на вашу думку, має бути розташований лівий верхній кут стіни будиночка. Натисніть ліву кнопку миші й, не відпускаючи її, перемістіть вказівник миші з лівого верхнього куточка до правого нижнього (по діагоналі);

3) відпустіть кнопку.

Виконайте дії з іншими інструментами, завершуючи будівництво.

# **ІХ. ПІДБИТТЯ ПІДСУМКІВ УРОКУ**

— Що найбільше запам'яталося на уроці?

— Що сподобалося?

— Які переваги роботи в графічному редакторі Paint? Як вам зручніше створити рисунок — на папері звичайними олівцями і пензликами чи у графічному редакторі Paint? Чому?

— Які незручності ви помітили, працюючи в графічному редакторі Paint?

# **X. ДОМАШНЄ ЗАВДАННЯ**

1. Опрацювати відповідний параграф підручника, конспект уроку.

2. *Завдання за підручником*

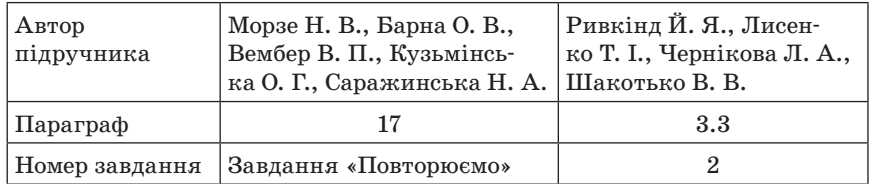

# 3. *Додаткове завдання*

Скласти кросворд (ребус) з вивчених термінів, які стосуються роботи в програмі Paint.

 $YPOK N<sup>o</sup> 18$ 

# **ТЕМА. РЕДАГУВАННЯ РИСУНКА. ПРАКТИЧНА РОБОТА № 3 «ОПРАЦЮВАННЯ ЗОБРАЖЕНЬ, СТВОРЕНИХ РАНІШЕ»**

**Цілі**:

**навчальна**: сформувати вміння редагувати рисунок; **розвивальна**: розвивати увагу, кмітливість, логічне мислення; **виховна**: виховувати в учнів активність, естетичний смак. **Тип уроку**: комбінований.

**Обладнання**: комп'ютери, графічний редактор MS Paint, інструктивні картки, картки із завданнями.

ХІД УРОКУ

# **І. ОРГАНІЗАЦІЙНИЙ ЕТАП**

# **ІІ. ПЕРЕВІРКА ДОМАШНЬОГО ЗАВДАННЯ**

Презентація кросвордів (ребусів), підготовлених учнями.

# **ІІІ. МОТИВАЦІЯ НАВЧАЛЬНОЇ ДІЯЛЬНОСТІ**

Учитель. На минулому уроці ми продовжили роботу з графічним редактором Paint, навчилися працювати різними інструментами. Сьогодні ми продовжимо вивчати Paint, навчимося редагувати створені рисунки.

# **IV. АКТУАЛІЗАЦІЯ ОПОРНИХ ЗНАНЬ**

# **Гра «Снігова куля»**

Учитель пропонує учням по черзі називати інструменти, що використовуються в програмі Paint, повторюючи всі інструменти, названі попередніми учнями.

# **Фронтальне опитування**

- 1. Як запустити графічний редактор Paint?
- 2. Назвіть основні елементи вікна програми Paint.
- 3. Яке призначення елементів панелі інструментів Paint?
- 4. Коли і для чого на екрані з'являється діалогове вікно?
- 5. Які елементи має діалогове вікно?
- 6. Коли і для чого на екрані з'являється інформаційне вікно?
- 7. Які ви можете назвати основні команди меню *Файл* у програмі Paint?
- 8. Як підготувати екран для нового рисунка?
- 9. Як змінити розміри рисунка?
- 10. Як зберегти рисунок з новим ім'ям?
- 11. Чим відрізняються команди *Зберегти* і *Зберегти як…*?

# **V. ВИВЧЕННЯ НОВОГО МАТЕРІАЛУ**

# **Пояснення вчителя з елементами демонстрування або самостійна робота учнів з джерелом інформації**

# **Редагування рисунка**

Для редагування рисунка використовують команди меню *Правка, Вигляд, Рисунок*. Деякі команди діють тільки на виділений фрагмент рисунка, решта — на весь рисунок.

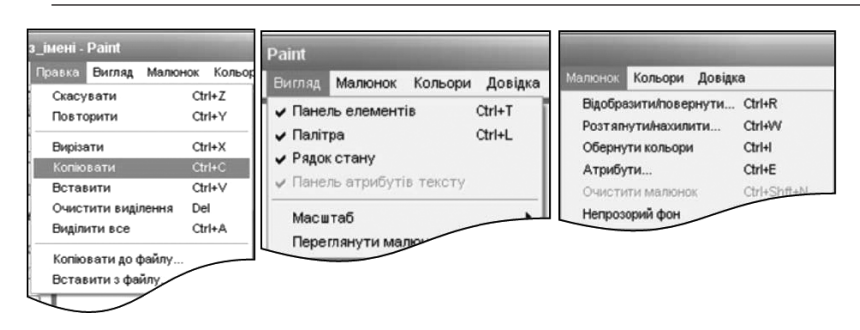

#### **Редагування виділеного фрагмента**

Графічний редактор Paint дозволяє виконувати з виділеним фрагментом рисунка такі дії: копіювати, переносити, вирізати, повертати на кут 90°, 180° та 270°; дзеркально відображати горизонтально та вертикально; змінювати ширину та довжину; змінювати кут нахилу по горизонталі та вертикалі.

Для виділення фрагмента можна скористатись кнопками *Виділення* або *Виділення довільної області* панелі інструментів. Команда *Правка → Виділити все* дозволяє виділити всю область рисунка. Для зняття виділення слід встановити курсор за межі виділеного фрагмента і клацнути лівою кнопкою миші.

Для очищення виділеного фрагмента слід виконати команду *Правка → Очистити виділення*. Очищена область заповнюється кольором фону.

Для переміщення виділеного фрагмента слід встановити курсор на будь-яку точку всередині фрагмента (при цьому курсор набуде форми чотиринапрямленої стрілки) і за натисненої лівої кнопки миші перетягнути його в потрібне місце.

Копіювання виділеного фрагмента здійснюють командою *Правка → Копіювати*.

Скопійований фрагмент вміщується у буфер обміну Windows, але з рисунка не вилучається. Зручніше копіювати виділений фрагмент за допомогою миші. Ця операція аналогічна до переміщення, однак під час перетягування слід утримувати натисненою клавішу *Ctrl*. У разі копіювання за допомогою миші виділений фрагмент у буфер обміну не заноситься.

Для того щоб повернути фрагмент рисунка на заданий кут або відобразити його вертикально чи горизонтально, слід скористатися командою *Рисунок — Повернути → Відобразити*. У вікні, що відкрилось, установити перемикач біля потрібної дії, після чого підтвердити свій вибір натисканням кнопки *ОК*.

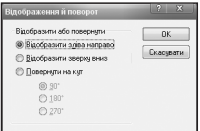

Зміна ширини і довжини фрагмента рисунка у графічному редакторі Paint відбувається у відсотковому відношенні. Наприклад, якщо вказати значення зміни 50%, фрагмент рисунка буде зменшено вдвічі порівняно з початковим розміром, а якщо вказати значення 200%, то фрагмент збільшиться у два рази.

Для здійснення нахилу фрагмента рисунка або зміни його ширини і висоти слід скористатися командою *Рисунок — Розтягнути → → Нахилити*. У вікні, що відкрилось, увести в текстове поле потрібне значення, після чого підтвердити свої дії натисканням кнопки *ОК*.

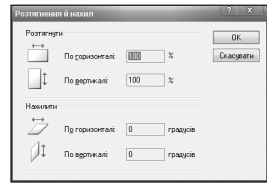

Якщо потрібно встановити розміри рисунка або вибрати палітру (кольорову чи чорно-білу), слід виконати команду *Рисунок → → Атрибути*. У вікні, яке відкриється, можна задати ширину і висоту рисунка (в дюймах, сантиметрах, точках).

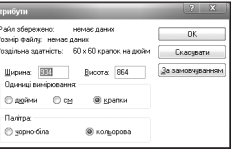

Вилучення виділеного фрагмента можна здійснити командою *Правка → Вирізати*. Вилучений фрагмент поміщується у буфер обміну Windows. Після вилучення виділена область заповнюється кольором фону.

Вставка фрагмента з буфера обміну Windows здійснюється командою *Правка → Вставити*. Для вставки зображення, яке зберігається у файлі, використовують команду *Правка → Вставити з файла...* За виконання цієї команди відкривається вікно діалогу *Вставка з файла*. Зовнішній вигляд цього вікна аналогічний до діалогового вікна *Відкриття файла*. У цьому вікні потрібно вказати ім'я файла, його тип.

## **122** *Усі уроки інформатики. 5 клас Урок № 18* **123**

Фрагмент з буфера обміну або з файла вставляється у лівий верхній кут області рисування. Після вставки цей фрагмент залишається виділеним і його можна перемістити в будь-яке місце області рисування.

Зміна розмірів виділеного фрагмента здійснюється за допомогою маркерів розміру. Ці маркери розміщуються на пунктирній рамці, яка обмежує виділений фрагмент, і мають вигляд темних маленьких квадратів. Якщо встановити курсор миші на маркері, він набирає вигляду двонапрямленої стрілки. Пересування курсора за натисненої лівої кнопки миші розтягує або стягує виділений фрагмент.

### **Редагування рисунка**

Операції з рисунками виконують так, як з фрагментами.

Команди редагування рисунка дають змогу очистити область рисування, змінити масштаб рисунка, повернути чи нахилити рисунок, змінити його розміри, одержати дзеркальне відображення рисунка.

Очищення області рисування здійснюється командою *Рисунок → → Очистити*. Команда доступна в разі відсутності виділеного фрагмента.

Зміна масштабу рисунка здійснюється командою *Вигляд → → Масштаб*.

Команда *Вигляд → Переглянути рисунок* дає змогу розгорнути рисунок на весь екран. Для повернення рисунка до попередніх розмірів слід клацнути мишею по полю рисунка.

#### **Редагування кольору**

Під редагуванням кольору розуміють зміну кольорів елементів рисунка або палітри.

Вище було зазначено, що для вибору основного кольору слід клацнути лівою кнопкою миші по відповідному кольору палітри, а для вибору кольору фону — правою.

Інструмент *Заливка* панелі інструментів дозволяє заповнювати обмежену область рисунка кольором фону.

Кнопка *Вибір кольорів* (*піпетка*) панелі інструментів дозволяє скопіювати колір одного елемента рисунка в інші елементи. Для цього після активізації кнопки слід клацнути лівою кнопкою миші на кольорі, який необхідно вибрати. Цей колір стане основним у палітрі кольорів. Відповідно, клацання правою кнопкою миші визначить колір фону.

Команда *Рисунок → Обернути кольори* замінює всі кольори в рисунку на протилежні (білий — на чорний, жовтий — на синій тощо).

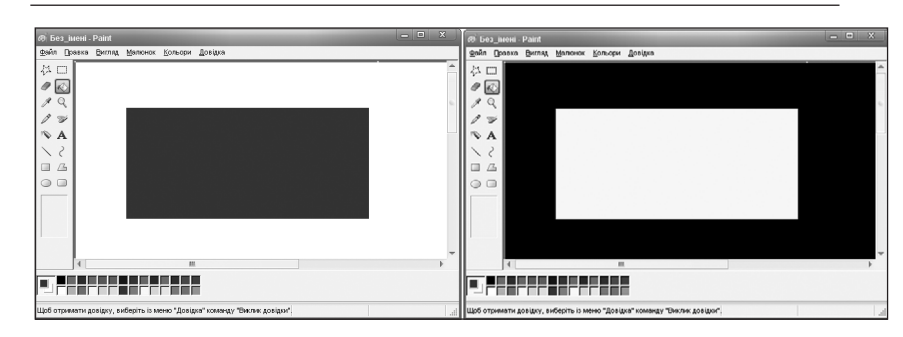

**Проведення комплексу вправ для зняття м'язового напруження**  (Варіант 1)

# **VI. УСВІДОМЛЕННЯ НАБУТИХ ЗНАНЬ Робота за підручником**

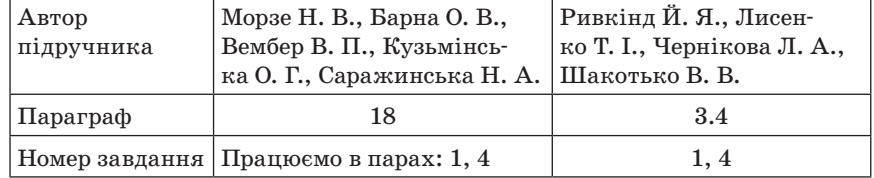

## **Практична робота**

## **Інструктаж з техніки безпеки. Виконання комплексу вправ для зняття зорової втоми** (Варіант 2)

Учитель, враховуючи індивідуальні особливості учнів класу, самостійно визначає час і термін проведення комплексу вправ під час роботи (як правило, через 8–10 хвилин після початку роботи).

#### *Завдання*

1. Відкрийте файл Кулька.bmp. Виділіть зображення кульки. Скопіюйте його і вставте два рази. Розфарбуйте кульки за власним смаком, використовуючи інструмент *Заливка*.

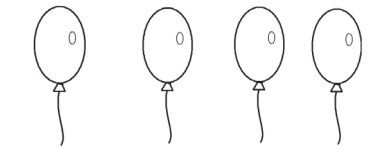

2. Відкрийте файл Мяч.bmp. Створіть чотири копії м'яча в області воріт за зразком. Збережіть файл під назвою Мяч\_Прізвище. bmp.

## **124** *Усі уроки інформатики. 5 клас Урок № 19* **125**

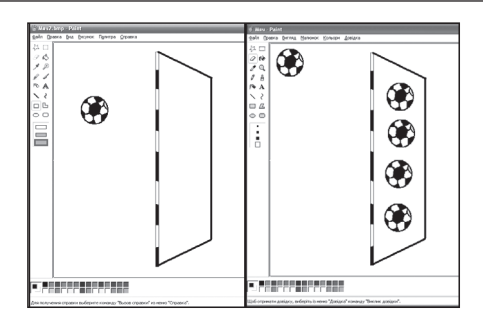

# **VII. ЗАКРІПЛЕННЯ, СИСТЕМАТИЗАЦІЯ ТА УЗАГАЛЬНЕННЯ ЗНАНЬ**

## **Фронтальне опитування**

- 1. Як відкрити рисунок, який записано на диску?
- 2. Що таке фрагмент рисунка? Як його можна виділити?
- 3. Чим відрізняється довільне виділення фрагмента від прямокутного?
- 4. Які дії можна виконувати над фрагментом рисунка?
- 5. Поясніть назви команд меню *Правка* графічного редактора Раint.
- 6. Опишіть дії команди *Відобразити → Повернути* в меню *Рисунок*.

## **Гра «Зіпсована записка»**

У наступний текст замість крапок вставте правильні слова та словосполучення.

- 1. Команди *Копіювати, Вставити, Вирізати, Очистити виділення* можна виконати лише тоді, коли фрагмент…
- 2. Клавіша *Shift* дає змогу створити ефект руху під час … фрагмента.
- 3. Вилучення виділеного фрагмента здійснюється за допомогою команди…

# **VIII. ПІДБИТТЯ ПІДСУМКІВ УРОКУ**

Учні дають відповіді на запитання вчителя. Учитель узагальнює ці відповіді.

- Що сьогодні дізналися нового?
- Чого навчилися?
- Що сподобалось на уроці, а що ні?
- Чи виникали труднощі?

# **IX. ДОМАШНЄ ЗАВДАННЯ**

1. Опрацювати відповідний параграф підручника, конспект уроку.

2. *Завдання за підручником*

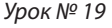

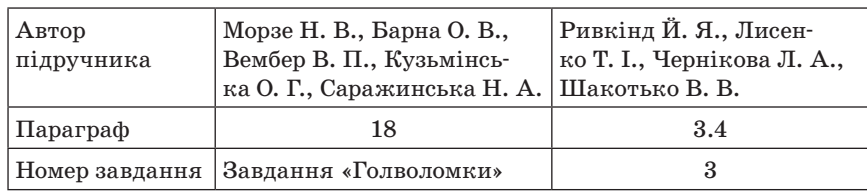

 $\blacksquare$  УРОК № 19 $\blacksquare$ 

# **ТЕМА. ПОНЯТТЯ БУФЕРА ОБМІНУ. СТВОРЕННЯ ЗОБРАЖЕНЬ У СЕРЕДОВИЩІ ГРАФІЧНОГО РЕДАКТОРА ЗА РОЗРОБЛЕНИМ ПЛАНОМ**

# **Цілі**:

**навчальна**: сформувати поняття буфера обміну; з'ясувати його можливості; поглибити знання учнів з теми;

**розвивальна**: удосконалювати навички самостійної роботи на комп'ютері; **виховна**: підвищувати інформаційну культуру учнів, інтерес до інформатики. **Тип уроку**: формування та вдосконалення вмінь і навичок.

**Обладнання**: комп'ютери, графічний редактор MS Paint, інструктивні картки, картки із завданнями.

ХІД УРОКУ

# **І. ОРГАНІЗАЦІЙНИЙ ЕТАП**

# **ІІ. АКТУАЛІЗАЦІЯ ОПОРНИХ ЗНАНЬ**

# **Фронтальне опитування**

- 1. Які дії потрібно виконати, щоб змінити розміри рисунка?
- 2. Як відмінити останню дію?
- 3. Як змінити масштаб рисунка в графічному редакторі Paint?
- 4. Як змінити розміри фрагмента?
- 5. Чи можна фрагмент нахилити? Якщо так, то як це зробити?
- 6. На який кут можна повернути фрагмент зображення в редакторі Paint?
- 7. Чим відрізняється режим виділення фрагмента з прозорим фоном від режиму виділення з непрозорим фоном?
- 8. Як створити файл, що міститиме лише фрагмент іншого рисунка?
- 9. Які дії можна виконати з виділеним фрагментом рисунка?

# **ІІІ. МОТИВАЦІЯ НАВЧАЛЬНОЇ ДІЯЛЬНОСТІ**

— Де знаходиться скопійований фрагмент рисунка, поки ми його ще не вставили?

— Скільки часу може пройти між операціями вирізання і вставляння?

— Скільки фрагментів рисунка можна скопіювати?

Відповіді на всі ці запитання ви дізнаєтесь під час вивчення теми нашого уроку.

# **IV. ВИВЧЕННЯ НОВОГО МАТЕРІАЛУ**

## **Пояснення вчителя з елементами демонстрування або самостійна робота учнів з джерелом інформації**

Якщо був скопійований фрагмент рисунка, то цей фрагмент буде вміщений у спеціальну частинку пам'яті комп'ютера.

Якщо ми виконуємо операцію вставляння частини рисунка, то вона вставляється саме з цієї ділянки комп'ютерної пам'яті.

Цю ділянку пам'яті комп'ютера називають буфером обміну.

*Буфер обміну* — проміжне сховище даних, що призначається для перенесення чи копіювання між програмами або в межах однієї програми.

Вставляти об'єкт із буфера обміну можна скільки завгодно разів.

У разі копіювання інформації в буфер обміну Paint його попередній вміст зникає. Тобто в буфері обміну може знаходитись тільки один фрагмент.

*«Гарячі» клавіші для користування буфером обміну:*

1) скопіювати виділені об'єкти в буфер обміну: *Ctrl + C* або *Ctrl + Ins*;

2) вирізати виділені об'єкти в буфер обміну (для переміщення об'єкта): *Ctrl + X* або *Shift + Delete*;

3) вставити з буфера обміну: *Ctrl + V* або *Shift + Ins*.

**Проведення комплексу вправ для зняття м'язового напруження**  (Варіант 2)

# **V. УСВІДОМЛЕННЯ НАБУТИХ ЗНАНЬ**

## **Бліцопитування**

— Як ви розумієте поняття «буфер обміну»?

— Скільки об'єктів можна помістити в буфер обміну програми Paint?

— Скільки разів можна вставити об'єкт з буфера обміну програми Paint?

## **Робота за підручником**

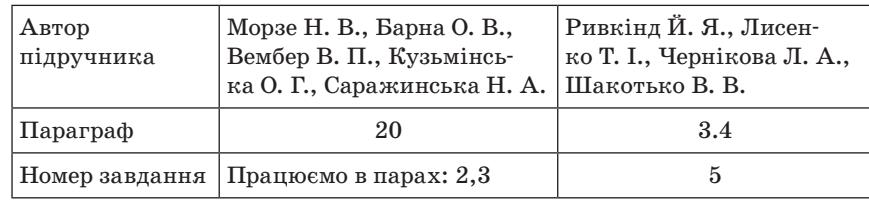

## **Робота в зошитах**

Заповніть таблицю: запишіть назви команд графічного редактора Раint, що дають змогу працювати з буфером обміну.

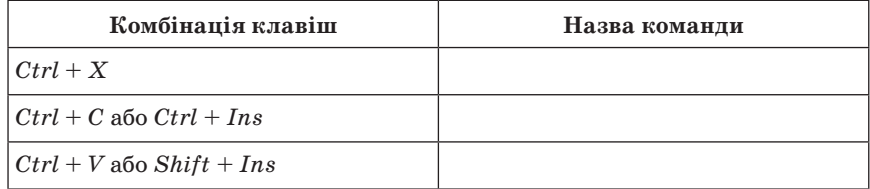

# **VI. ЗАКРІПЛЕННЯ ВМІНЬ ТА ПРАКТИЧНИХ НАВИЧОК**

# **Інструктаж з техніки безпеки. Виконання комплексу вправ для зняття зорової втоми** (Варіант 1)

Учитель, враховуючи індивідуальні особливості учнів класу, самостійно визначає час і термін проведення комплексу вправ під час роботи (як правило, через 8–10 хвилин після початку роботи).

## *Завдання 1*

- 1. Запустіть програму Paint.
- 2. Відкрийте файл Гриб.bmp
- 3. Складіть зображення гриба з двох запропонованих частин.
- 4. Збережіть зміни у файлі Гриб.bmp.
- 5. Створіть новий документ, у якому будуть знаходитись два зображення гриба.
- 6. Збережіть файл під назвою Гриби\_Прізвище.bmp

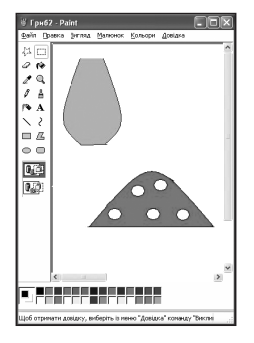

# *Завдання 2*

Використовуючи інструменти редактора Paint, нарисуйте 9 кругів за зразком (три рядки по три круги). Зафарбуйте їх так, щоб у кожному рядку і в кожному стовпчику кольори кіл та заливки були різними.

## **128** *Усі уроки інформатики. 5 клас Урок № 20* **129**

*Підказка*

- 1. Намалювавши одне коло, потрібно скопіювати його і вставити потрібну кількість разів.
- 2. Розташувати кола згідно зі зразком.
- 3. Розфарбувати контур і внутрішню область кола кольорами згідно зі зразком.

# **VII. ЗАКРІПЛЕННЯ, СИСТЕМАТИЗАЦІЯ ТА УЗАГАЛЬНЕННЯ ЗНАНЬ Фронтальне опитування**

- 1. Чим відрізняється копіювання фрагмента рисунка від його переміщення? (*Рисунок залишається на попередньому місці*.)
- 2. Чим відрізняється пункт меню Копіювати і пункт меню Вирізати? (*У разі копіювання рисунок залишається на попередньому місці, а за вирізання «зникає»*.)
- 3. Чи потрапляє фрагмент рисунка до буфера обміну після виконання команди Вирізати? (*Та*к)
- 4. Чи потрапляє фрагмент рисунка до буфера обміну після виконання команди Очистити рисунок? (*Ні*)
- 5. Як називають комбінацію клавіш, натискання яких призводить до виконання певної команди? (*«Гарячі», або швидкі клавіші*)
- 6. Які швидкі клавіші натиснути, щоб відмінити помилкову дію? (*Ctrl + Z*)

# **VIII. ПІДБИТТЯ ПІДСУМКІВ УРОКУ**

Наприклад, учням пропонують підсумкові формули: «Для мене сьогодні важливим було...», «Сьогодні я дізнався про...», «Мені хотілося в майбутньому дізнатись про..., навчитись…».

## **IX. ДОМАШНЄ ЗАВДАННЯ**

1. Опрацювати відповідний параграф підручника, конспект уроку. 2. *Завдання за підручником*

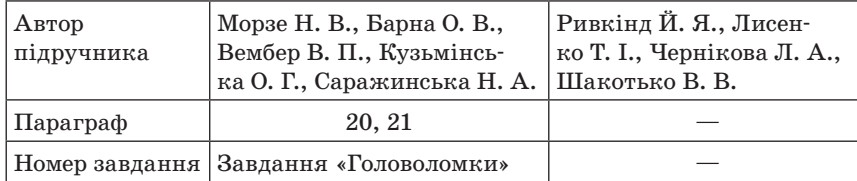

## 3. *Додаткове завдання*

Підготувати короткі повідомлення про те, в яких ситуаціях на рисунках доцільний або необхідний текстовий напис.

 $YPOK N<sup>o</sup> 20$ 

# **ТЕМА. ДОДАВАННЯ ТЕКСТУ. ОСНОВНІ ЕЛЕМЕНТИ ФОРМАТУ СИМВОЛІВ: ШРИФТ, НАКРЕСЛЕННЯ, КОЛІР, РОЗМІР**

**Цілі**:

**навчальна**: сформувати вміння створювати текстовий напис та форматувати його;

**розвивальна**: розвивати логічне мислення, враховуючи вікові особливості та рівень засвоєння навчального матеріалу учнів;

**виховна**: виховувати зосередженість, увагу та спостережливість.

**Тип уроку**: засвоєння нових знань.

**Обладнання**: комп'ютери, графічний редактор MS Paint, інструктивні картки, картки із завданнями.

ХІД УРОКУ

# **І. ОРГАНІЗАЦІЙНИЙ ЕТАП**

# **ІІ. АКТУАЛІЗАЦІЯ ОПОРНИХ ЗНАНЬ Фронтальне опитування**

- 1. Що таке буфер обміну?
- 2. Які дії з виділеним фрагментом рисунка дозволяє виконувати графічний редактор Paint?
- 3. Як скопіювати рисунок?
- 4. Як вставити фрагмент рисунка в інший файл?

# **III. ПЕРЕВІРКА ДОМАШНЬОГО ЗАВДАННЯ**

Заслуховування коротких повідомлень учнів про те, чи потрібно використовувати текст у рисунках і в яких ситуаціях.

# **IV. МОТИВАЦІЯ НАВЧАЛЬНОЇ ДІЯЛЬНОСТІ**

Учитель підбиває підсумки. Часто трапляються такі рисунки, у яких текстовий напис вставити просто необхідно. Наприклад, вивіска, напис на будинках, підпис «Зі святом!» на вітальній листівці тощо. Сьогодні на уроці кожен має навчитись додавати текст до рисунка.

Ми дізнаємося про створення текстових об'єктів у графічному редакторі; ознайомимося з основними атрибутами шрифту та навчимося їх змінювати; навчимося переміщувати та змінювати розміри текстових об'єктів.

## **V. ВИВЧЕННЯ НОВОГО МАТЕРІАЛУ**

## **Пояснення вчителя з елементами демонстрування або самостійна робота учнів з джерелом інформації**

## **Введення тексту**

Зображення, як правило, супроводжуються текстом: це може бути пояснення до рисунка, відомості про автора, художньо оформлений заголовок, текст рекламного повідомлення тощо.

Програма Paint — графічний редактор, він не призначений для роботи з текстом. Тому введення тексту в цій програмі є винятком, а не правилом. Уникайте використання дрібних символів, які виглядають неохайно. Розглядайте режим роботи з текстом у програмі Paint тільки як засіб для створення коротких і великих заголовків.

Щоб до рисунка додати текстовий напис, слід на панелі інструментів натиснути кнопку *Текст* (**A**). Далі прямокутною рамкою потрібно вказати ту частину рисунка, де буде розташовано текст (горизонтально чи вертикально). Якщо натиснути ліву кнопку миші, всередині прямокутної рамки з'явиться курсор і можна набирати текст.

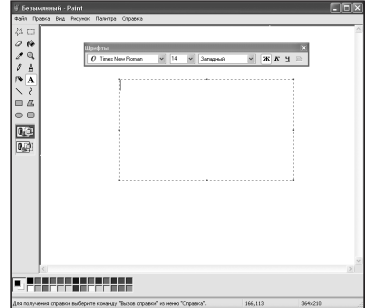

Колір тексту вибирається на палітрі кольорів лівою кнопкою миші.

Зауважимо, що фон напису може бути прозорим, якщо вибрано нижній параметр напису ( $\boxed{1}$ ), або непрозорим, тобто кольоровим, якщо вибрано верхній ( ) параметр.

 Розмір поля введення тексту змінюють шляхом перетягування маркерів області введення — невеликих прямокутних вузлів, розташованих по сторонах і кутах області введення.

Закінчивши введення, викликають панель атрибутів тексту (*Вигляд → Панель атрибутів тексту*). Елементами керування цієї панелі можна вибрати форму шрифту, його накреслення і розмір.

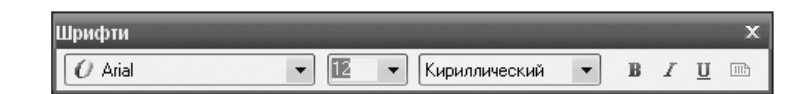

Наприклад, нарисуємо вивіску «Магазин».

# МАГАЗИН

Спочатку потрібно нарисувати прямокутник, зафарбований синім кольором. Далі додати текстовий напис «Магазин» білим кольором з вибраним параметром прозорого фону.

## **Дії над текстовим об'єктом**

Увівши текст, можна змінювати його шрифт, колір, розміри та розташування. Редагування текстового об'єкта завершується після натискання лівої кнопки миші за межами об'єкта. Після цього текстовий об'єкт перетворюється на графічний, і змінювати його можна як звичайне зображення.

Для переміщення текстового фрагмента потрібно (до завершення його редагування) підвести вказівник миші (який виглядатиме так: ) до межі тексту і перетягнути на нове місце.

Для змінення розмірів текстового об'єкта вказівник миші (який виглядатиме так  $\sqrt{ }$ ,  $\leftrightarrow$ ,  $\angle$  або  $\sqrt{ }$ ) треба підвести до кутових або серединних маркерів і збільшувати або зменшувати розміри, утримуючи ліву кнопку миші.

Зверніть увагу, що, по-перше, текстовий рядок може бути введений, тільки якщо зображення знаходиться у звичайному масштабі, по-друге, всі дії з текстом (введення, редагування та форматування) необхідно виконувати відразу, оскільки після виходу з текстового напису повернення в нього неможливе (текст вбудовується у зображення).

#### **Поняття комп'ютерного шрифту**

Оформлюючи рисунок, що містить текстовий супровід, доцільно змінювати окремі атрибути введеного тексту: шрифт, розмір і накреслення символів тощо.

 *Шрифт* — це набір символів певного дизайну (тобто певного «почерку»).

Комп'ютерні шрифти належать до складу операційної системи й використовуються в усіх програмах, встановлених на комп'ютері.

Вибираючи шрифт для оформлення тексту, необхідно перевірити, чи підтримує він українські літери. Так, деякі шрифти

призначені для набору виключно допоміжних символів (наприклад, шрифт Symbol), інші не містять літер кирилиці.

# **Встановлення атрибутів шрифту**

Встановити окремі атрибути шрифту в графічному редакторі Paint можна за допомогою панелі інструментів *Шрифти*. Панель атрибутів шрифту може з'явитися автоматично за вибору інструмента *Текст* або її можна відкрити за допомогою пункту *Вигляд → → Панель атрибутів тексту*.

Список встановлених шрифтів дозволяє вибрати шрифт, тобто дизайн (почерк) символів. Одне й те саме слово може виглядати по-різному за використання різних шрифтів. (Демонстрування на екрані.)

Далі на панелі шрифтів у списку потрібно вибрати розмір літер. Наступний список демонструє тип символів — центральноєвропейський, кирилиця, арабський, грецький, турецький тощо.

Остання група кнопок панелі шрифтів дозволяє обрати стиль накреслення символів — жирний, курсивний та підкреслений.

У графічному пакеті всі значення атрибутів шрифту встановлюються для всього текстового фрагмента, незалежно від виділення окремої його частини. Тому, щоб оформити текст різними шрифтами, потрібно кожний фрагмент вводити окремо.

## **Проведення комплексу вправ для зняття м'язового напруження**  (Варіант 3)

# **VI. УСВІДОМЛЕННЯ НАБУТИХ ЗНАНЬ**

# **Робота за підручником**

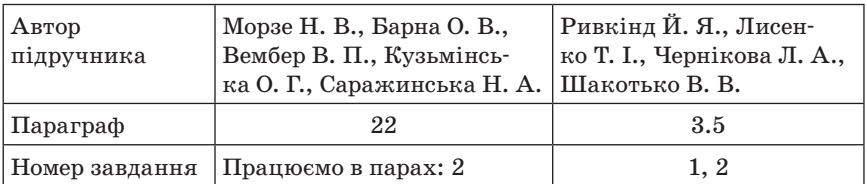

# **Тестування**

- 1. Для створення текстового надпису в графічному редакторі Paint призначено інструмент…
	- $\mathbf{A} \mathbf{A}$ ;  $\mathbf{B} \mathbf{B}$ ;  $\mathbf{B} \mathbf{B}$   $\mathbf{T}$
- 2. Поняття шрифт тексту означає…

А) дизайн символів; Б) розмір символів;

- В) відстань між рядками.
- 3. Поняття розмір шрифту означає:
- А) відстань між рядками тексту;
- Б) розмір символів;
- В) дизайн символів.
- 4. У графічному редакторі Paint можна змінювати такі атрибути шрифту…
	- А) відступ між рядками тексту;
	- Б) розмір символів;
	- В) відстань між окремими символами;
	- Г) дизайн символів;
	- Д) накреслення символів.
- 5. Визначте, які атрибути шрифту було застосовано для створення таких зображень?
	- *Зі святом!*
	- **Зі святом!**
	- *Зі святом!*
	- Зі святом!

# **VII. ФОРМУВАННЯ ПРАКТИЧНИХ УМІНЬ І НАВИЧОК**

# **Практичне завдання**

# **Інструкція з техніки безпеки. Виконання комплексу вправ для зняття зорової втоми** (Варіант 1)

Учитель, враховуючи індивідуальні особливості учнів класу, самостійно визначає час і термін проведення комплексу вправ під час роботи (як правило, через 8–10 хвилин після початку роботи).

# *Завдання*

*Початковий рівень навчальних досягнень* 

1. Зробіть напис «Школа».

*Середній рівень навчальних досягнень* 

2. Створіть зображення відомих вам геометричних фігур (на вибір) та підпишіть їх назви.

*Достатній рівень навчальних досягнень* 

3. Намалюйте годинник. Назвіть інструменти та пункти меню графічного редактора Paint, за допомогою яких ви створили рисунок.

*Високий рівень навчальних досягнень* 

4. Оформте обкладинку для улюбленого аудіо-компакт-диска.

# **VIII. ПІДБИТТЯ ПІДСУМКІВ УРОКУ**

# **Гра «Закінчи речення»**

На цьому уроці ми вивчили, що в графічному редакторі Paint до рисунка можна додати… (*текстовий напис*). Для цього слід

## **134** *Усі уроки інформатики. 5 клас Урок № 21* **135**

скористатися інструментом… (*Текст*). Оформлюючи напис, можна вибрати… (*його колір, шрифт та місце розташування на рисунку*). Графічний редактор Paint дозволяє змінювати такі атрибути тексту:… (*шрифт, розмір і стиль накреслення*). Редагування тексту завершується… (*після натискання лівої кнопки миші за межами текстового напису*). Після цього текстовий об'єкт перетворюється на… (*звичайне графічне зображення*).

# **IX. ДОМАШНЄ ЗАВДАННЯ**

1. Опрацювати відповідний параграф підручника, конспект уроку. 2. *Завдання за підручником*

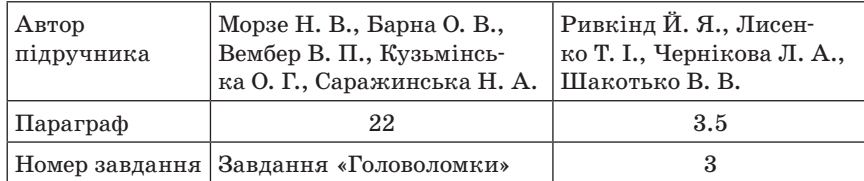

 $YPOK N<sup>o</sup>$  21

# **ТЕМА. РОБОТА В ГРАФІЧНОМУ РЕДАКТОРІ. ПРАКТИЧНА РОБОТА № 4 «СТВОРЕННЯ ГРАФІЧНИХ ЗОБРАЖЕНЬ ЗА ПОДАНИМ ПЛАНОМ»**

#### **Цілі**:

**навчальна**: сформувати практичні навички створення растрових зображень із застосуванням графічного редактора Paint за планом;

**розвивальна**: розвивати вміння застосовувати здобути знання на практиці; **виховна**: виховувати естетичний смак розвинутої людини, творчість особистості.

**Тип уроку**: використання знань, умінь, навичок.

**Обладнання**: комп'ютери, графічний редактор MS Paint, інструктивні картки, картки із завданнями.

ХІД УРОКУ

**І. ОРГАНІЗАЦІЙНИЙ ЕТАП**

# **ІІ. АКТУАЛІЗАЦІЯ ОПОРНИХ ЗНАНЬ**

## **Фронтальне опитування**

- 1. Для чого призначений графічний редактор?
- 2. Які графічні редактори ви знаєте?
- 3. Як вибрати інструмент?
- 4. Як вибрати потрібний колір?
- 5. У результаті зафарбовування фігури розлилася фарба і залила весь екран. Чому?
- 6. Яким інструментом виділяють фігуру?
- 7. Як скопіювати фігуру в інше місце екрана?
- 8. Як відобразити рисунок зліва направо?
- 9. Як перевернути рисунок догори дном?
- 10. У якому пункті меню можна відмінити останню дію?
- 11. За допомогою якого пункту меню можна очистити рисунок?

## **Гра «Зіпсована записка»**

У наведений текст замість крапок вставте правильні слова та словосполучення:

Щоб вставити текст у зображення, треба скористатися кнопкою… (*Текст*) на панелі… (*інструментів*). Можна вибрати напрямок написання тексту… (*горизонтальний або вертикальний*). За допомогою… (*Панелі атрибутів тексту*) можна змінити шрифт тексту, його розмір, … (*стиль накреслення*). Можна зробити текст жирний, … (*курсивний, підкреслений*). Колір тексту можна вибрати, скориставшись… (*палітрою*).

## **Повторення загального алгоритму побудови зображення**

Учні колективно пригадують пункти плану. За потреби відповіді фіксують на дошці або на екрані.

**Проведення комплексу вправ для зняття м'язового напруження**  (Варіант 1)

# **IІІ. ФОРМУВАННЯ ПРАКТИЧНИХ УМІНЬ І НАВИЧОК Робота за підручником**

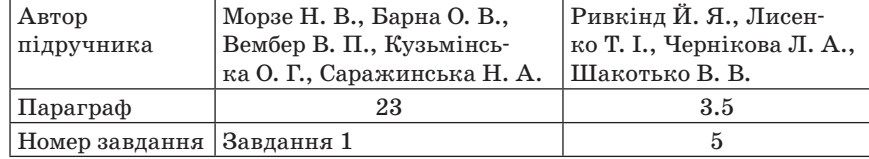

## **Практична робота**

**Інструктаж з техніки безпеки. Виконання комплексу вправ для зняття зорової втоми** (Варіант 1)

## **136** *Усі уроки інформатики. 5 клас Урок № 22* **137**

Учитель, враховуючи індивідуальні особливості учнів класу, самостійно визначає час і термін проведення комплексу вправ під час роботи (як правило, через 8–10 хвилин після початку роботи).

*Завдання 1. «Ялинка»*

Створіть рисунок за зразком і розфарбуйте його.

- 1. Нарисуйте ліву частину ялинки за допомогою інструмента *Многокутник*.
- 2. Виділіть її та скопіюйте в інше місце рисунка.
- 3. Відобразіть копію зліва направо (*Рисунок → Відобразити/повернути → Зліва направо*)
- 4. Копію сумістіть з лівою частиною рисунка.
- 5. Зафарбуйте ялинку зеленим кольором.
- 6. Домалюйте в ялинки стовбур, скориставшись інструментом *Прямокутник*.
- 7. Зафарбуйте стовбур коричневим кольором.
- 8. Прикрасьте ялинку на власний смак.

## *Завдання 2. «Ведмедик»*

Створіть рисунок за зразком і розфарбуйте його.

- 1. Нарисуйте голову ведмедика, використавши інструмент *Еліпс*.
- 2. Нарисуйте тулуб інструмент *Еліпс*, овал більшого розміру, розташований під головою. (Для точного розташування тулуб нарисуйте окремо, виділіть і перемістіть у потрібне місце).
- 3. Окремо нарисуйте вушко ведмедика. Використайте інструмент *Еліпс*, тримаючи клавішу *Shift*. Виділіть, скопіюйте, вставте і перемістіть у потрібне місце обидва вушка.
- 4. Аналогічно нарисуйте очі, ніс, живіт, задні лапки ведмедика.
- 5. Передню лапку нарисуйте за допомогою інструмент *Еліпс*, використавши його чотири рази.
- 6. Готовий рисунок лапки виділіть, скопіюйте, вставте, відобразіть його симетрично — отримаєте другу лапку. (*Рисунок → Відобразити/повернути* → *Відобразити зліва направо*).
- 7. Виділіть і перемістіть у потрібне місце обидві лапки.
- 8. Нарисуйте рот ведмедика, використавши інструмент *Крива*.
- 9. Розфарбуйте рисунок, використовуючи інструмент *Заливка*.

# **ІV. ПІДБИТТЯ ПІДСУМКІВ УРОКУ**

## **Використання методики «недописаної тези»**

Учитель пропонує учням дописати речення: Мені вдалося...;

Мені сподобалося...; Не вдалося...; Не сподобалося...; Я сумніваюся...; Я змінив би...; Мені було на уроці... тощо.

## **V. ДОМАШНЄ ЗАВДАННЯ**

1. Опрацювати відповідний параграф підручника, конспект уроку.

2. *Завдання за підручником*

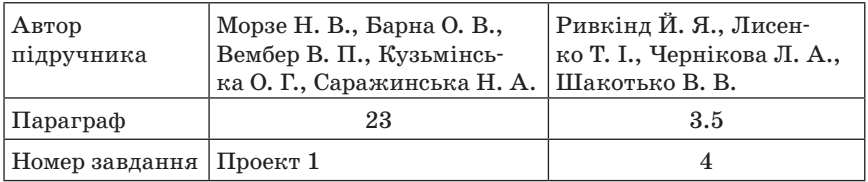

3. *Додаткові завдання*

1) Повторити основні поняття теми «Графічний редактор».

2) Скласти тести з теми «Графічний редактор Paint».

 $\equiv$  УРОК № 22

# **ТЕМА. УЗАГАЛЬНЮВАЛЬНИЙ УРОК З ТЕМИ «ГРАФІЧНИЙ РЕДАКТОР»**

## **Цілі**:

**навчальна**: узагальнити і систематизувати знання учнів з теми «Paint»; **розвивальна**: розвивати вміння узагальнювати, міркувати, виділяти головне та систематизувати здобуту інформацію;

**виховна**: виховувати зосередженість, увагу та спостережливість. **Тип уроку**: узагальнення і систематизації знань.

**Обладнання**: комп'ютери, обладнання для гри «Світлофор», графічний редактор MS Paint, інструктивні картки, картки із завданнями.

 $=$  ХІД РОБОТИ  $=$ 

# **І. ОРГАНІЗАЦІЙНИЙ ЕТАП**

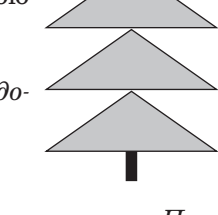

# **ІІ. ПЕРЕВІРКА ДОМАШНЬОГО ЗАВДАННЯ**

Учитель збирає готові тести.

# **ІІІ. МОТИВАЦІЯ НАВЧАЛЬНОЇ ДІЯЛЬНОСТІ**

Учитель. На цьому уроці ми маємо повторити, більш глибоко усвідомити навчальний матеріал з теми «Графічний редактор», узагальнити його й систематизувати.

## **ІV. ВІДТВОРЕННЯ ТА КОРИГУВАННЯ ОПОРНИХ ЗНАНЬ**

Повторення призначення основних елементів графічного редактора Paint і способів створення рисунків у середовищі графічного редактора.

## **Гра «Світлофор»**

Світлофор — це довга смужка картону (завдовжки 9 см, шириною 4 см), яка з одного боку обклеєна червоним папером, з другого зеленим. «Працює» світлофор дуже просто: під час проведення усного опитування всі учні сигналізують учителеві, чи знають вони відповідь на запитання (зелений бік — готовий відповідати, червоний — не готовий). Учитель пояснює учням, що, піднявши червону картку і заявивши про незнання, учень відмовляється від відповіді. Показавши зелену, відповідає. Під час проведення усного опитування можна зробити так: запросити двох-трьох учнів до дошки і доручити їм роль помічників учителя. Помічникам слід заздалегідь видати підготовлені аркуші, на яких написані прізвища учнів і розкреслена таблиця. Через п'ять хвилин проведення усного опитування в учителя, по-перше, є чітке уявлення, що із запропонованого на попередньому уроці (темі) діти засвоїли добре, а до чого варто повернутися. По-друге, помічники здають учителеві таблиці, в яких уже підсумована кількість правильних відповідей, і вчитель аргументовано виставляє оцінки за усне опитування.

- 1. Який тип побудови зображення застосовується в редакторі Paint?
- 2. Назвіть основні елементи робочого екрана графічного редактора та їх призначення.

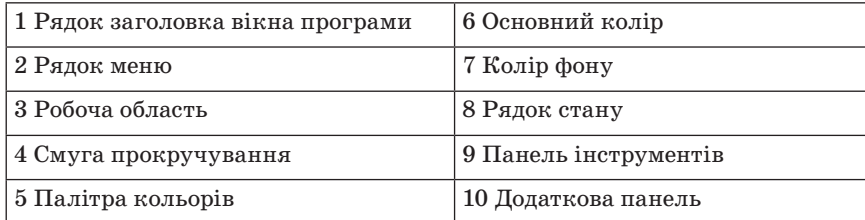

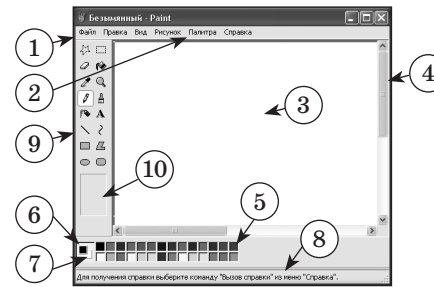

- 3. Які формати файлів підтримує редактор Paint?
- 4. У чому полягає відмінність у застосуванні команд *Зберегти* і *Зберегти як...*?
- 5. У чому полягає відмінність обирання кольору в палітрі правою і лівою клавішею?
- 6. Які дії з фрагментом рисунка можливі в програмі Paint?
- 7. У чому полягає відмінність рисування пензликом від рисування олівцем у графічному редакторі?
- 8. З якою метою під час роботи в редакторі використовують клавіші *Shift* і *Ctrl*?

#### **Гра «Снігова лавина»**

Один учень називає інструмент з програми Paint, другий — його призначення, третій — додаткові параметри цього інструмента (якщо вони є), четвертий — алгоритм використання цього інструмента.

## **Гра «Повний кошик»**

На дошці малюють зображення кошика, учні по черзі виходять і заповнюють «кошик» операціями, які можна виконувати з об'єктами (виділення, копіювання, вставка, переміщення, вирізання тощо).

**Проведення комплексу вправ для зняття м'язового напруження**  (Варіант 2)

# **V. УДОСКОНАЛЕННЯ ПРАКТИЧНИХ УМІНЬ І НАВИЧОК Практичне завдання**

Інструктаж з техніки безпеки. Виконання комплексу вправ для зняття зорової втоми (Варіант 2)

Учитель, враховуючи індивідуальні особливості учнів класу, самостійно визначає час і термін проведення комплексу вправ під час роботи (як правило, через 8–10 хвилин після початку роботи).

*Завдання «Кораблик»*

1. За запропонованим зразком нарисувати кораблик, використовуючи вказані інструменти:

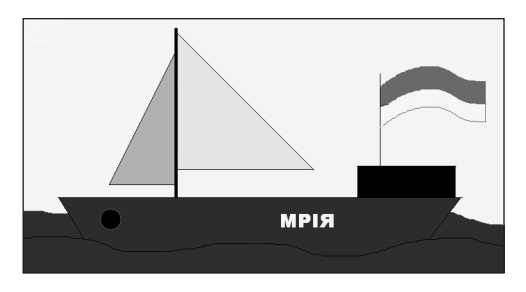

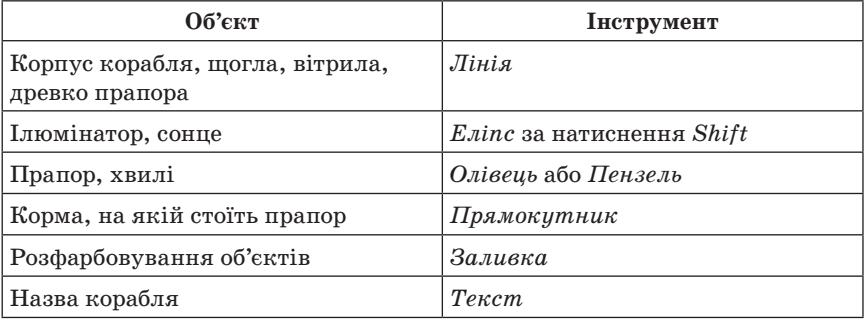

2. За допомогою відповідних пунктів меню встановити розміри рисунка  $18 \times 13$  см.

Зберегти рисунок у вказаній папці за назвою Кораблик\_Прізвище.bmp

Результат роботи продемонструвати вчителеві.

# **VI. ПІДБИТТЯ ПІДСУМКІВ УРОКУ**

Оголошення оцінок.

# **VII. ДОМАШНЄ ЗАВДАННЯ**

- 1. Повторити основні поняття теми, конспект уроків.
- 2. *Завдання за підручником*

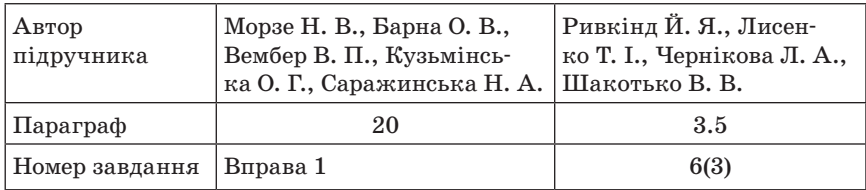

# 3. *Додаткове завдання*

Зробити ескіз вітальної листівки зі святом 8 Березня на папері та скласти план побудови зображення.

 $\longrightarrow$  УРОК № 23

# **ТЕМА. ПІДСУМКОВИЙ УРОК З ТЕМИ «ГРАФІЧНИЙ РЕДАКТОР»**

## **Цілі**:

**навчальна**: встановити рівень опанування учнями основних теоретичних

і практичних знань з теми «Графічний редактор Paint»; повторити, більш

глибоко усвідомити навчальний матеріал, узагальнити й систематизувати; **розвивальна**: розвивати увагу, кмітливість, креативність;

**виховна**: виховувати інформаційну культуру, естетичний смак.

**Тип уроку**: перевірка та корекція знань, умінь і навичок.

**Обладнання**: комп'ютери, графічний редактор MS Paint, інструктивні картки, картки із завданнями, тести.

 $-$  ХІД РОБОТИ  $-$ 

# **І. ОРГАНІЗАЦІЙНИЙ ЕТАП**

# **ІІ. МОТИВАЦІЯ НАВЧАЛЬНОЇ ДІЯЛЬНОСТІ**

Учитель. На цьому уроці ми маємо повторити, більш глибоко усвідомити навчальний матеріал з теми «Графічний редактор Paint». А також встановити рівень засвоєння вами знань і вмінь з цієї теми.

# **ІІІ. ПЕРЕВІРКА ЗНАННЯ ФАКТИЧНОГО МАТЕРІАЛУ ТА ОСНОВНИХ ПОНЯТЬ**

# **Варіант 1**

*Усне опитування*

- 1. Які види комп'ютерної графіки ви знаєте?
- 2. Укажіть переваги та недоліки растрової графіки.
- 3. Поясніть принцип побудови растрового зображення.

- 4. Укажіть переваги та недоліки векторної графіки.
- 5. Поясніть принцип побудови векторного зображення.
- 6. Для чого призначений графічний редактор Paint?
- 7. Які формати файлів використовують для збереження графічних зображень?
- 8. Укажіть призначення основних інструментів у графічному редактор Paint.
- 9. Як можна змінити розміри рисунка?
- 10. Чи впливає масштаб на якість рисунка?
- 11. Як встановити колір, відсутній у палітрі?
- 12. Який інструмент використовують для виділення фрагмента рисунка в графічному редакторі?
- 13. Як скопіювати фрагмент зображення в нове місце на рисунку?
- 14. Поясніть поняття «прозорий та непрозорий фон».
- 15. Для чого використовують сітку?
- 16. Яким чином вводять текст у рисунок?
- 17. З якою метою під час роботи в редакторі використовують клавіші *Shift* і *Ctrl*?
- 18. У чому полягає відмінність обирання кольору в палітрі правою і лівою кнопкою миші?

# **Варіант 2**

- *Тестування або комп'ютерне тестування*
- Підкресліть правильну відповідь.
- 1. Paint це...
	- А) текстовий редактор;
- Б) графічний файл;
	- В) операційна система;
	- Г) графічний редактор.
- 2. Який інструмент треба використовувати для зафарбування замкнених об'єктів?
	- А) *Палітра кольорів*;
- Б) *Заливка*;
	- В) *Пензель*;
	- Г) *Олівець*.
- 3. Як називають інструмент, зображений на панелі інструментів у вигляді балончика з фарбою?
- А) *Розпилювач*;
	- Б) *Заливка*;
	- В) *Пензель*;
	- Г) *Піпетка*.
- 4. За допомогою якої клавіші можна нарисувати пряму лінію, квадрат, коло?
	- А) *Alt*;
	- Б) *Ctrl*;
- В) *Shift*;
	- Г) *CapsLock*.
- 5. За допомогою якого інструмента можна стерти об'єкт?
	- А) *Вирізання*;
- Б) *Ластик*;
	- В) *Виділення*;
	- Г) *Прямокутник*.
- 6. За допомогою якого меню можна зберегти рисунок?
- А) *Файл*;
	- Б) *Правка*;
	- В) *Вигля*д;
	- Г) *Рисунок*.
- 7. Якого з інструментів у Paint не існує?
	- А) *Крива*;
	- Б) *Прямокутни*к;
- В) *Лінійка*;
	- Г) *Еліпс*.
- 8. За допомогою якого меню можна швидко очистити робочу область? А) *Файл*;
- Б) *Рисунок*;
	- В) *Правка*;
	- Г) *Вигляд*.

**Проведення комплексу вправ для зняття м'язового напруження**  (Варіант 3)

# **IV. ВИКОРИСТАННЯ ЗНАНЬ У СТАНДАРТНИХ УМОВАХ**

## **Практичне завдання**

Інструктаж з техніки безпеки.

- 1. Створити графічне зображення на тему «Листівка зі святом 8 Березня» за заготовленим ескізом та планом побудови зображення.
- 2. Додати текстовий напис.
- 3. Зберегти зображення під назвою Листівка\_Прізвище.bmp в папку, вказану вчителем.

**Виконання комплексу вправ для зняття зорової втоми** (Варіант 2)

# **V. ПІДБИТТЯ ПІДСУМКІВ УРОКУ**

Оцінювання роботи учнів на уроці.
#### **VI. ДОМАШНЄ ЗАВДАННЯ**

1. Повторити тему «Графічний редактор».

2. *Завдання за підручником*

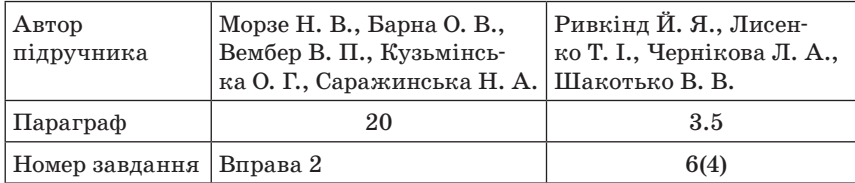

 $\blacksquare$  УРОК № 24

# **ТЕМА. ПОНЯТТЯ ПРЕЗЕНТАЦІЇ. КОМП'ЮТЕРНА ПРЕЗЕНТАЦІЯ, ЇЇ ОБ'ЄКТИ. СЕРЕДОВИЩЕ РЕДАКТОРА ПРЕЗЕНТАЦІЙ. РЕЖИМИ РОБОТИ В СЕРЕДОВИЩІ РЕДАКТОРА ПРЕЗЕНТАЦІЙ**

**Цілі**:

**навчальна**: ввести поняття презентації, комп'ютерної презентації; ознайомити учнів з редактором презентацій, форматами файлів презентацій; **розвивальна**: розвивати інтерес до інформатики шляхом практичної спря-

мованості матеріалу, що вивчається;

**виховна**: виховувати серйозне ставлення до вибору майбутньої професії; формувати вміння об'єктивно оцінювати себе та інших.

**Тип уроку**: засвоєння нових знань.

**Обладнання**: комп'ютери, редактор презентацій MS PowerPoint, презентації учнів, інструктивні картки, картки із завданнями.

 $=$  ХІД УРОКУ  $=$ 

#### **І. ОРГАНІЗАЦІЙНИЙ ЕТАП**

#### **ІІ. АКТУАЛІЗАЦІЯ ОПОРНИХ ЗНАНЬ**

#### **Експрес-повторення**

— Можливості якого редактора ми вивчали на попередніх уроках? (*Графічного*)

— Які існують традиційні форми подання інформації? (*Графічна, текстова*)

— Які ще види інформації ви знаєте? (*Звукова, відео, мультимедійна або комбінована тощо*)

— Чи можна поєднати різні види інформації? Як ви вважаєте, яким чином це можна зробити? (*Відповіді учнів*.)

#### **ІІІ. МОТИВАЦІЯ НАВЧАЛЬНОЇ ДІЯЛЬНОСТІ**

#### **Вступна бесіда за темою «Комп'ютерні презентації»**

Учитель. Сьогодні ми починаємо вивчати тему «Редактор презентацій», яка розрахована на 9 уроків.

Під час вивчення цієї теми ви повинні виконати дві практичні роботи. І, як ви вже звикли, в кінці теми — підсумковий урок.

Коротка характеристика нової теми. Висвітлення її ролі в курсі інформатики та в різних видах професійної діяльності людини. Доведення важливості теми конкретними практичними прикладами.

Ознайомлення зі стендом «Вивчаємо тему», таблицями «Учнi повинні знати та вміти», «Критерії оцінювання».

На наступних уроках ми працюватимемо з програмою, яка дозволяє створювати презентації. Це програма для підготовки презентацій з пакету Microsoft Office — PowerPoint.

#### **IV. ВИВЧЕННЯ НОВОГО МАТЕРІАЛУ**

#### **Пояснення вчителя з елементами демонстрування**

(Використовуються можливості локальної мережі класу або проектор.)

Доволі часто виникає потреба у поданні чогось нового: ідей, проектів, продукції, товару. Захід, на якому відбувається таке подання, називають презентацією (від англ. presentation — подання, представлення).

Для покращення сприйняття інформації використовують ілюстративний матеріал. Раніше це були схеми, плакати, таблиці, графіки, діаграми, карти тощо. Мабуть, і зараз багато вчителів нашої школи на уроках використовують ці методи.

З широким розповсюдженням комп'ютерів люди почали створювати спеціальні електронні документи, які містили матеріали рекламного або інформаційного характеру і були підготовлені для показу на екрані комп'ютера. Такі документи називають *комп'ютерними презентаціями*. Комп'ютерні презентації можна демонструвати на моніторах комп'ютерів, демонстраційних моніторах великих розмірів, на сенсорних екранах, мультимедійних (інтерактивних) дошках за допомогою мультимедійних проекторів тощо.

#### **Мультимедійні презентації**

 *Мультимедійна презентація MS PowerPoint* — це варіант презентації, що передбачає наявність матеріалу різного типу: текстових даних, графічних об'єктів, схем, діаграм, фото, зображень, аудіо- та відеоматеріалів.

За допомогою презентації можна цікаво розповісти про відпочинок або подорож до музею, підготувати рекламний ролик, оголошення, оформити супровід концерту, доповіді на науковій конференції або бізнес-нараді. Презентації допомагають краще засвоїти матеріал, що вивчається учнями.

Ви вже знаєте, що існують спеціальні програми для роботи з графікою — графічні редактори. А для створення комп'ютерних презентацій — … (*відповіді учнів*) (*редактори презентацій*).

Виділимо такі основні можливості програм створення комп'ютерних презентацій:

- створення електронних презентацій, які можуть містити текстові, графічні, звукові та відеоматеріали, анімаційні ефекти;
- оформлення друкованих документів, призначених для роздавання слухачам;
- створення веб-сторінок (тобто сторінок для розміщення та перегляду в мережі інтернет);
- створення нотаток доповідача.

Презентація складається з окремих частин — екранних кадрів, які називають слайдами.

 *Комп'ютерна презентація* — це набір слайдів, пов'язаних певною тематикою.

На слайдах презентації можна розміщувати текстові, графічні, відео- та звукові об'єкти.

Можна керувати зміною слайдів на екрані, послідовністю появи на них певних об'єктів. Також можна налаштувати автоматичний показ об'єктів через певні інтервали часу.

З презентаціями ми вже знайомі давно. На наших уроках ми їх використовували під час вивчення різних тем. Наприклад, презентація «Інформація». Пригадаємо її. (*Демонстрування презентації*.)

Для створення презентацій існує багато програм. Наприклад, програма PowerPoint з пакету Microsoft Office, Presentations (OpenOffice), Presentations (Ashampoo Office), Powerbullet Presenter, ProShow Producer та ін. Ми вивчатимемо Microsoft Office PowerPoint 2007 (далі PowerPoint 2007). Ця програма може працювати у двох основних режимах: створення і редагування презентації та її демонстрування.

Стандартним форматом файлів презентацій, створених у редакторі презентацій Microsoft Office PowerPoint 2007, є формат PPTX. Крім того, PowerPoint 2007 забезпечує роботу з презентаціями, створеними в попередніх версіях програми у форматі PPT, а також збереження презентацій у файлах різних форматів (див. таблицю).

Приклади форматів файлів, у яких можуть бути збережені презентації PowerPoint 2007

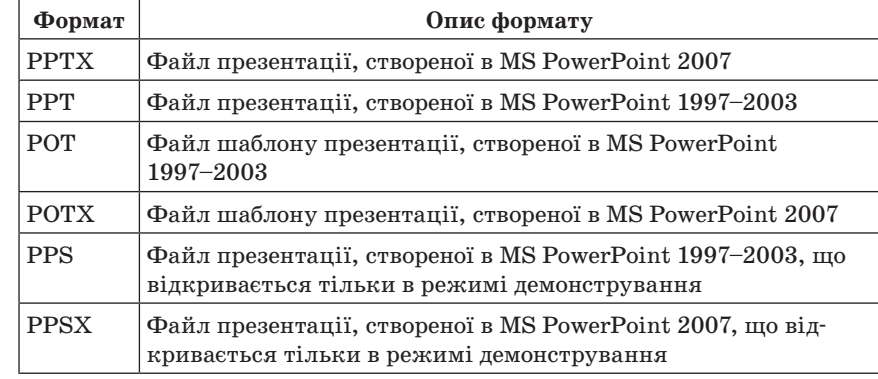

Як ви вже знаєте, презентація — це набір окремих слайдів. На слайдах можуть знаходитись різні об'єкти: рисунки, написи тощо.

#### **Властивості окремих об'єктів презентації**

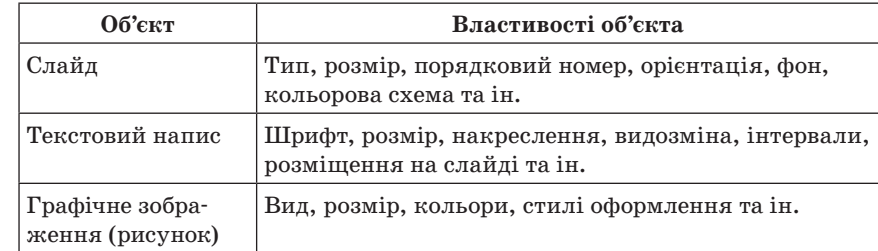

— Як же запустити цю програму?

Натискаємо *Пуск → Усі програми → Microsoft Office → Microsoft Office PowerPoint 2007.* (Демонстрування на екрані.)

Якщо у вас на комп'ютері вже є будь-яка готова презентація і вам потрібно її відкрити, то треба знайти її (наприклад, у *Провіднику*), клацнути по ній двічі мишею. Це також призведе до запуску PowerPoint 2007. При цьому в ньому буде відкрита сама презентація.

Після запуску програми PowerPoint 2007 на екрані відкриється вікно програми. Розглянемо його структуру:

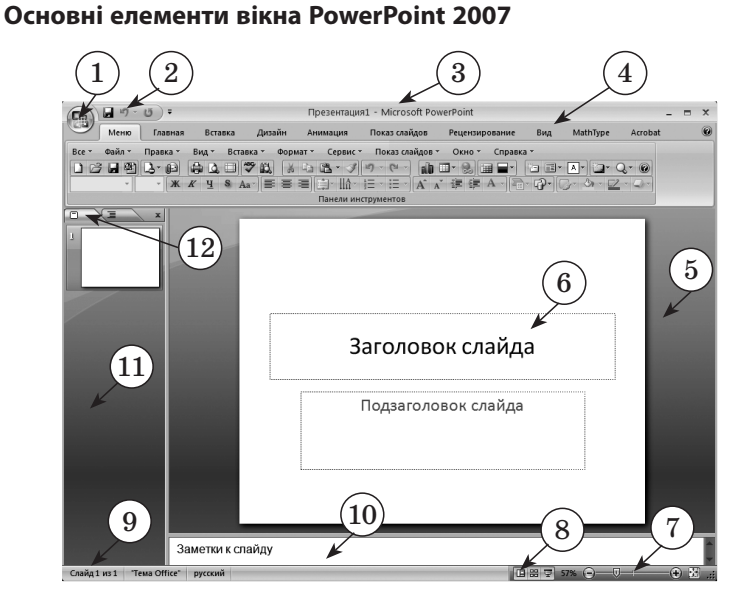

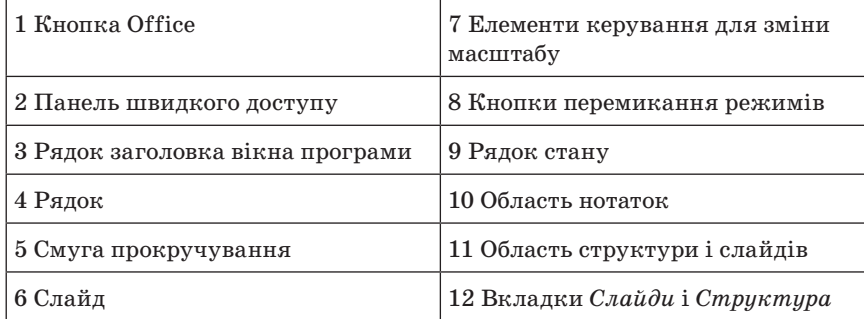

Основною особливістю MS PowerPoint 2007 є рядковий інтерфейс.

*Приклад стрічки*

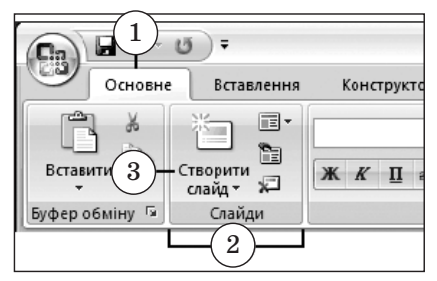

1 Вкладки створено для виконання завдань.

2 Групи в кожній вкладці ділять завдання на підзавдання.

3 Кнопки в кожній групі виконують команду або відображають меню команд

Для виконання певної команди потрібно вибрати спочатку відповідну вкладку.

#### **Встановлення зв'язків з матеріалом попередніх тем, вивченим у курсі 5 класу**

Учням слід нагадати, що у всіх програмах Windows операції зі створення, відкриття і зберігання документів виконуються практично однаково. Ви вже знаєте, що основною відмінністю інтерфейсу PowerPoint 2007 є так званий «рядковий інтерфейс». Тому для створення, відкриття і зберігання документів ви вибираєте не пункт

меню *Файл*, як ви звикли в Paint, а натискаєте кнопку Office . Відкривається меню, за допомогою якого можна створити, відкрити чи зберегти презентацію.

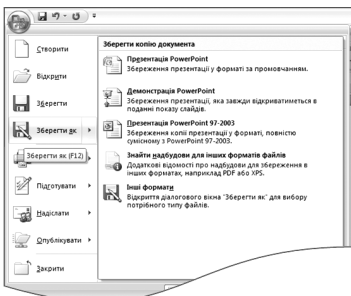

#### **Відкривання готової презентації**

— Як ви вже знаєте, щоб відкрити створену презентацію, необхідно натиснути кнопку Office, відкриється меню, вибрати пункт *Відкрити*. Або використати комбінацію клавіш *Ctrl + O*.

У нижній частині вікна програми PowerPoint 2007 знаходиться *Рядок стану*, у якому відображаються номер поточного слайда, їх загальна кількість, використана тема оформлення слайда та мова поточного фрагмента тексту.

Праворуч від *Рядка стану* розміщені кнопки перемикання режимів роботи з презентацією.

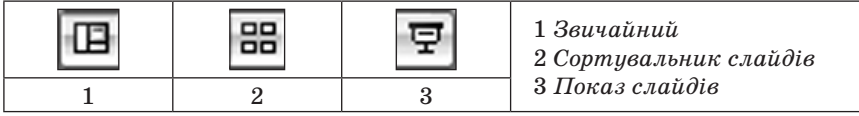

Режим *Звичайний* використовується під час створення, редагування, форматування слайдів презентації.

Режим *Сортувальника слайдів* дає змогу переглянути слайди презентації у вигляді ескізів, які відображають картину всієї

презентації. Після завершення створення та редагування слайдів *Сортувальник слайдів* дозволяє за потреби змінити порядок слайдів, видалити чи приховати окремі з них або додати нові.

Вибір кнопки *Показ слайдів* активує демонстрування презентації, починаючи з поточного слайда.

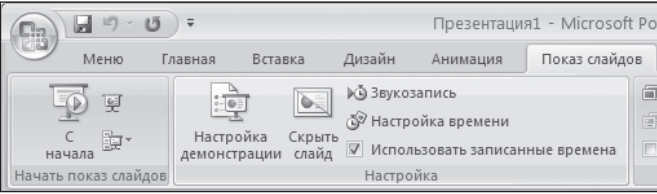

Розпочати показ презентації також можна, виконавши команду *Показ слайдів → Розпочати показ слайдів* (тут вибрати одну з кнопок — *З початку* або *З поточного слайда*).

Окрім того, розпочати показ презентації з першого слайда можна натисканням клавіші *F5* або виконавши команду *Вигляд →* → *Режими перегляду презентації → Показ слайдів*. Під час демонстрування презентації об'єкти презентації можуть з'являтися автоматично через певний інтервал часу або після клацання мишки, натискання кнопки *Пропуск*, кнопок керування курсором (залежно від налаштувань).

Припинити показ презентації можна, натиснувши кнопку *Esc*.

Кожний слайд може містити нотатки, які супроводжують демонстрування. Вибрати режим показу нотаток можна за допомогою команди *Вигляд → Сторінки нотаток*.

**Проведення комплексу вправ для зняття м'язового напруження**  (Варіант 1)

#### **V. УСВІДОМЛЕННЯ НАБУТИХ ЗНАНЬ**

#### **Завдання за підручником**

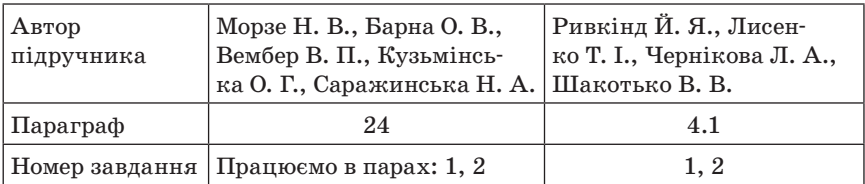

#### **Колективна робота**

Розробка етапів створення презентацій. Учитель фіксує відповіді учнів. Наприклад:

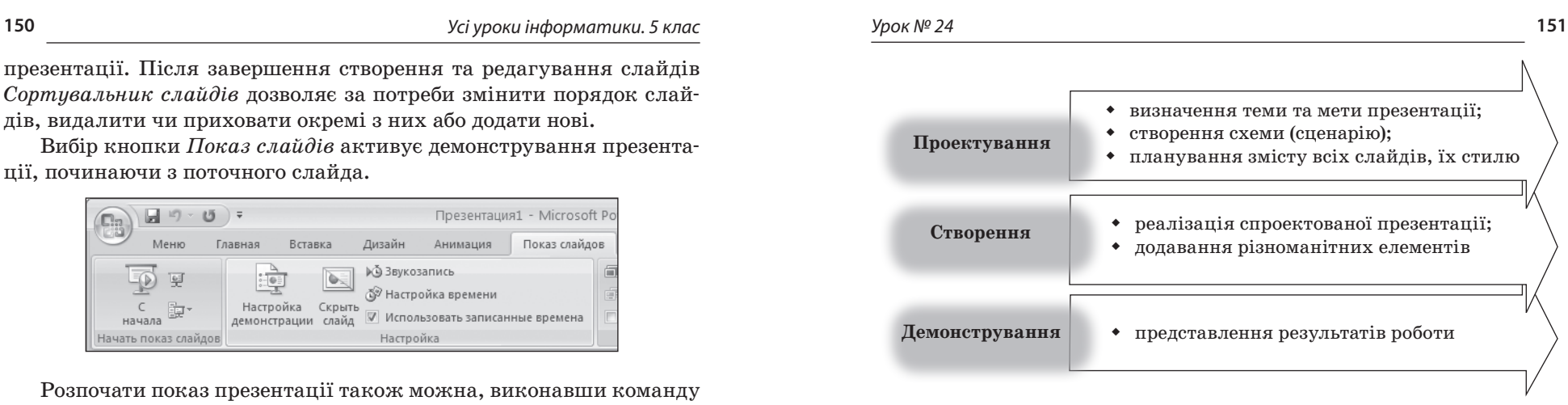

Скопіювати схему в зошит.

#### **Демонстрування учнівських презентацій**

Щоб ви краще зрозуміли призначення, структуру комп'ютерної презентації, перегляньте декілька з них. Після їх перегляду ви повинні спробувати дати означення презентації, з чого вона складається.

(Учні ознайомлюються з презентаціями, створеними учнями школи.)

#### **Інтерактивна гра «Метод прес»**

- 1. Які відмінності є між презентаціями?
- 2. Яке враження на вас справили переглянуті презентації?
- 3. Що найбільше вас привабило в них?
- 4. Де можна використовувати презентації?
- 5. Чи хотіли б ви створювати презентації? Якого характеру?

#### **Колективне обговорення**

Визначення найкращої з поданих презентацій.

#### **Самостійна робота**

Порівняйте інтерфейси PowerPoint 2007 і Paint. Опишіть спільне і відмінне.

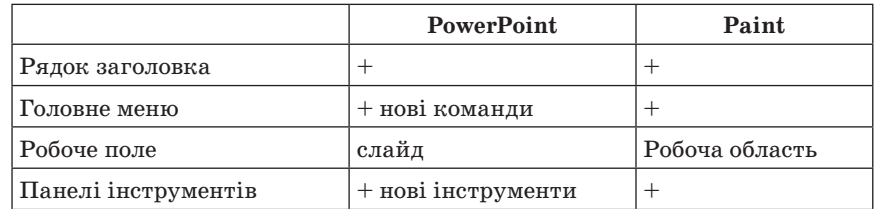

#### **VI. ЗАКРІПЛЕННЯ ТА УЗАГАЛЬНЕННЯ ЗНАНЬ**

#### **Практичне завдання**

#### **Інструктаж з техніки безпеки. Виконання комплексу вправ для зняття зорової втоми** (Варіант 1)

Учитель, враховуючи індивідуальні особливості учнів класу, самостійно визначає час і термін проведення комплексу вправ під час роботи (як правило, через 8–10 хвилин після початку роботи).

#### *Завдання*

- 1. Завантажте редактор презентацій PowerPоint 2007.
- 2. Розгляньте інтерфейс редактора презентацій.
- 3. З'ясуйте, які є елементи вікна в редакторі презентацій Power-Pоint 2007.
- 4. Відкрийте презентацію, вказану вчителем.
- 5. З'ясуйте, які об'єкти містяться в презентації.
- 6. Поекспериментуйте з режимами роботи з презентацією.
- 7. Закрийте редактор презентацій PowerPоint 2007.

# **VII. СИСТЕМАТИЗАЦІЯ ТА УЗАГАЛЬНЕННЯ ЗНАНЬ**

#### **Фронтальне опитування**

- 1. Що таке презентація?
- 2. Які засоби використовують для проведення презентацій?
- 3. Що таке комп'ютерна презентація?
- 4. Як називають програму для створення комп'ютерних презентацій?
- 5. З чого складається презентація?
- 6. Назвіть формати файлів, з якими працює програма PowerPoint 2007.
- 7. Назвіть основні об'єкти, з якими працює програма PowerPoint 2007.
- 8. Опишіть властивості цих об'єктів.
- 9. Які є режими перегляду презентації в PowerPoint 2007?
- 10. Поясніть їх призначення.
- 11. Чим відрізняються дії, що будуть виконані після вибору кнопок *Спочатку* і *З поточного слайда*?
- 12. Як припинити демонстрування презентації?

# **VIII. ПІДБИТТЯ ПІДСУМКІВ УРОКУ**

#### **Рефлексія**

- Чи задоволені ви своєю роботою?
- З яким настроєм ви працювали на уроці?
- Що вам запам'яталось на уроці?
- Чи було вам комфортно на уроці?

— Де вам стануть в пригоді здобуті знання?

#### **IX. ДОМАШНЄ ЗАВДАННЯ**

1. Опрацювати відповідний параграф підручника, конспект уроку. 2. *Завдання за підручником*

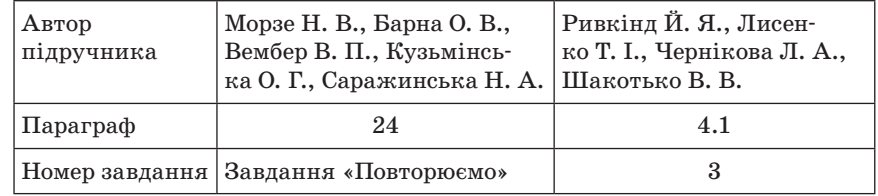

3. *Додаткове завдання*

Навести приклади, як комп'ютерні презентації можуть стати вам у пригоді в житті.

 $Y$ РОК № 25

# **ТЕМА. СТВОРЕННЯ ТА ЗБЕРЕЖЕННЯ ПРЕЗЕНТАЦІЇ, ЇЇ ПЕРЕГЛЯД. ТЕКСТОВІ ТА ГРАФІЧНІ ОБ'ЄКТИ СЛАЙДІВ**

#### **Цілі**:

- **навчальна**: навчити відкривати збережені презентації, створювати нові, зберігати та переглядати їх; ознайомити учнів з можливостями додавання тексту до слайдів;
- **розвивальна**: розвивати логічне мислення, пам'ять, зв'язне мовлення, навички самостійної роботи на комп'ютері; формувати вміння узагальнювати, міркувати.

**виховна**: виховувати відповідальність, самостійність.

**Тип уроку**: засвоєння нових знань.

**Обладнання**: комп'ютери, редактор презентацій MS PowerPoint 2007, інструктивні картки, картки із завданнями, матеріали для презентації.

ХІД УРОКУ

#### **І. ОРГАНІЗАЦІЙНИЙ ЕТАП**

#### **154** *Усі уроки інформатики. 5 клас Урок № 25* **155**

#### **ІІ. АКТУАЛІЗАЦІЯ ОПОРНИХ ЗНАНЬ**

#### **Фронтальне опитування**

1. Що таке комп'ютерна презентація?

- 2. Для чого призначені презентації?
- 3. Як називають програму для створення презентацій?
- 4. Яким чином можна завантажити PowerPoint?
- 5. Назвіть режими роботи в програмі PowerPoint 2007.
- 6. Які є види презентацій (за призначенням)?

#### **Робота з картками**

Впишіть у кружечки числа, що відповідають номерам перелічених нижче елементів зображеного на рисунку вікна програми PowerPoint.

#### **Основні елементи вікна PowerPoint 2007:**

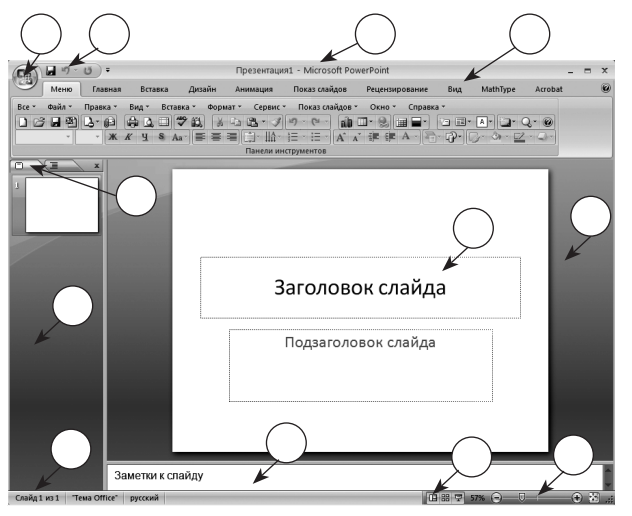

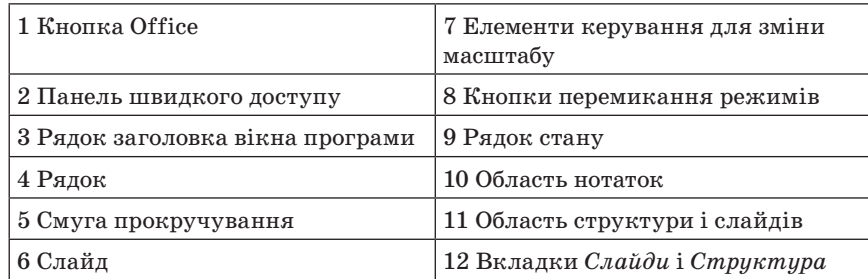

Демонстрування на екрані відповідей на завдання. Самоперевірка чи взаємоперевірка робіт.

#### **ІІІ. ПЕРЕВІРКА ДОМАШНЬОГО ЗАВДАННЯ**

Учням було запропоновано завдання: навести приклади, як комп'ютерні презентації можуть стати в пригоді в житті.

*Можливі варіанти відповідей:* 

Презентації використовують у навчальному процесі для:

- наочного подання навчального матеріалу;
- керування навчальною діяльністю;
- контролю знань;
- узагальнення та систематизації знань. *В інших сферах діяльності для:*
- рекламування товарів, послуг;
- створення фотоальбомів;
- супроводу виступів;
- подання ідей тощо.

### **IV. МОТИВАЦІЯ НАВЧАЛЬНОЇ ДІЯЛЬНОСТІ**

Учитель. Ви вже знаєте, наскільки цікавими та корисними можуть бути комп'ютерні презентації.

— А чи хотіли б ви навчитися створювати такі презентації самостійно?

— А хто з вас знає, як можна створити презентацію в програмі PowerPoint 2007? Це питання ми і будемо розглядати на нашому уроці.

#### **V. ВИВЧЕННЯ НОВОГО МАТЕРІАЛУ**

#### **Пояснення вчителя з елементами демонстрування**

#### **Створення презентації**

Завантажимо програму PowerPoint. Нова презентація створюється автоматично й містить один слайд, на якому розташовані два об'єкти — заголовок і підзаголовок. Ця презентація має назву *Презентація1*.

Щоб вибрати і вставити ще один слайд у презентацію, слід на вкладці *Основне* рядка клацнути мишкою по кнопці *Створити слайд.* Відкриється вікно, в якому вибрати потрібний тип слайда. Слайд буде вставлений після поточного.

На слайдах можна розмістити такі об'єкти: заголовок, список, текст, рисунок тощо.

#### **Збереження презентації**

Щоб зберегти презентацію, потрібно виконати перелічені нижче дії: 1) натиснути кнопку Office, відкриється меню, вибрати пункт *Збе-*

*регти* або *Зберегти як..*. (залежно від ситуації). Або використати комбінацію клавіш *Ctrl + S*;

- 2) у діалоговому вікні *Зберегти як…* у списку *Папка* вибрати диск і серед існуючих вибрати ту папку, де має розташовуватися презентація:
- 3) вибрати один із форматів файла в текстовому полі *Тип файла*:
	- презентація, яка відкриється разом з програмою PowerPoint. *Файл* матиме розширення .РРTX;
	- демонстрування PowerPoint, призначене виключно для показу презентації. Файл матиме розширення .PPSX;
	- рисунок у форматах GIF, JPEG, PNG, TIFF та інших, який перетворює презентацію на набір рисунків зі слайдів;
- 4) у текстове поле *Ім'я файла* ввести ім'я файла та натиснути кнопку *Зберегти*.

#### **Перегляд презентації**

Наступний етап роботи над презентацією передбачає встановлення порядку чергування слайдів та їх демонстрування. Ви вже знаєте, що для цього потрібно скористатися кнопками вибору режиму перегляду презентації, які розташовані на панелі змісту презентації, або виконати команду *Показ слайдів → Спочатку* (або *Показ слайдів* → *З поточного слайда*).

У звичайному режимі відбувається редагування слайдів. *Звичайний режим* дозволяє вилучати або додавати слайди, копіювати їх або переносити.

Для налагодження великих презентацій зручно користуватися сортувальником слайдів, який дозволяє змінювати порядок слайдів, додавати переходи, встановлювати час показу кожного зі слайдів тощо.

Під час перегляду презентації перехід від одного слайда до іншого здійснюється за допомогою натискання лівої кнопки миші в будь-якому місці екрана.

Оскільки порядок створення слайдів презентації відповідає послідовності слайдів проекту, нам залишається лише їх продемонструвати.

#### **Додавання тексту до слайдів**

Учитель. Уявімо, що ви вже створили власну презентацію. Зараз ми навчимося додавати до слайдів інші елементи, зокрема текстову інформацію та зображення.

У такому разі почнемо з титульного слайда. Виберіть перший слайд і клацніть лівою кнопкою миші всередині рамки з написом *Заголовок слайда*. Введіть текст.

На слайдах тексти можуть розміщуватися в написах, усередині фігур і в таблицях. Під час створення презентацій на основі шаблонів написи на слайдах уже створено і для введення тексту необхідно вибрати відповідне поле.

Якщо ви збираєтесь розмістити на слайді новий напис і ввести до нього текст, то треба виконати такий порядок дій:

- 1) вибрати слайд, на якому буде розміщено новий напис;
- 2) виконати команду Вставлення  $\rightarrow$  Текст  $\rightarrow$  Напис;
- 3) створити на слайді прямокутну область, у яку треба ввести текст;
- 4) ввести текст.

#### **Вставлення зображення у слайд**

Кнопка для вставляння рисунка розміщена на вкладці *Вставлення* серед інших кнопок, які дають змогу вставляти об'єкти. Тут є кнопки для вставлення написів, рисунків, фігур, діаграм, об'єктів SmartArt та інших. У 5 класі ми маємо навчитись вставляти лише написи, рисунки, фігури. Решту об'єктів будемо вивчати пізніше.

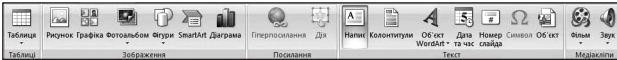

Після клацання кнопки *Рисунок* можна вибрати будь-який файл із зображенням, який ви хочете помістити в поточний слайд.

Альтернативою цьому способу вставляння рисунків є використання макета слайда. Для цього вам потрібно вибрати макет, наприклад *Заголовок і об'єкт*, клацнути кнопку *Додати рисунок з файла*  і вибрати файл. До найчастіше використовуваних форматів файлів зображень належать EMF, WMF, JPG, JPEG, PNG, BMP, GІF.

#### **Дії над об'єктами презентації**

Переходимо до наступного етапу створення презентації.

Завантажимо програму PowerPoint. Нова презентація містить один слайд, на якому розташовані два об'єкти — заголовок і підзаголовок. На слайдах можуть розміщуватися такі об'єкти: заголовок, список, текст, рисунок тощо.

Кожний об'єкт можна виділити, перемістити, скопіювати, видалити, а також змінити його розмір або вміст. Ці дії виконуються для всіх об'єктів однаково. Якщо слайд створено за допомогою розмітки (наприклад, «заголовок, підзаголовок, список»), то місце кожного об'єкта позначається блідими пунктирними лініями, а всередині розташовується підказка. Приклади таких об'єктів показано на рисунку:

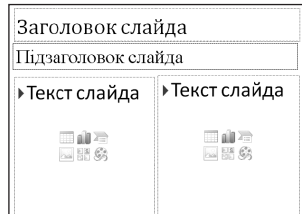

Розглянемо, як саме виконуються дії над об'єктами в програмі PowerPoint.

Перед опрацюванням будь-якого об'єкта (зміни розмірів, кольору, місця розташування) його потрібно виділити. Щоб виділити один об'єкт, потрібно підвести до нього курсор та натиснути ліву кнопку миші.

Щоб виділити одночасно декілька об'єктів, потрібно натискати ліву кнопку миші на кожному з них, одночасно утримуючи клавішу *Ctrl*.

Будь-який об'єкт можна переміщувати та копіювати як у межах одного слайда, так і до іншого слайда. Щоб перемістити об'єкт у межах одного слайда, достатньо підвести до нього мишу і, утримуючи ліву кнопку, перетягнути його на нове місце. Для копіювання потрібно діяти так само, але утримувати клавішу *Ctrl*. Щоб об'єкт перемістити або скопіювати до іншого слайда, потрібно скористатися буфером обміну. Виділений об'єкт можна вирізати або скопіювати до буфера відповідно командами *Вирізати* або *Копіювати*.

Якщо необхідно змінити розмір об'єкта, достатньо натиснути лівою кнопкою миші маркер розміру і, утримуючи її, збільшити або зменшити об'єкт. На екрані з'явиться пунктирна рамка, яка вкаже нові розміри об'єкта.

Щоб видалити будь-який об'єкт, потрібно виділити його та натиснути клавішу *Delete*.

#### **Проведення комплексу вправ для зняття м'язового напруження**  (Варіант 2)

#### **VI. УСВІДОМЛЕННЯ НАБУТИХ ЗНАНЬ**

#### **Фронтальне опитування**

- 1. Як відкрити готову презентацію?
- 2. Як створити презентацію?
- 3. Як зберегти презентацію?
- 4. Яка різниця між командами *Зберегти* і *Зберегти як…*?
- 5. Як переглянути презентацію?
- 6. Які об'єкти можна додати до презентації? (Текст, зображення)
- 7. Як додати текстовий напис?
- 8. Як додати зображення?
- 9. Які дії можна виконати з об'єктами?

#### **Робота в парах «Я тобі — ти мені»**

Кожен учень готує запитання за програмою PowerPoint 2007 і ставить його своєму партнеру. Учитель коригує відповіді учнів (за потреби).

# **VII. ЗАСТОСУВАННЯ ЗНАНЬ Робота за підручником**

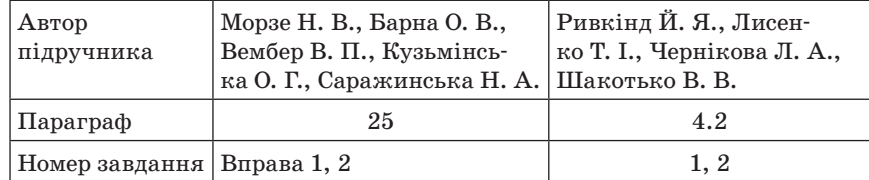

#### **Практичне завдання**

#### **Інструктаж з техніки безпеки. Виконання комплексу вправ для зняття зорової втоми** (Варіант 2)

Учитель, враховуючи індивідуальні особливості учнів класу, самостійно визначає час і термін проведення комплексу вправ під час роботи (як правило, через 8–10 хвилин після початку роботи).

#### *Завдання*

- 1. Завантажте редактор презентацій PowerPоint 2007.
- 2. Створіть нову презентацію на три слайди з різною розміткою.
- 3. На титульному слайді запишіть назву «Спорт».
- 4. Опишіть два улюблених види спорту, використавши при цьому ілюстрації (на двох слайдах).
- 5. Збережіть створену презентацію в папку, вказану вчителем, під назвою Спорт\_Прізвище.pptx.
- 6. Перегляньте створену презентацію одним з відомих вам способів.
- 7. За потреби відредагуйте презентацію.
- 8. Закрийте редактор презентацій PowerPоint 2007.

#### **VIII. ПІДБИТТЯ ПІДСУМКІВ УРОКУ**

Учитель. Отже, ми сьогодні ознайомилися з програмою для створення презентацій — MS PowerPoint 2007. Кожен з вас зможе проявити свої творчі здібності, адже протягом вивчення теми ви працюватимете над створенням власних презентацій на різні теми.

#### **Рефлексія**

- Що ви навчились робити на уроці?
- Що нового дізнались?
- Що вам сподобалось найбільше?
- Що вам запам'яталось?

#### **IX. ДОМАШНЄ ЗАВДАННЯ**

- 1. Опрацювати відповідний параграф підручника, конспект уроку.
- 2. *Завдання за підручником*

#### **160** *Усі уроки інформатики. 5 клас Урок № 26* **161**

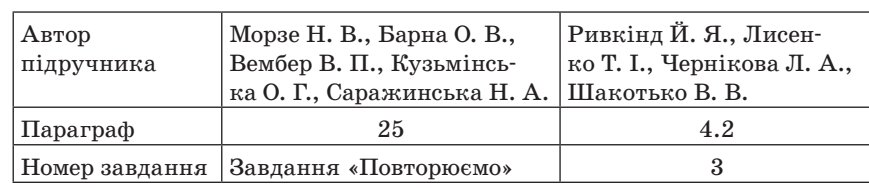

#### $YPOK N<sup>o</sup> 26$

# **ТЕМА. ВСТАВЛЯННЯ ЗОБРАЖЕНЬ. ЗМІНА ЗНАЧЕНЬ ЇХ ВЛАСТИВОСТЕЙ**

#### **Цілі**:

**навчальна**: сформувати вміння редагувати зображення в презентаціях; **розвивальна**: розвивати навички самостійної роботи на комп'ютері; фор-

мувати вміння узагальнювати, міркувати;

**виховна**: виховувати відповідальність, самостійність.

**Тип уроку**: комбінований.

**Обладнання**: комп'ютери, підручники, редактор презентацій MS Power-Point 2007, інструктивні картки, картки із завданнями, тести.

ХІД УРОКУ

#### **І. ОРГАНІЗАЦІЙНИЙ ЕТАП**

#### **ІІ. АКТУАЛІЗАЦІЯ ОПОРНИХ ЗНАНЬ Бліцопитування**

- 1. Як додати до слайда текст?
- 2. Доволі часто за умовчанням текст до слайдів додається у вигляді списку. Як цього можна позбавитися?
- 3. Для чого потрібен макет слайда?
- 4. Який макет краще обрати для першого слайда презентації?
- 5. Який макет краще обрати для поточного слайда?
- 6. Якою є послідовність дій для додавання до слайда зображення?

#### **ІІІ. МОТИВАЦІЯ НАВЧАЛЬНОЇ ДІЯЛЬНОСТІ**

Уч и т е л ь. На минулому уроці ми працювали з редактором презентацій PowerPoint 2007, навчились відкривати готові презентації,

створювати нові, зберігати їх і переглядати. Також ви дізналися, що в слайди можна вставляти текстові та графічні об'єкти. Ми продовжимо працювати з цією програмою, закріпимо вміння працювати з графічними зображеннями. На попередньому уроці ви вже спробували вставити зображення, проте ви ще не навчились змінювати їх розмір та інші властивості. Сьогодні ви навчитеся редагувати зображення, вставлені в слайд.

#### **IV. ВИВЧЕННЯ НОВОГО МАТЕРІАЛУ**

#### **Розповідь учителя з елементами демонстрування**

(як варіант — вправа «Навчаючись учусь»)

Такий вид навчальної діяльності дає можливість узяти активну участь у навчанні та передаванні своїх знань іншим учням. Повідомивши тему та мету уроку, вчитель роздає учням картки із завданням. Їм треба ознайомитися з інформацією, що міститься на картці. Згодом необхідно ознайомити зі своєю інформацією інших однокласників. Підготуватись до передання цієї інформації іншим у доступній формі.

#### **Вставляння зображень**

— Ви вже знаєте, як презентацію наповнюють текстом. Але ви не можете не погодитися, що презентація з самим лише текстом мало кого зацікавить. Щоб якось пожвавити проект і зробити його більш наочним, до слайдів додають ілюстрації.

Редактор презентацій містить вбудований векторний графічний редактор, який дозволяє створювати векторні зображення. Графічні примітиви поділяються на декілька груп: лінії, прямокутники, основні фігури, фігурні стрілки, фігури для формул, блок-схема, зірки та стрічки, виноски.

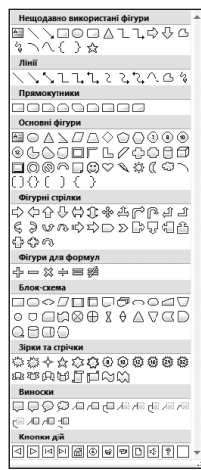

1. Вставлення растрових і векторних зображень з файлів або з колекції кліпів. Виконується за допомогою відповідних кнопок групи *Зображення* на вкладці *Вставлення*.

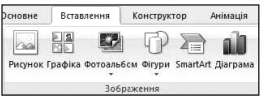

Нагадаємо, що є можливість вставити графічні об'єкти, використовуючи кнопки *Додати рисунок* з файла та *Графіка з групи*, що

розмішується всередині написів під час створення нових слайдів презентації з відповідною розміткою.

Створювати, редагувати і форматувати графічні об'єкти (фігури) можна, використовуючи елементи керування групи *Рисунок* вкладки *Основна*.

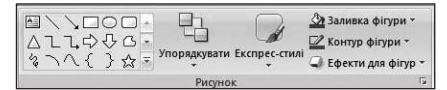

Також можна використати елементи керування групи *Формат* вкладки *Засоби рисування*. З'являється ця вкладка після виділення графічного об'єкта.

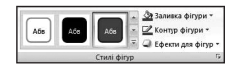

Для форматування графічних об'єктів іншого типу (наприклад, фотографій) використовують елементи керування тимчасової вкладки *Формат* додаткового розділу *Знаряддя для зображення*. З'являється ця вкладка на *Стрічці* після виділення графічного об'єкта.

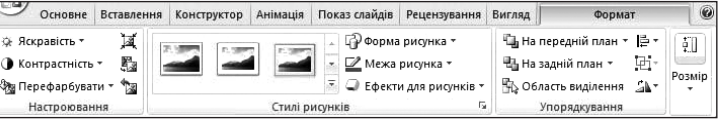

Для вставлення об'єкта WordArt слід виконати *Вставлення →*  → *Об'єкт WordArt* і вибрати один із шаблонів оформлення. Після цього потрібно безпосередньо на слайді ввести текст об'єкта і здійснити інші налаштування (команда *Засоби рисування → Формат*).

#### **Зміна значень їх властивостей** (редагування зображень)

Графічний об'єкт можна виділити, перемістити, скопіювати, видалити, а також змінити його розмір і форматування.

Перед редагуванням графічного об'єкта (зміни розмірів, кольору, місця розташування) його потрібно виділити.

Щоб виділити одночасно декілька зображень, потрібно натискати ліву кнопку миші на кожному з них, одночасно утримуючи клавішу *Ctrl*.

Графічний об'єкт можна переміщувати та копіювати як у межах одного слайда, так і до іншого слайда. Щоб перемістити об'єкт у межах одного слайда, достатньо підвести до нього мишу і, утримуючи ліву кнопку, перетягнути його на нове місце.

Щоб графічний об'єкт перемістити або скопіювати до іншого слайда, потрібно скористатися буфером обміну. Виділене зображення можна вирізати або скопіювати до буфера відповідно командами *Вирізати* або *Копіювати*.

Якщо необхідно змінити розмір графічного об'єкта, достатньо натиснути лівою кнопкою миші маркер розміру і, утримуючи її, збільшити або зменшити об'єкт. На екрані з'явиться пунктирна рамка, яка вкаже нові розміри об'єкта.

Щоб видалити графічний об'єкт, потрібно виділити його та натиснути клавішу *Delete*.

**Проведення комплексу вправ для зняття м'язового напруження**  (Варіант 3)

### **V. УСВІДОМЛЕННЯ НОВИХ ЗНАНЬ, УМІНЬ Робота за підручником**

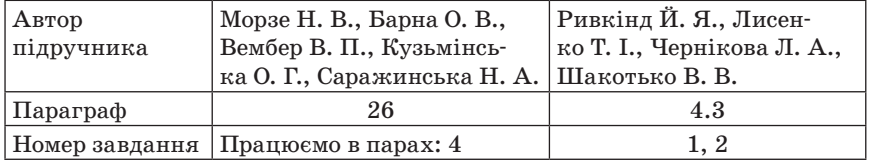

#### **Додаткові завдання**

- 1. Перелічити команди та інструменти, з допомогою яких до презентації PowerPoint додають графічні зображення.
	- З використанням колекції кліпів (команда *Вставлення →*  $\rightarrow$  *Графіка*);
	- додавання зображення з файла (команда *Вставлення → Рисунок*).

Самостійно створити зображення з використанням фігур (команда *Вставлення → Фігури*).

2. Указати, файли яких графічних форматів можна додавати до слайдів презентації PowerPoint.

Можливі варіанти відповідей: gif; jpg; png; tif; bmp; wmf.

3. Які властивості графічного об'єкта можна змінити?

#### **VI. КОНТРОЛЬНО-КОРИГУВАЛЬНИЙ ЕТАП**

#### **Практичне завдання**

#### **Інструкція з техніки безпеки. Виконання комплексу вправ для зняття зорової втоми** (Варіант 1)

Учитель, враховуючи індивідуальні особливості учнів класу, самостійно визначає час і термін проведення комплексу вправ під час роботи (як правило, через 8–10 хвилин після початку роботи).

#### *Завдання*

- 1. Відкрийте презентацію Спорт\_Прізвище.pptx, створену на минулому уроці.
- 2. Збережіть презентацію під назвою Хобі\_Прізвище.pptx.
- 3. Додайте до презентації ще два слайди.
- 4. У титульному слайді змініть тематику на «Моє хобі».
- 5. Змініть інформаційне та ілюстративне наповнення слайдів. Обов'язково використайте фігури, рисунки та графіку (вкладка *Вставлення*, група *Зображення*).
- 6. Продемонструйте результати роботи вчителеві.
- 7. Збережіть зміни та закрийте програму PowerPоint 2007.

#### **VII. ПІДБИТТЯ ПІДСУМКІВ УРОКУ**

- Що найбільше запам'яталося на уроці?
- Що сподобалося?
- Що ви навчились робити на уроці?

#### **VIII. ДОМАШНЄ ЗАВДАННЯ**

1. Опрацювати відповідний парагра підручника, конспект уроку.

2. *Завдання за підручником*

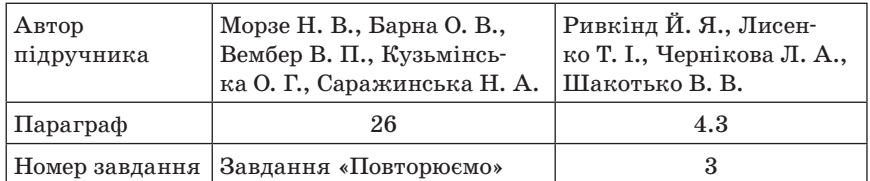

 $Y$ РОК № 27

# **ТЕМА. ВВЕДЕННЯ ТА РЕДАГУВАННЯ ТЕКСТУ. ФОРМАТУВАННЯ ТЕКСТОВИХ ОБ'ЄКТІВ**

**Цілі**:

**навчальна**: сформувати вміння додавати текст до презентації, редагувати його та форматувати;

**розвивальна**: розвивати увагу, кмітливість, логічне мислення;

**виховна**: виховувати в учнів активність, повагу до однокласників.

- **Тип уроку**: комбінований.
- **Обладнання**: комп'ютери, редактор презентацій MS PowerPoint, інструктивні картки, картки із завданнями.

ХІД УРОКУ

### **І. ОРГАНІЗАЦІЙНИЙ ЕТАП**

#### **ІІ. ПЕРЕВІРКА ДОМАШНЬОГО ЗАВДАННЯ**

Здійснюється шляхом опитування учнів за запитаннями після параграфа підручника.

#### **ІІІ. МОТИВАЦІЯ НАВЧАЛЬНОЇ ДІЯЛЬНОСТІ**

Учитель. На минулому уроці ми продовжили роботу з графічним редактором PowerPоint 2007, навчилися редагувати зображення в презентаціях, вставляти фігури та інші об'єкти в слайди. Сьогодні ми продовжимо вивчати PowerPоint 2007, навчимося редагувати текст.

### **IV. АКТУАЛІЗАЦІЯ ОПОРНИХ ЗНАНЬ**

#### **Вправа «Барон Мюнхгаузен»**

Завдання — спростувати брехню барона Мюнхгаузена:

- Створити презентацію можна тільки за допомогою програми PowerPoint.
- На кожному слайді можна розмістити тільки графічну інформацію.
- Створену презентацію можна зберегти тільки у форматі .pptх.
- Презентацію можна застосовувати тільки у сфері бізнесу.
- Зображення можна вставити в слайд лише один раз.

#### **V. ВИВЧЕННЯ НОВОГО МАТЕРІАЛУ**

#### **Розповідь учителя з елементами демонстрування або самостійна робота учнів з джерелом інформації**

#### **Введення тексту**

Перед початком введення тексту в потрібне місце його потрібно виділити. Традиційно текст набирають з клавіатури. Але можна вставити фрагмент тексту, скопійованого раніше.

На слайді має бути мінімум тексту, максимум інформації. Головне — зробити презентацію одночасно інформативною та привабливою для глядача. Кожний слайд повинен бути зрозумілим, коротким і містити ємні, короткі фрази.

#### **166** *Усі уроки інформатики. 5 клас Урок № 27* **167**

Потрібно розміщувати на слайдах небагато тексту. За умовчанням, макет слайда, в якому, крім заголовка, має бути розміщено текст, передбачає подання тексту у вигляді маркованого списку.

Шрифти ділять на два класи: для виділення і текстові. Перші більші за розміром і товщиною, ніж текстові. Їх використовують у заголовках, підзаголовках, логотипах, зверненнях та у випадках, коли виникає необхідність підкреслити якусь фразу. Створюючи презентацію, слід приділяти увагу кольору шрифту і кольору фону слайда для збільшення його читабельності. Найвищу читабельність забезпечує чорний колір шрифту на жовтому або білому фоні слайда. Найнижчу — коли колір шрифту і фону майже однаковий.

#### **Форматування тексту**

Текстові написи вводять у відповідні поля. Текст складається з символів та абзаців. Окрім того, властивості тексту можна змінювати (форматувати). Змінюється шрифт, розмір, колір, накреслення, абзацний відступ та інші. Змінити шрифтове оформлення тексту можна за допомогою стандартних інструментів, розташованих на вкладці *Основне*:

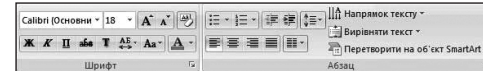

Слід пам'ятати, що параметри шрифту (вид і розмір) будуть такими, які встановлені для цього поля за умовчанням.

Під час роботи з текстом слід дотримувати такої поради: не використовувати в одному слайді більше ніж три різних шрифти. Один шрифт для подавання нової інформації, другий — щоб привернути увагу, а третій — для виділення найбільш важливої інформації.

#### **Редагування тексту**

Під час введення тексту інколи доводиться редагувати його, виправляючи помилки.

До найпростіших операцій редагування тексту належать видалення, вставка та заміна символів (фрагментів тексту).

Учитель пояснює кожен пункт і демонструє на екрані комп'ютера.

**Проведення комплексу вправ для зняття м'язового напруження**  (Варіант 1)

#### **VI. УСВІДОМЛЕННЯ НАБУТИХ ЗНАНЬ**

#### **Фронтальне опитування**

1. Що означає «форматувати текст»?

- 2. Які властивості тексту можна змінювати?
- 3. Який вигляд має кнопка зміни кольору тексту?
- 4. Чи може текст бути одночасно і курсивним, і жирним? Що для цього потрібно зробити?
- 5. Як зробити текст підкресленим?
- 6. Як змінити розмір шрифту?
- 7. Як змінити колір тексту?

#### **Робота за підручником**

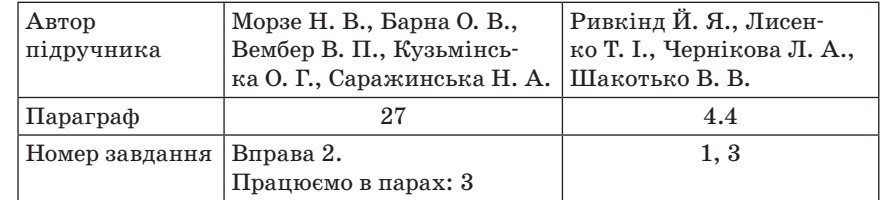

#### **Практичне завдання**

#### **Інструктаж з техніки безпеки. Виконання комплексу вправ для зняття зорової втоми** (Варіант 2)

Учитель, враховуючи індивідуальні особливості учнів класу, самостійно визначає час і термін проведення комплексу вправ під час роботи (як правило, через 8–10 хвилин після початку роботи).

- 1. Відкрийте презентацію Хобі\_Прізвище.pptx, створену на минулому уроці.
- 2. На титульному слайді встановіть такі параметри для заголовка: шрифт Arial Black, розмір шрифту 54, колір літер — червоний.
- 3. На інших слайдах організуйте різний шрифт на кожному слайді. Розмір шрифту 20, колір оберіть самостійно.
- 4. Продемонструйте результати роботи вчителеві.
- 5. Збережіть зміни та закрийте програму PowerPоint 2007.

#### **VII. ПІДБИТТЯ ПІДСУМКІВ УРОКУ**

Учні дають відповіді на запитання вчителя. Учитель узагальнює ці відповіді.

- Що сьогодні дізналися нового?
- Чого навчилися?
- Що сподобалось на уроці, а що ні?
- Чи виникали труднощі?

#### **VIII. ДОМАШНЄ ЗАВДАННЯ**

- 1. Опрацювати відповідний параграф підручника, конспект уроку.
- 2. *Завдання за підручником*

#### **168** *Усі уроки інформатики. 5 клас Урок № 28* **169**

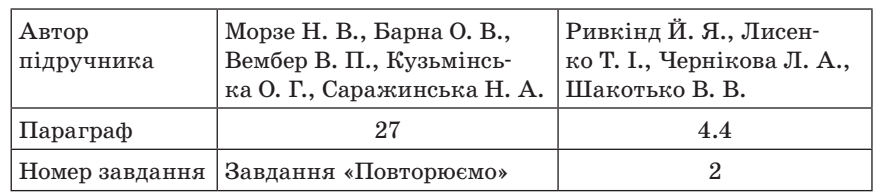

#### 3. *Додаткове завдання*

Підготувати набір фотографій (бажано цифрових) для створення фотоальбому «Мій відпочинок».

 $Y$ РОК № 28

# **ТЕМА. ПРАКТИЧНА РОБОТА № 5 «СТВОРЕННЯ ПРЕЗЕНТАЦІЇ-ФОТОАЛЬБОМУ»**

#### **Цілі**:

**навчальна**: сформувати вміння створювати фотоальбом; поглибити знання учнів з теми;

**розвивальна**: розвивати навички самостійної роботи на комп'ютері; **виховна**: підвищувати інформаційну культуру учнів, інтерес до інформати-

ки шляхом практичної спрямованості матеріалу, що вивчається. **Тип уроку**: застосування вмінь і навичок.

**Обладнання**: комп'ютери, редактор презентацій MS PowerPoint 2007, інструктивні картки для практичних завдань, фотоматеріали для презентацій.

ХІД УРОКУ

#### **І. ОРГАНІЗАЦІЙНИЙ ЕТАП**

#### **ІІ. АКТУАЛІЗАЦІЯ ОПОРНИХ ЗНАНЬ**

#### **Гра «Мікрофон»**

#### **Проведення гри**

- 1. Учитель ставить запитання класу.
- 2. Потім пропонує учням якийсь предмет (диск тощо), який виконуватиме роль уявного мікрофона. Учні передаватимуть його один одному, по черзі беручи слово.

- 3. Слово надається тільки тому, хто отримує «уявний» мікрофон. Коли хтось висловлюється, інші не мають права перебивати, щось говорити, викрикувати з місця.
- 4. Учні повинні відповідати лаконічно й швидко.
	- Як вставити зображення в слайд?
	- Як додати текстовий напис?
	- Які властивості тексту можна змінювати?
	- Як змінити розмір шрифту?
	- Як змінити колір тексту?
	- Що таке фотоальбом?

#### **ІІІ. МОТИВАЦІЯ НАВЧАЛЬНОЇ ДІЯЛЬНОСТІ**

Учитель. Одним з прикладів практичного застосування презентацій є створення та використання фотоальбому.

— Чи хочете ви навчитися створювати власний фотоальбом? Це і буде темою нашого сьогоднішнього уроку.

#### **IV. ВИВЧЕННЯ НОВОГО МАТЕРІАЛУ**

 *Фотоальбом* — це презентація, що містить лише об'єкти у вигляді графічних зображень і текстових написів.

Дітям роздають інструктивні картки. Учитель пояснює кожен пункт і демонструє на екрані комп'ютера.

#### **Створення презентації-фотоальбому**

Створити презентацію-фотоальбом з цифрових фотографій можна, виконавши такий алгоритм:

1. Виконати команду *Вставлення → Зображення → Фотоальбом*.

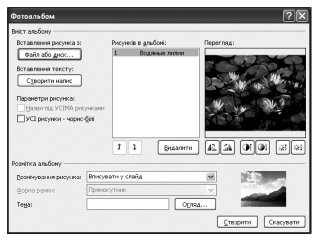

- 2. Відкрити у вікні *Фотоальбом* папку *Файл* або диск.
- 3. Відкрити папку з фотографіями, які ви хочете включити в фотоальбом.
- 4. Виділити потрібні файли та вибрати кнопку *Вставити*.
- 5. Повторити пункти 2–4 для вставки до фотоальбому інших фотографій.
- 6. Використати кнопки  $\boxed{1}$  для зміни порядку розташування фотографій у презентації (за потреби).
- 7. Встановити для кожної фотографії потрібну орієнтацію, яскравість і контрастність, використовуючи відповідні кнопки нижче області перегляду (за потреби).
- 8. Встановити для всієї презентації в списку *Розмічування рисунка*  один з видів розміщення фотографій на слайдах (*Вписувати у слайд*, 1 рисунок, 2 рисунки, 4 рисунки, 1 рисунок із заголовком, 2 рисунки із заголовком, 4 рисунки із заголовком).
- 9. Вибрати одну з тем оформлення (поле *Тема* та кнопка *Огляд*).
- 10. Натиснути кнопку *Створити*.

Створену презентацію фотоальбом можна змінити, виконавши команду *Фотоальбом → Редагувати фотоальбом*.

**Проведення комплексу вправ для зняття м'язового напруження**  (Варіант 1)

#### **V. УСВІДОМЛЕННЯ НАБУТИХ ЗНАНЬ**

#### **Робота за підручником**

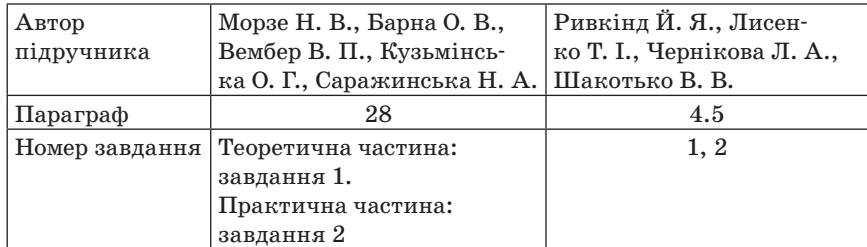

#### **Робота в парах**

- 1. Порівняйте паперовий та електронний фотоальбоми. Знайдіть спільні та відмінні риси.
- 2. Складіть список переваг електронних фотоальбомів.

#### **VI. ЗАКРІПЛЕННЯ ВМІНЬ ТА ПРАКТИЧНИХ НАВИЧОК Практична робота**

#### **Інструктаж з техніки безпеки. Виконання комплексу вправ для зняття зорової втоми** (Варіант 1)

Учитель, враховуючи індивідуальні особливості учнів класу, самостійно визначає час і термін проведення комплексу вправ під час роботи (як правило, через 8–10 хвилин після початку роботи).

- *Завдання*
- 1. Створити власний фотоальбом «Мій відпочинок» за інструктивною карткою.
- 2. Зберегти фотоальбом під назвою Фотоальбом\_Прізвище.pptx в папку, вказану вчителем.

### **VII. ЗАКРІПЛЕННЯ, СИСТЕМАТИЗАЦІЯ ТА УЗАГАЛЬНЕННЯ ЗНАНЬ Фронтальне опитування**

- 1. Наведіть приклади застосування презентацій у житті.
- 2. Наведіть приклади невдалого використання презентацій.

#### **VIІI. ПІДБИТТЯ ПІДСУМКІВ УРОКУ**

Наприклад, учням пропонують заготовки: «Для мене сьогодні важливим було...», «Сьогодні я дізнався про...», «Мені хотілося в майбутньому дізнатись про..., навчитись…».

### **ІХ. ДОМАШНЄ ЗАВДАННЯ**

1. Опрацювати відповідний параграф підручника, конспект уроку. 2. *Завдання за підручником*

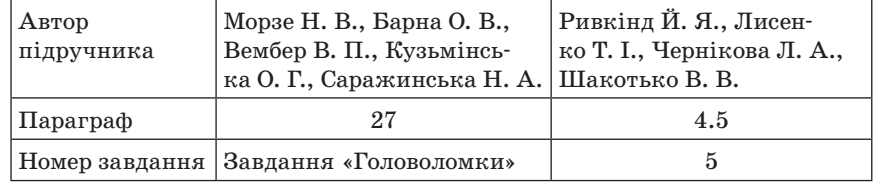

3. *Додаткове завдання*

Підготувати короткі повідомлення учнів про те, чи доцільно використовувати текстові написи у фотоальбомах і в яких ситуаціях.

 $\blacksquare$  УРОК № 29  $\blacksquare$ 

# **ТЕМА. РОЗРОБКА ПЛАНУ СТВОРЕННЯ ПРЕЗЕНТАЦІЇ: ВИЗНАЧЕННЯ МЕТИ, СЦЕНАРІЮ ТА СТРУКТУРИ ПРЕЗЕНТАЦІЇ**

#### **Цілі**:

**навчальна**: сформувати вміння розробляти план створення презентації; **розвивальна**: розвивати логічне мислення, враховуючи вікові особливості

та рівень засвоєння навчального матеріалу;

**виховна**: виховувати зосередженість, увагу та спостережливість.

**Тип уроку**: засвоєння нових знань.

**Обладнання**: комп'ютери, редактор презентацій MS PowerPoint 2007, пам'ятки, інструктивні картки, ілюстративний матеріал для презентації. **СИЛИВИЗИРОВ УЛИЧЕНИЕ** ХІД УРОКУ

### **І. ОРГАНІЗАЦІЙНИЙ ЕТАП**

#### **ІІ. ПЕРЕВІРКА ДОМАШНЬОГО ЗАВДАННЯ**

Заслуховування коротких повідомлень учнів про те, чи доцільно використовувати текстові написи у фотоальбомах і в яких ситуаціях.

### **ІІІ. МОТИВАЦІЯ НАВЧАЛЬНОЇ ДІЯЛЬНОСТІ**

Учитель. Перш ніж щось будувати, архітектор складає план майбутньої споруди, інженер створює модель майбутнього автомобіля. Перед створенням презентації також потрібно спланувати свою діяльність, спроектувати майбутню презентацію. Як це зробити ми розглянемо на сьогоднішньому уроці.

#### **IV. ВИВЧЕННЯ НОВОГО МАТЕРІАЛУ**

#### **Пояснення вчителя з елементами демонстрування**

Процес створення презентацій можна поділити на три етапи:

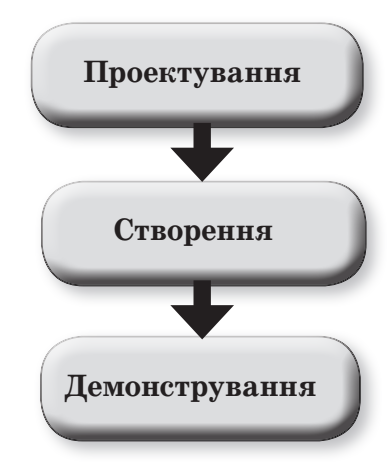

*На етапі проектування потрібно:*

- визначити тему та мету презентації;
- створити схему (сценарій);

 спланувати зміст усіх слайдів, їх стиль. *На етапі створення:*

- реалізувати спроектовану презентацію;
- переглянути створену презентацію, усунути помилки й недоліки.

*На етапі демонстрування:*

подати результати роботи.

Розглянемо кожен етап окремо. Перед створенням презентації на комп'ютері її потрібно спланувати або, як часто говорять, спроектувати: розробити її сценарій, визначити орієнтовну кількість слайдів, розподілити інформацію по слайдах, передбачити наявність ілюстрацій до слайдів, підібрати текст. Початківцям варто змоделювати кожен слайд. Краще зробити це без комп'ютера — на папері, щоб було зрозуміло, де і яка інформація буде розташована. Також треба визначитися щодо кількості та можливих джерел потрібних зображень. Лише після цього можна починати створювати її на комп'ютері.

Працювати над слайдами можна в будь-якому порядку. Послідовність їх чергування встановлюється на останньому етапі роботи.

*Під час створення презентації слід враховувати:*

- 1. Мету презентації потрібно визначити, про що слід повідомити аудиторію, конкретні факти та форми їх подання (застосування вдало підібраних зображень сприяє кращому сприйняттю інформації).
- 2. Для якої аудиторії створюється презентація вік, навчальні та пізнавальні інтереси, психологічні особливості тощо.
- 3. Яким буде приміщення для показу презентації. Чим більшим є приміщення, тим більшими мають бути зображення і меншим обсяг дрібного тексту.

Засоби створення презентацій надають користувачеві відповідні можливості для створення структури презентації.

Як ви вже знаєте, у лівій частині вікна програми MS PowerPoint розташовано вкладки *Структура* і *Слайди*. Після переходу на вкладку *Структура* на екрані відображається лише текст слайдів він подається у вигляді структури, де зазвичай відображаються основні заголовки слайдів. У цьому режимі зручно планувати зміст: записувати певні ідеї, вирішувати, як вони будуть подані. Вкладка *Слайди* дає можливість переглянути слайди у процесі створення і редагування — вони відображаються у вигляді ескізів.

Учні отримують пам'ятку.

*Загальні рекомендації щодо оформлення презентацій:*

- Кожен слайд має відображати одну думку.
- Заголовки мають бути короткими.
- Текст має бути коротким і складеним з простих речень.
- На слайді має бути 6–8 рядків тексту.
- Текст повинен легко читатись.
- Дієслова мають бути використані в одній часовій формі.
- Слайди не мають бути занадто яскравими.
- На слайді має бути до чотирьох ілюстрацій.
- Підписи до ілюстрацій доцільно розміщувати знизу.
- Усі слайди презентації мають бути витримані в одному стилі.
- Презентація не повинна стомлювати.

#### **Проведення комплексу вправ для зняття м'язового напруження**  (Варіант 2)

#### **V. УСВІДОМЛЕННЯ НАБУТИХ ЗНАНЬ**

#### **Робота за підручником**

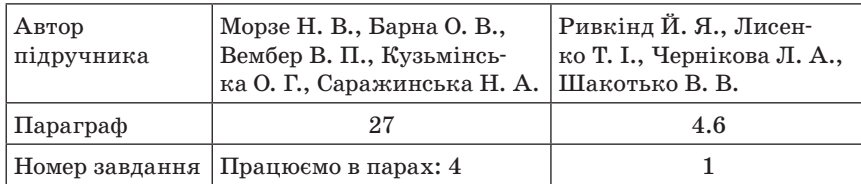

#### **Робота в групах**

Учні об'єднуються в групи. Учитель пропонує переглянути кілька прикладів антипрезентацій (тобто презентацій з помилками). Користуючись пам'яткою, учні мають знайти припущені помилки і створити порадник авторам цих презентацій. (Учитель допомагає за потреби). Обговорення порад.

*Поради (орієнтовні варіанти відповідей)*

- Не слід перевантажувати слайд текстом.
- Потрібно раціонально використовувати місце на слайді.
- Текст і фон мають бути контрастними (не повинні зливатися).
- Ілюстрації повинні відповідати змісту.
- Розмір шрифту не повинен бути надто малим.
- Потрібно уникати надто яскравих кольорів.

#### **VI. ФОРМУВАННЯ ПРАКТИЧНИХ УМІНЬ І НАВИЧОК**

#### **Практичне завдання**

#### **Інструктаж з техніки безпеки. Виконання комплексу вправ для зняття зорової втоми** (Варіант 1)

Учитель, враховуючи індивідуальні особливості учнів класу, самостійно визначає час і термін проведення комплексу вправ під час роботи (як правило, через 8–10 хвилин після початку роботи).

Учитель має заздалегідь передбачити наявність та доступність ілюстрацій з теми «Моє місто (село, селище)».

#### **Створити презентацію «Моє місто (село, селище)».**

- 1. Розробіть структуру презентації з п'яти слайдів «Моє місто (село, селище)» на папері. Визначте зміст заголовків і розміщення об'єктів презентації на слайдах.
- 2. Створіть презентацію згідно зі структурою.
- 3. Збережіть її в папці у файлі з іменем Місто\_Прізвище.pptx.

#### **VII. ПІДБИТТЯ ПІДСУМКІВ УРОКУ**

Закінчіть речення.

- Для мене сьогодні важливим було...
- Сьогодні я дізнався про...
- Мені хотілося в майбутньому дізнатись про..., навчитись…

#### **VIII. ДОМАШНЄ ЗАВДАННЯ**

1. Опрацювати конспект уроку.

2. *Завдання за підручником*

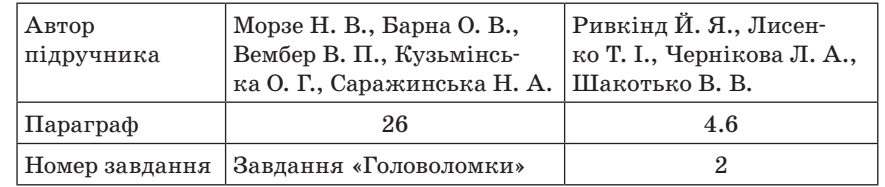

 $\longrightarrow$  УРОК № 30

# **ТЕМА. ПОНЯТТЯ ШАБЛОНУ ПРЕЗЕНТАЦІЇ. СТВОРЕННЯ ПРЕЗЕНТАЦІЙ НА ОСНОВІ ШАБЛОНУ**

#### **Цілі**:

- **навчальна**: сформувати поняття шаблону презентації, навчати створювати презентації на основі шаблону;
- **виховна**: розвивати алгоритмічне та логічне мислення, вміння порівнювати, виділяти головне, робити узагальнення і висновки, застосовувати набуті знання на практиці;
- **розвивальна**: виховувати наполегливість у досягненні мети, позитивне ставлення до навчання шляхом розкриття практичного значення теми, естетичний смак людини.

**Тип уроку**: засвоєння нових знань.

**Обладнання**: комп'ютери, редактор презентацій MS PowerPoint 2007, інструктивні картки, картки з завданнями, інтернет, фотоматеріали.

ХІД УРОКУ

#### **І. ОРГАНІЗАЦІЙНИЙ ЕТАП**

### **ІІ. МОТИВАЦІЯ НАВЧАЛЬНОЇ ДІЯЛЬНОСТІ**

#### **Бесіда**

— Чи хотілося б вам, щоб ваша презентація мала доречно підібрані кольори фону та шрифту?

— Як полегшити собі роботу зі створення презентації?

— На цьому уроці ми розглянемо створення презентацій на основі шаблону.

#### **ІІІ. АКТУАЛІЗАЦІЯ ОПОРНИХ ЗНАНЬ**

#### **Фронтальне опитування**

1. Пригадайте етапи створення презентації.

2. Як визначити мету презентації?

3. Що таке структура презентації?

#### **Гра «Зіпсована записка»**

У наведений текст замість крапок вставте правильні слова та словосполучення.

*Загальні рекомендації щодо оформлення презентацій:*

- Кожен слайд має відображати … думку.
- Заголовки мають бути…
- … повинен бути коротким і складеним з простих речень.
- На слайді має бути… рядків тексту.
- Текст повинен… читатись.
- Слайди не мають бути занадто …
- На слайді має бути до … ілюстрацій.
- Підписи до … доцільно розміщувати знизу.
- Усі слайди презентації мають бути витримані в одному …
- Презентація … стомлювати.

#### **IV. ВИВЧЕННЯ НОВОГО МАТЕРІАЛУ**

#### **Пояснення вчителя з елементами демонстрування**

#### **Робота з шаблонами**

Створити нову презентацію можна, використавши один з шаблонів.

 *Шаблони* — це зразки для створення презентацій. Вони дають змогу створювати презентації швидше, ніж починаючи з нового аркуша. Шаблони презентацій створюються для полегшення роботи користувача.

У PowerPoint2007 є два види шаблонів: шаблони вмісту і шаблони оформлення.

Шаблони презентацій дозволяють задавати зовнішній вигляд презентації (шаблони оформлення) або структуру презентації (шаблони вмісту).

 *Шаблони оформлення* — це ціла група шаблонів, у яких акцент зроблено лише на оформлення слайда. У шаблонах оформлення підібрані кольори фону, допоміжні кольори, кольори шрифту та ін. Наприклад, шаблон оформлення *Сучасний* використовує світло-синій колір для фону, білий — для шрифту заголовка і основного тексту.

 *Шаблон вмісту* — це шаблон оформлення, який містить зразок тексту для слайдів. Текст шаблону замінюється потрібним текстом.

Шаблон вмісту включає зразок слайдів і заголовків. Шаблон вмісту складається з елементів шаблону оформлення та запропонованого варіанта структури презентації.

Разом з програмою PowerPoint 2007 встановлюються шість шаблонів-презентацій:

- Класичний фотоальбом.
- Сучасний фотоальбом.
- Вікторина.
- Рекламний буклет.
- Широкоекранна презентація.
- Ознайомлення з PowerPoint 2007.

Наприклад, ви вибрали шаблон *Сучасний фотоальбом*. Він одразу ж відкривається у вікні програми, і ви можете перейти до редагування його слайдів. Зверніть увагу, що назва шаблона аж ніяк не обмежує використання того чи іншого шаблона. Тобто не обов'язково шаблон *Сучасний фотоальбом* використовувати лише для створення презентації-фотоальбома. Шаблон лише пропонує певний набір спеціально скомпонованих і розмічених слайдів. А ви можете використовувати ці слайди по-різному. Наприклад, на основі шаблону *Сучасний фотоальбом* можна зробити рекламну презентацію.

#### **178** *Усі уроки інформатики. 5 клас Урок № 30* **179**

Отже, після того як шаблон відкриється у вікні, можна його редагувати: замінити службові написи і зображення на власні. Як змінити напис, ви вже знаєте — просто клацнути мишею на текстовому блоці і набрати текст (або відредагувати запропонований).

Щоб змінити зображення в шаблоні, потрібно клацнути по ньому правою кнопкою миші і в контекстному меню вибрати команду *Змінити рисунок*. На екрані з'явиться діалогове вікно *Вставка рисунка*, в якому вам пропоновано вибрати інший рисунок. Якщо вставити рисунок, незалежно від його розмірів, він вирівнюватиметься по тій області, в яку вставляється (якщо потрібно, збільшиться чи зменшиться, але зі збереженням пропорцій).

За умовчанням з вибраного шаблону створюється презентація, яка складається з 6-7 типових слайдів. Якщо цих слайдів вам недостатньо і потрібно вставити слайд у презентацію, слід на вкладці *Основне* клацнути мишею по кнопці *Створити слайд* і у відкритому вікні вибрати потрібний тип слайда. Слайд вставиться після поточного.

Крім того, у будь-який момент ви можете змінити розмітку поточного слайда на іншу. Для цього необхідно на вкладці *Основне* клацнути мишею по кнопці *Макети* і у відкритому вікні вибрати потрібну компоновку слайда.

Як ви вже знаєте, змінювати послідовність розташування слайдів у презентації можна просто перетягуючи їх вгору-вниз у списку слайдів. У тому порядку, в якому йдуть слайди, вони і будуть показані.

Учитель роздає учням інструктивні картки-пам'ятки, пояснює кожен пункт і демонструє на екрані.

Для створення презентації з використанням шаблонів вмісту потрібно виконати такі дії:

- 1. Виконати команду *Office*  $\rightarrow$  *Cmeopumu*.
- 2. У вікні *Створення презентації* вибрати *Інстальовані шаблони*.
- 3. У списку шести шаблонів вибрати потрібний.
- 4. Натиснути кнопку *Створити*.
- 5. Створена презентація містить кілька слайдів і рекомендації щодо їхнього змісту відповідно до обраної теми шаблону.
- 6. Заповнити створену презентацію потрібними об'єктами.

Для створення презентацій на основі шаблонів оформлення необхідно підключення до мережі інтернет.

**Проведення комплексу вправ для зняття м'язового напруження**  (Варіант 2)

# **V. ФОРМУВАННЯ ПРАКТИЧНИХ УМІНЬ І НАВИЧОК Робота за підручником**

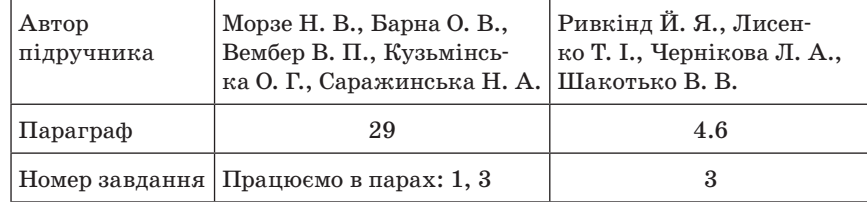

#### **Практичне завдання**

#### **Інструктаж з техніки безпеки. Виконання комплексу вправ для зняття зорової втоми** (Варіант 1)

Учитель, враховуючи індивідуальні особливості учнів класу, самостійно визначає час і термін проведення комплексу вправ під час роботи (як правило, через 8–10 хвилин після початку роботи).

#### *Завдання*

- 1. Розробіть презентацію на тему «Мій клас», використавши шаблон вмісту *Сучасний фотоальбом*.
- 2. Презентація повинна містити 5 слайдів.
- 3. Заповніть зміст заголовків кожного зі слайдів.
- 4. Підберіть ілюстративний (фотографії, рисунки, схеми) і текстовий матеріал (підписи під фотографіями).
- 5. Створіть презентацію і збережіть її у власній папці у файлі з іменем Клас\_Прізвище.pptx.

#### **VI. ПІДБИТТЯ ПІДСУМКІВ УРОКУ**

Використання методики «недописаної тези». Учням пропоновано дописати речення:

- Мені вдалося...;
- Мені сподобалося...;
- Не вдалося...;
- Не сподобалося...;
- Я сумніваюся...;
- Я змінив би...;
- Мені було на уроці ... тощо.

#### **VII. ДОМАШНЄ ЗАВДАННЯ**

- 1. Опрацювати відповідний параграф підручника, конспект уроку.
- 2. Повторити основні поняття теми «Редактор презентацій».
- 3. *Завдання за підручником*

#### **180** *Усі уроки інформатики. 5 клас Урок № 31* **181**

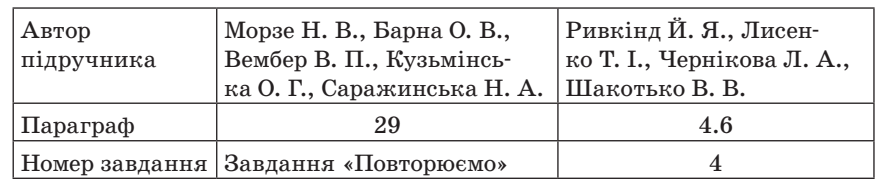

#### 3. *Додаткове завдання*

Скласти кросворд (ребус) з вивчених термінів, які стосуються роботи в програмі Paint.

УРОК № 31

# **ТЕМА. ПРАКТИЧНА РОБОТА № 6 «СТВОРЕННЯ ПРЕЗЕНТАЦІЇ НА ОСНОВІ ШАБЛОНУ ЗА НАВЕДЕНИМ ПЛАНОМ»**

**Цілі**:

**навчальна**: сформувати в учнів уміння створювати презентації, використовуючи шаблон;

**розвивальна**: розвивати вміння використовувати набуті знання на практиці; **виховна**: виховувати зосередженість, увагу та спостережливість.

**Тип уроку**: формування практичних умінь і навичок.

**Обладнання**: комп'ютери, редактор презентацій MS PowerPoint 2007, інструктивні картки, картки із завданнями, інтернет, фотоматеріали.

ХІД РОБОТИ

#### **І. ОРГАНІЗАЦІЙНИЙ ЕТАП**

#### **ІІ. МОТИВАЦІЯ НАВЧАЛЬНОЇ ДІЯЛЬНОСТІ**

Учитель. На минулому уроці ви навчилися створювати презентації з шаблону вмісту (інстальованих шаблонів). Зараз завдання дещо ускладниться. На цьому уроці ви навчитеся створювати презентації, користуючись шаблонами оформлення.

# **ІІІ. АКТУАЛІЗАЦІЯ ОПОРНИХ ЗНАНЬ**

#### **Метод «Мікрофон»**

1. Що таке структура слайда? Відповідь аргументуйте.

- 2. За яких умов під час створення презентації слід використовувати вкладки *Структура* та *Слайди*?
- 3. Що називають шаблоном оформлення презентації?
- 4. Які існують види шаблонів у PowerPoint 2007?
- 5. Що таке шаблон вмісту?
- 6. Що таке шаблон оформлення?
- 7. Якщо відсутнє підключення до мережі інтернет, то яким видом шаблонів ви можете скористатись для створення презентації?

#### **IV. ПЕРЕВІРКА ДОМАШНЬОГО ЗАВДАННЯ**

Презентація кросвордів (ребусів).

**Проведення комплексу вправ для зняття м'язового напруження**  (Варіант 3)

#### **V. ВИВЧЕННЯ НОВОГО МАТЕРІАЛУ**

Учитель роздає учням інструктивні картки-пам'ятки, пояснює кожен пункт і демонструє на екрані.

Для створення презентації з використанням шаблонів оформлення треба виконати такі дії:

- 1. Виконати команду *Office → Створити*.
- 2. У вікні *Створення презентації* вибрати *Слайди оформлення*.

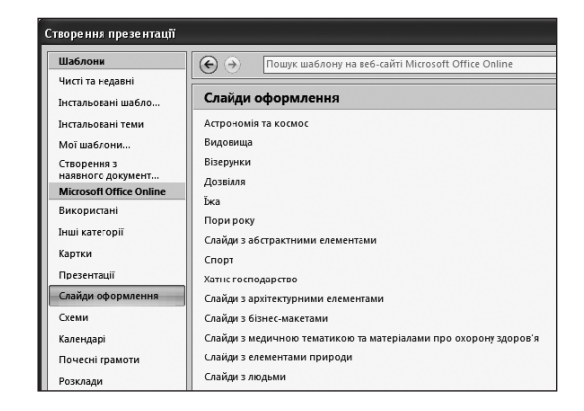

- 3. У списку з 14 груп вибрати найбільш відповідну, наприклад *Астрономія та космос*.
- 4. Вибрати потрібний шаблон (якщо їх декілька), наприклад *Сучасний*.
- 5. Натиснути кнопку *Завантажити*.
- 6. Створена презентація міститиме один слайд.
- 7. Додати слайди можна, виконавши команду *Основне* → *Створити слайд* (з розгорнутого вікна вибрати слайд з потрібною структурою).
- 8. Заповнити створену презентацію потрібними об'єктами.

#### **VI. УДОСКОНАЛЕННЯ ПРАКТИЧНИХ УМІНЬ І НАВИЧОК Робота за підручником**

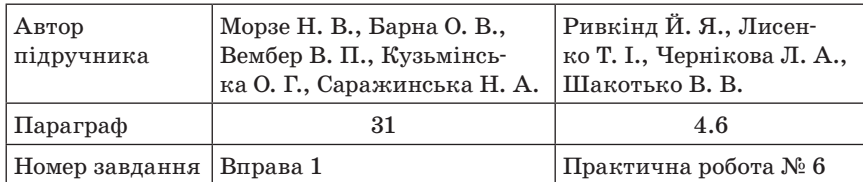

#### **Практична робота**

#### **Інструктаж з техніки безпеки. Виконання комплексу вправ для зняття зорової втоми** (Варіант 1)

Учитель, враховуючи індивідуальні особливості учнів класу, самостійно визначає час і термін проведення комплексу вправ під час роботи (як правило, через 8–10 хвилин після початку роботи).

#### *Завдання*

- 1. Розробіть презентацію на тему «Мій клас», використавши шаблон оформлення, вказаний учителем (як варіант — за власним смаком).
- 2. Презентація повинна містити сім слайдів.
- 3. Заповніть зміст заголовків кожного зі слайдів.
- 4. Підберіть ілюстративний (фотографії, рисунки, схеми) і текстовий (підписи під фото) матеріал.
- 5. Створіть презентацію і збережіть її у власній папці у файлі з іменем Клас\_Прізвище.pptx.

# **VII. ПІДБИТТЯ ПІДСУМКІВ УРОКУ**

#### **Рефлексія**

- Чи задоволені ви своєю роботою на уроці?
- У якому настрої ви працювали на уроці?
- Що вам запам'яталось?
- Чи було вам комфортно?
- Де вам стануть в пригоді здобуті знання?

#### **VIII. ДОМАШНЄ ЗАВДАННЯ**

1. Повторити основні поняття теми, конспекти уроків.

- 2. Опрацювати «Головне в розділі» підручника. Підготувати тестові завдання з теми.
- 3. *Завдання за підручником*

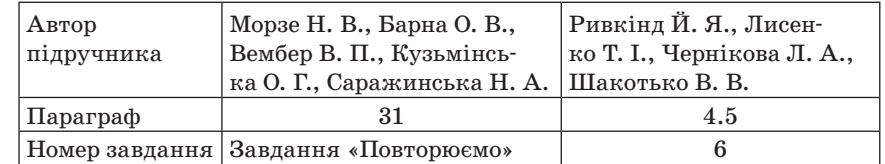

 $YPOK N<sup>o</sup> 32$ 

# **ТЕМА. ПІДСУМКОВО-УЗАГАЛЬНЮВАЛЬНИЙ УРОК З ТЕМИ «РЕДАКТОР ПРЕЗЕНТАЦІЙ»**

#### **Цілі**:

**навчальна**: встановити рівень опанування учнями основних теоретичних і

практичних знань з теми «Редактор презентацій»; повторити, більш глибоко усвідомити навчальний матеріал, узагальнити його і систематизувати;

**виховна**: розвивати увагу, кмітливість, креативність;

**розвивальна**: виховувати інформаційну культуру.

**Тип уроку**: перевірка та корекція знань, умінь і навичок.

**Обладнання**: комп'ютери, редактор презентацій MS PowerPoint 2007, тести, інструктивні картки, картки із завданнями, інтернет, фотоматеріали.

ХІД РОБОТИ

#### **І. ОРГАНІЗАЦІЙНИЙ ЕТАП**

#### **ІІ. МОТИВАЦІЯ НАВЧАЛЬНОЇ ДІЯЛЬНОСТІ**

Учитель. На цьому уроці ми маємо повторити, більш глибоко осмислити навчальний матеріал з теми «Редактор презентацій», узагальнити його і систематизувати. А також встановити рівень засвоєння вами знань і вмінь з теми.

#### **ІІІ. АКТУАЛІЗАЦІЯ ОПОРНИХ ЗНАНЬ**

#### **Вправа «Снігова лавина»**

Один учень називає програму для роботи з презентаціями, другий — повторює те, що сказав перший учень і називає варіант запуску програми, третій повторює вищесказане і називає елемент вікна, четвертий — призначення елемента вікна тощо.

#### **Гра «Повний кошик»**

На дошці малюють кошик, учні по черзі виходять і «заповнюють» його операціями, які можна виконувати з об'єктами в презентаціях (виділення, копіювання, вставка, переміщення, вирізання, зміна розміру тощо).

**Усне опитування** (можна використати гру «Світлофор»)

- 1. Які клавіші дають змогу перейти до наступного слайда презентації, а які — до попереднього?
- 2. Яку клавішу необхідно натиснути для завершення показу презентації?
- 3. Які режими роботи з презентацією використовують у програмі PowerPoint?
- 4. Який режим використовують для зміни порядку розташування слайдів у презентації?
- 5. Як додати до презентації новий слайд, використовуючи кнопку Створити слайд?
- 6. Як додати до презентації рисунок?
- 7. Як вставити текстовий об'єкт на слайд презентації?
- 8. Які властивості тексту можна змінювати?
- 9. Які шаблони можна використати для створення презентації?
- 10.Що таке шаблони оформлення презентації?
- 11.Що таке шаблони вмісту презентації?
- 12. Для чого їх використовують?
- 13. Поясніть, як створити презентацію з використанням шаблонів, інстальованих разом з програмою PowerPoint 2007.
- 14. Поясніть, як створити презентацію з використанням шаблонів, розміщених на сайті Microsoft.
- 15. Який спосіб створення презентації вам найбільш до вподоби? Чому?
- 16. Опишіть послідовність створення презентації-фотоальбому.

#### **Проведення комплексу вправ для зняття м'язового напруження**  (Варіант 3)

# **IV. ЗАСТОСУВАННЯ ЗНАНЬ У СТАНДАРТНИХ УМОВАХ Практичне завдання**

#### **Інструктаж з техніки безпеки. Виконання комплексу вправ для зняття зорової втоми** (Варіант 2)

#### *Завдання*

- 1. Розробіть презентацію на тему «Моя школа», скориставшись шаблоном оформлення *Сучасний*.
- 2. Презентація повинна містити чотири слайди.
- 3. Заповніть зміст заголовків кожного зі слайдів.
- 4. Підберіть ілюстративний (фотографії, рисунки) і текстовий (підписи під фото) матеріал.
- 5. Створіть презентацію і збережіть її у власній папці у файлі з іменем Школа\_Прізвище.pptx.

### **Колективна робота**

Демонстрування створених презентацій, захист, колективне обговорення, оцінювання згідно з пам'яткою «Оцінювання презентації».

#### **Пам'ятка «Оцінювання презентації»**

- Чи є презентація чітко спланованою?
- Чи є презентація цікавою?
- Чи легко читати текст?
- Чи відповідає текст змісту презентації?
- Чи використані зображення у презентації?
- Чи доповнюють зміст використані зображення?
- Чи вдало підібрані кольори фону і тексту?

### **V. ПІДБИТТЯ ПІДСУМКІВ УРОКУ**

- Чи задоволені ви своєю роботою під час вивчення даної теми?
- Щоб ви ще хотіли дізнатись про презентації?
- Що вам найбільше запам'яталось?
- Де вам стануть у пригоді здобуті знання?

Учитель узагальнює результати роботи учнів та виставляє оцінки.

### **VI. ДОМАШНЄ ЗАВДАННЯ**

- 1. Повторити основні поняття теми, конспект уроків.
- 2. Повторити основні відомості тем «Інформація та повідомлення. Інформаційні процеси», «Основи роботи з комп'ютером».

 $\longrightarrow$  УРОК № 33

# **ТЕМА. ПОВТОРЕННЯ ТЕМ «ІНФОРМАЦІЯ ТА ПОВІДОМЛЕННЯ. ІНФОРМАЦІЙНІ ПРОЦЕСИ» ТА «ОСНОВИ РОБОТИ З КОМП'ЮТЕРОМ»**

#### **Цілі**:

**навчальна**: узагальнити і систематизувати знання учнів з тем «Інформація та повідомлення. Інформаційні процеси», «Основи роботи з комп'ютером»;

**розвивальна**: формувати інформаційну культуру учнів, навички безпечної роботи з ПК, уміння узагальнювати, міркувати; розвивати увагу, пам'ять, логічне мислення;

**виховна**: виховувати відповідальність, самостійність.

**Тип уроку**: узагальнення і систематизації знань.

**Обладнання**: презентація «Інформація», «Інформаційні процеси», стенд чи папка «Техніка безпеки та правила поведінки в комп'ютерному кабінеті», картки, смайлики червоного, зеленого, жовтого кольорів.

ХІД УРОКУ

### **І. ОРГАНІЗАЦІЙНИЙ ЕТАП**

#### **ІІ. МОТИВАЦІЯ НАВЧАЛЬНОЇ ДІЯЛЬНОСТІ**

Уч и т е л ь. Підіб'ємо підсумки нашої роботи, пригадаємо основні відомості з вивчених тем, заповнимо прогалини в знаннях окремих учнів (якщо вони є).

Сьогодні ми починаємо повторення вивченого матеріалу з тем «Інформація та повідомлення. Інформаційні процеси» та «Основи роботи з комп'ютером».

#### **ІІІ. АКТУАЛІЗАЦІЯ ОПОРНИХ ЗНАНЬ**

#### **Повторення правил поведінки в комп'ютерному кабінеті**

#### **Самостійна робота**

Учитель пропонує учням опрацювати ще раз стенд чи папку «Техніка безпеки та правила поведінки в комп'ютерному кабінеті».

#### **Фронтальне опитування**

- 1. Як необхідно сидіти за комп'ютером?
- 2. Як поводити себе біля комп'ютера?
- 3. Що не можна робити за комп'ютером?
- 4. Що ви повинні зробити, якщо до класу заходить директор школи?
- 5. Що потрібно зробити, якщо у вас погіршилось самопочуття під час роботи за комп'ютером?

#### **IV. УЗАГАЛЬНЕННЯ ТА СИСТЕМАТИЗАЦІЯ ОПОРНИХ ЗНАНЬ**

#### **Інформація. Інформаційні процеси**

Учні переглядають презентації «Інформація», «Інформаційні процеси».

#### **Фронтальне опитування**

— Дайте означення інформації.

- Де і як можна зберігати інформацію?
- Назвіть види інформаційних повідомлень.
- Якими способами можна подати повідомлення?
- Назвіть інформаційні процеси.

— Наведіть приклади інформаційних процесів з власного життя. (*Читання книги, читання вголос, фотографування, ведення щоденника…*).

Заповніть таблицю (*орієнтовні варіанти відповідей подано курсивом*):

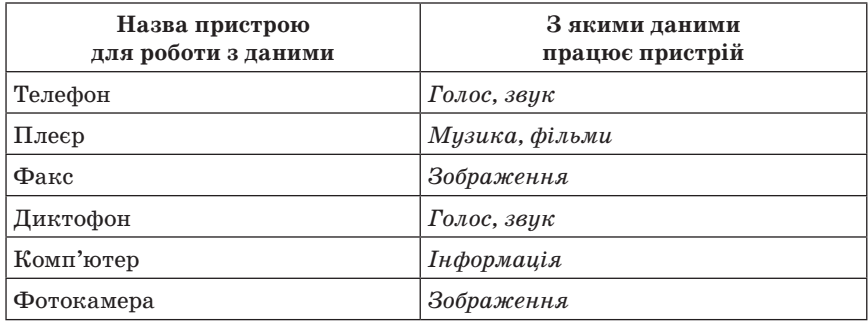

**Проведення комплексу вправ для зняття м'язового напруження**  (Варіант 1)

#### **Основи роботи з комп'ютером**

#### **Самостійна робота учнів з джерелом інформації**

Наприклад, «Головне в розділі» підручника, роздруковані пам'ятки, конспекти уроків тощо.

#### **Гра «Половинки ПК»**

Встановіть відповідність між зображенням та описом за вказівкою вчителя: стрілочками, складанням розрізаних карток тощо.

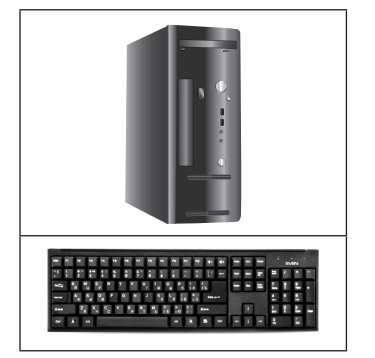

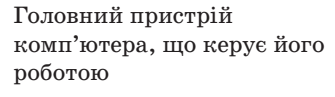

Пристрій для введення інформації та керування комп'ютером

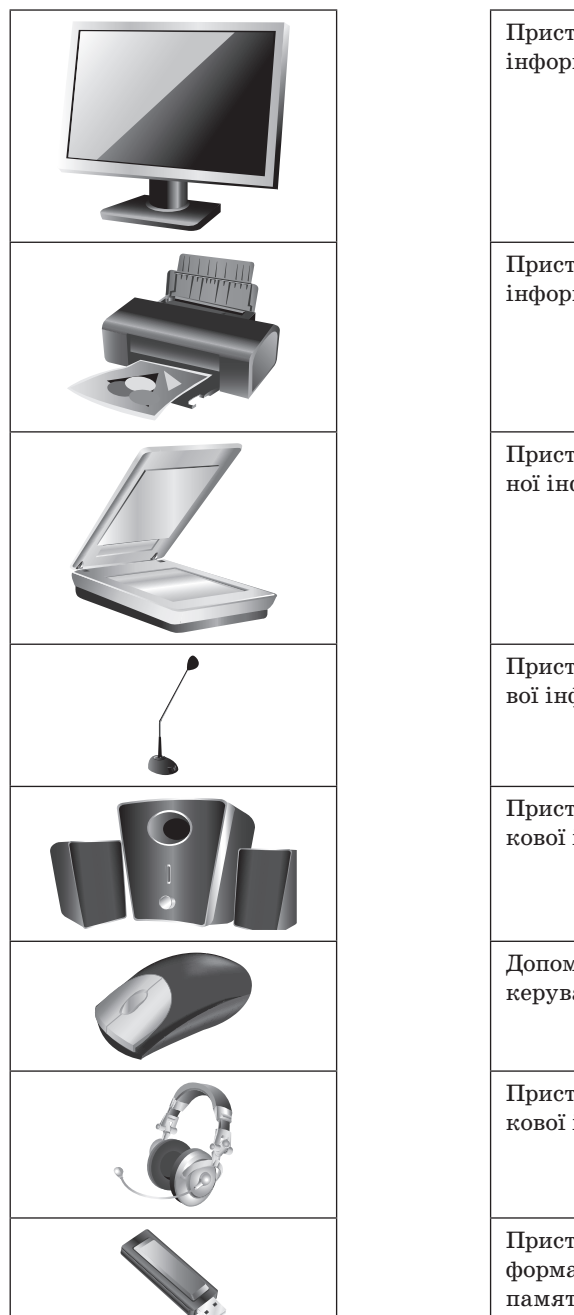

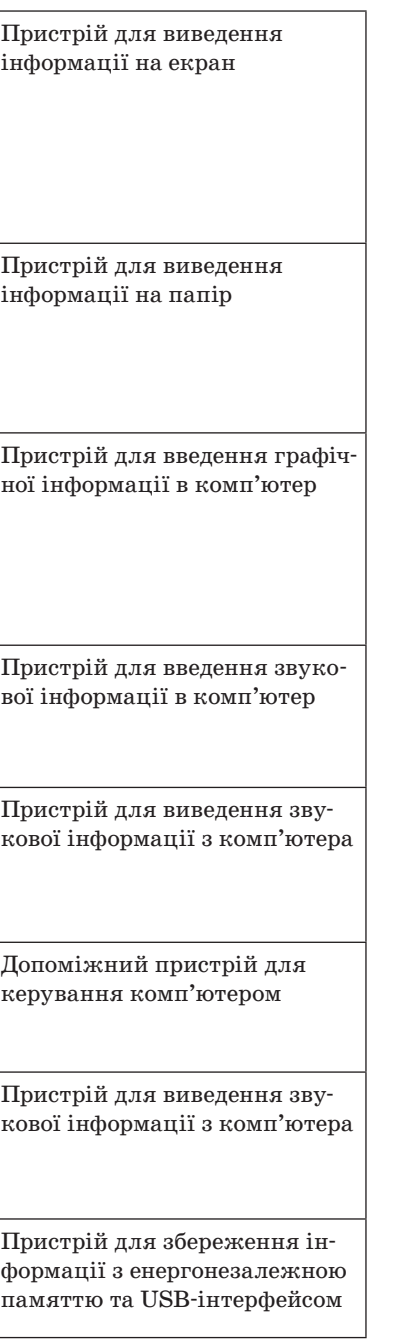

#### **Ділова гра «Придбання комп'ютера»**

Розігрується ситуація покупки комп'ютера в магазині. Двоє учнів виступають у ролі покупців, двоє — у ролі продавців-консультантів. Вибрати комп'ютер:

А) за ціною; Б) за параметрами.

#### **Вправа «Спробуй сам»**

Ви вже знаєте, які компоненти комп'ютера розміщено в систем ному блоці. Запишіть їхні назви (системна плата, центральний про цесор, оперативна пам'ять, жорсткий диск або вінчестер, відеокарта, звукова карта, дисковод для оптичних дисків).

Вкажіть призначення кожного компонента.

#### **Фронтальне опитування**

- 1. Поясніть, для чого комп'ютеру потрібна операційна система.
- 2. Що таке інтерфейс?
- 3. З якою метою в ОС Windows використовують графічний інтерфейс?
- 4. Які вікна можуть бути в ОС Windows?
- 5. Як викликати головне меню?
- 6. Що таке ярлик?
- 7. Що таке піктограма?
- 8. Що таке файл?
- 9. Що таке папка?
- 10. Які дії можна виконувати з файлами та папками?

#### **Гра «Так чи ні?»**

#### **Дотримання правил роботи з комп'ютером**

— Перед початком роботи я вмикаю монітор, сканер, принтер, а потім системний блок.

— Я можу декілька годин, не відволікаючись, грати в улюблену комп'ютерну гру.

— Я люблю поїсти, сидячи за комп'ютером.

— Я можу набирати текст «всліпу» в темній кімнаті.

— Для зручності я ставлю клавіатуру на коліна.

— Під час роботи з комп'ютером можна під'єднати принтер, не виходячи з програми.

— Отвори на системному блоці я заклеюю об'ємними наклейками.

— Вимикаю комп'ютер натискаючи на кнопку Power, яка зна ходиться на системному блоці.

— Екран монітора протираю спеціальною серветкою.

— У перерві між роботою граю в улюблену гру на комп'ютері.

— Працюючи за комп'ютером, руки розташовую таким чином, щоб кисті рук знаходились на столі.

#### **Виконання комплексу вправ для зняття зорової втоми** (Варіант 1)

### **V. ПІДБИТТЯ ПІДСУМКІВ УРОКУ**

#### **Рефлексія**

Підніміть жовті смайлики всі, кому на уроці було цікаво і все зрозуміло, зелені — ті, у кого не виникало труднощів під час виконання завдань, червоні — ті, у кого виникали труднощі.

#### **VI. ДОМАШНЄ ЗАВДАННЯ**

- 1. Опрацювати конспект уроку.
- 2. Повторити основні відомості тем «Графічний редактор», «Редактор презентацій».
- 3. *Творче завдання*.

Скласти казку чи оповідання про комп'ютер.

 $YPOK N<sup>o</sup> 34$ 

# **ТЕМА. ПОВТОРЕННЯ ТЕМ «ГРАФІЧНИЙ РЕДАКТОР», «РЕДАКТОР ПРЕЗЕНТАЦІЙ»**

#### **Цілі**:

**навчальна**: узагальнити і систематизувати знання учнів з тем «Графічний редактор», «Редактор презентацій»;

**розвивальна**: розвивати вміння узагальнювати, систематизувати, інформаційну культуру учнів;

**виховна**: виховувати відповідальність; формувати вміння працювати в команді.

**Тип уроку**: урок-змагання.

**Обладнання**: комп'ютери, картки із завданнями, кросворди.

ХІД УРОКУ

### **І. ОРГАНІЗАЦІЙНИЙ ЕТАП**

Презентація казок і оповідань про комп'ютер.

#### **ІІ. ПРОВЕДЕННЯ УРОКУ-ЗМАГАННЯ**

Учні класу об'єднуються у дві приблизно рівносильні команди, обирають капітана, придумують назву команди. Цей урок-змагання доцільно провести без завчасної і тривалої підготовки.

Учитель ознайомлює учнів з особливостями уроку-змагання, з конкурсами, які будуть проводитися, системою оцінювання результатів.

#### **Конкурс «Чи знаєш ти теорію?»**

- 1. Для чого призначений графічний редактор?
- 2. Які графічні редактори ви знаєте?
- 3. Як вибрати інструмент у графічному редакторі Paint?
- 4. Як вибрати потрібний колір?
- 5. У результаті зафарбовування фігури розлилася фарба і залила весь рисунок. Чому?
- 6. Яким інструментом виділяють фрагмент рисунка?
- 7. Як скопіювати фрагмент рисунка в нове місце на екрані?
- 8. Як відобразити рисунок зліва направо?
- 9. Як перевернути рисунок?
- 10. У якому пункті меню можна відмінити останню дію?
- 11. За допомогою якого пункту меню можна очистити рисунок?
- 12. Який інструмент використовують для виділення довільного фрагмента рисунка в графічному редакторі?
- 13. Поясніть поняття «прозорий та непрозорий фон».
- 14. Для чого використовують сітку?

#### **Орієнтовні запитання з теми «Редактор презентацій»**

- 1. Програма PowerPoint призначена для…
- 2. Як запустити програму PowerPoint?
- 3. Які способи існують для створення презентацій?
- 4. Основний елемент презентації …
- 5. Як додати рисунок до слайда?
- 6. Слайд може містити: …
- 7. Як можна змінити порядок демонстрування слайдів у презентації?
- 8. Яке призначення режиму демонстрування?
- 9. Як вставити новий слайд?
- 10.Що таке форматування елементів слайдів?
- 11. У якому режимі можна редагувати слайд?
- 12. Переміщення об'єктів на екрані під час демонстрування це...

#### **Виконання комплексу вправ для зняття м'язового напруження**

#### **Конкурс «Розв'яжи кросворд»**

Кожна команда отримує кросворд «Paint». Гравці заповнюють його і здають учителеві на перевірку. Розв'язування триває протягом регламентованого часу.

Розв'яжіть кросворд, й у виділених клітинках ви отримаєте ключове слово: Paint — це графічний … (*редактор*).

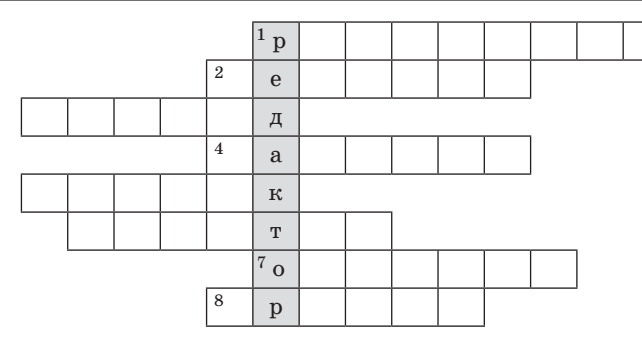

- 1. Інструмент для «розпилювання» фарби.
- 2. Інструмент для рисування широких ліній.
- 3. Пункт меню, за допомогою якого можна змінити масштаб.
- 4. Інструмент для зафарбовування замкненої області кольором.
- 5. Інструмент для стирання зображення.
- 6. Панель вибору кольорів.
- 7. Інструмент для рисування довільних ліній.
- 8. Пункт меню, за допомогою якого можна скопіювати і вставити зображення.

#### **Конкурс «Креативність»**

*Завдання 1* 

Виконати рисунок з однієї із зазначених тем, використовуючи всі можливості графічного редактора Paint.

Теми: обкладинка улюбленої книги, ілюстрація до літературного твору, емблема школи, світ комп'ютерів.

Завдання виконує кожен учень на ПК, а команда отримує сумарний бал.

#### **Виконання комплексу вправ для зняття зорової втоми**

#### *Завдання 2*

Створити презентацію «Моя сім'я». Завдання виконує кожен учень на ПК, а команда отримує сумарний бал.

#### **ІІІ. ПІДБИТТЯ ПІДСУМКІВ ГРИ**

Оцінювання роботи учнів на уроці.

#### **IV. ПІДБИТТЯ ПІДСУМКІВ УРОКУ**

Учні мають можливість висловити свої думки:

- Чи сподобались форми роботи, використані на уроці?
- Чи задовольняють результати власної діяльності?
- Побажання іншим учням, учителеві.

#### **V. ДОМАШНЄ ЗАВДАННЯ**

Повторити відповідний розділ підручника, конспект уроку.

 $Y$ РОК № 35

# **ТЕМА. ПІДСУМКОВО-УЗАГАЛЬНЮВАЛЬНИЙ УРОК ЗА РІК. УРОК-ГРА «ЩАСЛИВИЙ ВИПАДОК»**

**Цілі**:

- **навчальна**: узагальнити й систематизувати знання учнів, набуті під час вивчення предмета «Інформатика» в 5 класі;
- **розвивальна**: сприяти розвитку пам'яті, уваги, логічного мислення, інформаційної культури; розвивати прийоми розумової діяльності (абстракція, узагальнення, аналіз, синтез, порівняння);
- **виховна**: виховувати повагу до вчителя, однокласників, кмітливість; формувати вміння працювати в команді.
- **Тип уроку**: нестандартний урок.
- **Обладнання**: комп'ютери, роздавальні картки, годинник із секундною стрілкою, атрибутика гри.

ХІД УРОКУ

# **І. ОРГАНІЗАЦІЙНИЙ ЕТАП**

#### **Опис гри**

Перед початком гри учні діляться на дві команди. Запрошується журі, яке загалом оцінює виступи команд у кожному з конкурсів, а також називає найбільш активних учасників змагання. Бали для команд нараховують упродовж кожного конкурсу і подають як загальну суму очок, зароблених командами.

Кожна команда вибирає поміж своїх гравців капітана. Перед конкурсами відбувається жеребкування команд для визначення команди, яка почне змагання.

#### **ІІ. ПОПЕРЕДНЯ РОБОТА**

#### **Домашнє завдання командам**

Тему гри оголошують учням за 1–2 тижні до проведення, для того щоб вони могли придумати назви своїх команд, підготувати емблеми та презентацію назви команди та емблеми. Також їм потрібно підібрати по три запитання для команди-суперника (для проведення конкурсу «Ти мені — я тобі»).

# **ІІІ. ОСНОВНА ЧАСТИНА**

#### **Проведення гри «Щасливий випадок»**

- 1. Організаційний момент (2 хв)
- 2. Привітання команд (3–4 хв)
- 3. Конкурс капітанів

Представлення капітанами команд, їх назв. Капітани коротко пояснюють назву команди. Захищають свої емблеми. Кожній команді відведено по 1 хв, у яку обов'язково потрібно вкластися. Цей конкурс оцінює журі за 5-бальною шкалою.

#### **Конкурс «Влучити у десятку»**

Для проведення конкурсу шляхом жеребкування вибирають дві пари учасників від кожної команди. Учасники отримують по одному завданню на роздавальних картках. До проведення цього конкурсу учасники команд повинні виконати практичні завдання на комп'ютері.

#### **Конкурс «Розминка»**

На дошці подано таблиці з позначенням категорій, у котрих будуть змагатися команди:

- Інформація. Інформаційні процеси
- Основи роботи з комп'ютером
- Графічний редактор
- Редактор презентацій

Капітани команд вибирають послідовність категорій. Учитель ставить по одному запитанню з кожної категорії. Кожну правильну відповідь оцінюють в 1 бал. Якщо відповідь неповна чи неточна — 0,5 бала.

#### **Категорія «Інформація. Інформаційні процеси»**

- 1) Назвати види інформації. (*Текстова, графічна, звукова, умовні жести та сигнали, комбінована або мультимедійна*)
- 2) Назвати інформаційні процеси. (*Подання, збирання, передавання, пошук, обробляння, зберігання, захист*)

#### **Категорія «Основи роботи з комп'ютером»**

- 1) Назвати основні складові персонального комп'ютера. (*Системний блок, монітор, клавіатура, миша*)
- 2) Назвати види сучасних персональних комп'ютерів. (*Стаціонарні, портативні, планшети, комунікатори*)

#### **Категорія «Графічний редактор»**

- 1) Дати загальну характеристику вікна програми Microsoft Paint. (*Рядок заголовка, меню, панель інструментів, палітра, смуга прокручування, рядок стану, робоча область*)
- 2) Які дії з виділеним фрагментом рисунка дозволяє виконувати графічний редактор Paint? (*Копіювати, переносити, вирізати, повертати на кут 90°, 180° та 270°; дзеркально відображати горизонтально та вертикально; змінювати ширину та довжину; змінювати кут нахилу по горизонталі та вертикалі)*

#### **Категорія «Редактор презентацій»**

- 1) Назвати складові середовища редактора презентацій. (*Робоче поле, інструменти роботи з об'єктами слайда, інструменти роботи зі слайдами, інструменти роботи з презентацією*)
- 2) Як різними способами завантажити програму Microsoft Power-Рoint? (*Пуск → Усі програми → Microsoft Office → Microsoft Office PowerРoint*).

#### **Конкурс «І один у полі воїн»**

Від кожної команди запрошують по одному учаснику.

На дошці ви бачите перелік слів. Я називаю слово, а ви повинні підібрати до нього друге слово із запропонованого переліку, щоб вийшло словосполучення, що стосується інформатики, пристроїв і роботи комп'ютера. Щоб не заплутатися, відзначайте вибрані слова. За кожну правильну відповідь отримаєте по 1 балу. Якщо учасник не знає, то допомагає команда, але тоді він отримує замість 1 бала 0,5 балів. Цей гейм виконується за певний час. Потім те саме виконує учасник від іншої команди.

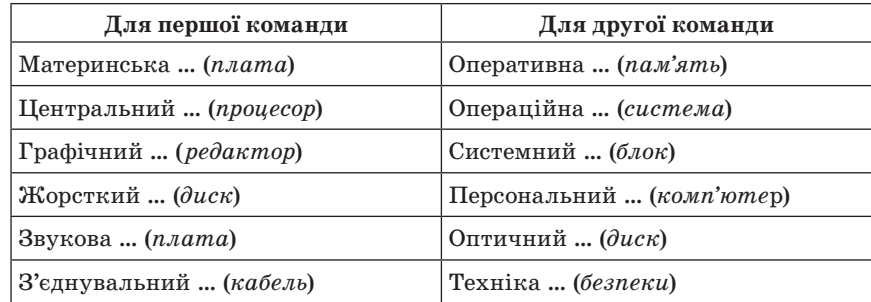

#### **Конкурс «Ти мені — я тобі»**

Під час цього конкурсу команди-суперники ставлять одна одній по три запитання. За кожну правильну відповідь команда одержує по 1 балу.

#### **Конкурс «Чорний ящик»**

Під музичний супровід до класу заносять два чорних ящики. В одному — материнська плата, а в іншому — відеокарта. Учитель в описовій формі почергово розповідає командам про ці складові комп'ютера. Команди, порадившись, повинні правильно їх назвати. Правильну відповідь оцінюють в 1 бал.

- 1. *Пояснення до материнської плати:* плата на комп'ютері, на якій встановлені процесор, пристрої внутрішньої пам'яті та інше.
- 2. *Пояснення до відеокарти:* пристрій, що надсилає інформацію від системного блока до монітора. Без нього ми не бачили б зображення на екрані і не могли б грати ігри.

#### **Конкурс «Влучити у десятку»**

До моменту проведення цього конкурсу по дві пари від кожної команди повинні виконати свої завдання, роздані на картках. Кожна пара описує хід своєї практичної роботи, виконаної на комп'ютері, команді-суперниці. За описом виконаних дій супротивники повинні відгадати, яку ж практичну роботу було виконано. На підтвердження роботи демонструють на екрані ПК. У цьому конкурсі журі оцінює роботу кожної пари обох команд за п'ятибальною шкалою, зокрема правильність і якість виконаних завдань, науковість і термінологічну точність пояснень та встановлення виду роботи суперниками.

#### **Роздавальні картки для двох пар гравців першої команди**

#### *Завдання 1*

Створити запрошення на Свято останнього дзвоника у Microsoft Paint. Запрошення оформити текстом різних кольорів та оздобити рисунками.

#### *Завдання 2*

Створити презентацію «Мій клас» (4-5 слайдів).

#### **Роздавальні картки для двох пар гравців другої команди**

#### *Завдання 1*

Створити власну візитку у Microsoft Paint. Оформити текстом різних кольорів та оздобити рисунками.

#### *Завдання 2*

Створити презентацію «Моє захоплення» (4-5 слайдів).

#### **Конкурс «Далі... далі... далі...»**

Кожна команда по черзі кидає ігровий кубик (кубик зроблений з великої картонної коробки). На чотирьох гранях кубика нанесені одиниці, на одній грані кубика намальований нуль, ще на одній —

підкова. Якщо на верхній грані кубика випадає одиниця, то за правильну відповідь на запитання, поставлене ведучим, команда отримує 1 бал. Якщо випадає підкова — це означає, що команді пощастило, у неї «щасливий випадок» і за правильну відповідь на те саме запитання вона може отримати 3 бали. Але якщо випадає нуль — це означає перехід ходу. У процесі конкурсу «Далі... далі... далі...» кожна команда кидає кубик 7 разів.

#### **Перелік запитань**

(на вибір учителя по сім питань для кожної команди)

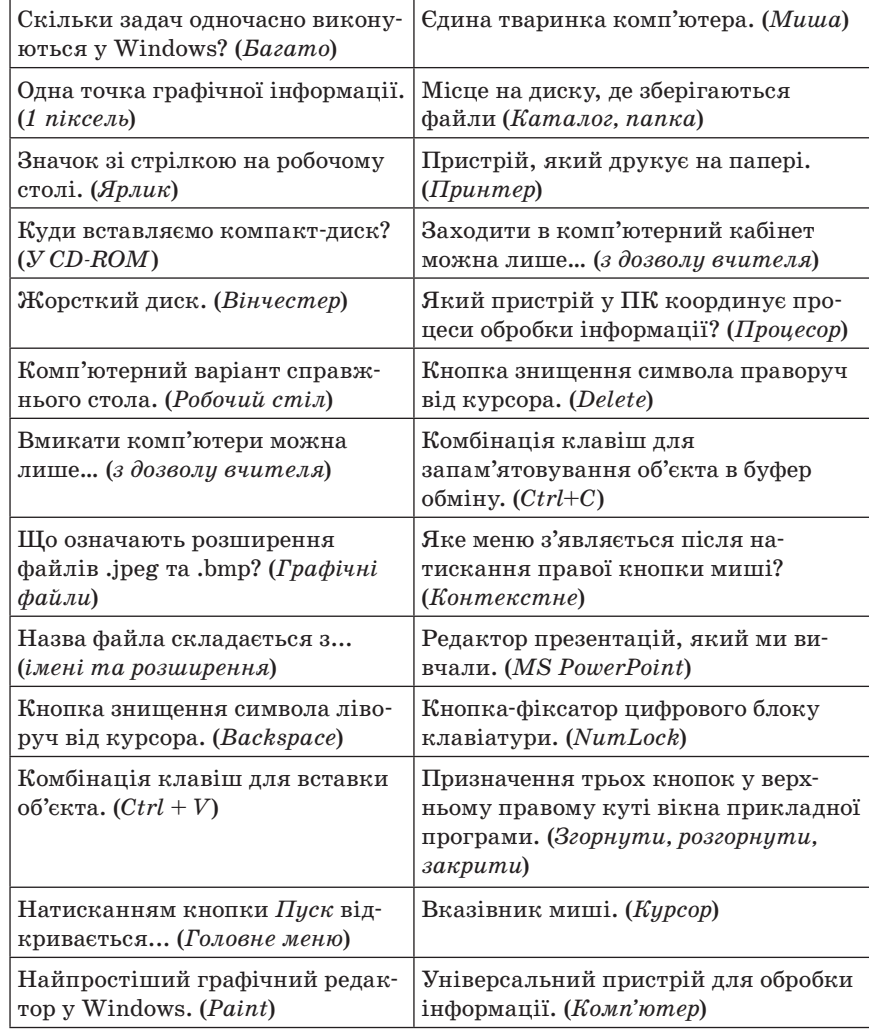

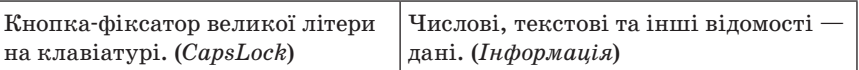

#### **Конкурс «Темна конячка»**

Учитель пояснює, що він загадав предмет, з яким ми мали справу під час вивчення інформатики (цей предмет зображено на картці). Щоб його відгадати, він даватиме підказки до нього. Таких підказок буде п'ять. Якщо яка-небудь команда відгадає предмет після першої підказки, то вона отримає 5 балів, після другої підказки вже 4 бали, і так за спаданням. Починає відповідати команда, капітан якої швидше підніме руку.

#### *Диктофон*

Може бути касетний (використовують уже рідко) чи цифровий.

1. Може вбудовуватись у мобільний телефон, плеєр та іншу електронну техніку порівняно невеликих розмірів.

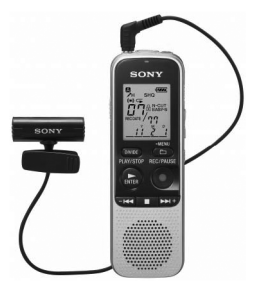

2. Працює з такими даними, як голос, звуки. 3. Записує дані на касету чи в цифровому фор-

маті на карту пам'яті.

4. Слово утворилось від лат. *dicto* — диктую і …

#### *Плеєр*

Може бути касетний (використовують дуже рідко) чи цифровий.

- 1. Таку саму назву має програма на комп'ютері, у мобільному телефоні.
- 2. Працює з такими даними, як звук і відео.
- 3. Зчитує дані з касети чи в цифровому форматі з карти пам'яті.
- 4. Слово утворилось від англійського слова, що означає «програвач».

#### **Конкурс «Заморочки з бочки»**

Ведучий виносить на підносі шість різнокольорових пронумерованих бочок (можна використати капсули від «кіндер-сюрпризів» і вкласти всередину номери запитань). Тягнути бочки починає команда, в якої на даний момент менше балів. Учитель дає команді конверт з інфопазлом, номер якого вказаний на бочці. Команда складає інфопазл і розповідає все, що їй відомо про цей пристрій. Якщо відповідь повна і правильна, то команда отримує 2 бали.

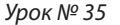

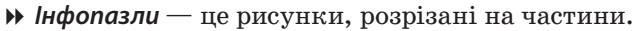

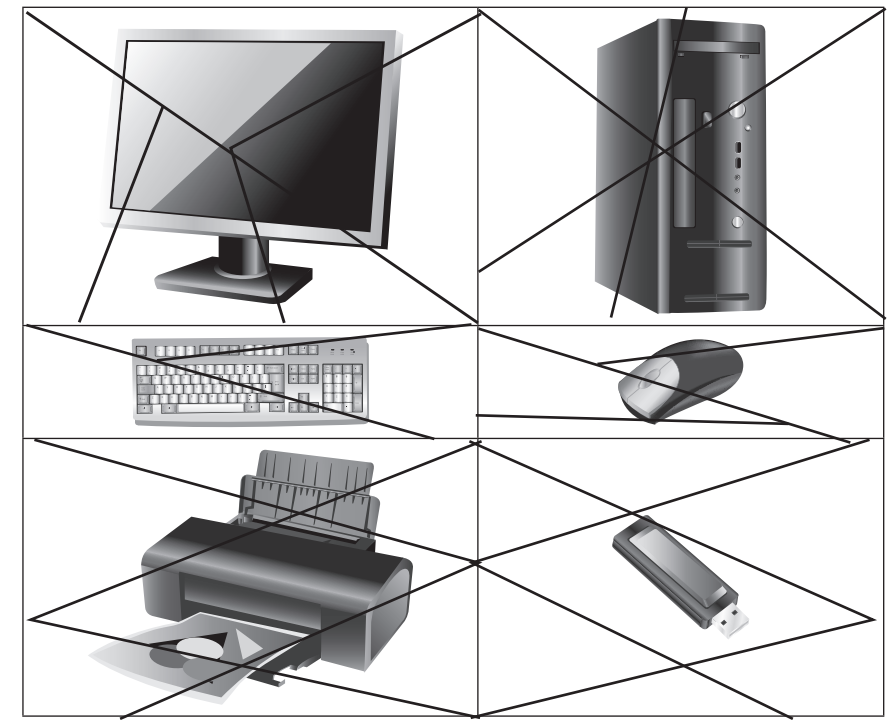

#### **IV. УЗАГАЛЬНЕННЯ ЗНАНЬ, УМІНЬ І НАВИЧОК**

За час, поки журі підраховує результати, вчитель допомагає командам проаналізувати незрозумілі та розв'язати спірні моменти. Наприкінці гри оголошується команда-переможець та загальна кількість балів, набраних командами, визначаються найактивніші гравці команд.

#### **V. ПІДБИТТЯ ПІДСУМКІВ УРОКУ Рефлексія**

Наприклад, учням пропонують підсумкові формули: «Для мене сьогодні цікавим було...», «Сьогодні я дізнався про...», «Мені хотілося б у 6 класі дізнатись про..., навчитись…».

- 15. *Табарчук І. В., Корнієнко М. М.* Комплект плакатів. Інформатика. 10– 11 класи. — Х. : Веста: Ранок, 2007.
- 16. *Глинський М. Я.* Інформатика 9 клас. Львів, 2008.
- 17. *Садкіна В. І.* 101 цікава педагогічна ідея. Як зробити урок. Х. : Вид. група «Основа», 2009. — 88 с. — (Серія «Золота педагогічна колекція»)

# Інтернет-ресурси

- 1. http://www.mon.gov.ua/
- 2. http://www.uk.wikipedia.org
- 3. http://www.microsoft.com/
- 4. http://www.festival.1september.ru
- 5. http://wiki.fizmat.tnpu.edu.ua
- Література
- 1. *Інформатика*. Програма курсу «Інформатика» для учнів 5–9 класів загальноосвітніх навчальних закладів. (http://www.mon.gov.ua)
- 2. *Морзе Н. В., Вембер В. П., Кузьмінська О. Г.* Інформатика: підручник для 9 класу. — К. : УВЦ «Школяр», 2009. — 344 с.: іл.
- 3. *Ривкінд Й. Я., Лисенко Т. І., Чернікова Л. А., Шакотько В. В.* Інформатика: 9 клас: підручник для загальноосвітніх навчальних закладів. — К. : Генеза, 2009. — 296 с.: іл.
- 4. *Ривкінд Й. Я., Лисенко Т. І., Чернікова Л. А., Шакотько В. В.* Інформатика: 10 клас: підручник для загальноосвітніх навчальних закладів: рівень стандарту. — К.: Генеза, 2010. — 296 с.: іл.
- 5. Завадський *І. О., Стеценко І. В., Левченко О. М.* Інформатика: 9 клас: підручник для загальноосвітніх навчальних закладів. — К. : Видавнича група BHV, 2009. — 320 с.: іл.
- 6. *Завадський І. О., Пасічник О. В., Бойчук В. В.* Практикум і робочий зошит з інформатики: 9 клас / Посібник для загальноосвітніх навчальних закладів. — К. : Видавнича група ВНV, 2009. — 256 с.: іл.
- 7. *Ломаковська Г. В., Колесніков С. Я., Ривкінд Й. Я.* Інформатика. Підручник для 5 класу загальноосвітніх навчальних закладів. — К. : Алеф-Україна, 2005. — 72 с.: іл.
- 8. *Казанцева О. П.* Інфомандри: 5 кл.: Посібник з інформатики для загальноосвітніх навчальних закладів. — К. : Видавнича група ВНV, 2011. — 120 с.: іл.
- 9. *Шестопалов Є. А.* Інформатика. Базовий курс. 7 клас. Навчальний посібник. — Шепетівка: Аспект, 2012. — 152 с.
- 10. *Морзе Н. В.* Методика навчання інформатики. Ч. ІІ: Методика навчання інформаційних технологій. — К. : Навчальна книга, 2004. — 287 с.
- 11. Ребрина В. А., Ривкінд Й. Я., Чернікова Л. А., Шакотько В. В. Інформатика 10 клас. — К. : Генеза, 2008.
- 12. *Ребрина В. А., Ривкінд Й. Я., Чернікова Л. А., Шакотько В. В.* Інформатика. Універсальний збірник 10 клас. — К. : Генеза, 2008.
- 13. *Оліференко Н. В*. Основи інформатики у визначеннях, таблицях і схемах. — Х. : Ранок, 2006.
- 14. *Москаленко В. В.* Інформатика в таблицях і схемах для учнів початкових класів. — Х. : Торсінг Плюс, 2011. — 64 с.

# **ОРІЄНТОВНИЙ КОМПЛЕКС ВПРАВ ДЛЯ ЗНЯТТЯ ВТОМИ ПІД ЧАС НАВЧАННЯ В КАБІНЕТАХ ІНФОРМАТИКИ**

#### **ОРІЄНТОВНИЙ КОМПЛЕКС ВПРАВ ДЛЯ ЗНЯТТЯ ЗОРОВОЇ ВТОМИ**

Вправи виконують, сидячи в зручній позі, хребет прямий, очі відкриті, погляд — прямо, відвернувшись від комп'ютера.

#### **Варіант 1**

- 1. Погляд спрямовувати вліво-вправо, вправо-прямо, вгору-прямо, додолу-прямо без затримки в кожному положенні. Повторити 5 разів і 5 разів у зворотному напрямку.
- 2. Заплющити очі на рахунок «раз-два», розплющити очі і подивитися на кінчик носа на рахунок «три-чотири».
- 3. Кругові рухи очей: до 5 кругів уліво і вправо.

#### **Варіант 2**

- 1. Швидко кліпати очима протягом 15 с.
- 2. Заплющити очі. Не відкриваючи очей, начебто подивитися ліворуч на рахунок «раз-чотири», повернутися у вихідне положення. Так само подивитися праворуч на рахунок «п'ять-вісім» і повернутися у вихідне положення. Повторити 5 разів.
- 3. Спокійно посидіти із заплющеними очима, розслабившись, протягом 5 с.

#### **ПРОВЕДЕННЯ КОМПЛЕКСУ ВПРАВ ДЛЯ ЗНЯТТЯ М'ЯЗОВОГО НАПРУЖЕННЯ**

#### **Варіант 1**

Вихідне положення — сидячи на стільці.

1. Витягнути і розчепірити пальці так, щоб відчути напруження. У такому положенні затримати протягом 5 с. Розслабити, а потім зігнути пальці. Повторити вправу 5 разів.

- 2. Повільно і плавно опустити підборіддя, залишатися в такому положенні 2–3 с і розслабитися.
- 3. Сидячи на стільці, піднести руки якомога вище, потім плавно опустити їх додолу, розслабити. Вправу повторити 5 разів.
- 4. Переплести пальці рук і покласти їх за голову. Звести лопатки, залишатися в такому положенні 5 с, а потім розслабитись. Повторити вправу 5 разів.

#### **Варіант 2**

Вихідне положення — сидячи на стільці.

- 1. Зробити кілька глибоких вдихів і видихів. Потягнутися на стільці, зігнувши руки на потилиці, відхиляючи голову назад і випростовуючи плечі. Повторити 5 разів.
- 2. Зробити нахили і повороти голови. Повторити 5 разів.
- 3. Зробити легкий самомасаж обличчя і кисті руки протягом 3–5 с.

#### **Варіант 3**

Вихідне положення — стоячи, ноги разом, руки вниз.

- 1. Прямі руки розвести в боки долонями догори, зробити вдих.
- 2. Схрестити руки перед грудьми, міцно обхопити себе за плечі, повторити 5 разів.
- 3. Кругові рухи ліктями вперед протягом 5 с.
- 4. Те саме назад. Дихати рівномірно.

#### **ІНСТРУКЦІЯ З ОХОРОНИ ПРАЦІ ПІД ЧАС ПРОВЕДЕННЯ ЗАНЯТЬ У КАБІНЕТІ ІНФОРМАТИКИ ТА ІКТ НАВЧАННЯ**

#### **1. Загальні вимоги**

1.1. До роботи в комп'ютерному кабінеті допускаються учні, які пройшли інструктаж з техніки безпеки з відповідним записом у журналі з техніки безпеки і підписами.

1.2. Не можна заходити й знаходитися в комп'ютерному кабінеті без учителя.

1.3. Робота в комп'ютерному кабінеті має проводитися строго відповідно до розкладу занять і графіка самостійної роботи вчителя та учнів.

1.4. Учням заборонено відчиняти шафи живлення і комп'ютери як тоді, коли ЕОМ працюють, так і тоді, коли вони вимкнені.

#### **2. Вимоги безпеки перед початком роботи**

2.1. Заборонено заходити до класу у верхньому одязі чи приносити його із собою.

2.2. Заборонено приносити на робоче місце особисті речі, дискети та ін., крім ручки і зошита.

2.3. На робочому місці слід сидіти так, щоб можна було, не нахиляючись, користуватися клавіатурою і водночас повністю бачити зображення на екрані дисплея.

2.4. Починати роботу можна лише за вказівкою вчителя або лаборанта.

#### **3. Вимоги безпеки під час роботи**

3.1. Заборонено ходити по комп'ютерному кабінету, голосно розмовляти.

3.2. Виконувати слід тільки зазначене учителем завдання. Категорично заборонено виконувати інші роботи.

3.3. На клавіші клавіатури потрібно натискати плавно, не припускати ударів.

3.4. Користуватися друкувальним пристроєм дозволено тільки в присутності викладача або лаборанта.

3.5. Заборонено самостійно переміщувати апаратуру.

3.6. Заборонено запускати ігрові програми.

3.7. У випадку виникнення неполадок треба повідомити викладача або лаборанта.

3.8. Не намагатися самостійно відрегулювати апаратуру або усувати в ній неполадки.

#### **4. Вимоги безпеки після закінчення роботи**

4.1. Про хиби та неполадки, помічені під час роботи, слід зробити записи у відповідних журналах.

4.2. На робочому місці не потрібно залишати зайвих предметів.

#### **5. Вимоги безпеки в аварійних ситуаціях**

5.1. У разі появи незвичайного звуку або вимкнення апаратури потрібно негайно припинити роботу й довести це до відома вчителя або лаборанта.

5.2. У разі появи запаху паленого слід припинити роботу, вимкнути апаратуру і повідомити про це вчителя чи лаборанта. Коли це необхідно, допомогти гасити пожежу.

5.3. У разі потрапляння людини під напругу необхідно знеструмити відповідне робоче місце, надати першу долікарську допомогу і викликати «швидку».

5.4. У разі виникнення пожежі необхідно знеструмити клас, викликати пожежну команду і приступити до гасіння наявними пожежними засобами.

5.5. У разі недотримання учнями вимог з охорони праці та пожежної безпеки адміністрація школи може притягти їх до дисциплінарної та адміністративної відповідальності.

Неохайність, неуважність, недостатнє вміння працювати з приладами, невиконання правил охорони праці та пожежної безпеки можуть привести до нещасного випадку.

#### **ПРАВИЛА ТЕХНІКИ БЕЗПЕКИ В КАБІНЕТІ ІНФОРМАТИКИ ТА ІНФОРМАЦІЙНО-КОМУНІКАЦІЙНИХ ТЕХНОЛОГІЙ**

- 1. Кабінет обладнано складними і дорогими технічними засобами, які вимагають акуратної роботи та бережливого ставлення, тому, заходячи до кабінету, слід одразу займати відведене місце, не виконувати жодних дій з обладнанням без дозволу вчителя.
- 2. На робочих місцях розташовано обладнання, яке має складові, що працюють під високою напругою. Необережне поводження з апаратурою може призвести до травм. Тому суворо заборонено:
	- вмикати і вимикати апаратуру без вказівки учителя;
	- торкатися роз'ємів з'єднувальних кабелів та самих кабелів;
	- торкатися екрана і тильної частини монітора;
	- переміщувати увімкнені складові обчислювальної системи (системний блок, монітор тощо);
	- класти будь-які предмети на системний блок, монітор, клавіатуру;
	- приносити та використовувати носії даних (дискети, компактдиски) без дозволу вчителя.
- 3. Заборонено знаходитись у кабінеті і виконувати будь-які роботи (прибирання приміщення також) без присутності відповідальної особи — завідувача кабінету, учителя, лаборанта.
- 4. Заборонено працювати з клавіатурою та маніпулятором «миша» брудними або вологими руками.
- 5. Запам'ятайте, де знаходиться вогнегасник, аптечка. У разі появи запаху горілого одразу ж сповістіть про це викладача.
- 6. До початку роботи і ввімкнення апаратури:
	- переконайтесь у відсутності видимих пошкоджень обладнання робочого місця;
	- сядьте так, щоб лінія погляду проходила приблизно через центр екрана, відстань від очей до екрана повинна бути не менше 50 см, учні, які мають окуляри для постійного носіння повинні працювати за комп'ютером у них, якщо лікарем не вказано іншого;

#### **206** *Усі уроки інформатики. 5 клас*

- розташуйте зошит, ручку, навчальні посібники на столі у відведених місцях, поправте розміщення клавіатури, маніпуляторів («миші», джойстика) таким чином, щоб було зручно працювати;
- дії з вмикання апаратури виконуйте тільки за командою викладача і тільки у послідовності, передбаченій відповідними інструкціями.
- 7. Робота на комп'ютері вимагає постійної зосередженості, чітких дій, самоконтролю, напруження зору, тому не можна розпочинати роботу з недостатнього освітлення та поганого самопочуття.
- 8. Протягом роботи за комп'ютером суворо дотримуйте викладених вище правил, стежте за вказівками вчителя. Якщо під час роботи виникає:
	- аварійна зупинка, яка супроводжується виведенням на екран повідомлення про несправність, слід це повідомлення запам'ятати (або записати) і повідомити викладача (лаборанта);
	- якщо робота апаратури починає супроводжуватись незвичними звуками, світінням аварійних індикаторів тощо, слід припинити роботу і повідомити викладача.
- 9. Під час роботи учнів за комп'ютеризованими робочими місцями вони не повинні вставати, коли до класу заходить будь-який відвідувач.
- 10. Завершення роботи з апаратурою:
	- вимикати апаратуру дозволено тільки у послідовності, передбаченій відповідними інструкціями і за вказівною викладача;
	- після вивантаження операційної системи і зупинки роботи комп'ютера слід вимкнути живлення системного блоку або переконатись у його автоматичному вимкненні, вимкнути інші складові апаратного забезпечення.
- 11. У кабінеті категорично заборонено приймати їжу, користуватись розпилювачами парфумів, лаків для волосся тощо. Не слід користуватись мобільними телефонами.
- 12. Суворе дотримання цих правил дозволить уникнути шкоди здоров'ю, зберегти обладнання.

ВИ ОСОБИСТО ВІДПОВІДАЄТЕ ЗА СТАН РОБОЧОГО МІСЦЯ І РОЗТАШОВАНОГО НА НЬОМУ ОБЛАДНАННЯ! НЕДОТРИМАННЯ ПРАВИЛ — НАЙГРУБІШЕ ПОРУШЕННЯ ПОРЯДКУ І ДИСЦИПЛІНИ!

# **БАЖАЄТЕ ПРОФЕСІЙНО ЗРОСТАТИ?**

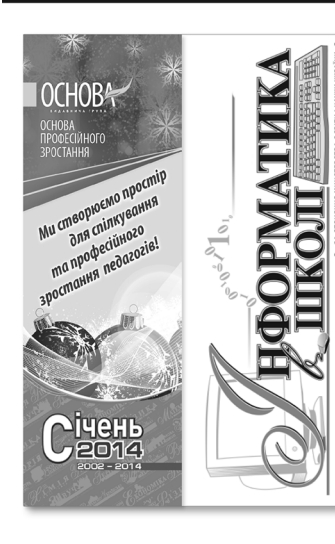

# Журнал «Інформатика в школі»:

- методичні поради, розробки тем та позакласних заходів;
- рекомендації до проведення практикумів;
- комп'ютерні презентації до занять;
- актуальні матеріали для самоосвіти вчителя.

Увага! Бонусний електронний номер з презентаціями, відео та статтями на актуальні теми у подарунок передплатникам на 6 місяців на сайті http://journal.osnova.com.ua! 2 випуски на рік.

«Актуальні діалоги» — обговорюємо у формі «запитання-відповідь» усе, що цікавить педагогів незалежно від досвіду та предмета, який викладають (4 рази на рік).

# Видавнича група «Основа» рекомендує найвигідніший варіант передплати

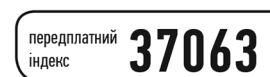

48.45 грн

8,08 грн

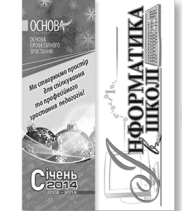

журналу - 1 випуск

журналу на місяць!

48 сторінон

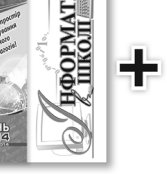

Актуальні гуальні<br>*діалоги* 4 сторінки вкладки

«Актуальні діалоги»

Передплата на 6 місяців Передплата на 1 місяць  $8.08/52$ сторінки на міся

Невеликі витрати — великі здобутки! Передплачуйте журнал уже зараз!

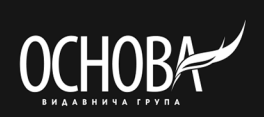

практичної інформації!

за сторінку

# Вартість передплати

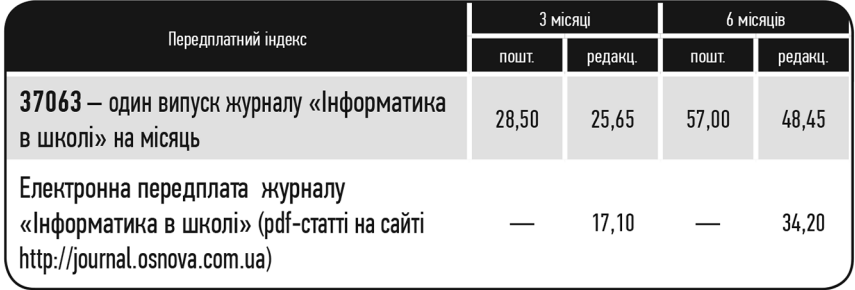

# СКОРИСТАЙТЕСЯ БЛАНКОМ ПЕРЕДПЛАТИ ПРОСТО ЗАРАЗ!

Для оформлення редакційної передплати (зі знижкою 10 %) заповніть нижче зазначену квитанцію й оплатіть її у відділенні будьякого банку. У полі «Призначення платежу» вкажіть назву журналу і термін передплати. У полі «Адреса» вкажіть поштову адресу доставки журналу з індексом. Передплату також можна оформити в будь-якому відділенні Укрпошти. Деталі за тел.: (057) 731-96-36 або на сайті http://journal.osnova.com.ua

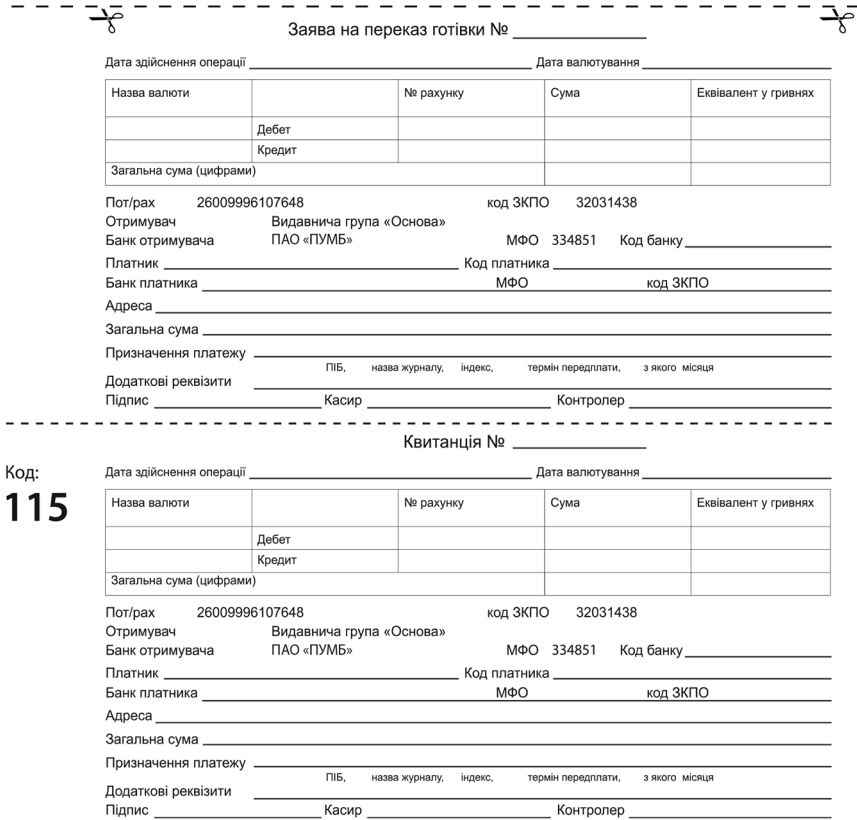

 $\sim$   $\sim$ 

 $1^{\circ}$